Part No. 314724-C Rev 00 May 2004

4655 Great America Parkway Santa Clara, CA 95054

# **Configuring and Managing Security**

Passport 8000 Series Software Release 3.7

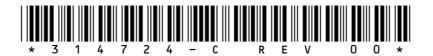

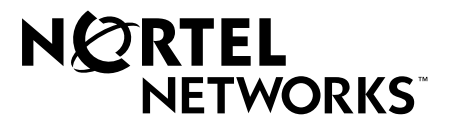

### **Copyright © 2004 Nortel Networks**

All rights reserved. May 2004

The information in this document is subject to change without notice. The statements, configurations, technical data, and recommendations in this document are believed to be accurate and reliable, but are presented without express or implied warranty. Users must take full responsibility for their applications of any products specified in this document. The information in this document is proprietary to Nortel Networks Inc.

The software described in this document is furnished under a license agreement and may be used only in accordance with the terms of that license. The software license agreement is included in this document.

### **Trademarks**

Nortel Networks, the Nortel Networks logo, the Globemark, Unified Networks, and PASSPORT are trademarks of Nortel Networks.

Adobe and Acrobat Reader are trademarks of Adobe Systems Incorporated.

Microsoft, Windows, and Windows NT are trademarks of Microsoft Corporation.

The asterisk after a name denotes a trademarked item.

### **Restricted rights legend**

Use, duplication, or disclosure by the United States Government is subject to restrictions as set forth in subparagraph (c)(1)(ii) of the Rights in Technical Data and Computer Software clause at DFARS 252.227-7013.

Notwithstanding any other license agreement that may pertain to, or accompany the delivery of, this computer software, the rights of the United States Government regarding its use, reproduction, and disclosure are as set forth in the Commercial Computer Software-Restricted Rights clause at FAR 52.227-19.

#### **Statement of conditions**

In the interest of improving internal design, operational function, and/or reliability, Nortel Networks Inc. reserves the right to make changes to the products described in this document without notice.

Nortel Networks Inc. does not assume any liability that may occur due to the use or application of the product(s) or circuit layout(s) described herein.

Portions of the code in this software product may be Copyright © 1988, Regents of the University of California. All rights reserved. Redistribution and use in source and binary forms of such portions are permitted, provided that the above copyright notice and this paragraph are duplicated in all such forms and that any documentation, advertising materials, and other materials related to such distribution and use acknowledge that such portions of the software were developed by the University of California, Berkeley. The name of the University may not be used to endorse or promote products derived from such portions of the software without specific prior written permission.

SUCH PORTIONS OF THE SOFTWARE ARE PROVIDED "AS IS" AND WITHOUT ANY EXPRESS OR IMPLIED WARRANTIES, INCLUDING, WITHOUT LIMITATION, THE IMPLIED WARRANTIES OF MERCHANTABILITY AND FITNESS FOR A PARTICULAR PURPOSE.

In addition, the program and information contained herein are licensed only pursuant to a license agreement that contains restrictions on use and disclosure (that may incorporate by reference certain limitations and notices imposed by third parties).

#### **Nortel Networks Inc. software license agreement**

This Software License Agreement ("License Agreement") is between you, the end-user ("Customer") and Nortel Networks Corporation and its subsidiaries and affiliates ("Nortel Networks"). PLEASE READ THE FOLLOWING CAREFULLY. YOU MUST ACCEPT THESE LICENSE TERMS IN ORDER TO DOWNLOAD AND/OR USE THE SOFTWARE. USE OF THE SOFTWARE CONSTITUTES YOUR ACCEPTANCE OF THIS LICENSE AGREEMENT. If you do not accept these terms and conditions, return the Software, unused and in the original shipping container, within 30 days of purchase to obtain a credit for the full purchase price.

"Software" is owned or licensed by Nortel Networks, its parent or one of its subsidiaries or affiliates, and is copyrighted and licensed, not sold. Software consists of machine-readable instructions, its components, data, audio-visual content (such as images, text, recordings or pictures) and related licensed materials including all whole or partial copies. Nortel Networks grants you a license to use the Software only in the country where you acquired the Software. You obtain no rights other than those granted to you under this License Agreement. You are responsible for the selection of the Software and for the installation of, use of, and results obtained from the Software.

**1. Licensed Use of Software.** Nortel Networks grants Customer a nonexclusive license to use a copy of the Software on only one machine at any one time or to the extent of the activation or authorized usage level, whichever is applicable. To the extent Software is furnished for use with designated hardware or Customer furnished equipment ("CFE"), Customer is granted a nonexclusive license to use Software only on such hardware or CFE, as applicable. Software contains trade secrets and Customer agrees to treat Software as confidential information using the same care and discretion Customer uses with its own similar information that it does not wish to disclose, publish or disseminate. Customer will ensure that anyone who uses the Software does so only in compliance with the terms of this Agreement. Customer shall not a) use, copy, modify, transfer or distribute the Software except as expressly authorized; b) reverse assemble, reverse compile, reverse engineer or otherwise translate the Software; c) create derivative works or modifications unless expressly authorized; or d) sublicense, rent or lease the Software. Licensors of intellectual property to Nortel Networks are beneficiaries of this provision. Upon termination or breach of the license by Customer or in the event designated hardware or CFE is no longer in use, Customer will promptly return the Software to Nortel Networks or certify its destruction. Nortel Networks may audit by remote polling or other reasonable means to determine Customer's Software activation or usage levels. If suppliers of third party software included in Software require Nortel Networks to include additional or different terms, Customer agrees to abide by such terms provided by Nortel Networks with respect to such third party software.

**2. Warranty.** Except as may be otherwise expressly agreed to in writing between Nortel Networks and Customer, Software is provided "AS IS" without any warranties (conditions) of any kind. NORTEL NETWORKS DISCLAIMS ALL WARRANTIES (CONDITIONS) FOR THE SOFTWARE, EITHER EXPRESS OR IMPLIED, INCLUDING, BUT NOT LIMITED TO THE IMPLIED WARRANTIES OF MERCHANTABILITY AND FITNESS FOR A PARTICULAR PURPOSE AND ANY WARRANTY OF NON-INFRINGEMENT. Nortel Networks is not obligated to provide support of any kind for the Software. Some jurisdictions do not allow exclusion of implied warranties, and, in such event, the above exclusions may not apply.

**3. Limitation of Remedies.** IN NO EVENT SHALL NORTEL NETWORKS OR ITS AGENTS OR SUPPLIERS BE LIABLE FOR ANY OF THE FOLLOWING: a) DAMAGES BASED ON ANY THIRD PARTY CLAIM; b) LOSS OF, OR DAMAGE TO, CUSTOMER'S RECORDS, FILES OR DATA; OR c) DIRECT, INDIRECT, SPECIAL, INCIDENTAL, PUNITIVE, OR CONSEQUENTIAL DAMAGES (INCLUDING LOST PROFITS OR SAVINGS), WHETHER IN CONTRACT, TORT OR OTHERWISE (INCLUDING NEGLIGENCE) ARISING OUT OF YOUR USE OF THE SOFTWARE, EVEN IF NORTEL NETWORKS, ITS AGENTS OR SUPPLIERS HAVE BEEN ADVISED OF THEIR POSSIBILITY. The forgoing limitations of remedies also apply to any developer and/or supplier of the Software. Such developer and/or supplier is an intended beneficiary of this Section. Some jurisdictions do not allow these limitations or exclusions and, in such event, they may not apply.

#### **4. General**

a. If Customer is the United States Government, the following paragraph shall apply: All Nortel Networks Software available under this License Agreement is commercial computer software and commercial computer software documentation and, in the event Software is licensed for or on behalf of the United States

Government, the respective rights to the software and software documentation are governed by Nortel Networks standard commercial license in accordance with U.S. Federal Regulations at 48 C.F.R. Sections 12.212 (for non-DoD entities) and 48 C.F.R. 227.7202 (for DoD entities).

- b. Customer may terminate the license at any time. Nortel Networks may terminate the license if Customer fails to comply with the terms and conditions of this license. In either event, upon termination, Customer must either return the Software to Nortel Networks or certify its destruction.
- c. Customer is responsible for payment of any taxes, including personal property taxes, resulting from Customer's use of the Software. Customer agrees to comply with all applicable laws including all applicable export and import laws and regulations.
- d. Neither party may bring an action, regardless of form, more than two years after the cause of the action arose.
- e. The terms and conditions of this License Agreement form the complete and exclusive agreement between Customer and Nortel Networks.
- f. This License Agreement is governed by the laws of the country in which Customer acquires the Software. If the Software is acquired in the United States, then this License Agreement is governed by the laws of the state of New York.

# **Contents**

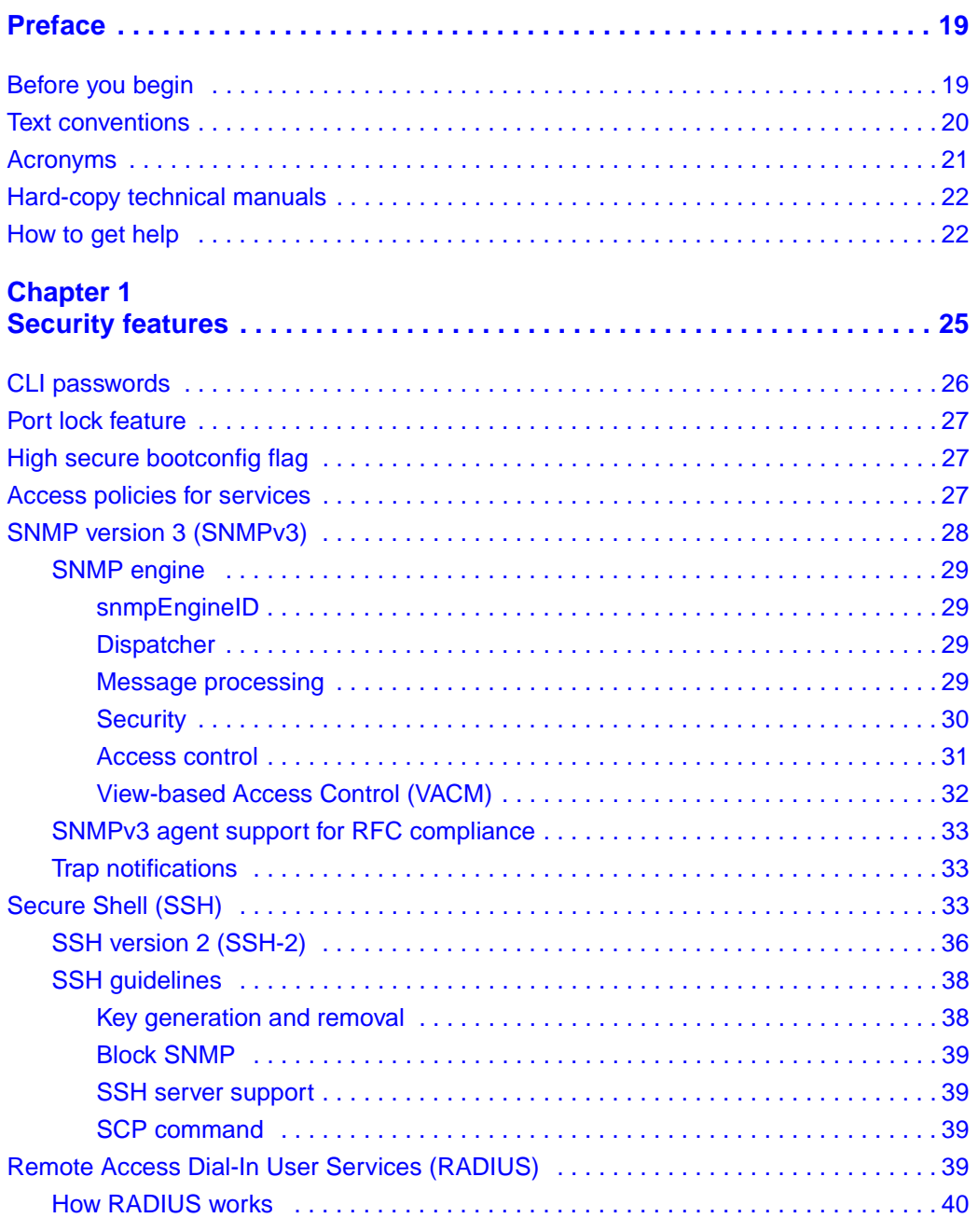

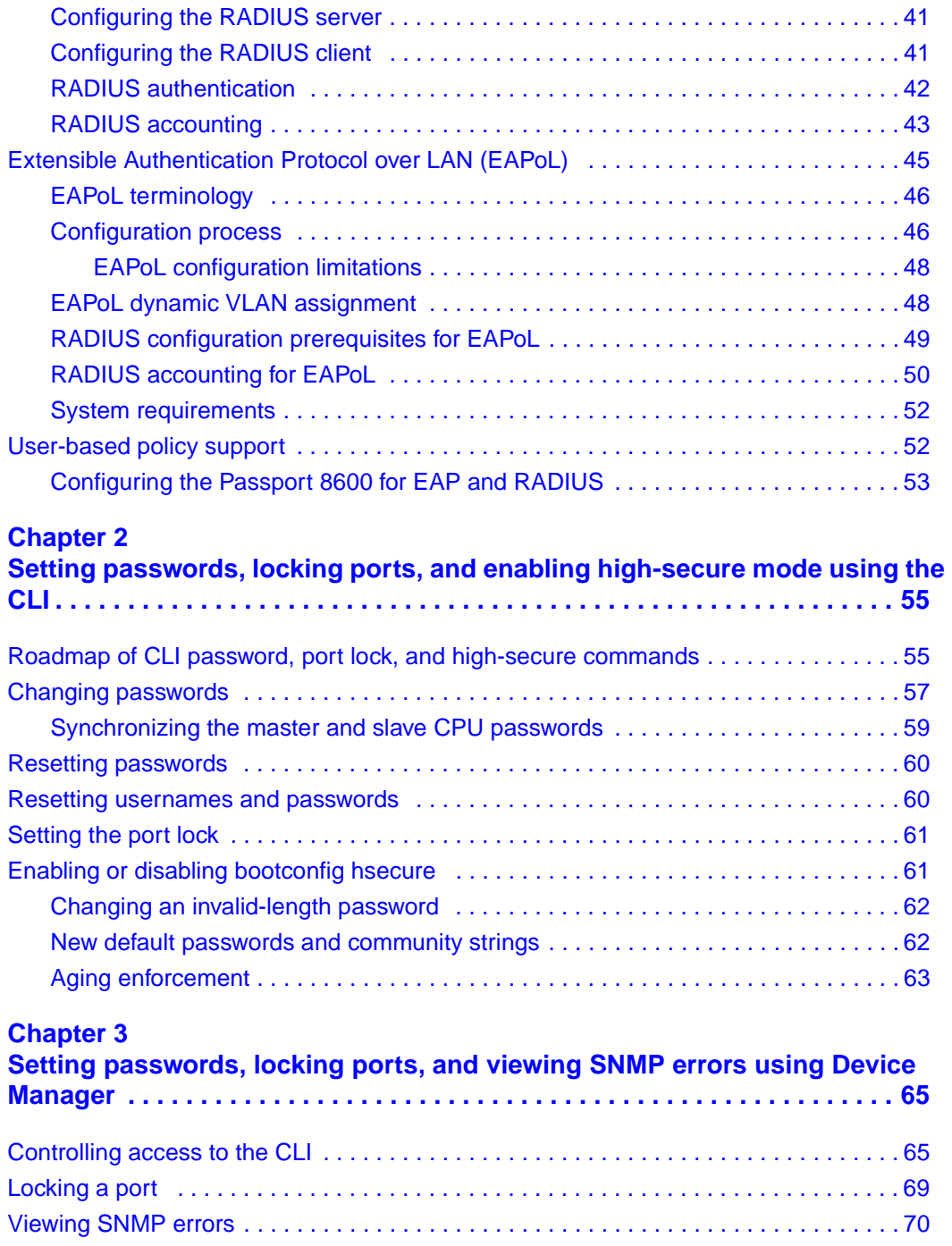

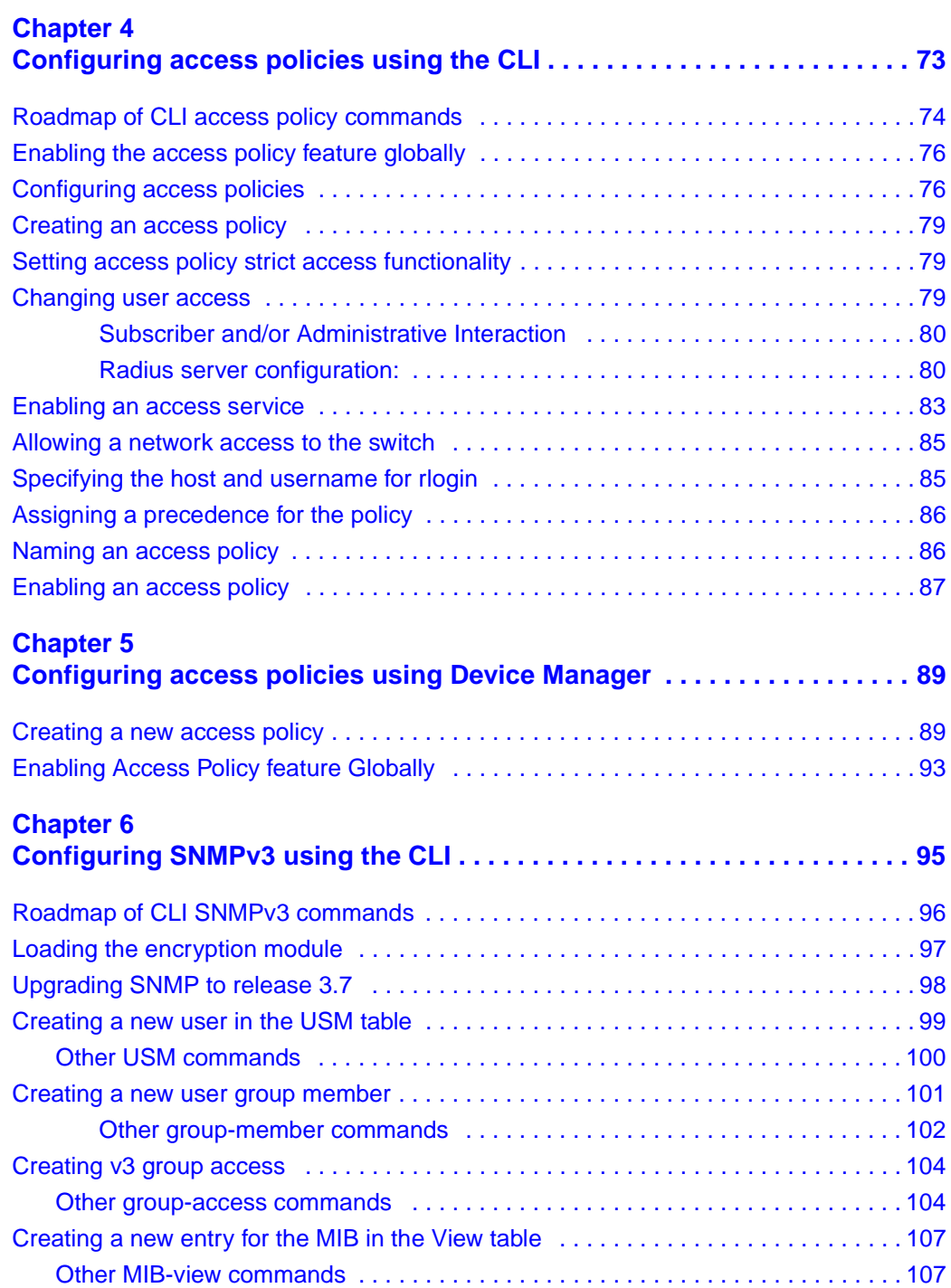

7

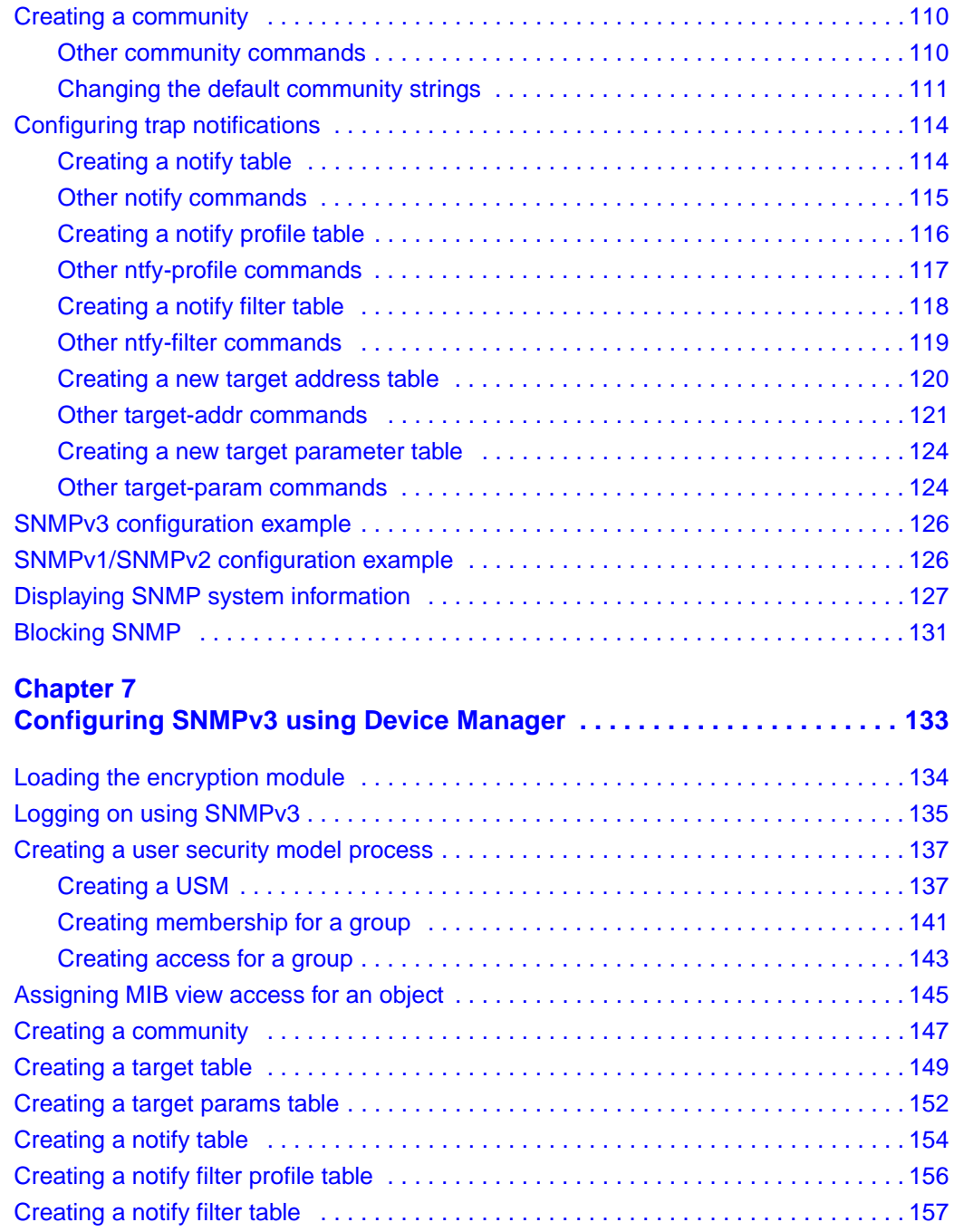

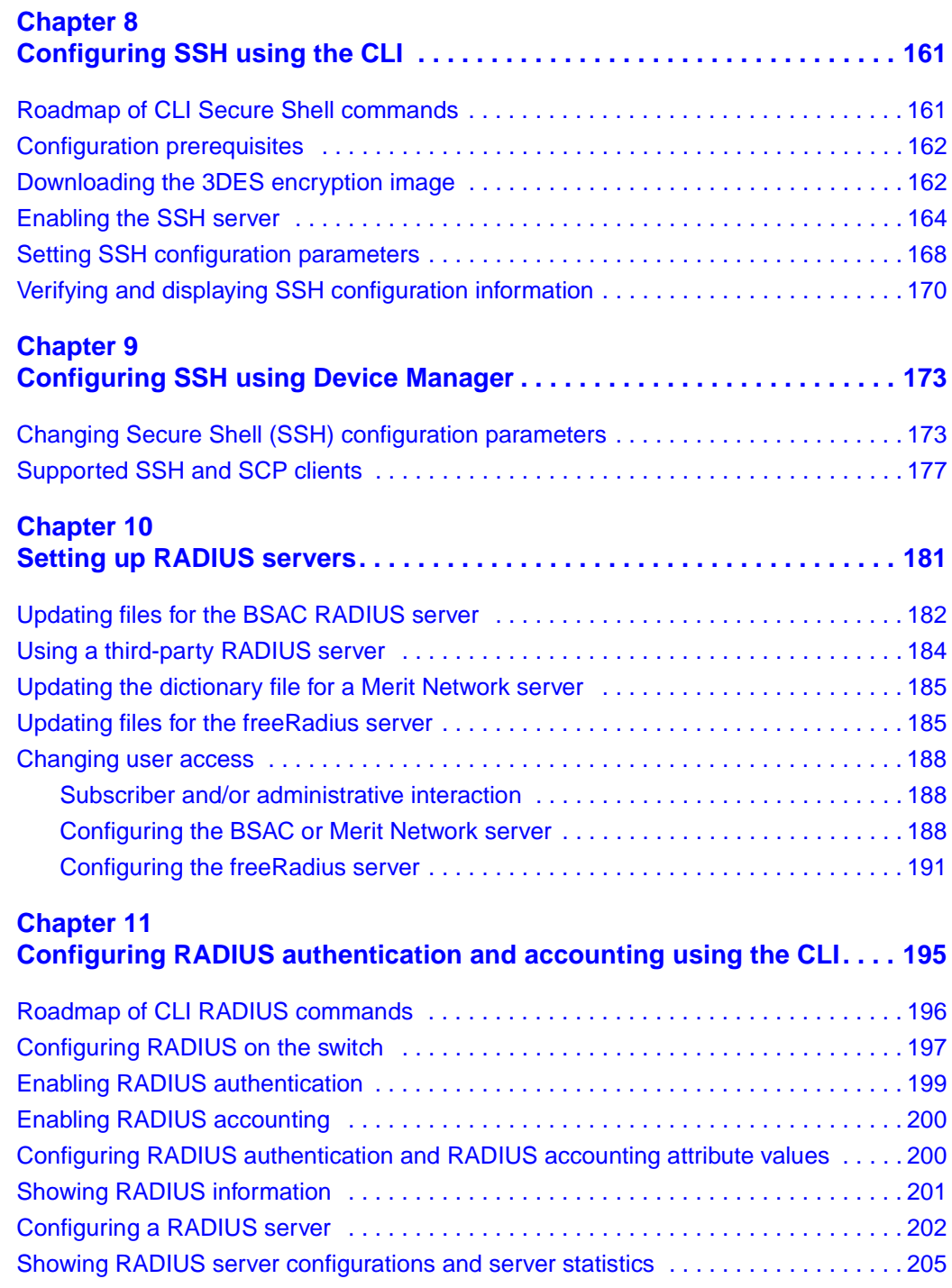

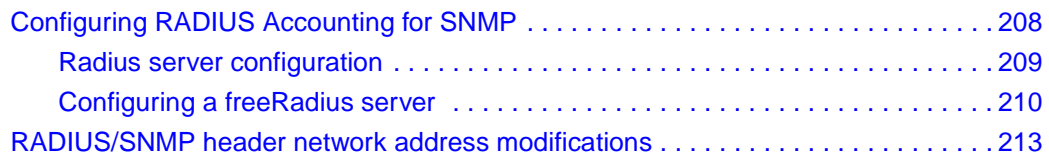

#### **[Chapter 12](#page-214-0) [Configuring RADIUS authentication and accounting using Device Manager](#page-214-1) 215**

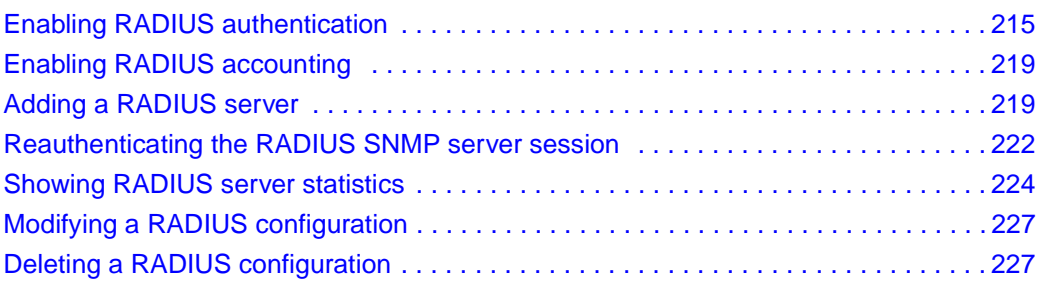

# [Chapter 13](#page-228-0)<br>CLL comman

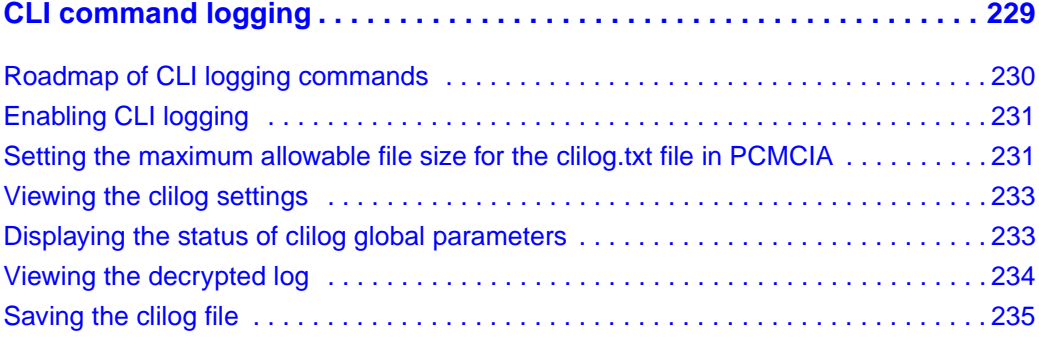

### **[Chapter 14](#page-236-0)**

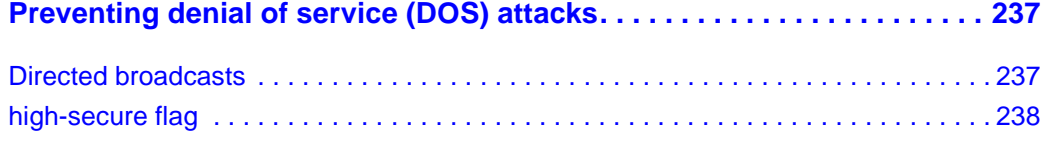

## **[Chapter 15](#page-238-0)**

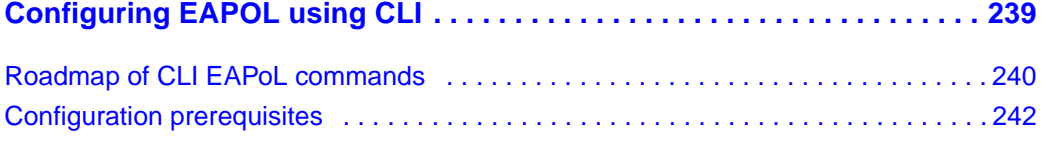

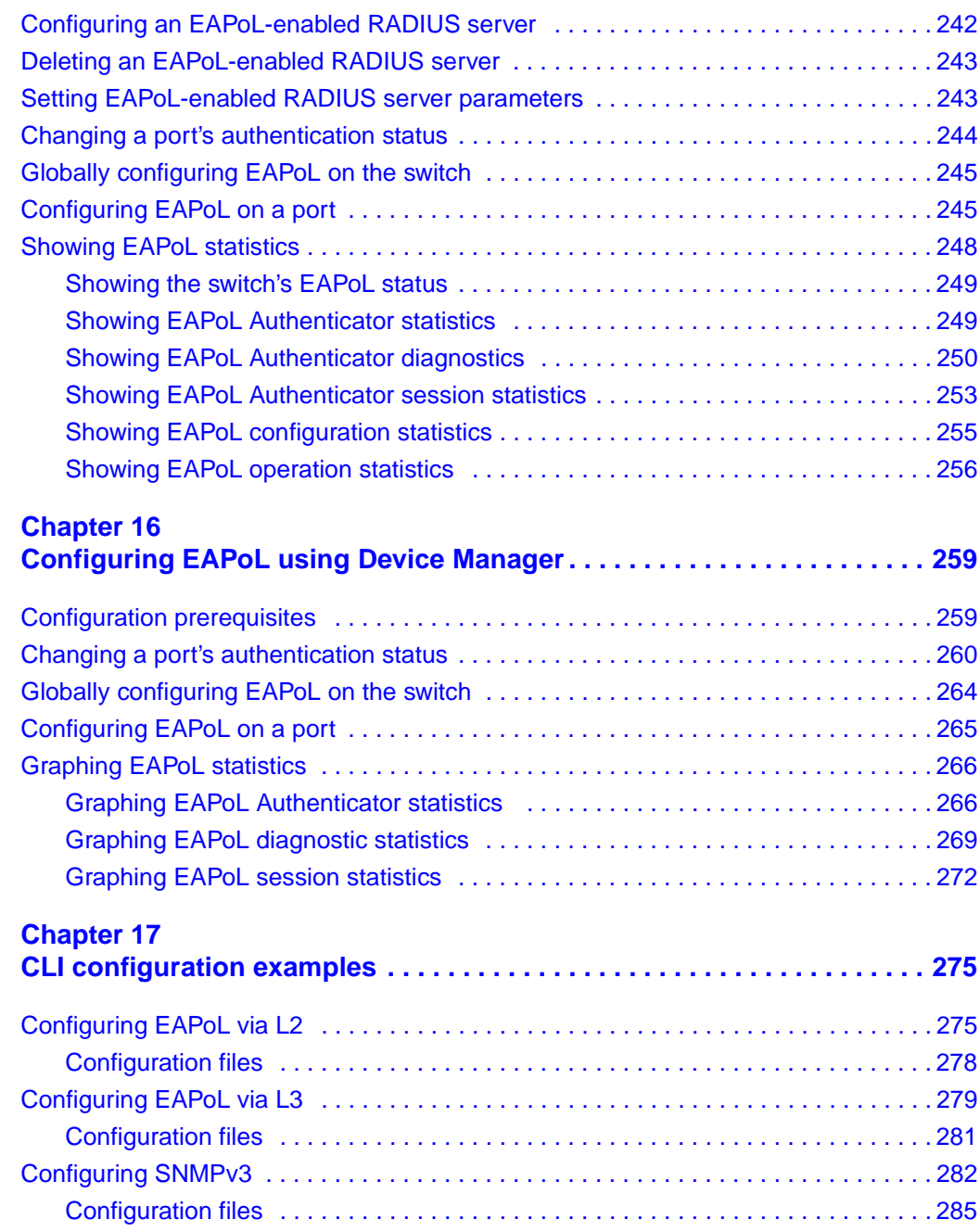

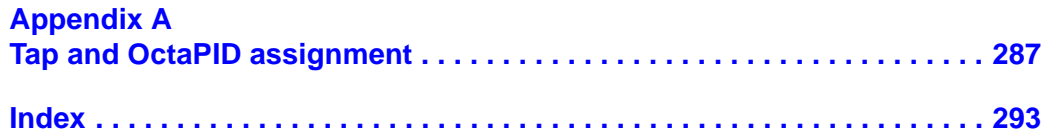

# **Figures**

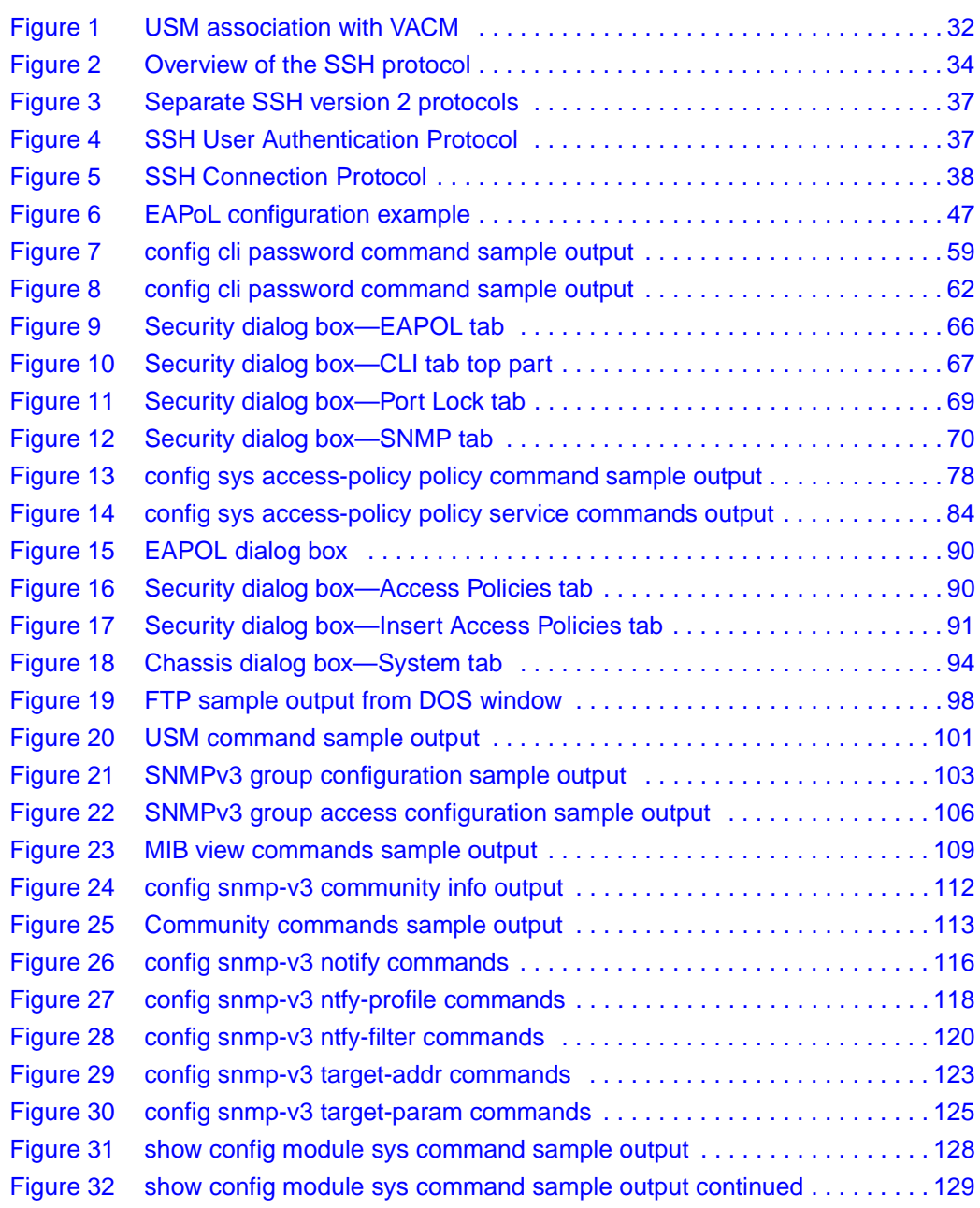

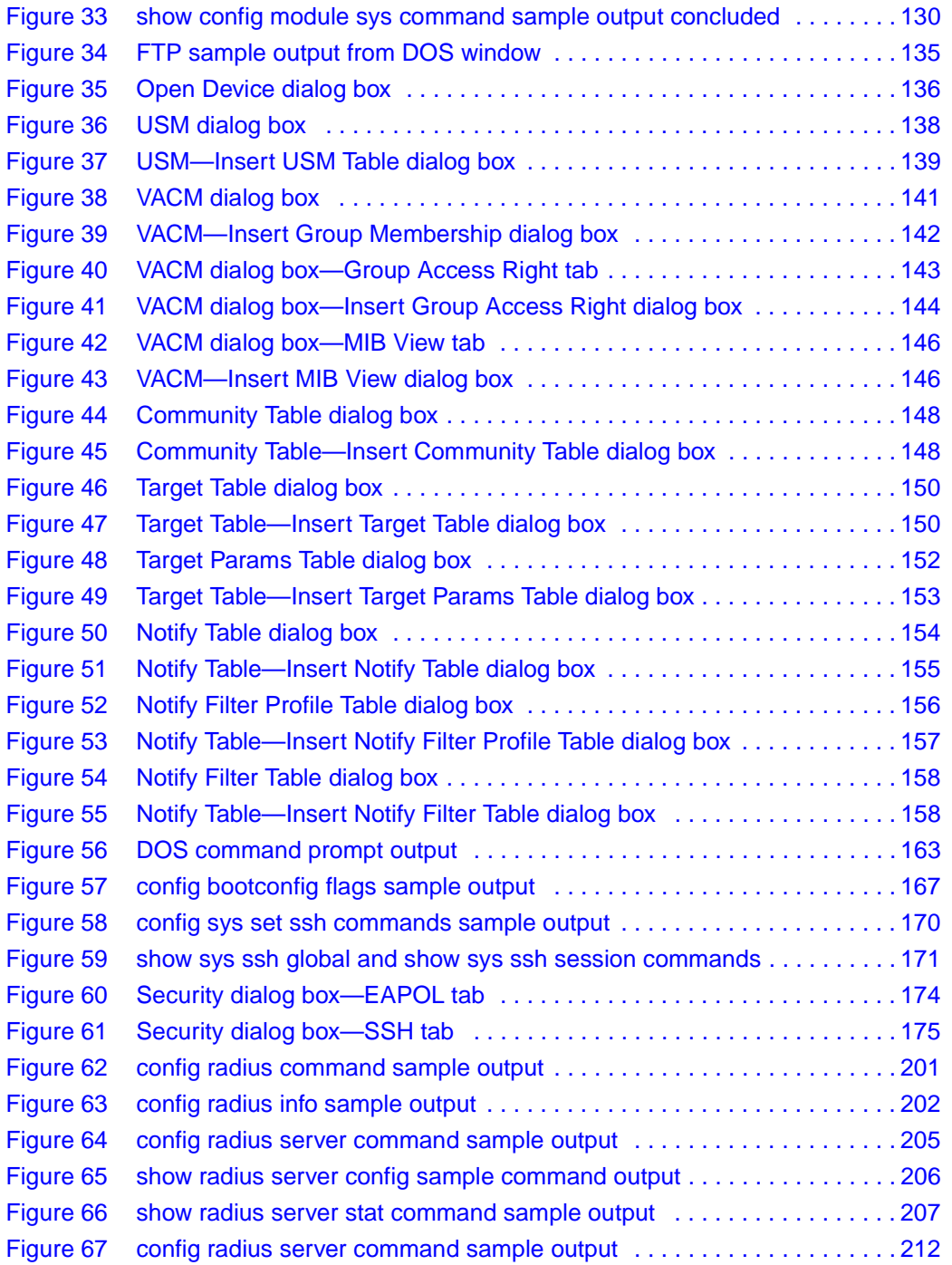

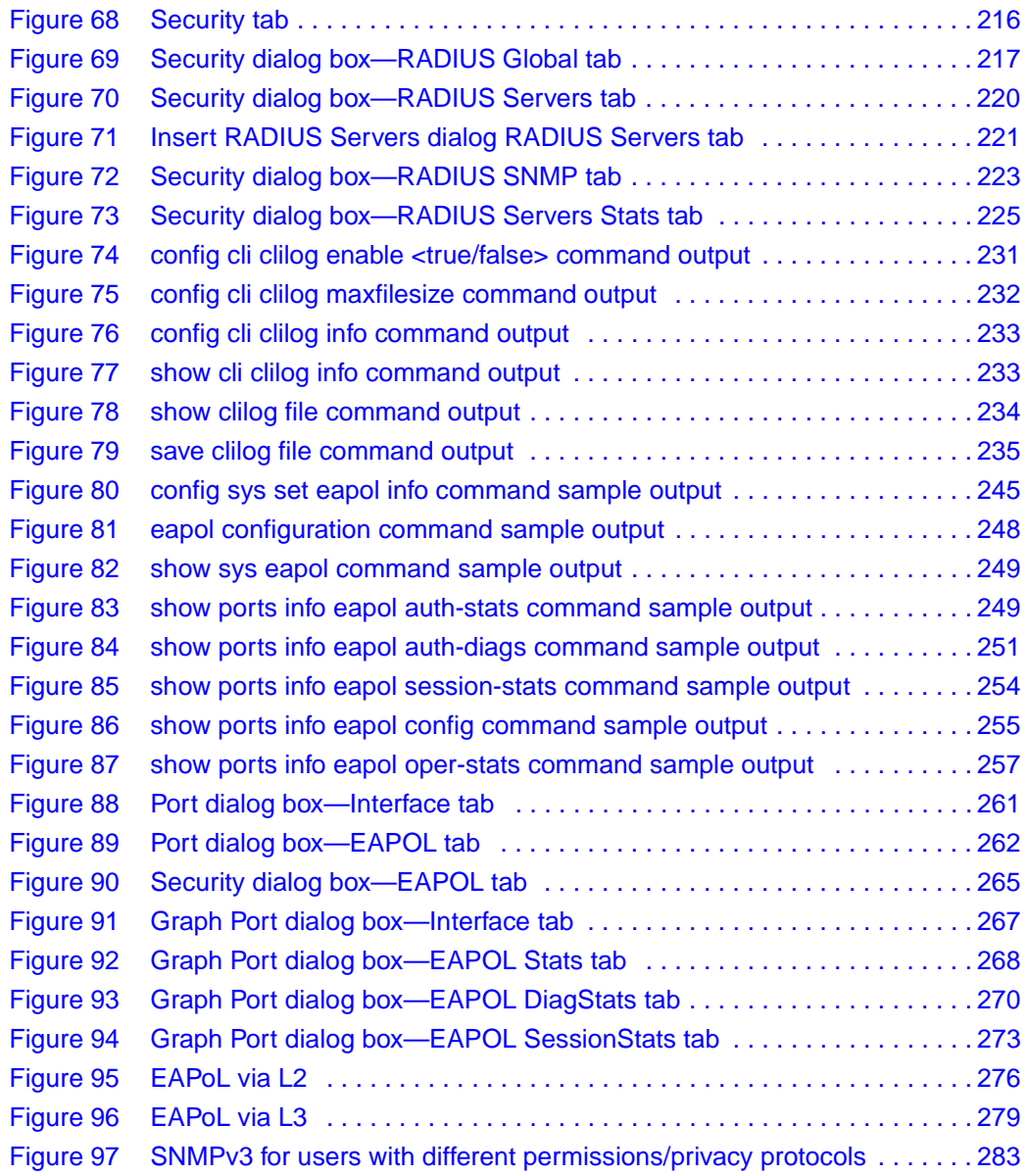

# **Tables**

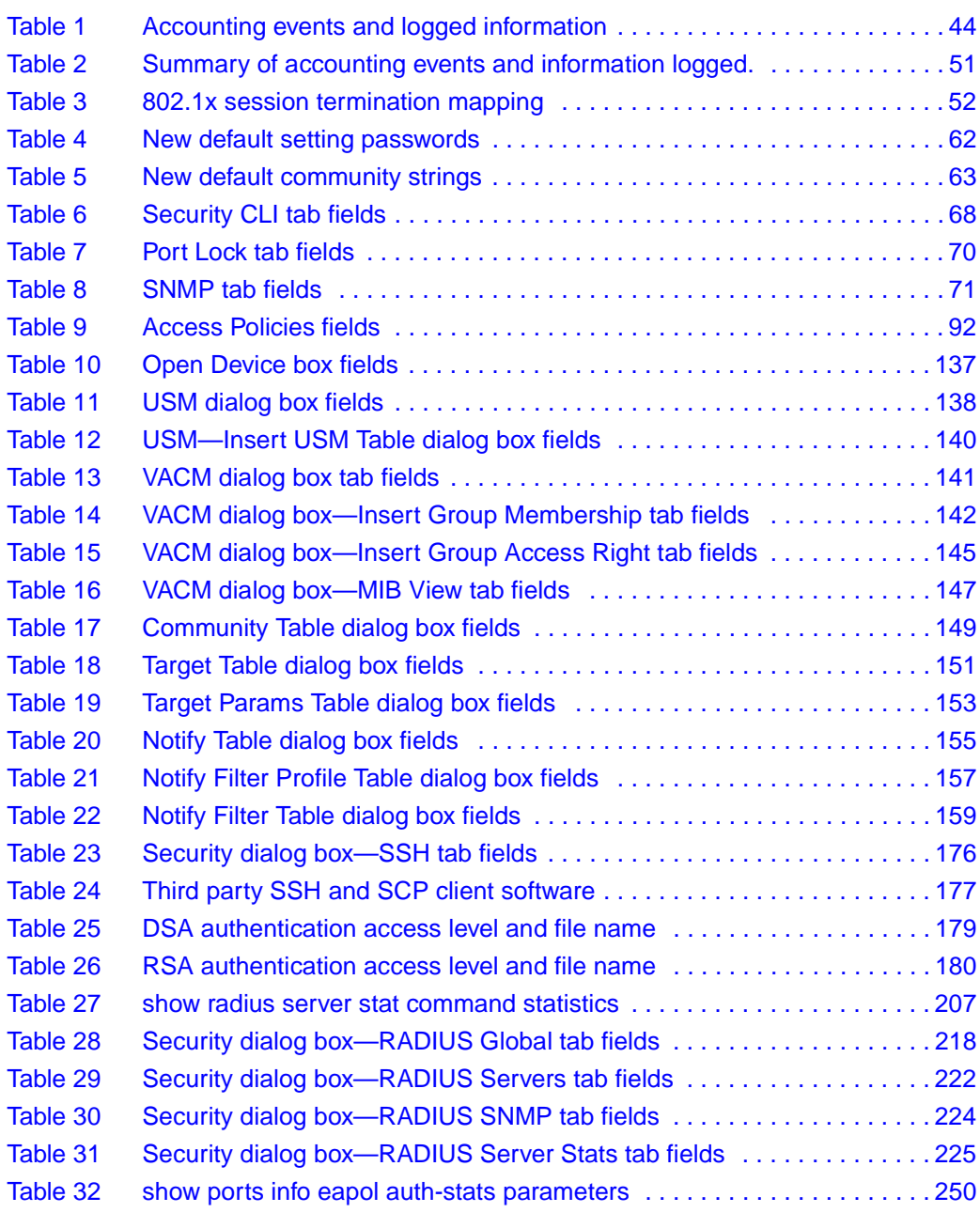

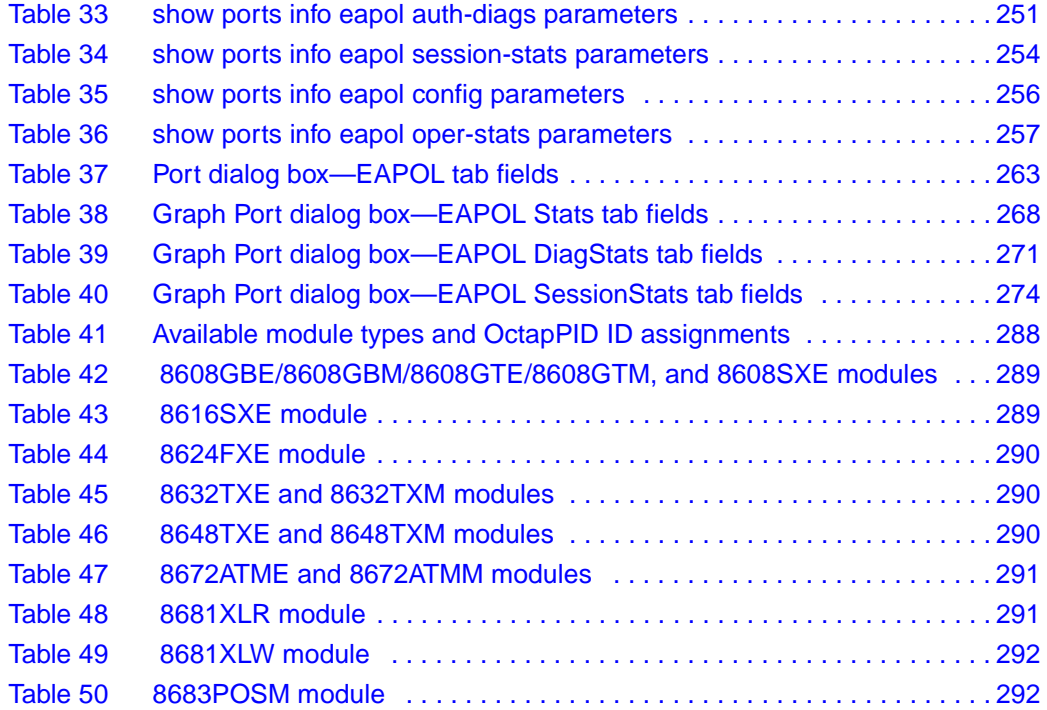

## <span id="page-18-0"></span>**Preface**

This guide describes the security features of the Passport 8000 Series switch and how to start and customize security services on a Nortel Networks\* switch. It provides information on using the Device Manager graphical user interface (GUI) as well as the command line interface (CLI) to configure security services on a switch.

## <span id="page-18-1"></span>**Before you begin**

This guide is intended for network administrators with the following background:

- Basic knowledge of networks, Ethernet bridging, and IP routing
- Familiarity with networking concepts and terminology
- Experience with windowing systems or GUIs
- Basic knowledge of network topologies

Before using this guide, you must complete the following procedures. For a new switch:

- Install the switch (see the installation guide that came with your switch).
- Connect the switch to the network (see *Getting Started* for more information).

Make sure that you are running the latest version of Nortel Networks\* Passport 8000 Series Switch and Device Manager software. For information about upgrading the Passport 8000 Series switch and Device Manager, see *Release Notes for the Passport 8000 Series Switch Release 3.7* and *Installing and Using Device Manager*, respectively.

## <span id="page-19-0"></span>**Text conventions**

This guide uses the following text conventions:

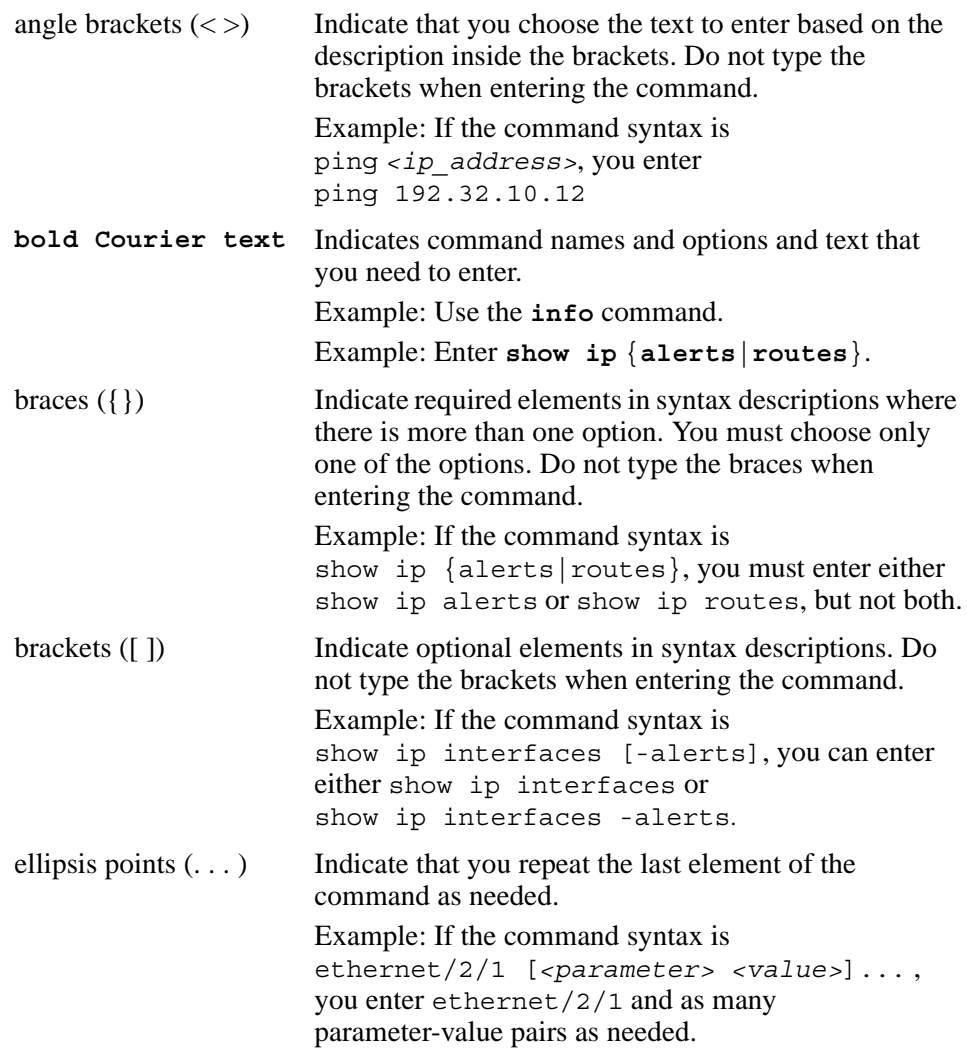

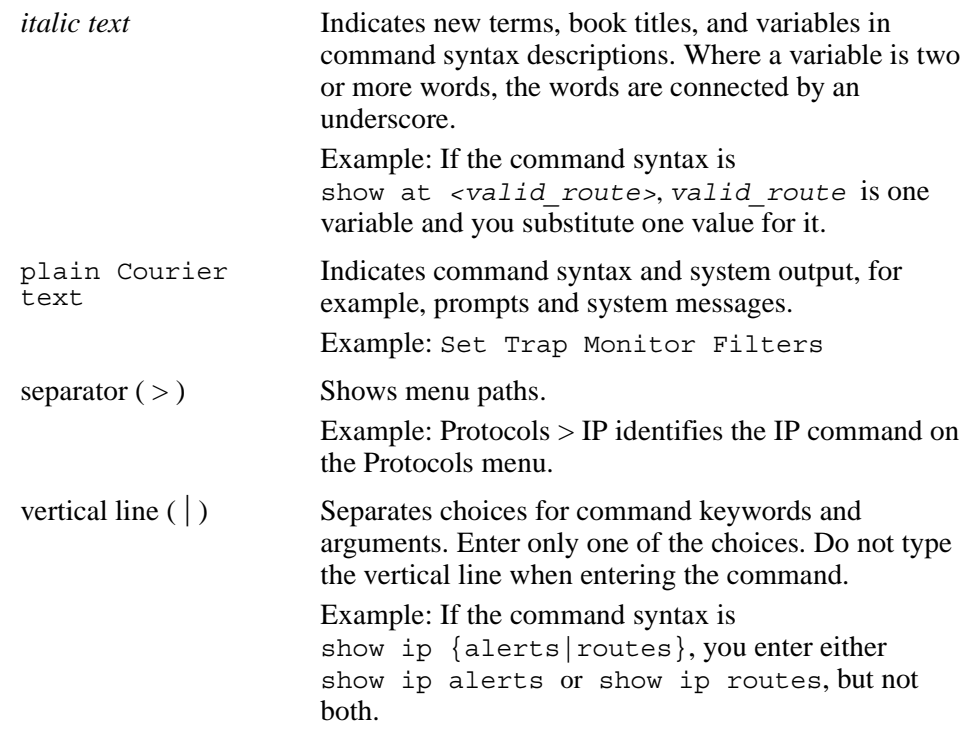

## <span id="page-20-0"></span>**Acronyms**

This guide uses the following acronyms:

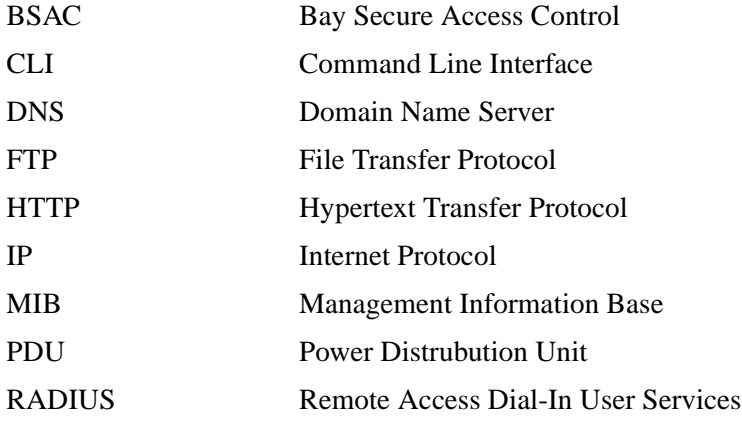

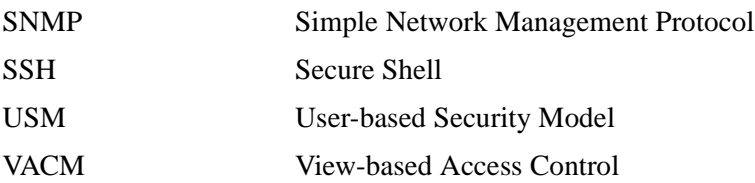

## <span id="page-21-0"></span>**Hard-copy technical manuals**

You can print selected technical manuals and release notes free, directly from the Internet. Go to th[e www.nortelnetworks.com/documentation](http://www.nortelnetworks.com/documentation) URL. Find the product for which you need documentation. Then locate the specific category and model or version for your hardware or software product. Use Adobe\* Acrobat Reader\* to open the manuals and release notes, search for the sections you need, and print them on most standard printers. Go to Adobe Systems at the [www.adobe.com](http://www.adobe.com) URL to download a free copy of the Adobe Acrobat Reader.

A list of related publications for this manual can be found in the release notes that came with your software.

## <span id="page-21-1"></span>**How to get help**

If you purchased a service contract for your Nortel Networks product from a distributor or authorized reseller, contact the technical support staff for that distributor or reseller for assistance.

If you purchased a Nortel Networks service program, contact Nortel Networks Technical Support. To obtain contact information online, go to the [www.nortelnetworks.com/cgi-bin/comments/comments.cgi](http://www.nortelnetworks.com/cgi-bin/comments/comments.cgi) URL, then click on Technical Support.

From the Technical Support page, you can open a Customer Service Request online or find the telephone number for the nearest Technical Solutions Center. If you are not connected to the Internet, you can call 1-800-4NORTEL (1-800-466-7835) to learn the telephone number for the nearest Technical Solutions Center.

An Express Routing Code (ERC) is available for many Nortel Networks products and services. When you use an ERC, your call is routed to a technical support person who specializes in supporting that product or service. To locate an ERC for your product or service, go to the [http://www.nortelnetworks.com/help/contact/](http://www.nortelnetworks.com/help/contact/erc/index.html) [erc/index.html](http://www.nortelnetworks.com/help/contact/erc/index.html) URL.

# <span id="page-24-1"></span><span id="page-24-0"></span>**Chapter 1 Security features**

This section describes the security features that allow you to restrict access to the switch. Network managers have restricted access to the *control path*; users have restricted access to the *data path*.

You protect the control path using:

- Login and passwords
- Access policies, which allow you to specify the network/address that is allowed to use a service/daemon
- Secure protocols (for example, Secure Shell [SSH], Secure Copy [SCP], or SNMPv3)
- MD5 in combination with OSPF or BGP (routing protocol updates)

You protect the data path using:

- MAC address filtering (source and/or destination)
- Layer 3 filtering (for example, IP, UDP/TCP filtering)
- Routing policies, which prevents users from accessing restricted areas of the network
- Mechanisms to prevent DOS (Denial of Service) attacks

You can use the command line interface (CLI) to set up passwords and community strings for access to all the management functions of the switch.

This manual does not include all security features available with the Passport 8000 Series software. The following table lists additional security features and the manuals where the documentation for these features can be found:

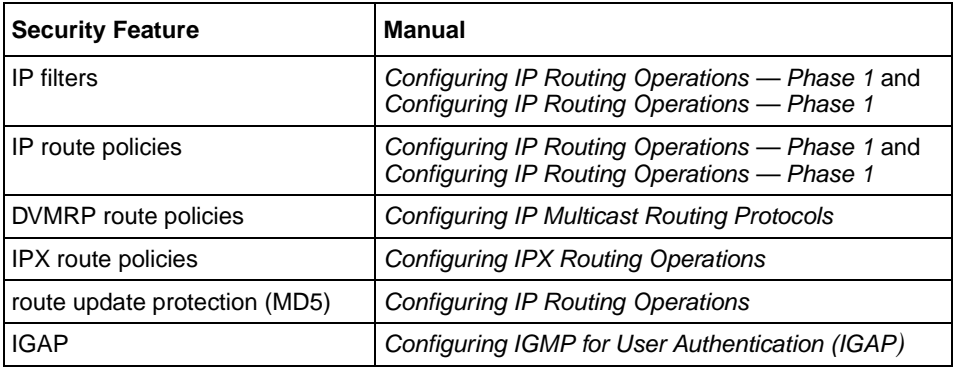

**Note:** When issuing a CLI command that is not supported on the slave CPU, the message command not allowed on slave will appear for each unsupported CLI command.

## <span id="page-25-0"></span>**CLI passwords**

The Passport 8000 Series switch is shipped with default passwords set for access to the CLI through a console or telnet session.

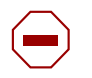

**Caution:** Please be aware that the default passwords/community strings are documented and well known. Nortel Networks strongly recommends that you change the default passwords/community strings immediately after the first login.

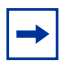

**Note:** For security purposes, if you fail to login correctly on the master CPU in three consecutive instances, the CPU locks for 60 seconds.

## <span id="page-26-0"></span>**Port lock feature**

The Port Lock feature allows you to administratively lock a port or ports to prevent other users from changing port parameters or modifying port action. Locked ports cannot be modified in any way until the port is first unlocked. For instructions on locking ports, see Chapter 2.

## <span id="page-26-1"></span>**High secure bootconfig flag**

The Passport 8000 Series switch supports the flag, **hsecure** (for High Secure), which you configure in bootconfig mode.

When the bootconfig flag, **hsecure**, is enabled, the software enforces the 8 characters rule for all passwords. When upgrading from a previous release, if the password does not have at least 8 characters, you will be prompted to change your password to the mandatory character length.

## <span id="page-26-2"></span>**Access policies for services**

You can control access to the switch by creating an access policy. An access policy specifies the hosts or networks that can access the switch through various access services, such as Telnet, SNMP, HTTP, rlogin, or SSH.

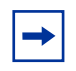

**Note:** To access the backup CPU using the **peer rlogin** command, you must also set an access policy that enables rlogin access to the backup CPU. For information about the **peer rlogin** command, see the publication, *Getting Started.*

For information about enabling access services for a specific policy using the CLI, see ["Enabling an access service" on page 83.](#page-82-1)

You can define network stations that are explicitly allowed to access the switch or network stations explicitly forbidden to access the switch. For each service you can also specify the level of access, such as read-only or read/write/all.

When you set up access policies, you can either:

- Globally enable the access policy feature, and then create and enable individual policies. Each policy takes effect immediately when you enable it.
- Create and enable individual access policies, and then globally enable the access policy feature to activate all the policies at the same time.

## <span id="page-27-0"></span>**SNMP version 3 (SNMPv3)**

The Simple Network Management Protocol (SNMP) allows you to remotely collect management data and configure devices. An SNMP agent is a software process that listens on UDP port 161 for SNMP messages. Each SNMP message sent to the agent contains a list of management objects to either retrieve or modify.

For information on configuring SNMPv3 using the CLI or Device Manager, see Chapter 6 and Chapter 7, respectively. For instructions on upgrading SNMP from the Passport 8000 Series Switch Release 3.3 to 3.7, or from Release 3.5 to 3.7, see *Release Notes for the Passport 8000 Series Switch Software 3.7*.

SNMP version 3 (SNMPv3) is an SNMP framework that supplements SNMPv2 by supporting the following:

- New SNMP message formats
- Security for messages
- Access control
- Remote configuration of SNMP parameters

An SNMP entity is an implementation of this architecture. Each such SNMP entity consists of an SNMP engine and one or more associated applications. The following figure shows details about an SNMP entity and the components within it. SNMPv3 provides a means of security to the SNMP framework by supporting the following:

- Security for Messages
- Access Control
- Remote configuration of SNMP parameters
- New SNMP message format

## <span id="page-28-0"></span>**SNMP engine**

An SNMP engine provides services for sending and receiving messages, authenticating and encrypting messages, and controlling access to managed objects. There is a one-to-one association between an SNMP engine and the SNMP entity, which contains it.

#### <span id="page-28-1"></span>**snmpEngineID**

Within an administrative domain, an snmpEngineID is the unique identifier of an SNMP engine. Since there is a one-to-one association between SNMP engines and SNMP entities, the ID also uniquely and unambiguously identifies the SNMP entity within that administrative domain. The snmpEngineID is generated during the boot processing. The SNMP engine contains a:

- Dispatcher
- Message Processing Subsystem
- Security Subsystem
- Access Control Subsystem

### <span id="page-28-2"></span>**Dispatcher**

There is one dispatcher in an SNMP engine. It allows for concurrent support of multiple versions of SNMP messages in the SNMP engine. It does so by:

- Sending and receiving SNMP messages to/from the network
- Determining the SNMP message version and interacting with the corresponding message processing model
- Providing an abstract interface to SNMP applications for delivery of a PDU to an application
- Providing an abstract interface for SNMP applications that allows them to send a PDU to a remote SNMP entity.

### <span id="page-28-3"></span>**Message processing**

The Message Processing subsystem prepares messages for sending and extracts data from received messages. The subsystem can contain multiple message processing models.

#### <span id="page-29-0"></span>**Security**

#### *Authentication*

Authentication within the User-based Security Model (USM) allows the recipient of a message to verify the message sender and whether the message has been altered. If authentication is used, the integrity of the message is verified. The authentication protocols supported using USM is HMAC-MD5 and HMAC-SHA-96.

#### *Privacy*

The USM is an encryption Protocol for privacy. Only the data portion of a message is encrypted, the header and the security parameters are not. The privacy protocol supported using the USM is CBC-DES Symmetric Encryption Protocol.

#### *Security*

SNMPv3 security protects against the following:

- Modification of information protects against altering information in transit
- Masquerade protects against an unauthorized entity assuming the identity of an authorized entity
- Message Stream Modification protection against delaying or replaying messages
- Disclosure protects against eavesdropping
- Discovery procedure finds the SnmpEngineID of a SNMP entity for a given transport address or transport endpoint address.
- Time synchronization procedure— facilitates authenticated communication between entities

SNMPv3 does not protect against:

- Denial of service prevention of exchanges between manager and agent
- Traffic analysis general pattern of traffic between managers and agents

#### <span id="page-30-0"></span>**Access control**

#### *User-based Security Model (USM)*

In a USM system, the security model uses a defined set of user identities for any authorized user on a particular SNMP engine. The user with authority on one SNMP engine must also have authorization on any SNMP engine with which the original SNMP engine communicates.

The USM security model provides the following levels of communication:

• NoAuthNoPriv

Communication without authentication and privacy

• AuthNoPriv

Communication with authentication and without privacy

• AuthPriv

Communication with authentication and privacy

[Figure 1](#page-31-1) shows the relationship between USM and View-based Access Control (VACM).

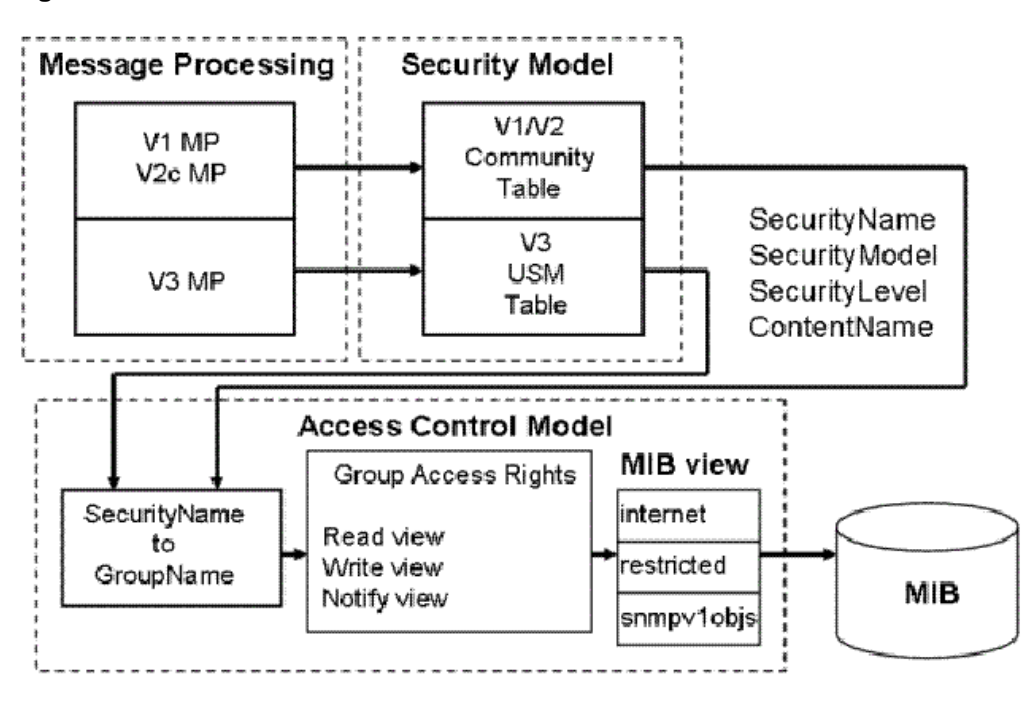

<span id="page-31-1"></span>**Figure 1** USM association with VACM

#### <span id="page-31-0"></span>**View-based Access Control (VACM)**

VACM provides groups access, group security levels, and context based on a predefined subset of MIB objects. These MIB objects define a set of managed objects and instances.

VACM is the standard access control mechanism that provides:

- Authorization service to control access to MIB objects at the PDU level
- Alternative access control subsystems

The access is based on principal, security level, MIB context, object instance, and type of access requested (read/write). VACM MIB defines the policy and allows remote management.

## <span id="page-32-0"></span>**SNMPv3 agent support for RFC compliance**

The SNMPv3 agent engine code (Envoy 9.3) for the Passport 8600 switch provides full compliance with the following RFCs:

- RFC 2571
- RFC 2572
- RFC 2573
- RFC 2574
- RFC 2575
- RFC 2576

## <span id="page-32-1"></span>**Trap notifications**

You configure traps by creating SNMPv3 trap notifications, creating a target address to which you want to send the notifications, and specifying target parameters. Nortel Networks provides two default entries in the notify table: Inform and Trap. The tag values for these entries are informTag and trapTag, respectively. For more information about configuring traps using release 3.7, see *Release Notes for the Passport 8000 Series Switch Software 3.7*.

## <span id="page-32-2"></span>**Secure Shell (SSH)**

Secure Shell (SSH) is a client/server protocol that specifies the way to conduct secure communications over a network. Secure CoPy (SCP) is a secure file transfer protocol. When using other methods of remote access, such as Telnet or FTP, the traffic generated by these utilities is not encrypted. Anyone that can see the network traffic can see all data, including passwords and user names. SSH can replace Telnet and other remote logon utilities. SCP can replace FTP with an encrypted alternative.

SSH supports a variety of the many different public/private key encryption schemes available. Using the public key of the host server, the client and server negotiate to generate a session key known only to the client and the server. This one-time key is then used to encrypt all traffic between the client and the server.

[Figure 2](#page-33-0) gives an overview of the SSH protocol.

<span id="page-33-0"></span>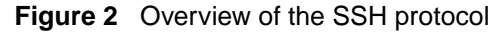

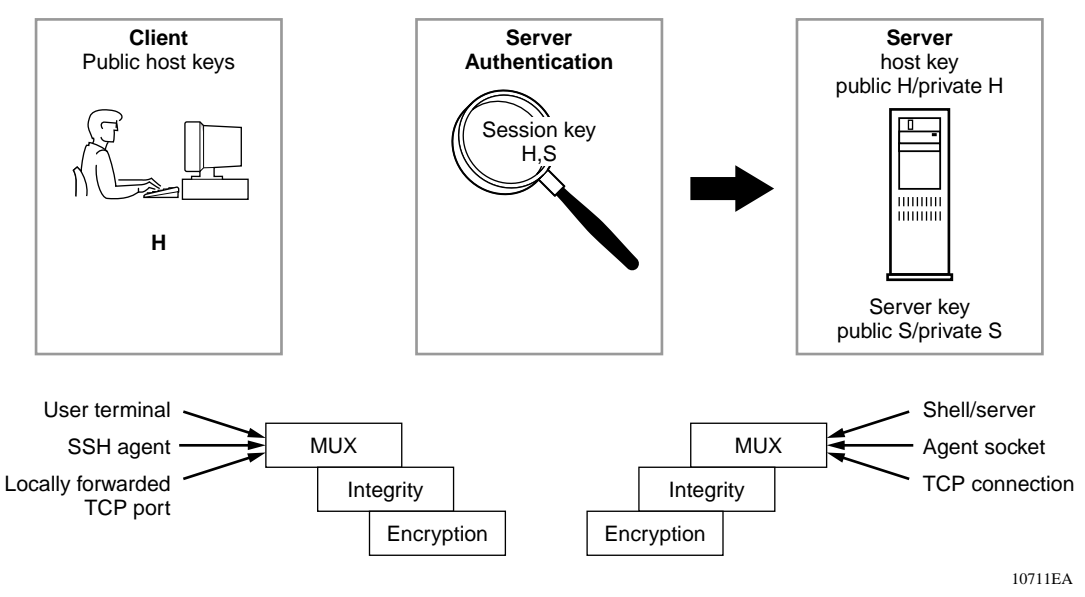

Using a combination of host, server, and session keys, the SSH protocol can provide strong authentication and secure communication over an unsecure network, offering protection from the following security risks:

- IP Spoofing
- IP source routing
- DNS spoofing
- Man-in-the-middle/TCP hijacking attacks
- Eavesdropping/Password sniffing

Even if network security is compromised, traffic cannot be played back or decrypted, and the connection cannot be hijacked.

The secure channel of communication provided by SSH does not provide protection against break-in attempts or denial-of-service (DoS) attacks.

The SSH protocol supports the following security features:

• Authentication. This determines in a reliable way to identify the SSH client. During the login process the SSH client is queried for a digital proof of identity.

Supported authentications are RSA (SSH-1), DSA (SSH-2) and passwords (both SSH-1 and SSH-2).

• Encryption. The SSH server uses encryption algorithms to scramble data and rendered it unintelligible except to the receiver.

Supported encryption is 3DES only.

• Integrity. This guarantees that the data is transmitted from the sender to the receiver without any alteration. If any third party captures and modifies the traffic, the SSH server will detect this alteration.

**Note:** Currently 3DES is the only encryption algorithm supported for the Passport 8000 Series switch. Due to export restrictions, the encryption capability has been separated from the main image. Refer to the release notes accompanying your software release for the latest information on how to download the 3DES encryption image. The SSH server will not function properly without the use of this image.

The implementation of the SSH server in the Passport 8000 Series switch enables the SSH client to make a secure connection to a Passport 8000 Series switch and will work with commercially available SSH clients.

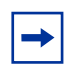

**Note:** You must use CLI to initially configure SSH. You can use Device Manager to change the SSH configuration parameters. However, Nortel Networks recommends using CLI. Nortel Networks also recommends using the console port to configure the SSH parameters.

## <span id="page-35-0"></span>**SSH version 2 (SSH-2)**

SSH protocol, version 2 (SSH-2) is a complete rewrite of the SSH-1 protocol. While SSH-1 contains multiple functions in a single protocol, in SSH-2 the functions are divided among three layers:

SSH Transport Layer (SSH-TRANS)

The SSH transport layer manages the server authentication and provides the initial connection between the client and the server. Once established, the transport layer provides a secure, full-duplex connection between the client and server.

• SSH Authentication Protocol (SSH-AUTH)

The SSH authentication protocol runs on top of the SSH transport layer and authenticates the client-side user to the server. SSH-AUTH defines three authentication methods; public key, host-based, and password. SSH-AUTH provides a single authenticated tunnel for the SSH connection protocol.

• SSH Connection Protocol (SSH-CONN)

The SSH connection protocol runs on top of the SSH transport layer and user authentication protocols. SSH-CONN provides interactive login sessions, remote execution of commands, forwarded TCP/IP connections, and forwarded X11 connections. These richer services are multiplexed into the single encrypted tunnel provided by the SSH transport layer.

[Figure 3](#page-36-0) shows separate SSH version 2 protocols. [Figure 4](#page-36-1) shows SSH user authentication protocol. [Figure 5](#page-37-2) shows SSH connection protocol.
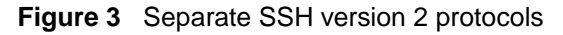

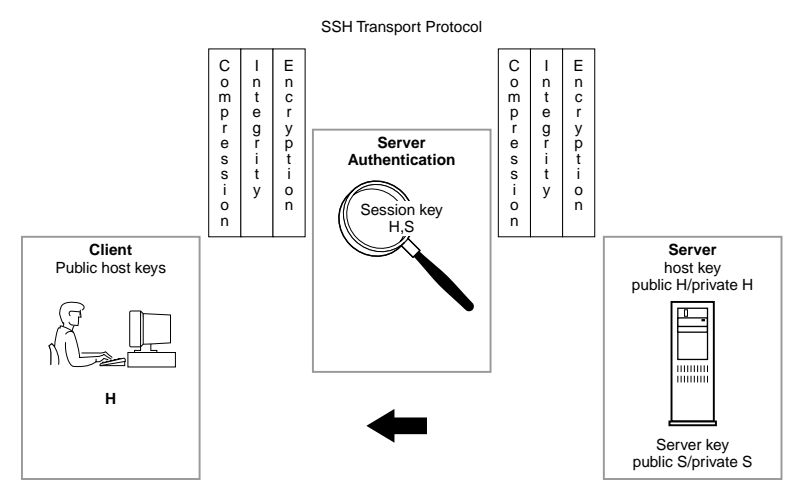

**Figure 4** SSH User Authentication Protocol

SSH User Authentication Protocol

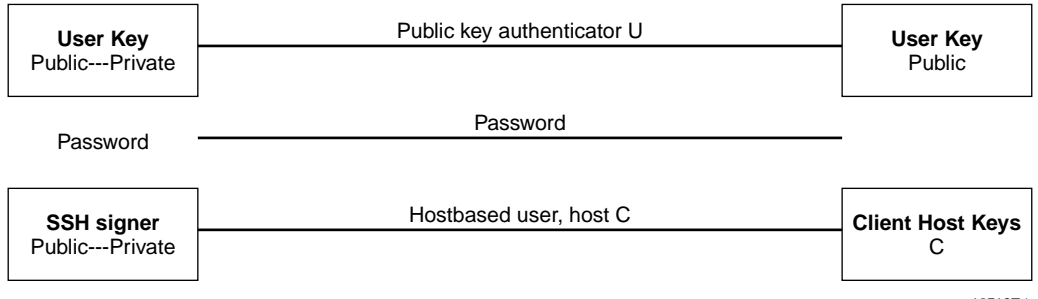

10713EA

10714EA

#### **Figure 5** SSH Connection Protocol

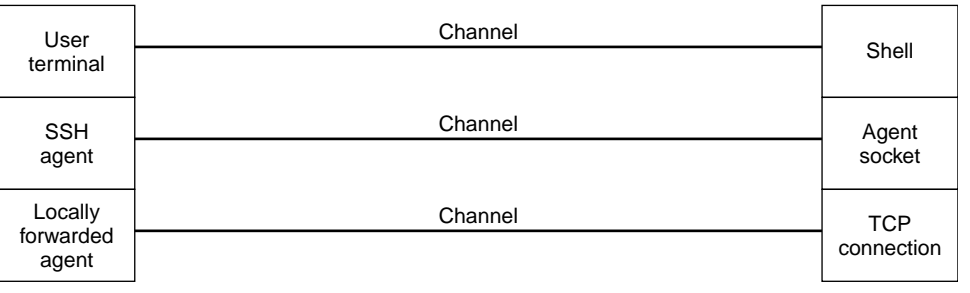

SSH Connection Protocol

10712EA

The modular approach of SSH-2 improves on the security, performance, and portability of the SSH-1 protocol.

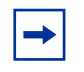

**Note:** The SSH-1 and SSH-2 protocols are not compatible. While the SSH implementation in the Passport 8000 Series switch supports both versions of SSH, Nortel Networks recommends use of the more secure version, the SSH-2 protocol.

## **SSH guidelines**

#### **Key generation and removal**

Generating keys requires that you have free space on the flash. A typical configuration requires less than 2KB of free space. Before you generate a key, verify that you have sufficient space on the flash, using the dir command. If the flash is full when you attempt to generate a key, an error message appears and the key is not generated. You will have to delete some unused files and re-generate the key.

If you remove only the public keys, enabling the SSH will not create new ones.

#### **Block SNMP**

The boot flag setting for block-snmp (config bootconfig flags block-snmp *<true|false>*) and the runtime config SSH secure (config sys set ssh enable *<true|false|secure>*) each modify the block-snmp boot flag. If you are enabling SSH secure, the block-snmp boot flag is modified to true and the change takes effect after reboot. To set the block-snmp boot flag to false, disable SSH secure mode first.

### **SSH server support**

The SSH server is not supported on the Passport 8100 switch module.

## **SCP command**

Nortel Networks recommends using short filenames with the **SCP** command. The entire **SCP** command, including all options, usernames, and filenames should NEVER exceed 80 characters.

# **Remote Access Dial-In User Services (RADIUS)**

Remote Access Dial-In User Services (RADIUS) is a distributed client/server system that assists in securing networks against unauthorized access, allowing a number of communication servers and clients to authenticate users identity through a central database. The database within the RADIUS server stores information about clients, users, passwords, and access privileges including the use of "shared secret."

RADIUS is a fully open and standard protocol, defined by RFCs (Authentication: 2865, Accounting 2866). In the Passport 8000 Series switch, you use RADIUS authentication and accounting to:

- Secure access to the switch (console/Telnet)
- Track the management sessions (CLI only) using RADIUS accounting

This section includes the following topics:

- ["How RADIUS works" on page 40](#page-39-0)
- ["Configuring the RADIUS server" on page 41](#page-40-0)
- ["Configuring the RADIUS client" on page 41](#page-40-1)
- ["RADIUS authentication" on page 42](#page-41-0)
- ["RADIUS accounting" on page 43](#page-42-0)

#### <span id="page-39-0"></span>**How RADIUS works**

A RADIUS application has two components:

RADIUS server

A computer equipped with server software (for example, a UNIX\* workstation) that is located at a central office or campus. It has authentication and access information in a form that is compatible with the client. Typically, the database in the RADIUS server stores client information, user information, password, and access privileges, including the use of "shared secret." A network can have one server for both authentication and accounting, or one server for each service.

• RADIUS client

Can be a switch, router or a remote access server, equipped with client software, that typically resides on the same local area network (LAN) segment as the server. The client is the network access point between the remote users and the server.

The two RADIUS processes are:

• RADIUS authentication

Lets you identify remote users before you give them access to a central network site.

RADIUS accounting

Enables data collection on the server during a remote user's dial-in session with the client.

## <span id="page-40-0"></span>**Configuring the RADIUS server**

The Passport 8600 software supports BaySecure Access Control (BSAC\*), Merit Network, and freeRadius servers. For instructions on installing the BSAC, Merit Network, or freeRadius server software on the server that you will use, see the installation manual that came with your software. After the software is installed, you must make changes to one or more configuration files for these servers. For detailed information about the changes that must be made for the BSAC, Merit Network, or freeRadius server, see Chapter 10.

After you have installed the software, you must configure the RADIUS server to respond to each of its clients. Make sure that the RADIUS server will reach the client by pinging the IP address of the client. If the server's IP interface can successfully ping the client, the server can provide authentication to that client.

You must add user names ro, L1, L2, L3, rw, and rwa to the RADIUS server if authentication is enabled. Users not added to the server will be denied access. In addition to the user names, ro, L1, L2, L3, rw, and rwa, you can create additional user names to access the switch. You assign an access priority to an individual user. These access priorities, which range from Non-Access to Read-Write-All-Access, determine a user's access level. The RADIUS server authenticates the user name and access priority that is assigned to that name.

For detailed instructions on configuring a RADIUS server, including adding clients and adding users and access priorities, refer to the documentation that came with the server software.

You should configure at least two RADIUS servers in the network to provide redundancy. A maximum of ten RADIUS servers is allowed in a single network. Each server is assigned a priority and is contacted in that order.

## <span id="page-40-1"></span>**Configuring the RADIUS client**

You use the Passport 8600 CLI, the NNCLI, or Device Manager to configure the RADIUS client so that it can contact its RADIUS server. To configure the client, you must:

- Enable RADIUS.
- Configure the IP address of the RADIUS server to be used.
- Configure the shared secret. This secret must match the one defined in the RADIUS server.
- Configure the access priority attribute value. This value must match the type value set in the dictionary file on the RADIUS server. The default value, 192, is the recommended value.
- Configure the order or priority in which the RADIUS server will be used (if you have more than one RADIUS server in the network).
- Set the UDP port that will be used by the client and the server during the authentication process. The UDP port between the client and the server must have the same value. For example, if the server is configured with UDP 1812, then the client must use the same UDP port value.

## <span id="page-41-0"></span>**RADIUS authentication**

RADIUS authentication allows a remote server to authenticate logins. The RADIUS server also provides access authority. RADIUS assists network security and authorization by managing a database of users. Use of the database allows the switch to verify user names and passwords as well as information about the type of access priority available to the user.

When the RADIUS client sends an authentication request, if the RADIUS server requires additional information, such as a SecurID number, it sends a *challenge-response*. Along with the challenge-response, a reply-message attribute is sent. The reply-message is a text string, such as "Please enter the next number on your SecurID card:". The maximum length of each reply-message attribute is 253 characters (as defined by the RFC). If you have multiple instances of reply-message attributes that together form a large message that can be displayed to the user, the maximum length is 2000 characters.

Features of the RADIUS software include:

• Additional user names

Additional user names can be used to access the switch, in addition to the six existing user names of ro, L1, L2, L3, rw, and rwa. The RADIUS server authenticates the user name and assigns one of the existing access priorities to that name. Unauthenticated user names are denied access to the switch.

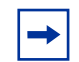

**Note:** User names ro, L1, L2, L3, rw, and rwa must be added to the RADIUS server if authentication is enabled. Users not added to the server will be denied access.

- User configurable
	- Up to 10 RADIUS servers in each switch for fault tolerance (each server is assigned a priority and is contacted in that order)
	- A secret key for each server to authenticate the RADIUS client
	- The server's UDP port
	- Maximum retries allowed
	- Time-out period for each attempt

#### <span id="page-42-0"></span>**RADIUS accounting**

RADIUS accounting logs all of the activity of each remote user in a session on the centralized RADIUS accounting server.

Session-IDs for each RADIUS account are generated as 12-character strings. The first 4 characters in the string form a random number in hexadecimal format. The last 8 characters in the string indicate the number of user sessions started since reboot in hexadecimal format.

The NAS IP Address for a session is the address of the switch interface to which the remote session is connected over the network. For a console session, modem session, and sessions running on debug ports, this value is set to 0.0.0.0 as is done with RADIUS authentication.

[Table 1](#page-43-0) summarizes events and associated accounting information logged at the RADIUS accounting server.

| Event                                  | Accounting information logged at server                                                                                                    |
|----------------------------------------|----------------------------------------------------------------------------------------------------|
| Accounting is turned on at router      | Accounting on request:<br>$\bullet$<br>Network Access Server (NAS)<br>IP address.<br>$\bullet$                                                                                                    |
| Accounting is turned off at router     | Accounting off request: NAS IP<br>$\bullet$<br>address.                                                                                                    |
| User logs in                           | Accounting start request:<br>$\bullet$<br>NAS IP address<br>Session Id<br>User Name<br>$\bullet$                                                                                                    |
| More than 40 CLI commands are executed | Accounting Interim request:<br>$\bullet$<br>NAS IP address<br>Session Id<br>$\bullet$<br>CLI commands<br>User Name<br>$\bullet$                                                                                                    |
| User logs off                          | Accounting Stop request:<br>$\bullet$<br><b>NAS IP Address</b><br>Session Id<br>Session duration<br>$\bullet$<br>User Name<br>number of input octets for session<br>$\bullet$<br>number of octets output for session<br>٠<br>number of packets input for session<br>٠<br>number of packets output for session<br>٠<br>CLI commands |

<span id="page-43-0"></span>**Table 1** Accounting events and logged information

When the switch communicates with the RADIUS accounting server, the following actions are taken:

- **1** If the server sends an invalid response, the response is silently discarded and no attempt is made to resend the request.
- **2** If the server does not respond within the user-configured time-out interval, a user-specified number of attempts is made. If a server does not respond to any of the retries, requests are sent to the next priority server (if configured). You can configure up to 10 RADIUS servers for redundancy.

# **Extensible Authentication Protocol over LAN (EAPoL)**

Extensible Authentication Protocol over LAN (EAPoL) is a port-based network access control protocol. EAPoL provides security in that it prevents users from accessing network resources before they are authenticated. Without this authentication, users could access a network to assume a valid identity and access confidential material or launch denial of service attacks.

EAPoL allows you to set up network access control on internal LANs and to exchange authentication information between any end station or server connected to the Passport 8000 Series switch and an authentication server (such as a RADIUS server). This security feature extends the benefits of remote authentication to internal LAN clients. For example, if a new client PC fails the authentication process, EAPoL prevents it from accessing the network.

**Note:** In the 3.7 release, the Passport 8600 supports only one EAP supplicant per port. If the switch receives frames from different MAC addresses on the same port, that port will be disabled. Nortel Networks is currently working on a solution to support multiple supplicants. Please contact your local representative for more information. For a list of EAPoL configuration limitations, see ["EAPoL configuration limitations"](#page-47-0) [on page 48](#page-47-0).

This section includes the following topics:

- ["EAPoL terminology" on page 46](#page-45-0)
- ["Configuration process" on page 46](#page-45-1)
- ["EAPoL dynamic VLAN assignment" on page 48](#page-47-1)
- ["RADIUS configuration prerequisites for EAPoL" on page 49](#page-48-0)
- ["RADIUS accounting for EAPoL" on page 50](#page-49-0)
- ["System requirements" on page 52](#page-51-0)

## <span id="page-45-0"></span>**EAPoL terminology**

Some components and terms used with EAPoL-based security are:

- **Supplicant** a device, such as a PC, that applies for access to the network.
- **Authenticator**  software on the Passport 8000 Series switch that authorizes or rejects a Supplicant attached to the other end of a LAN segment.
	- **Port Access Entity (PAE)** software that controls each port on the switch. The PAE, which resides on the Passport 8000 Series switch, supports the Authenticator functionality.
	- **Controlled Port** any port on the switch with EAPoL enabled.
- **Authentication Server** a RADIUS server that provides authorization services to the Authenticator.

## <span id="page-45-1"></span>**Configuration process**

The Authenticator facilitates the authentication exchanges that occur between the Supplicant and the Authentication Server. The Authenticator PAE encapsulates the EAPoL message into a RADIUS packet and then sends the packet to the Authentication Server.

The Authenticator also determines each controlled port's operational state. At system initialization, or when a Supplicant initially connects to one of the switch's controlled ports, the controlled port's state is set to Blocking. After the Authentication Server notifies the Authenticator PAE about the success or failure of the authentication, the Authenticator changes the controlled port's operational state accordingly.

The Passport 8000 Series switch transmits and receives EAPoL frames regardless of whether the port is authorized or unauthorized. Non-EAPoL frames are transmitted according to the rules below:

- If authentication succeeds, the controlled port's operational state is set to Forwarding. This means that all the incoming and outgoing traffic is allowed through the port.
- If authentication fails, the controlled port forwards traffic according to how you configure the port's traffic control. The traffic control command can have one of the following two values:
- Incoming and Outgoing—All non-EAPoL frames received on the controlled port are discarded, and the controlled port's state is set to Blocking.
- Incoming—All non-EAPoL frames received on the port are discarded, but transmit frames are forwarded through the port.

#### *Configuration example*

[Figure 6](#page-46-0) illustrates how the Passport 8000 Series switch, configured with EAPoL, reacts to a new network connection.

<span id="page-46-0"></span>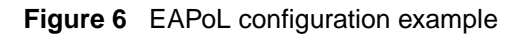

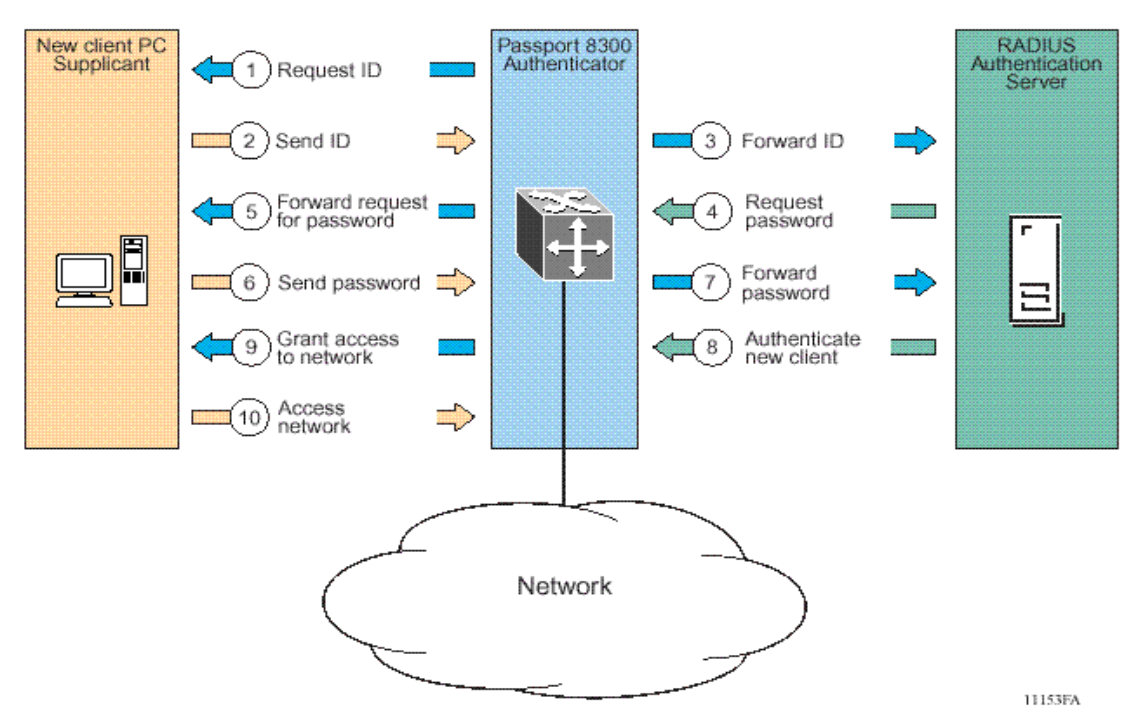

In the above example, the Passport 8000 Series switch uses the following steps to authenticate a new client:

**1** The Passport 8000 Series switch detects a new connection on one of its EAPoL-enabled ports and requests a user ID from the new client PC.

- **2** The new client sends its user ID to the switch.
- **3** The switch uses RADIUS to forward the user ID to the RADIUS server.
- **4** The RADIUS server responds with a request for the user's password.
- **5** The switch forwards the RADIUS server's request to the new client.
- **6** The new client sends an encrypted password to the switch, within the EAPoL packet.
- **7** The switch forwards the EAPoL packet to the RADIUS server.
- **8** The RADIUS server authenticates the password.
- **9** The switch grants the new client access to the network.
- **10** The new client accesses the network.

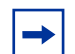

**Note:** If the RADIUS server cannot authenticate the new client, it denies the new client access to the network.

#### <span id="page-47-0"></span>**EAPoL configuration limitations**

The following limitations apply for configuring EAPoL on a port:

- EAPoL cannot be enabled on tagged ports.
- EAPoL cannot be enabled on ports belonging to an MLT group.
- Tagging cannot be enabled on EAPoL enabled ports.
- EAPoL enabled ports can not be added to an MLT group.

#### <span id="page-47-1"></span>**EAPoL dynamic VLAN assignment**

If RADIUS server is configured to send VLAN Id in Access-Accept response, the EAPoL feature dynamically changes the port's VLAN configuration by moving it to the VLAN specified.

The following VLAN configuration values are affected:

- Port membership
- Port priority

When EAPoL is disabled on a port that was previously authorized, the port's VLAN configuration values are restored directly from the switch's non-volatile random access memory (NVRAM).

The following exception applies to dynamic VLAN assignments:

• The dynamic VLAN configuration values assigned by EAPoL are **not** stored in the switch's NVRAM.

You set up your Authentication Server (RADIUS server) for EAPoL dynamic VLAN assignments. The Authentication Server allows you to configure user-specific settings for VLAN memberships and port priority.

When you log on to a system that has been configured for EAPoL authentication, the Authentication Server recognizes your user ID and notifies the switch to assign preconfigured (user-specific) VLAN membership and port priorities to the switch. The configuration settings are based on configuration parameters that were customized for your user ID and previously stored on the Authentication Server.

## <span id="page-48-0"></span>**RADIUS configuration prerequisites for EAPoL**

The RADIUS server should be connected to a force-authorized port. This ensures that the port is always available and not tied to whether or not the switch is EAPoL-enabled. To set up the Authentication Server, set the following "Return List" attributes for all user configurations (refer to your Authentication Server documentation):

- **VLAN** membership attributes
	- Tunnel-Type: value 13, Tunnel-Type-VLAN
	- Tunnel-Medium-Type: value 6, Tunnel-Medium-Type-802
	- Tunnel-Private-Group-Id: ASCII value 1 to 4094 (this value is used to identify the specified VLAN).
- Port priority (vendor-specific) attributes
	- Vendor Id: value 562, Nortel Vendor Id and value 1584, Bay Networks Vendor Id
	- Attribute Number: value 1, Port Priority
	- Attribute Value: value 0 (zero) to 7 (this value is used to indicate the port priority value assigned to the specified user)

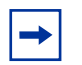

**Note:** You need to configure these attributes, only if Dynamic VLAN membership or Dynamic Port priority is required.

### <span id="page-49-0"></span>**RADIUS accounting for EAPoL**

Passport 8600 provides the ability to account EAPoL sessions using RADIUS accounting protocol. A user session is defined as the interval between the instance at which a user is successfully authenticated (port moves to authorized state) and the instance at which the port moves out of the authorized state.

[Table 2](#page-50-0) summarizes the accounting events and information logged.

| Event                                                                    | <b>Radius Attributes</b> | <b>Description</b>                                                                                                    |
|--------------------------------------------------------------------------|--------------------------|----------------------------------------------------------------------------------------------------|
| User is authenticated<br>by EAPoL and port<br>enters authorized<br>state | Acct-Status-Type         | start                                                                                                    |
|                                                                          | Nas-IP-Address           | IP address to represent passport<br>8600                                                                                                    |
|                                                                          | Nas-Port                 | Port number on which the user is<br><b>EAPoL</b> authorized                                                                                             |
|                                                                          | Acct-Session-Id          | Unique string representing the<br>session                                                                                                    |
|                                                                          | User-Name                | EAPoL user name                                                                                                    |
| User logs off and<br>port enters<br>un-authorized state                  | Acct-Status-Type         | stop                                                                                                    |
|                                                                          | Nas-IP-Address           | IP address to represent passport<br>8600                                                                                                    |
|                                                                          | Nas-Port                 | Port number on which the user is<br>EAPoL un-authorized                                                                                                 |
|                                                                          | Acct-Session-Id          | Unique string representing the<br>session                                                                                                    |
|                                                                          | User-Name                | EAPoL user name                                                                                                    |
|                                                                          | Acct-Input-Octets        | Number of octets input to the port<br>during the session                                                                                                |
|                                                                          | Acct-Output-Octets       | Number of octets output to the<br>port during the session                                                                                               |
|                                                                          | Acct-Terminate-Cause     | Reason for terminating user<br>session. Please see Table 3 for<br>the mapping of 802.1x session<br>termination cause to RADIUS<br>accounting attribute. |
|                                                                          | Acct-Session-Time        | Session interval                                                                                                    |

<span id="page-50-0"></span>**Table 2** Summary of accounting events and information logged.

[Table 3](#page-51-1) describes the mapping of 802.1x session termination cause to RADIUS accounting attribute.

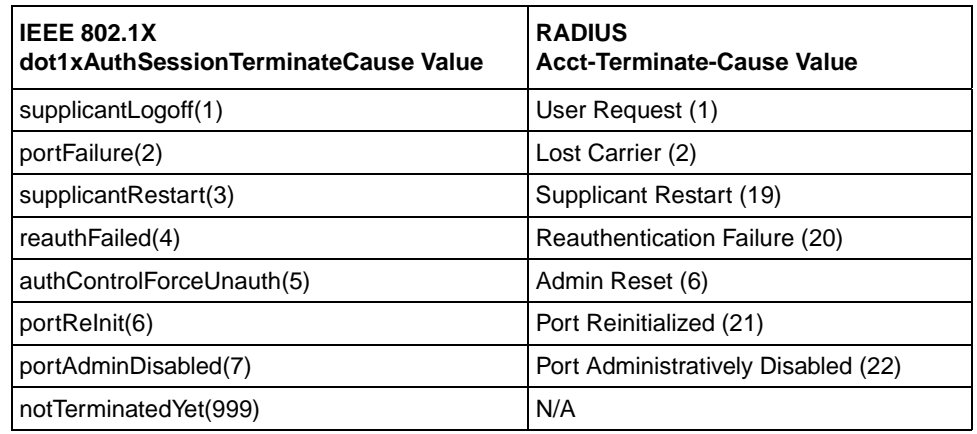

<span id="page-51-1"></span>**Table 3** 802.1x session termination mapping

### <span id="page-51-0"></span>**System requirements**

The following are minimum system requirements for EAPoL:

- Passport 8000 Series switch running software release 3.7 or later
- RADIUS server (Microsoft Windows 2000 IAS server)
- Client software that supports EAPoL (Microsoft Windows XP Client)

You must specify the Microsoft 2000 IAS server (or any generic RADIUS server that supports EAP) as the primary RADIUS server for these devices. You must also configure your switch for VLANs and EAPoL security.

# **User-based policy support**

You can set up a user-based policy (UBP) system, using Optivity Policy Services (OPS), a RADIUS server, and a Passport 8000 Series switch with EAP enabled.

Optivity Policy Services (OPS) is an application designed to manage the traffic prioritization and network access security for business applications. It provides centralized control of advanced packet classification and the ability to priority mark, police, meter, or block traffic.

OPS 4.0 supports user-based policies (UBP), which allow security administrators to establish and enforce roles and conditions on a per-user basis for any access port in the network. The UBP feature in Optivity Policy Services works in conjunction with Extensible Access Protocol (EAP) technology to enhance the security of the network. Users log in to the networks and are authenticated as the network connection is established.

The UBP feature works as an extension to the Roles feature in OPS. In a UBP environment, role objects are linked directly to specific users (as RADIUS attributes), as opposed to being linked simply to device interfaces. The role object then links the user to specific policies that control the user's access to the network.

When a user is successfully authenticated by the RADIUS server, the switch sends an EAP session start event to the OPS policy server. The policy server then sends user-based policy configuration information for the new user roles to the interface, based on the role attribute that was assigned to that user on the RADIUS server.

## **Configuring the Passport 8600 for EAP and RADIUS**

The Passport 8600 switch through which UBP users will connect must be configured to communicate with the RADIUS server to exchange EAP authentication information, as well as user role information. You must specify the IP address of the RADIUS server, as well as the "shared secret" (a password that authenticates the device with the RADIUS server as an EAP access point). EAP must be enabled globally on each device, and EAP authentication settings must be set on each device port through which EAP/UBP users will connect.

Use the following procedure to set up the Passport 8600 for EAP and RADIUS:

- **1** Using the CLI, open a Telnet session and log in to the Passport 8600 switch.
- **2** To create a RADIUS server that will be used by EAPoL, enter the following command:

config radius server create <*IPaddr*> secret <*secretkey*> usedby eapol

where:

- *IPaddr* is the IP address of your RADIUS server. This address tells the switch where to find the RADIUS server from which it will obtain EAP authentication and user role information.
- *secretkey* is the shared secret for RADIUS authentication. The shared secret is held in common by the RADIUS server and all EAP-enabled devices in your network. It authenticates each device with the RADIUS server as an EAP access point. When you configure your RADIUS server, you will need to use the same shared secret value as you used here.
- **3** To enable the switch to communicate through EAP, and to globally enable session management, enter the following commands:

config sys set eapol enable config sys set eapol sess-manage true

**Note:** When OPS learns interfaces on the switch, it sets the config ethernet slot/port sess-manage-mode command to true on individual interfaces.

**4** To enable switch ports for EAP authentication, enter the following commands:

```
config ethernet <slot/port> eapol admin-status auto
config ethernet <slot/port> eapol reauthentication true
```
**5** To save your changes, enter the following command:

save

For more information about configuring RADIUS and EAP for the Passport 8000 Series switch, see the appropriate chapters in this manual.

For more information about OPS and UBP, see the user documentation for your Optivity Policy Services 4.0 application.

# **Chapter 2 Setting passwords, locking ports, and enabling high-secure mode using the CLI**

This chapter describes how to set passwords and lock ports using the Passport 8600 CLI. It includes the following topics:

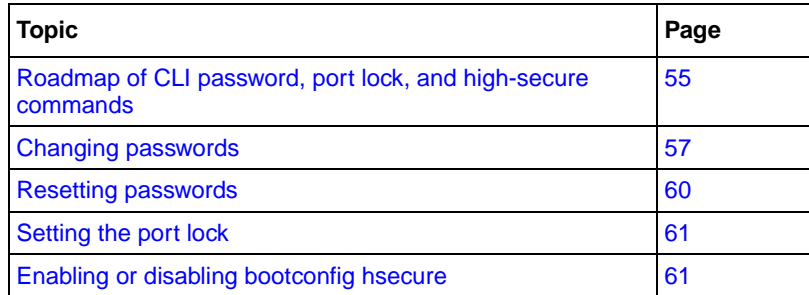

# <span id="page-54-0"></span>**Roadmap of CLI password, port lock, and high-secure commands**

The following roadmap lists the CLI password, lock port, and high-secure mode commands and their parameters. Use this list as a quick reference or click on any entry for more information:

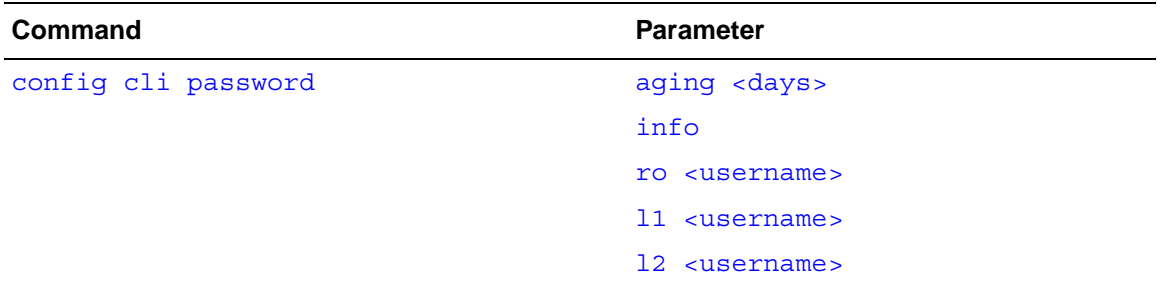

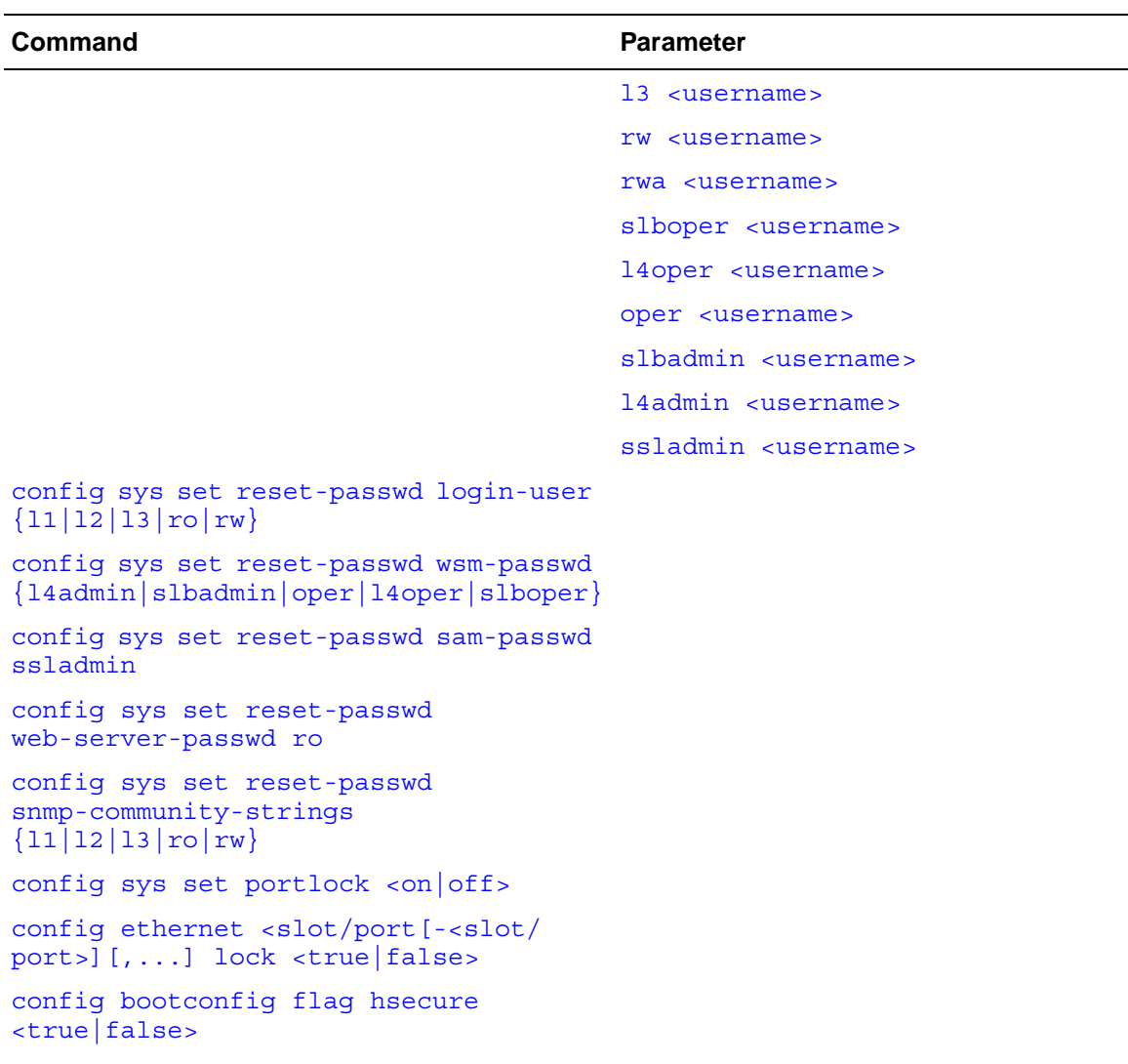

# <span id="page-56-0"></span>**Changing passwords**

The switch ships with default passwords set for access to the CLI. To set new passwords for each access level or to change the login or password for the different access levels of the switch, use the following command:

```
config cli password
```
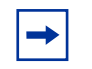

**Note:** The optional parameter *password* is the password associated with the user name or login name. You must have read-write-all privileges in order to change passwords. For security, passwords are saved to a hidden file.

This command includes the following options:

<span id="page-56-8"></span><span id="page-56-7"></span><span id="page-56-6"></span><span id="page-56-5"></span><span id="page-56-4"></span><span id="page-56-3"></span><span id="page-56-2"></span>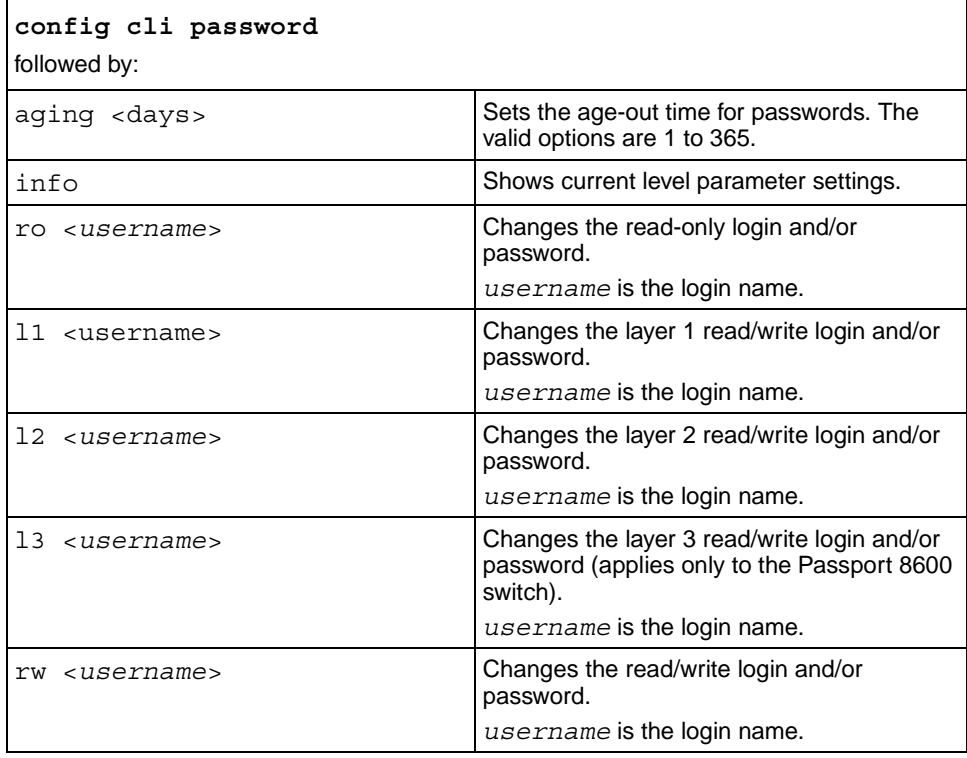

<span id="page-57-2"></span><span id="page-57-1"></span><span id="page-57-0"></span>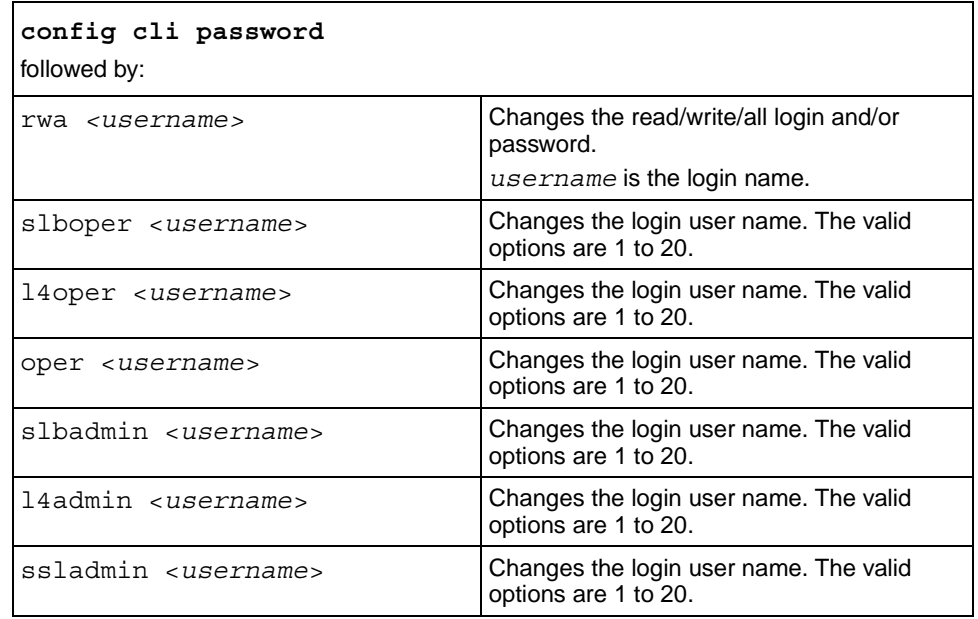

#### <span id="page-57-6"></span><span id="page-57-5"></span><span id="page-57-4"></span><span id="page-57-3"></span>*Configuration example: passwords*

The following configuration example uses the commands described above to:

- Change the "ro" username to "test"
- Change the old password of "ro" to "12345"
- View the password information.

[Figure 7](#page-58-0) shows sample output using these commands.

<span id="page-58-0"></span>**Figure 7** config cli password command sample output

```
TOKYO>:5# config cli password ro test
Enter the old password : **
Enter the New password : ******
Re-enter the New password : ******
Password changed successfully
TOKYO>:5# config cli password info
Sub-Context: clear config monitor show test trace
Current Context:
        ACCESS LOGIN
        rwa rwa 
        rw rw 
        l3 l3 
        l2 l2 
        l1 l1 
        ro test 
TOKYO>:5#
```
## **Synchronizing the master and slave CPU passwords**

CLI passwords are synchronized to the standby CPU automatically when it is changed on the master CPU. The CLI passwords must be configured only from the master CPU.

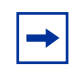

**Note:** The RADIUS protocol is not used on the slave CPU for authenticating users logging onto the slave CPU.

The CLI passwords can not be changed on the slave CPU.

The command save config file config.cfg verbose standby standby.cfg saves only the configuration file to the slave CPU, and does not change the runtime configuration on the slave CPU.

## <span id="page-59-0"></span>**Resetting passwords**

For recovery (passwords lost), you have to reset the switch and then apply the following command in **Boot Monitor** mode:

monitor# reset-passwd

For any other issue related to passwords, please contact Nortel Networks customer support.

# **Resetting usernames and passwords**

If you have read-write access (rwa), you can reset usernames and passwords using the CLI.

You can reset login user names and passwords for the following access levels: l1, l2, l3, ro, and rw (you cannot modify rwa access), using the following command:

<span id="page-59-1"></span>config sys set reset-passwd login-user  $\{11|12|13|ro|rw\}$ 

You can reset wsm usernames and passwords for the following access levels: l4admin, slbadmin, oper, l4oper, and slboper, using the following command:

```
config sys set reset-passwd wsm-passwd 
{l4admin|slbadmin|oper|l4oper|slboper}
```
You can reset the ssladmin username and password, using the following command:

<span id="page-59-3"></span>config sys set reset-passwd sam-passwd ssladmin

You can reset the webserver username and password for ro access, using the following command:

<span id="page-59-4"></span>config sys set reset-passwd web-server-passwd ro

You can reset the following SNMP community strings: 11, 12, 13, ro, rw (you cannot reset rwa), using the following command:

```
config sys set reset-passwd snmp-community-strings 
{l1|l2|l3|ro|rw}
```
# <span id="page-60-4"></span><span id="page-60-1"></span>**Setting the port lock**

The Port Lock feature allows you to administratively lock a port or ports to prevent other users from changing port parameters or modifying port action. Locked ports cannot be modified in any way until the port is first unlocked.

To enable or disable the port lock feature globally, use the following command:

<span id="page-60-2"></span>config sys set portlock <on|off>

where: on locks all ports. off unlocks all ports.

To enable or disable the port lock feature for a specific port or ports, use the following command:

```
config ethernet <slot/port[-<slot/port>][,...] lock 
<true|false>
```
where:

true locks the specified port or ports. false unlocks the specified port or ports.

# <span id="page-60-0"></span>**Enabling or disabling bootconfig hsecure**

When the bootconfig flag, **hsecure**, is enabled, the software enforces the 8 characters rule for all passwords. When upgrading from a previous release, if the password does not have at least 8 characters, you will be prompted to change your password to the mandatory character length.

To enable (or disable) **hsecure**, use the following command:

<span id="page-61-0"></span>config bootconfig flag hsecure <true|false>

A warning message will display prompting you to reboot the switch for the change to take effect:

Warning: Please save boot configuration and reboot the switch for this to take effect.

#### **Changing an invalid-length password**

Once you have enabled **hsecure** and rebooted the switch, any user with an invalid-length password will be prompted to change their password. [Figure 8](#page-61-1) shows a sample output.

<span id="page-61-1"></span>**Figure 8** config cli password command sample output

```
Login: rwa
Password: ***
Your password is valid but less than mandatory 8 characters.
Please change the password to continue.
Enter the New password : *********
Re-enter the New password : *********
Password changed successfully
```
#### **New default passwords and community strings**

If the switch boots in high secure mode after default factory settings, without any password previously configured, the default passwords have been changed to respect this rule. [Table 4](#page-61-2) describes the new default passwords.

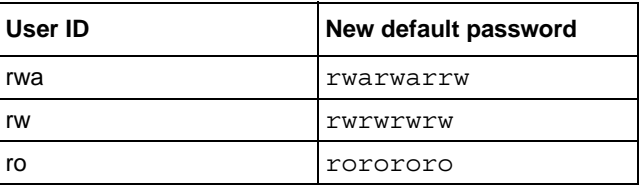

<span id="page-61-2"></span>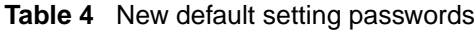

| User ID      | New default password |
|--------------|----------------------|
| 13           | 13131313             |
| 12           | 12121212             |
| $\mathsf{I}$ | 11111111             |
| I4admin      | 14adminl             |
| slbadmin     | slbadmin             |
| oper         | operoper             |
| 14oper       | 14oper14             |
| slboper      | slbopers             |
| ssladmin     | ssladmin             |

**Table 4** New default setting passwords (continued)

[Table 5](#page-62-0) describes the new default community strings.

<span id="page-62-0"></span>**Table 5** New default community strings

| User ID      | New default password |
|--------------|----------------------|
| ro           | publiconly           |
| $\mathsf{I}$ | privateonly          |
| 12           | privateonly          |
| 13           | privateonly          |
| rw           | privateonly          |
| rwa          | secretonly           |

## **Aging enforcement**

When the **hsecure** flag is enabled, after a certain duration (configurable, default = 90 days), you will be asked to change your password, as described previously.

The aging parameter is configurable, by executing the following CLI command:

```
config cli password aging <days>
Set age-out time for passwords
Required parameters: <days> = age-out time for passwords/
community strings {1..365}
Command syntax: aging <days>
```
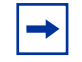

**Note:** For SNMP and FTP, when a password expires, access is denied. Community strings have to be changed to a new string made up of more than 8 characters before accessing the system.

In hsecure mode, the password aging time is synchronized to the slave CPU, so that it is in sync with the master.

Once the password expires, you are required to change the password in the master CPU in order to log in to the slave CPU.

Note that when the **hsecure** flag is enabled:

- The Webserver cannot be enabled at any time
- The SSH password-authentication cannot be enabled at any time.

# **Chapter 3 Setting passwords, locking ports, and viewing SNMP errors using Device Manager**

This chapter describes how to set up CLI passwords, specify the number of allowed Telnet sessions and rlogin sessions, lock a port, and view SNMP statistics. It includes the following topics:

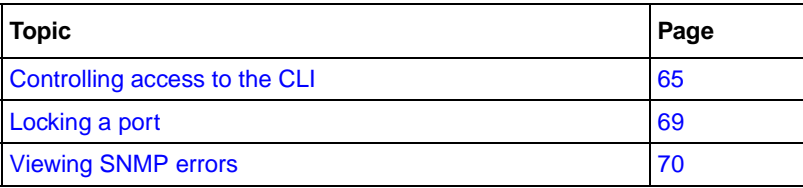

# <span id="page-64-0"></span>**Controlling access to the CLI**

If you have read/write/all access authority, you can use Device Manager to change the passwords for access to the CLI through a console or Telnet session. You can change passwords that are in encrypted format when using SNMP version 3 (SNMPv3) only. If you do not have read/write/all privileges, the user name and password fields will be blank.

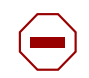

**Caution:** For security reasons, Nortel Networks recommends that you set the passwords to values other than the factory defaults.

To change passwords for access to the CLI:

**1** From the Device Manager menu bar, choose Edit > Security.

The Security dialog box opens with the EAPOL tab displayed. [\(Figure 9\)](#page-65-0)

**最 192.168.150.212 - Security**  $\overline{\mathbf{x}}$ RADIUS SNMP | SSH RADIUS Server Stats RADIUS Global **RADIUS Servers** EAPOL<sup>1</sup> Port Lock | CLI | SNMP Access Policies SystemAuthControl: C enabled C disabled Apply Refresh | Close | Help...

<span id="page-65-0"></span>**Figure 9** Security dialog box—EAPOL tab

**2** Click the CLI tab.

The CLI tab opens. [\(Figure 10\)](#page-66-0)

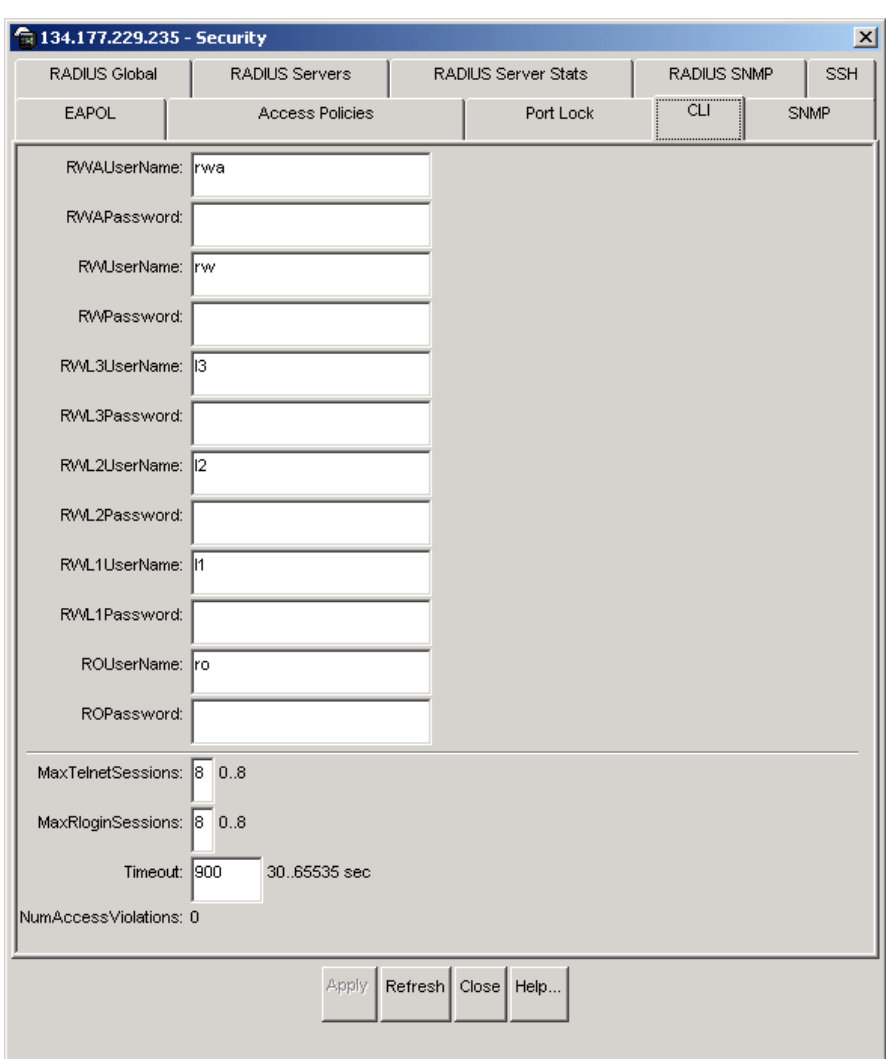

#### <span id="page-66-0"></span>**Figure 10** Security dialog box—CLI tab top part

[Table 6](#page-67-0) describes the Security CLI tab fields.

<span id="page-67-0"></span>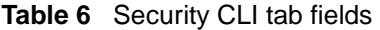

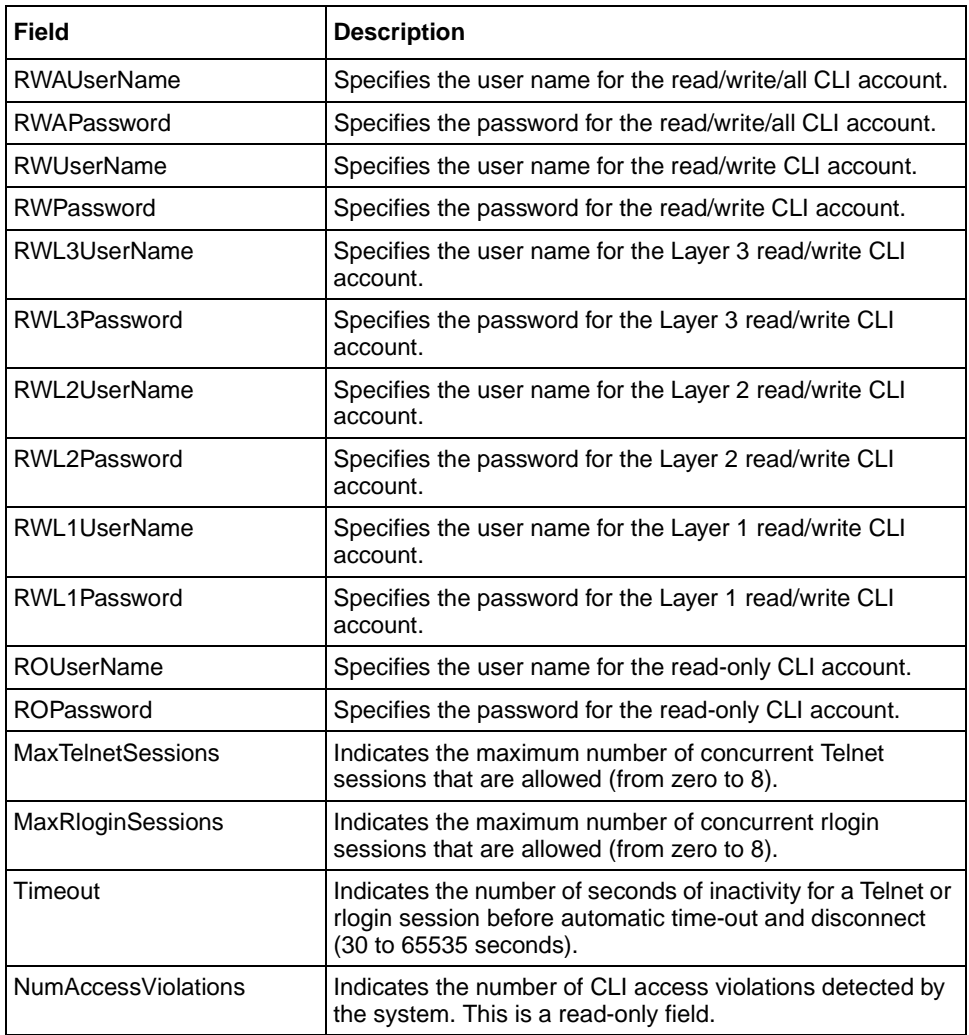

# <span id="page-68-0"></span>**Locking a port**

The Port Lock feature allows you to administratively lock a port or ports to prevent other users from changing port parameters or modifying port action. Locked ports cannot be modified in any way until the port is first unlocked.

To set port locking and unlocking:

**1** From the Device Manager menu bar, choose Edit > Security.

The Security dialog box opens with the EAPOL tab displayed. [\(Figure 9\)](#page-65-0)

**2** Click the Port Lock tab.

The Port Lock tab opens.

**Figure 11** Security dialog box—Port Lock tab

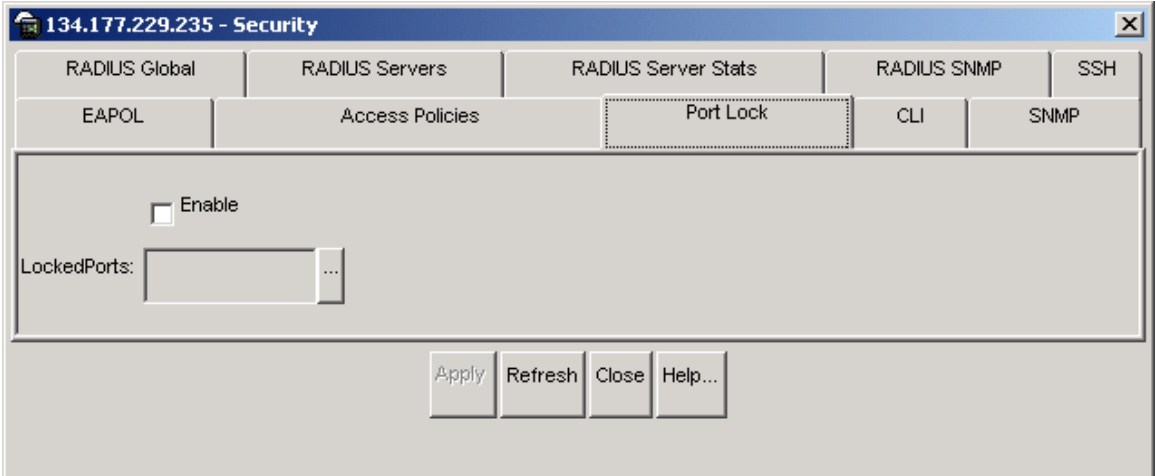

[Table 7](#page-69-1) describes the Security Port Lock tab fields.

<span id="page-69-1"></span>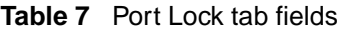

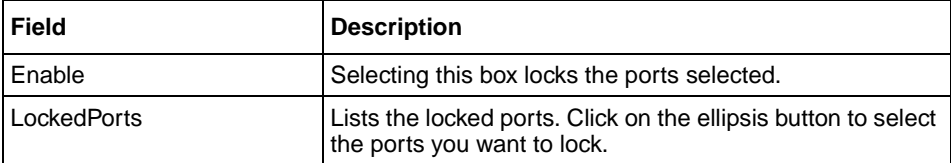

# <span id="page-69-0"></span>**Viewing SNMP errors**

To view SNMP errors:

**1** From the Device Manager menu bar, choose Edit > Security.

The Security dialog box opens with the EOPOL tab displayed.

**2** Click the SNMP tab.

The SNMP tab opens ([Figure 12](#page-69-2)).

#### <span id="page-69-2"></span>**Figure 12** Security dialog box—SNMP tab

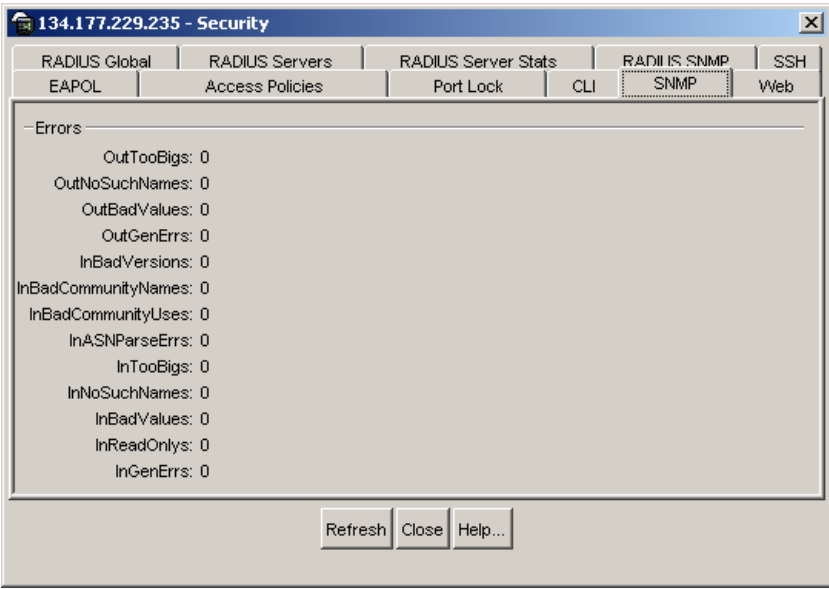

[Table 8](#page-70-0) describes the SNMP tab fields.

<span id="page-70-0"></span>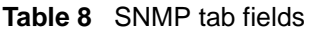

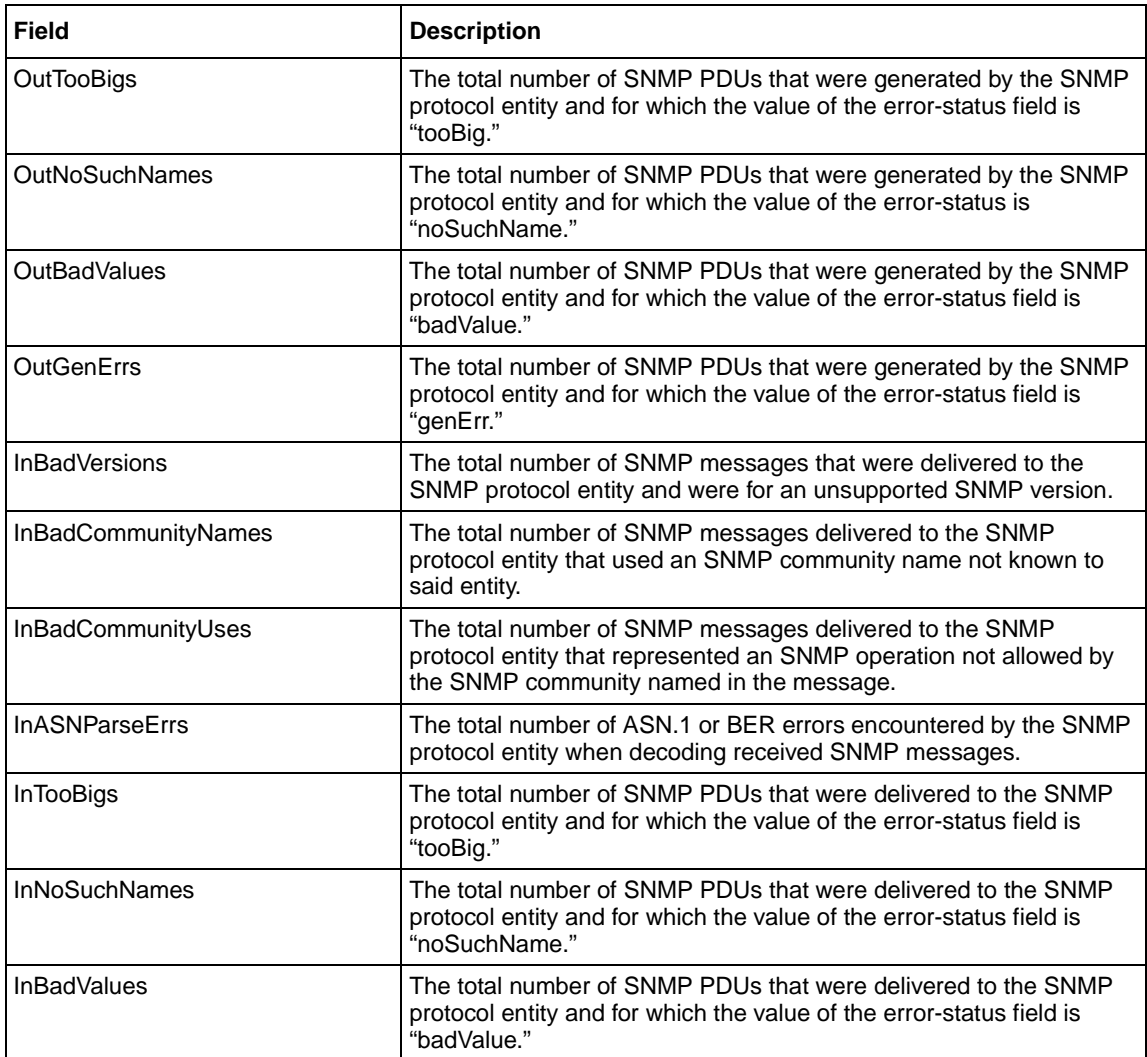

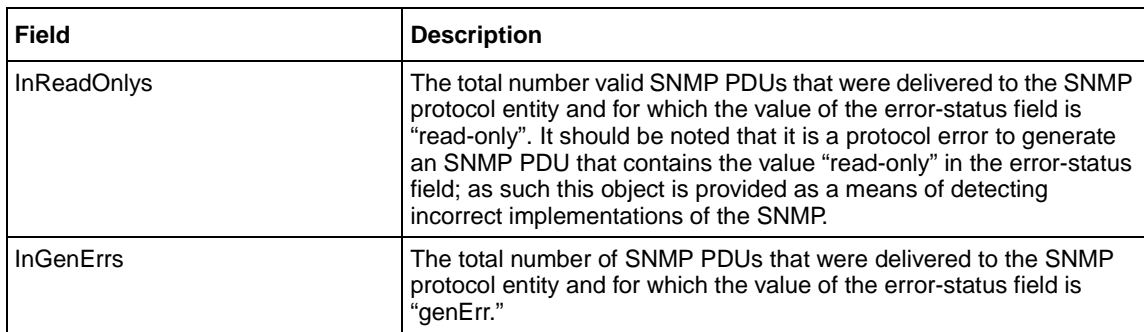

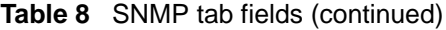
# **Chapter 4 Configuring access policies using the CLI**

You can control access to the switch by creating an access policy. An access policy specifies the hosts or networks that can access the switch through various services, such as Telnet, SNMP, HTTP, rlogin, or SSH. You can enable or disable access services by setting flags from the Boot Monitor CLI or the CLI.

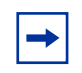

**Note:** To access the backup CPU using the **peer rlogin** command, you must set an access policy that enables rlogin access to the backup CPU. See *Getting Started* for more information about the **peer rlogin**  command.

For information about enabling access services for a specific policy using the CLI, see ["Enabling an access policy" on page 87](#page-86-0).

You can define network stations explicitly allowed to access the switch or network stations explicitly forbidden to access the switch. For each service you can also specify the level of access, such as read-only or read/write/all.

When you set up access policies, you can either:

- Globally enable the access policy feature, and then create and enable individual policies. Each policy takes effect immediately when you enable it.
- Create and enable individual access policies, and then globally enable the access policy feature to activate all the policies at the same time.

This chapter includes the following topics:

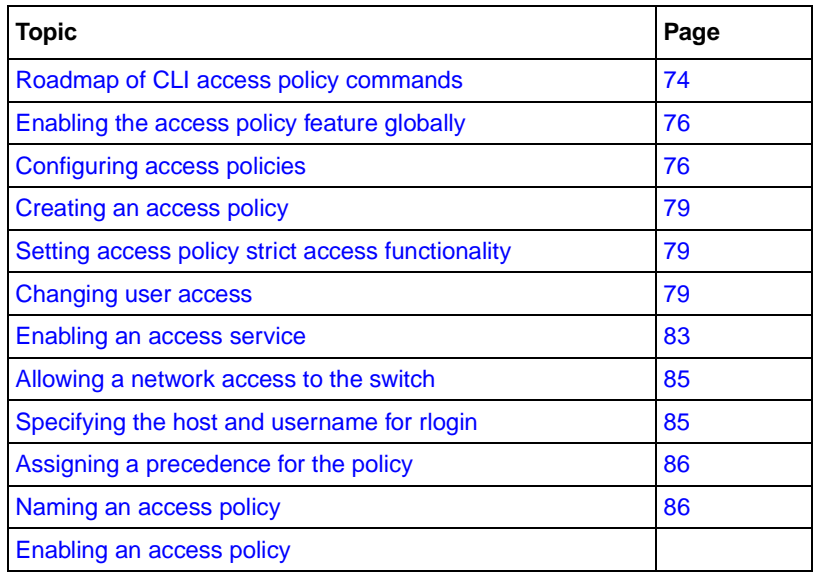

## <span id="page-73-0"></span>**Roadmap of CLI access policy commands**

The following roadmap lists the CLI access policy commands and their parameters. Use this list as a quick reference or click on any entry for more information:

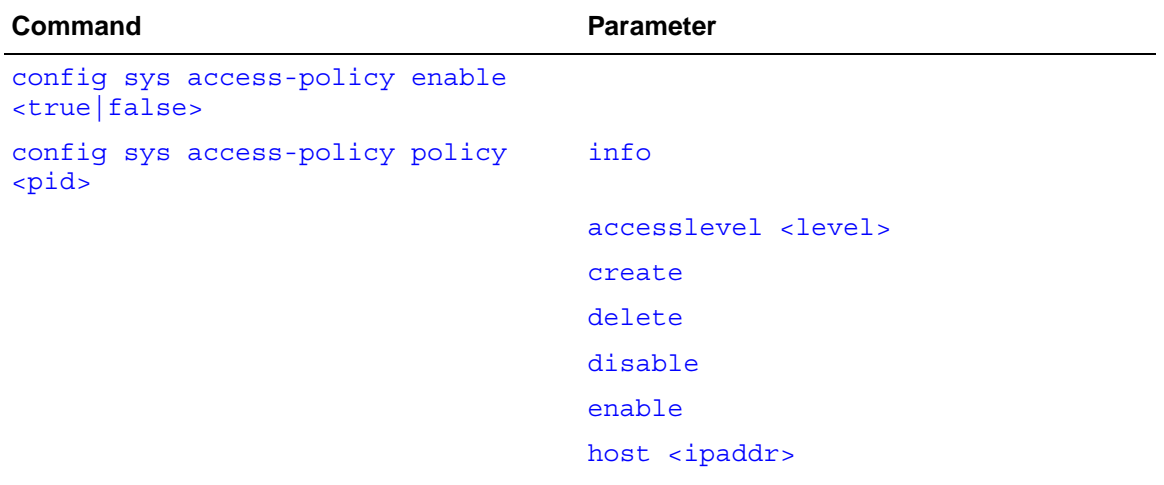

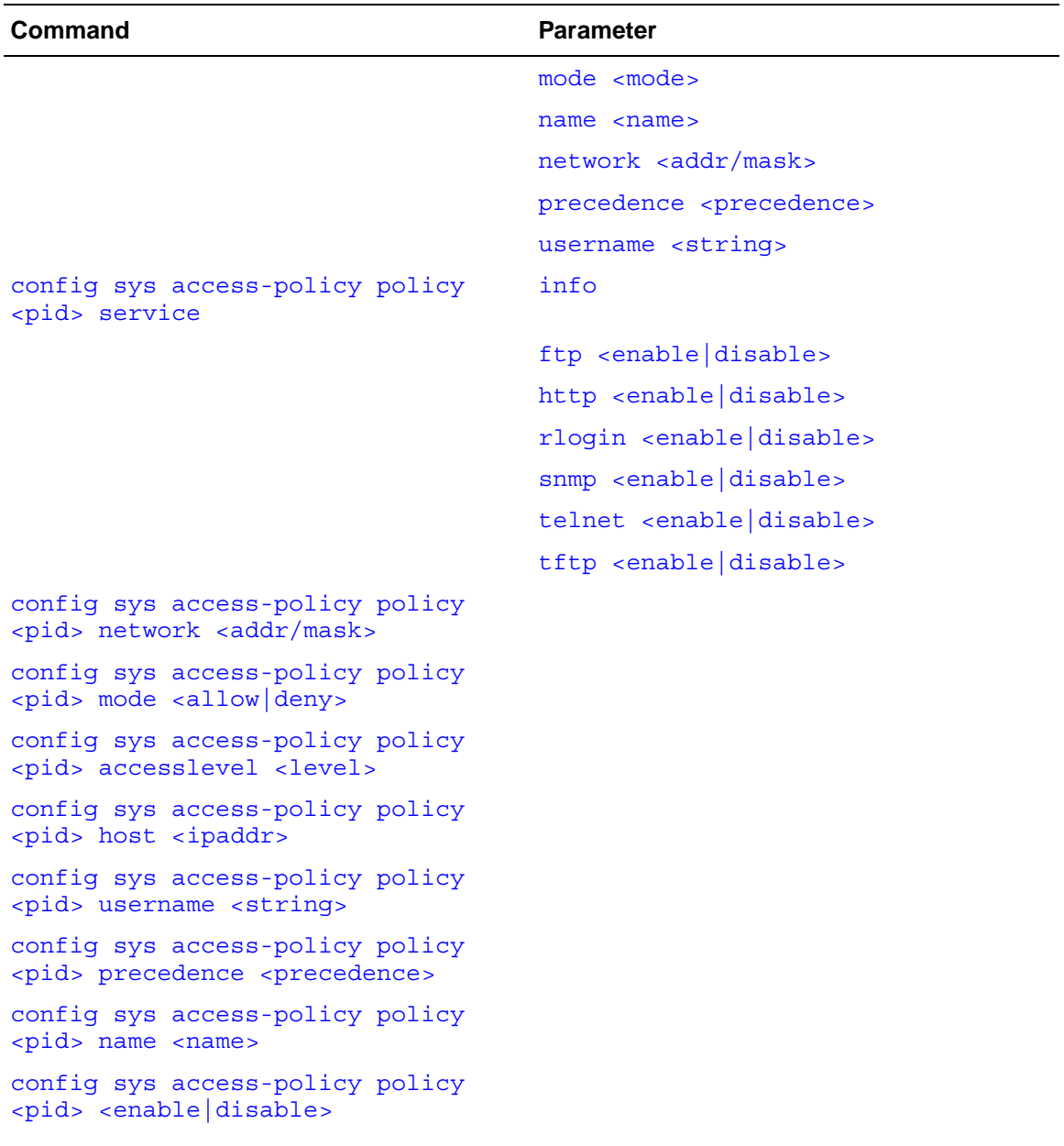

## <span id="page-75-2"></span><span id="page-75-0"></span>**Enabling the access policy feature globally**

To enable the access policy feature globally, use the following command:

config sys access-policy enable *<true|false>*

where:

*true* enables the access-policy feature globally. *false* disables the access-policy feature globally.

## <span id="page-75-3"></span><span id="page-75-1"></span>**Configuring access policies**

To configure access policy, use the following command:

config sys access-policy policy *<pid>*

where:

*pid* is the number that identifies the policy.

This command includes the following parameters:

<span id="page-75-8"></span><span id="page-75-7"></span><span id="page-75-6"></span><span id="page-75-5"></span><span id="page-75-4"></span>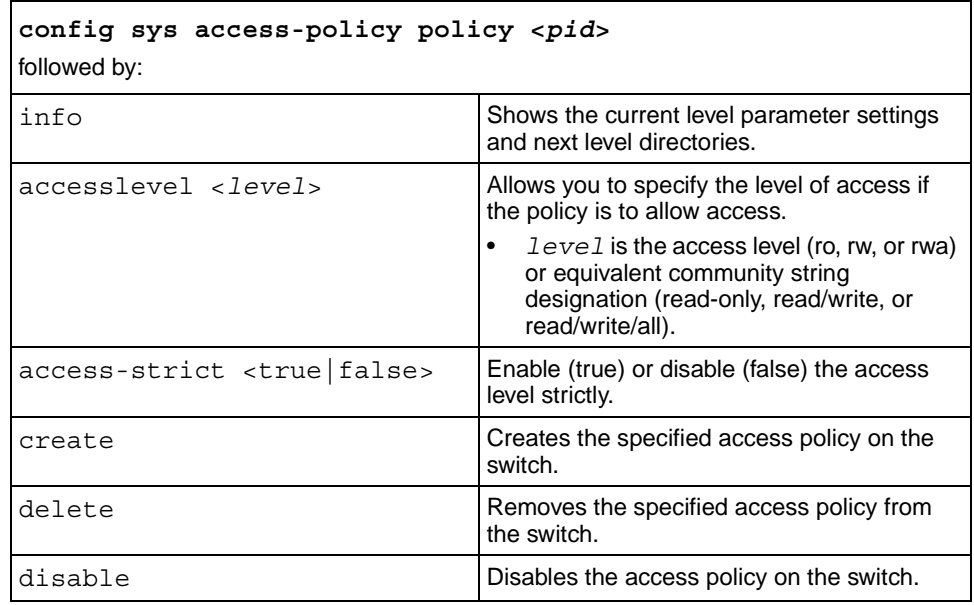

<span id="page-76-3"></span><span id="page-76-2"></span><span id="page-76-1"></span><span id="page-76-0"></span>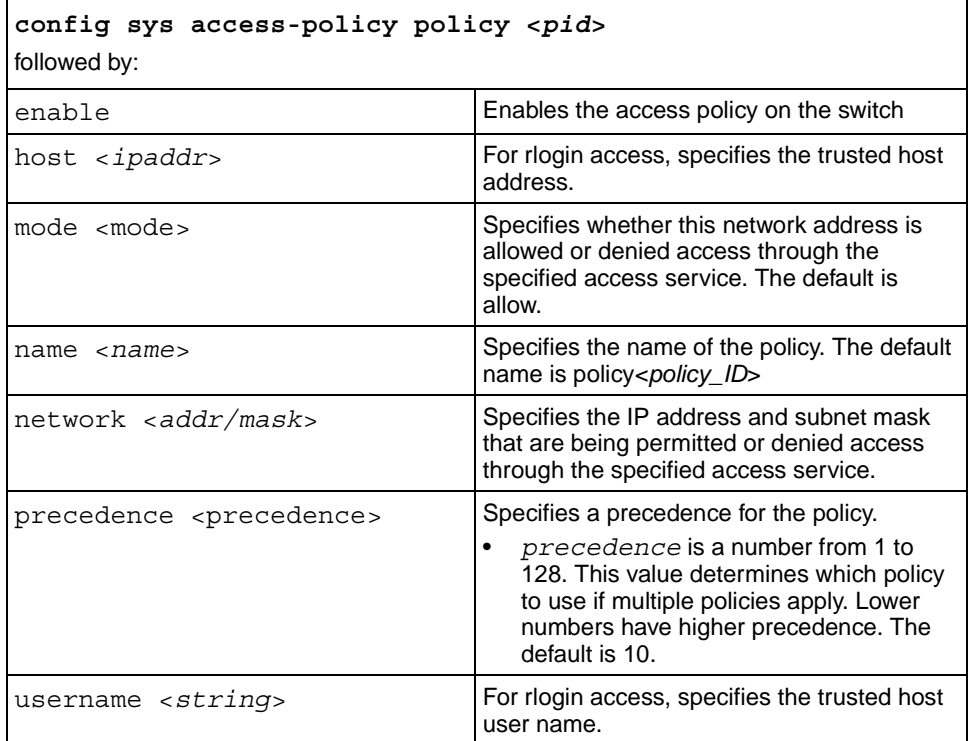

#### <span id="page-76-6"></span><span id="page-76-5"></span><span id="page-76-4"></span>*Configuration example: access policies*

The following configuration example uses the commands described above to:

- Create access policy 2345.
- View the information for the access policy.
- Set the network information for access policy 2345 to 12.12.12.12/ 255.255.255.255.
- Set the username for access policy 2345 to test.
- Set the host for access policy 2345 to 5.5.5.5.
- Set the name for access policy 2345 to testpolicy.
- Set the precedence for access policy 2345 to 100.
- Set the host for access policy 2345 to 6.6.6.6.
- View the information for the access policy.

[Figure 13](#page-77-0) shows sample output using these commands.

<span id="page-77-0"></span>**Figure 13** config sys access-policy policy command sample output

```
TOKYO>:5# config sys access-policy policy 2345 create
TOKYO>:5# config sys access-policy policy 2345 info 
Sub-Context: clear config monitor show test trace
Current Context:
                       create : 
                       delete : N/A
                         name : policy2345
                policy enable : true
                         mode : allow
                   precedence : 10
                      network : 0.0.0.0/0.0.0.0
                         host : 0.0.0.0
                     username : none
                  accesslevel : readOnly
                access-strict : false
TOKYO>:5# config sys access-policy policy 2345 network 12.12.12.12/255.255.255.255
TOKYO>:5# config sys access-policy policy 2345 username test
TOKYO>:5# config sys access-policy policy 2345 host 5.5.5.5 
TOKYO>:5# config sys access-policy policy 2345 name testpolicy
TOKYO>:5# config sys access-policy policy 2345 precedence 100 
TOKYO>:5# config sys access-policy policy 2345 host 6.6.6.6
TOKYO>:5# config sys access-policy policy 2345 info
Sub-Context: clear config monitor show test trace
Current Context:
                       create : 
                       delete : N/A
                        name : testpolicy
                policy enable : true
                         mode : allow
                   precedence : 100
                      network : 12.12.12.12/255.255.255.255
                         host : 6.6.6.6
                     username : test
                  accesslevel : readOnly
                access-strict : false
TOKYO>:5#
```
## <span id="page-78-0"></span>**Creating an access policy**

To create an access policy, use the following command:

config sys access-policy policy <*pid*> create

where:

*pid* is the number that identifies the policy that you are creating.

## <span id="page-78-1"></span>**Setting access policy strict access functionality**

A new parameter access-strict has been added to the CLI access policy tree. This parameter, if set to true, grants access to the configured level only. This allows access policies to be created to allow only, read only or only read write access. Command syntax is shown below.

config sys access-policy policy access-strict [true/false]

If access-strict is set to false, the access policy will operate as before. A configured access level of ro will grant access to read only and above access levels.

If access-strict is true, a configured access level of ro will grant access to only read only access levels.

The default value of access-strict is false.

## <span id="page-78-2"></span>**Changing user access**

As a network administrator, you can override a user's access to CLI commands by configuring the RADIUS server for user authentication. You must still give access based on the existing six access levels in the Passport 8000 Series switch, but you can customize user access by allowing and disallowing specific CLI commands.

#### **Subscriber and/or Administrative Interaction**

You must configure the following three returnable attributes for each user:

- Access priority (single instance) the access levels currently available on Passport 8600: ro, l1, l2, l3, rw, rwa.
- Command access (single instance) indicates whether the CLI commands configured on the RADIUS server are allowed or disallowed for the user.
- CLI commands (multiple instances) the list of commands that the user can/ cannot use.

#### **Radius server configuration:**

To configure BSAC server:

**1** Create a new file (for example, pprtl2l3.dct) and update the following info:

```
ATTRIBUTE Radlinx-Vendor-Specific 26 [vid=648 data=string] R
ATTRIBUTE Access-Priority 26[vid=1584 type1=192 len1=+2 data=integer]r
ATTRIBUTE Command-Access 26[vid=1584 type1=194 len1=+2 data=integer]r
ATTRIBUTE Cli-Commands 26[vid=1584 type1=195 len1=+2 data=string]R
```
192,194,195 are the default values. You can change these on the Passport 8600.

The following are the Access Levels you can give to a user:

```
VALUE Access-Priority RWA-Access 6
VALUE Access-Priority RW-Access 5
VALUE Access-Priority RO-Access 1
VALUE Access-Priority L3-Access 4
VALUE Access-Priority L2-Access 3
VALUE Access-Priority L1-Access 2
VALUE Access-Priority None-Access 0
```
The following are the values that are valid for the Command-Access Attribute:

```
VALUE Command-Access TRUE 1
VALUE Command-Access FALSE 0
```
**2** In the file dictiona.ini add the new file pprtl2l3.dct

@pprtl2l3.dct

**3** Update the file vendor.ini as follows:

```
vendor-product = Nortel Passport 1000 and 8000 L2L3
Switches
dictionary = pprtl2l3
ignore-ports = no
help-id = 0
```
- **4** To change the configuration of the Free Radius Server, create a new file dictionary.passport and include it in dictionary file.
- **5** Add the following to the file:

```
VENDOR Passport 1584
ATTRIBUTE Access-Priority 192 integer Passport
ATTRIBUTE Cli-Commands 195 string Passport
ATTRIBUTE Command-Access 194 integer Passport
```
192,193 are the default values. You can change these on the Passport 8600.

The following the Access Levels you can give to a user:

```
VALUE Access-Priority RWA-Access 6
VALUE Access-Priority RW-Access 5
VALUE Access-Priority RO-Access 1
VALUE Access-Priority L3-Access 4
VALUE Access-Priority L2-Access 3
VALUE Access-Priority L1-Access 2
VALUE Access-Priority None-Access 0
```
The following are the values that are valid for the Command-Access Attribute.

```
VALUE Command-Access FALSE 0
VALUE Command-Access TRUE 1
```
**6** The file clients has to be modified to provide access to the Passport 8600 and to specify the secret value configure while configuring the radius server.

```
x.x.x.x mysecret
```
where x.x.x.x is the Passport 8600 IP Address. mysecret is the secret configured while creating RADIUS server.

**7** The file users must have the following access:

```
rwa Auth-Type:= Local, Password == rwa
Access-Priority = RWA-Access,
```
The user must be configured like rwa and the password you have to keep and the Access-Priority has to be amongst the aforementioned values in dictionary.

Example 1:

```
User- john 
Access-Priority – L2-Access
Command-Access - True
Cli-Commands - Config ip ospf
```
Though John has only L2 access, he can use the command config ip ospf, which normally requires L3 access.

Example 2:

```
User- Mike
Access-Priority - RWA-Access
Command-Access – False
Cli-Commands – reset
```
Although Mike has rwa access, he is prevented from using the reset command to reboot the switch.

**8** If a user displays help, the system displays help for only those commands the user can access.

**Note:** If you disallow any command, only the lowest option in the command tree is disallowed. For example, if you disallow config sys set for a user, the user can display or execute config, or config sys. Only set is disallowed.

### <span id="page-82-1"></span><span id="page-82-0"></span>**Enabling an access service**

To enable or disable an access service for the specified policy, use the following command:

config sys access-policy policy <*pid*> service

where:

*pid* is the number that identifies the policy.

This command includes the following parameters:

<span id="page-82-6"></span><span id="page-82-5"></span><span id="page-82-4"></span><span id="page-82-3"></span><span id="page-82-2"></span>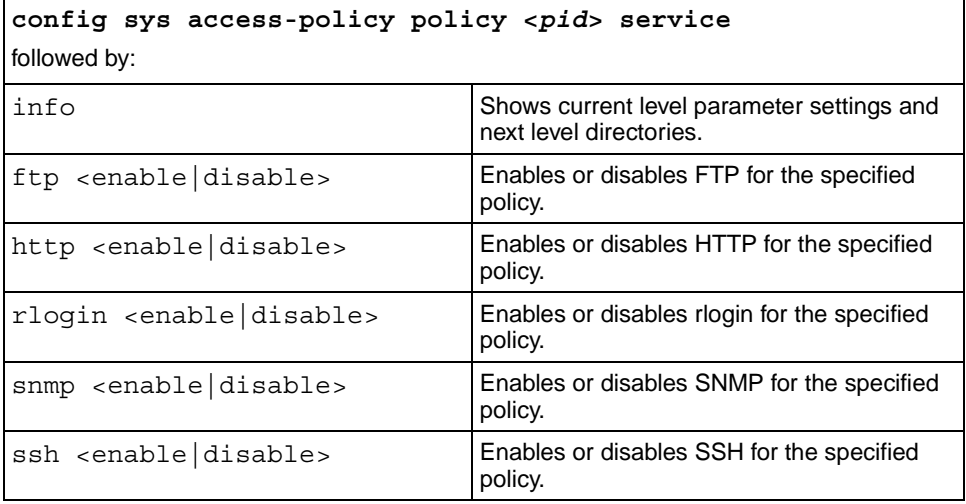

<span id="page-83-0"></span>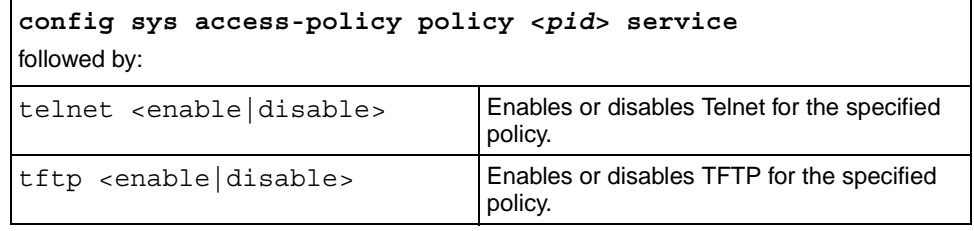

#### <span id="page-83-1"></span>*Configuration example: access policy and service*

The following configuration example uses the commands described above to:

- Enable FTP for access policy 2345.
- Enable SNMP for access policy 2345.
- Enable telnet for access policy 2345.
- View the information for the access policy.

[Figure 14](#page-83-2) show sample output using these commands.

<span id="page-83-2"></span>**Figure 14** config sys access-policy policy service commands output

```
TOKYO>:5# config sys access-policy policy 2345 service ftp enable
TOKYO>:5# config sys access-policy policy 2345 service snmp enable
TOKYO>:5# config sys access-policy policy 2345 service telnet enable
TOKYO>:5# config sys access-policy policy 2345 service info
Sub-Context: clear config dump monitor show test trace wsm asfm sam
Current Context:
                         http : disable
                       rlogin : disable
                         snmp : enable
                       telnet : enable
                          ssh : disable
                         tftp : disable
                          ftp : enable
TOKYO>:5#
```
#### <span id="page-84-2"></span><span id="page-84-0"></span>**Allowing a network access to the switch**

To specify the network to which you want to allow access, use the following command:

config sys access-policy policy <*pid*> network <*addr/mask*>

where:

*pid* is the number that identifies the policy that you are creating. *addr/mask* is the IP address and subnet mask that are being permitted or denied access through the specified access service.

To specify whether this network address is allowed or denied access through an access service, use the following command:

<span id="page-84-3"></span>config sys access-policy policy <*pid*> mode <allow|deny>

where:

*pid* is the number that identifies the policy that you are creating. allow|deny allows or denies access through the specified access service.

If the policy is to allow access, to specify a level of access, use the following command:

<span id="page-84-4"></span>config sys access-policy policy <*pid*> accesslevel <*level*>

where:

*pid* is the number that identifies the policy that you are creating. *level* is the access level (ro, rw, rwa) or equivalent community string designation (read-only, read/write, or read/write/all).

## <span id="page-84-5"></span><span id="page-84-1"></span>**Specifying the host and username for rlogin**

For rlogin access, you must specify a trusted host address and a trusted host user name. To specify the host address and user name, use the following commands:

```
config sys access-policy policy <pid> host <ipaddr>
```
<span id="page-84-6"></span>config sys access-policy policy <*pid*> username <*string*>

where:

*pid* is the number that identifies the policy that you are creating. *ipaddr* is the trusted host address. *string* is the associated user name for this address.

To access the switch, you must log in using the user name and host address that you specified in this section.

## <span id="page-85-2"></span><span id="page-85-0"></span>**Assigning a precedence for the policy**

To assign a precedence for the policy, use the following command:

```
config sys access-policy policy <pid> precedence 
<precedence>
```
where:

*pid* is the number that identifies the policy that you are creating. *precedence* is a number from 1 to 128. This value determines which policy to use if multiple policies apply. Lower numbers have higher precedence.

## <span id="page-85-3"></span><span id="page-85-1"></span>**Naming an access policy**

To assign a name to the policy, use the following command:

config sys access-policy policy <*pid*> name <*name*>

where:

*pid* is the number that identifies the policy that you are creating. *name* is a string from 1 to 15 characters.

## <span id="page-86-1"></span><span id="page-86-0"></span>**Enabling an access policy**

To enable an access policy, use the following command:

config sys access-policy policy <*pid*> <enable|disable>

where:

*pid* is the number that identifies the policy that you are creating. enable|disable enables or disables the specified policy.

# **Chapter 5 Configuring access policies using Device Manager**

You can control access to the switch by creating an access policy. An access policy specifies the hosts or networks that can access the switch through various services, such as Telnet, SNMP, TFTP, FTP, HTTP, rlogin, and SSH.

You can define network stations that are explicitly allowed to access the switch or network stations that are explicitly forbidden to access the switch. For each service you can also specify the level of access, such as read-only or read/write/ all.

This chapter includes the following topics:

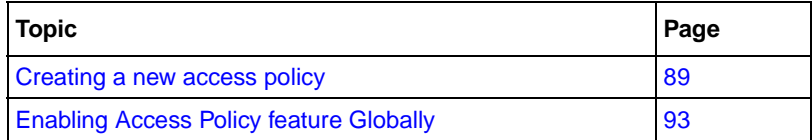

### <span id="page-88-0"></span>**Creating a new access policy**

To create a new access policy:

**1** From the Device Manager menu bar, choose Edit > Security.

The Security dialog box opens with the EAPOL tab displayed. [\(Figure 15\)](#page-89-0)

<span id="page-89-0"></span>**Figure 15** EAPOL dialog box

| <b>G</b> 134.177.229.235 - Security<br>$\mathbf{x}$      |                       |                            |            |                    |            |  |
|----------------------------------------------------------|-----------------------|----------------------------|------------|--------------------|------------|--|
| RADILIS Global                                           | <b>RADIUS Servers</b> | <b>RADIUS Server Stats</b> |            | <b>RADIUS SNMP</b> | <b>SSH</b> |  |
| EAPOL                                                    | Access Policies       | Port Lock                  | <b>CLI</b> | <b>SNMP</b>        | Web        |  |
| enabled <sup>@</sup> disabled<br>SystemAuthControl:<br>Ю |                       |                            |            |                    |            |  |
| Refresh   Close   Help<br>Apply                          |                       |                            |            |                    |            |  |

**2** Click the Access Policies tab.

The Security dialog box opens with the Access Policies tab active. [\(Figure 16\)](#page-89-1)

<span id="page-89-1"></span>**Figure 16** Security dialog box—Access Policies tab

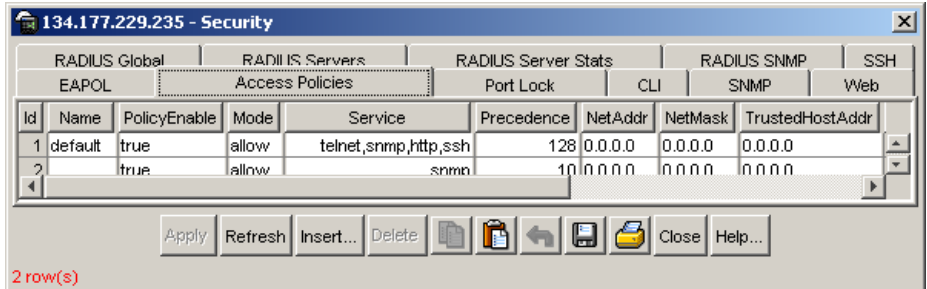

**3** In the Security dialog box, click Insert.

The Security, Insert Access Policies dialog box [\(Figure 17\)](#page-90-0) opens. The fields are defined in the [Access Policies fields](#page-91-0) table [\(Table 9\)](#page-91-0). All fields are optional except ID.

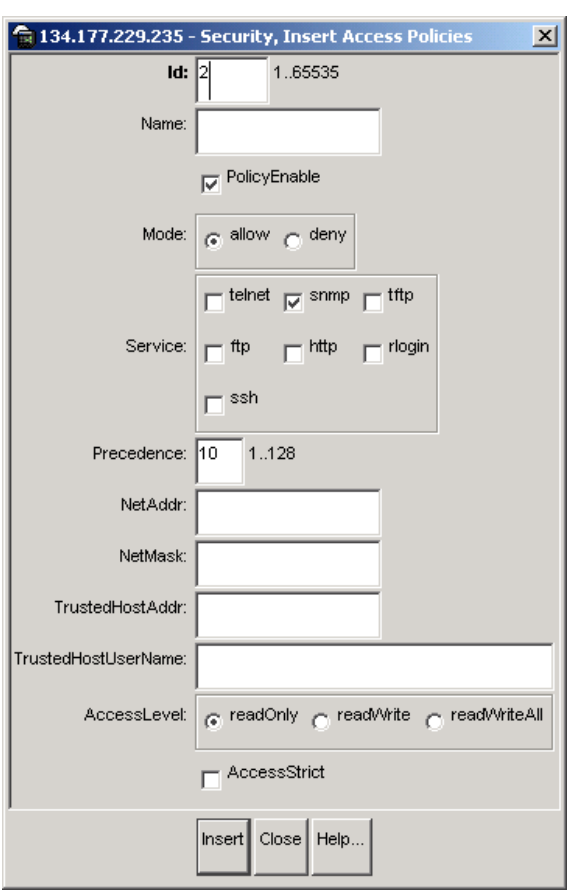

<span id="page-90-0"></span>**Figure 17** Security dialog box—Insert Access Policies tab

- Make sure PolicyEnable is checked.
- Select the mode to allow or deny a service.
- Select a service either telnet, SNMP, TFTP, FTP, HTTP, rlogin, or SSH.
- Set a precedence number for the service (lower numbers mean higher precedence).
- Enter an IP address in the NetAddr field.
- Enter the NetMask used for the NetAddr field.
- Enter an IP address for the TrustedHostAddr.
- Enter a user name for the TrustedHostUserName.
- **12** Select the access level for the service. Choose readOnly, readWrite, or readWriteAll.
- **13** AccessStrict box can be checked if required
- **14** Click Insert.

[Table 9](#page-91-0) describes the items on the Insert Access Policies fields.

| Field                      | <b>Description</b>                                                                                                    |  |
|----------------------------|----------------------------------------------------------------------------------------------------|--|
| Id                         | Specifies the policy ID.                                                                                                    |  |
| Name                       | Specifies the name of this policy.                                                                                                    |  |
| PolicyEnable               | Enables the access policy.                                                                                                    |  |
| Mode                       | Indicates whether a packet having a source IP address that<br>matches this entry should be permitted to enter the device or<br>denied access.                                                                                                  |  |
| Service                    | Indicates the protocol to which this entry should be applied.                                                                                                    |  |
| Precedence                 | Indicates the precedence of the policy. The lower the number,<br>the higher the precedence (1 to 128).                                                                                                    |  |
| NetAddr                    | Indicates the source network IP address. An address of 0.0.0.0<br>specifies any address on the network.                                                                                                    |  |
| <b>NetMask</b>             | Indicates the source network masks.                                                                                                    |  |
| TrustedHostAddr            | Indicates the trusted IP address of the host performing rlogin or<br>rsh into the device. Applies only to rlogin and rsh.<br>Note: You cannot use wildcard entries.                                                                            |  |
| <b>TrustedHostUserName</b> | Specifies the user name assigned to the trusted host. Applies<br>only to rlogin and rsh. This name is the same user name that<br>you used to log on to the network (not the switch user name,<br>such as rwa).                                 |  |
|                            | <b>Note:</b> You cannot use wildcard entries. The user must already<br>be logged in with the user name to be assigned to the trusted<br>host. For example, using "rlogin -l newusername xx.xx.xx.xx" will<br>not work from a UNIX workstation. |  |
| AccessLevel                | Specifies the access level of the trusted host (readOnly,<br>readWrite, or readWriteAll).                                                                                                    |  |

<span id="page-91-0"></span>**Table 9** Access Policies fields

| Field        | <b>Description</b>                                                                                                    |
|--------------|----------------------------------------------------------------------------------------------------|
| Usage        | A read-only field that appears on the Access Policies tab. This<br>field indicates the number of times that the policy has been<br>used. |
| AccessStrict | Checking the box sets the access level strictly.                                                                                         |

**Table 9** Access Policies fields (continued)

## <span id="page-92-0"></span>**Enabling Access Policy feature Globally**

To enable the Access Policy feature for rlogin or rsh access:

**1** From the Device Manager menu bar, select Edit > Chassis.

The Chassis dialog box opens with the System tab displayed. [\(Figure 18\)](#page-93-0)

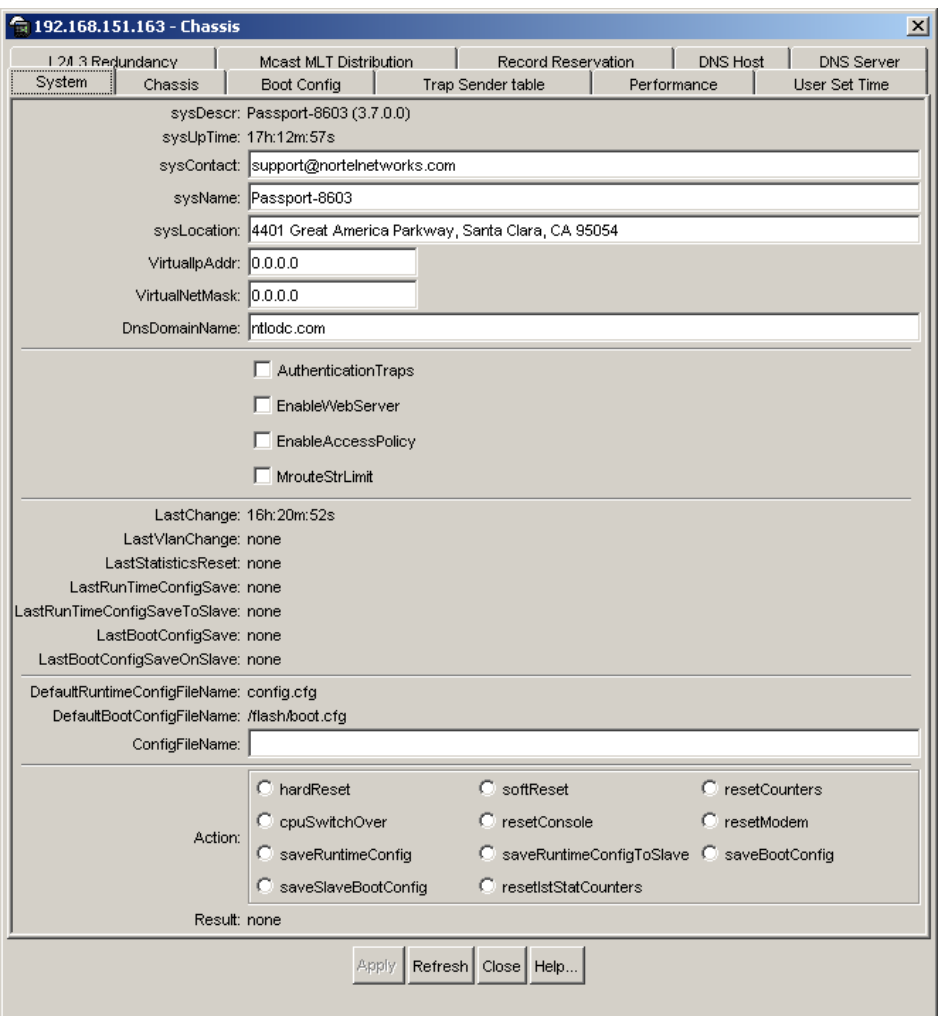

<span id="page-93-0"></span>**Figure 18** Chassis dialog box—System tab

- Check EnableAccessPolicy.
- Click Apply.
- Click Close.

# **Chapter 6 Configuring SNMPv3 using the CLI**

An SNMPv3 engine provides services for sending and receiving messages, authenticating and encrypting messages, and controlling access to managed objects. There is a one-to-one association between an SNMP engine and the SNMP entity, which contains it.

This chapter describes how to set up your SNMP configuration using the CLI:

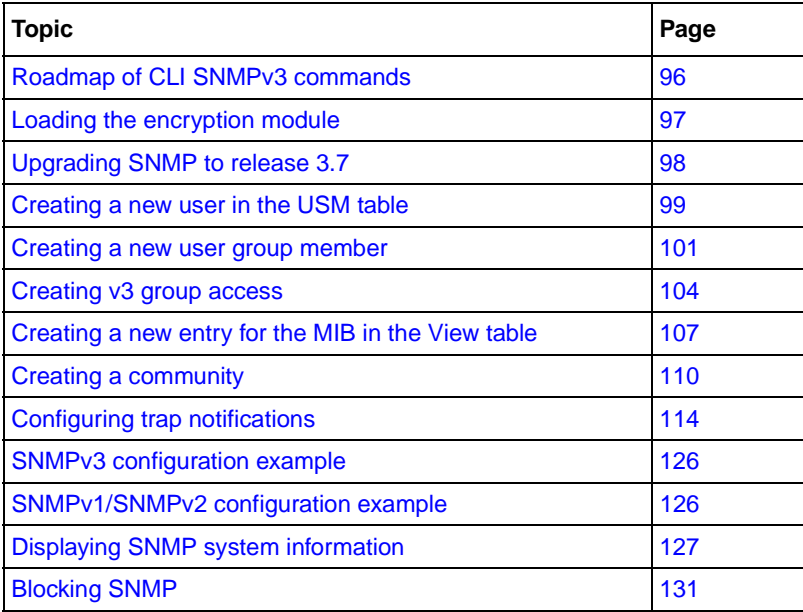

## <span id="page-95-0"></span>**Roadmap of CLI SNMPv3 commands**

The following roadmap lists the CLI SNMPv3 commands and their parameters. Use this list as a quick reference or click on any entry for more information:

```
Command Parameter
config snmp-v3 usm create <User 
Name> [<auth protocol>] [auth 
<value>] [priv <value>] [engid 
<value>]
config snmp-v3 group-member create 
<user name> <model> [<group name>]
config snmp-v3 group-access create 
<group name> <prefix> <model> 
<level>
config snmp-v3 mib-view create 
<View Name> <subtree oid> [mask 
<value>] [type <value>]
config snmp-v3 community create 
<Comm Idx> <name> <security> [tag
<value>]
config snmp-v3 community commname 
<Comm Idx> new-commname <value>
config snmp-v3 community info
config snmp-v3 notify create 
<Notify Name> [tag <value>] [type 
<value>]
config snmp-v3 ntfy-profile create 
<Params Name> [profile <value>]
config snmp-v3 ntfy-filter create 
<Profile Name> <subtree oid> [mask 
<value>] [type <value>]
config snmp-v3 target-addr create 
<Target Name> <Ip addr:port> 
<Target parm> [timeout <value>] 
[retry <value>] [taglist <value>] 
[mask <value>] [mms <value>]
```
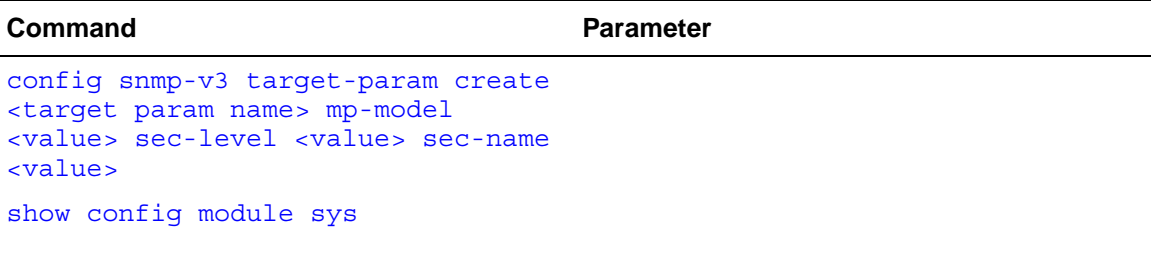

## <span id="page-96-0"></span>**Loading the encryption module**

Before you can access the switch using SNMPv3 with DES encryption, you must load the encryption module, p80c3700.des, which allows you to use the Privacy protocol.

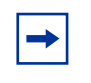

**Note:** You must install the p80c3700.des encryption module only when encryption is required (that is, communication between a network management application and the Passport 8600). The SNMPv3 protocol can work successfully without this module.

**1** Open a browser and enter the following URL:

```
www.nortelnetworks.com
```
- **2** Select "Software Downloads" under the Support heading.
- **3** Select "Passport" under Product family.
- **4** Find "Passport 8600 Routing Switch".
- **5** Click on the "Software" link.
- **6** Click on the "Passport 8600 SNMPv3/DES" link.
- **7** Log in.
- **8** Answer the questions on the questionnaire.
- **9** Click submit.
- **10** Right mouse click on file download link and enter a file location in which to copy the DES encryption module.
- **11** Click OK.

**12** The file is downloaded.

**Note:** Note the location of this file. You will need to load the file on the switch before you can use the protocol.

- **13** Now, FTP this file to the switch. Open the DOS window.
- **14** FTP to the Passport 8600 switch. [Figure 19](#page-97-1) shows sample output from an FTP session.

<span id="page-97-1"></span>**Figure 19** FTP sample output from DOS window

```
c:\ftp <10.10.10.10>
Connected to <10.10.10.10>
220 Passport FTP server ready
User (<10.10.10.10>:(none)): rwa
331 Password required
Password: ***
230 User logged in
ftp> bin
200 Type set to I, binary mode
ftp> put <path to file on the PC>
```
**15** Go back to the Passport 8000 Series switch and load the module.

config load-module DES /flash/p80c3700.des

#### <span id="page-97-0"></span>**Upgrading SNMP to release 3.7**

In release 3.3, you set SNMP community strings by using the following command (this command is now obsolete):

config sys set snmp community rwa <*commstring*>

After you save the configuration, this command appears in the configuration file.

In release 3.5, you set SNMP community strings by using the following command (this command is now obsolete):

config sys set snmp community rwa <*commstring*>

After you save the configuration, this command will NOT appear in the configuration file. However, the community strings are stored in a hidden file.

In release 3.7, you set SNMP community strings by using the following command:

```
config snmp-v3 community create <Comm Idx> <name> <security> 
[tag <value>]
```
After you save the configuration, information regarding SNMP community strings is stored in a separate file and will not be found in configuration files.

For detailed instructions on how to upgrade SNMP from release 3.3 to 3.7, or from release 3.5 to release 3.7, see *Release Notes for the Passport 8000 Series Switch Software 3.7*.

### <span id="page-98-1"></span><span id="page-98-0"></span>**Creating a new user in the USM table**

To create a new user in the USM table on the Passport 8000 Series switch, enter the following command:

```
config snmp-v3 usm create <User Name> [<auth protocol>] 
[auth <value>] [priv <value>] [engid <value>]
```
The config snmp-v3 usm create command creates a new user in the USM table. The command includes the following options:

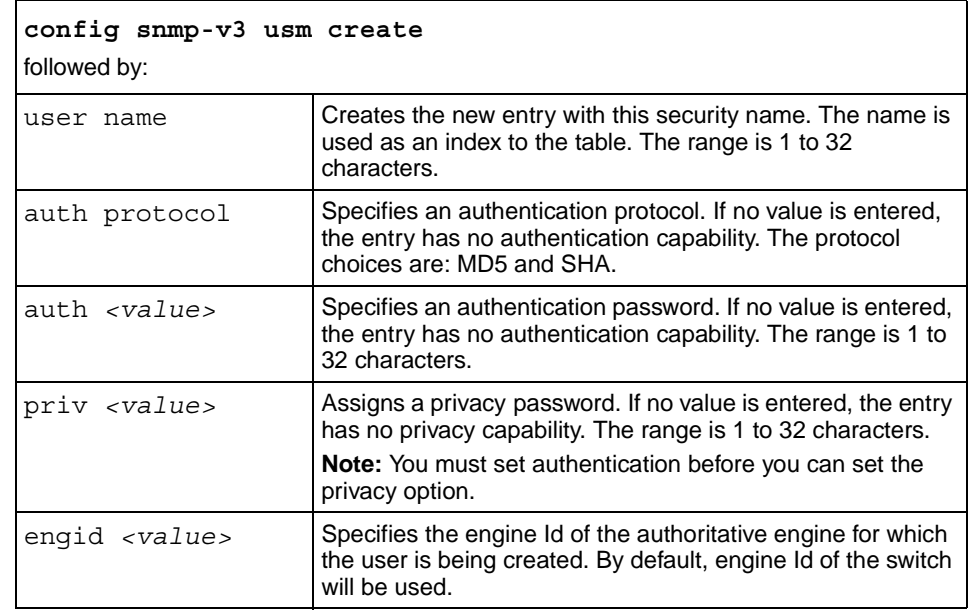

### **Other USM commands**

The following are additional **config snmp-v3 usm** commands:

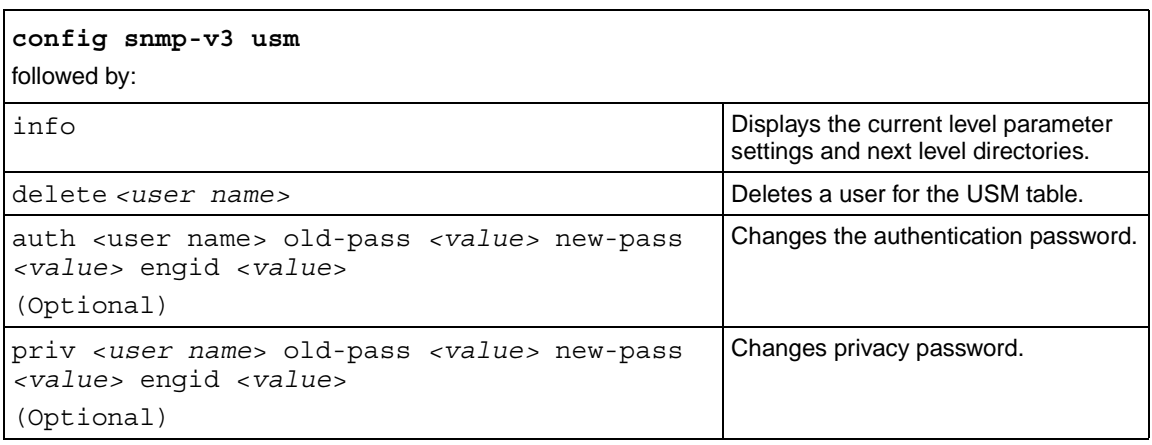

#### *Configuration example: USM*

The following configuration example uses the commands described above to:

- Create a new USM user, testing.
- Set the authentication protocol to MD5.
- Set the authentication password to test.
- Display information on the user.

[Figure 20](#page-100-2) shows sample output using these commands.

<span id="page-100-2"></span>**Figure 20** USM command sample output

```
\acute{\texttt{P}}assport-8603:3# config snmp-v3 usm create testing md5 auth test
WARNING : For security purpose, we are strongly recommanded
          that NOT to use repeated pattern for your password.
Passport-8603:3# config snmp-v3 usm info
Engine ID = 80:00:08:E0:03:00:04:38:7E:84:00
============================================================================
                                      USM Configuration
============================================================================
User Name Engine Id Protocol
----------------------------------------------------------------------------
testing 800008e0030004387e8400 HMAC_MD5, NO PRIVACY
1 out of 1 Total entries displayed
----------------------------------------------------------------------------
Passport-8603:3#
```
#### <span id="page-100-1"></span><span id="page-100-0"></span>**Creating a new user group member**

To create a new group member on the Passport 8000 Series switch, enter the following command:

```
config snmp-v3 group-member create <user name> <model> 
[<group name>]
```
The **config snmp-v3 group-member create** command includes the following options:

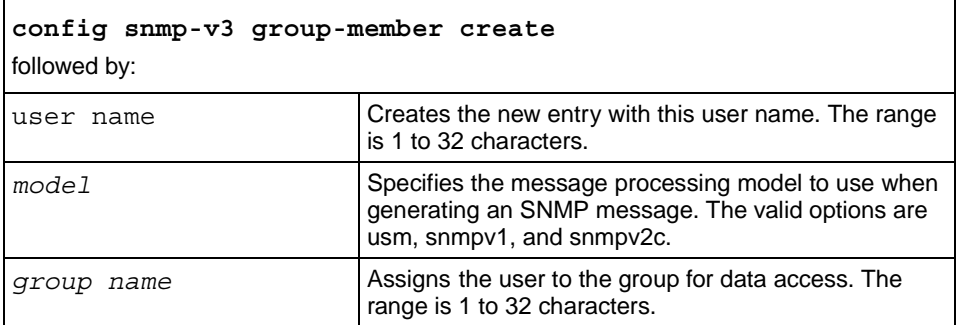

#### **Other group-member commands**

The following are additional **config snmp-v3 group-member** commands:

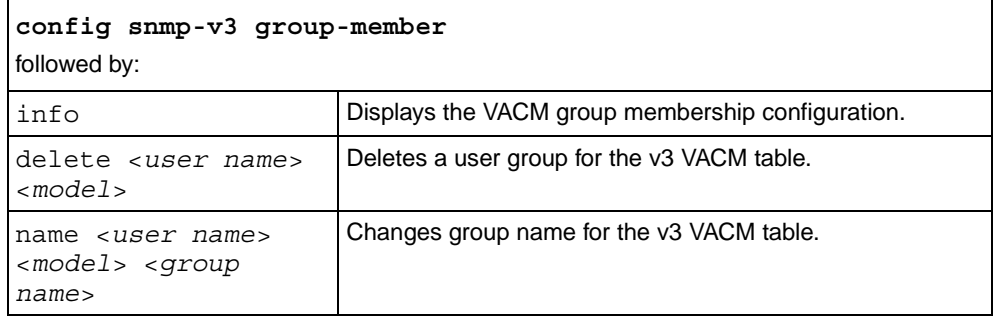

*Configuration example: SNMPv3 group*

The following configuration example uses the commands described above to:

- Create a new group user, john, using security model USM for group.
- Create a new group user, nick, using security model SNMPv2 for group.
- View the group member information.
- Delete group user nick.
- View the group member information.

[Figure 21](#page-102-0) shows sample output using these commands.

<span id="page-102-0"></span>**Figure 21** SNMPv3 group configuration sample output

```
TOKYO>:5# config snmp-v3 group-member create john usm group 
TOKYO>:5# config snmp-v3 group-member create nick snmpv2c group 
TOKYO>:5# config snmp-v3 group-member info
============================================================================
                                VACM Group Membership Configuration
============================================================================
Sec Model User Name Group Name
----------------------------------------------------------------------------
snmpv1 initialview v1v2grp
snmpv2c nick group
snmpv2c initialview v1v2grp
usm john group
4 out of 4 Total entries displayed
----------------------------------------------------------------------------
TOKYO>:5# config snmp-v3 group-member delete nick snmpv2c
TOKYO>:5# config snmp-v3 group-member info
============================================================================
                                  VACM Group Membership Configuration
============================================================================
Sec Model User Name Group Name
----------------------------------------------------------------------------
snmpv1 initialview v1v2grp
snmpv2c initialview v1v2grp
usm john group
3 out of 3 Total entries displayed
                              ----------------------------------------------------------------------------
TOKYO>:5#
```
### <span id="page-103-1"></span><span id="page-103-0"></span>**Creating v3 group access**

To create new access for a group in the VACM table on the Passport 8000 Series switch, use the following command:

```
config snmp-v3 group-access create <group name> <prefix> 
<model> <level>
```
The **config snmp-v3 group-access create** command includes the following options:

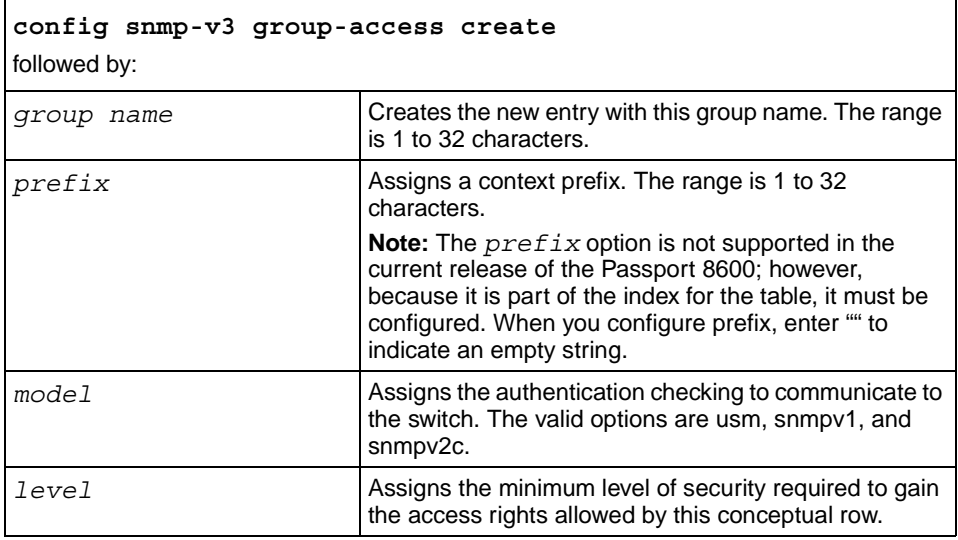

#### **Other group-access commands**

The following are additional **config snmp-v3 group-access** commands:

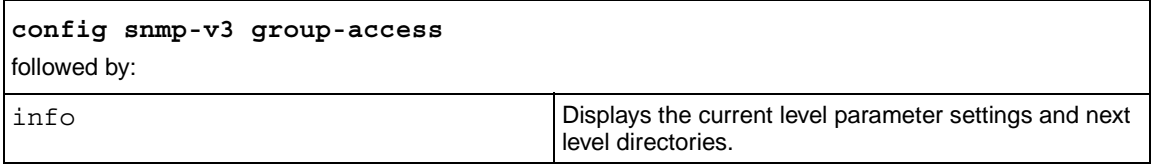

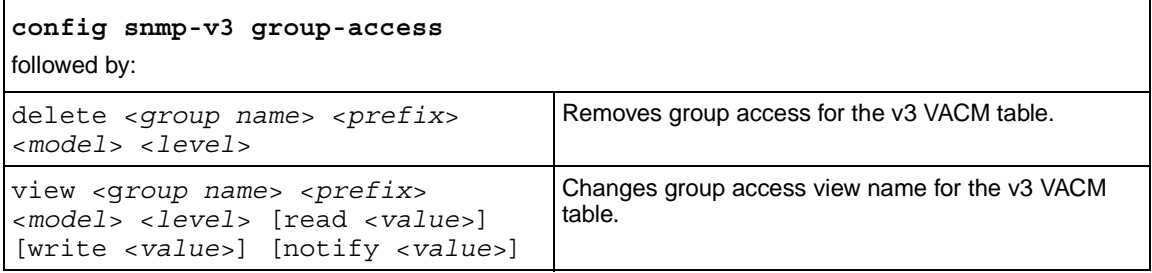

#### *Configuration example: SNMPv3 group access*

The following configuration example uses the commands described above to:

- Create a new group access, secondary, the security model as USM, and level as NoAuthNoPriv.
- Create a new group access, tertiary, security model as USM, and level as NoAuthNoPriv.
- View the group access information.
- Delete group access for secondary.
- Change the group access for tertiary to read as tertiary and write as tertiary.
- View the group access information.

[Figure 22](#page-105-0) shows sample output using these commands.

<span id="page-105-0"></span>**Figure 22** SNMPv3 group access configuration sample output

```
Passport-8603:3# config snmp-v3 group-access create secondary "" usm noAuthNoPriv
Passport-8603:3# config snmp-v3 group-access create tertiary "" usm noAuthNoPriv
Passport-8603:3# config snmp-v3 group-access view secondary "" usm noAuthNoPriv
read org write org notify org
Passport-8603:3# config snmp-v3 group-access view tertiary "" usm noAuthNoPriv
read org write org notify org
Passport-8603:3# config snmp-v3 group-access info
============================================================================
                                     VACM Group Access Configuration
============================================================================
Group Prefix Model Level ReadV WriteV NotifyV
----------------------------------------------------------------------------
initial usm authPriv root root root
readgrp snmpv1 noAuthNoPriv v1v2only
readgrp snmpv2c noAuthNoPriv v1v2only
v1v2grp snmpv1 noAuthNoPriv v1v2only v1v2only v1v2only
v1v2grp snmpv2c noAuthNoPriv v1v2only v1v2only v1v2only
tertiary usm noAuthNoPriv org org org
sBladeGrp snmpv1 noAuthNoPriv sBladeView sBladeView sBladeView
sBladeGrp snmpv2c noAuthNoPriv sBladeView sBladeView sBladeView
secondary usm noAuthNoPriv org org org
9 out of 9 Total entries displayed
----------------------------------------------------------------------------
Passport-8603:3# config snmp-v3 group-access delete secondary "" usm noAuthNoPriv
Passport-8603:3# config snmp-v3 group-access view tertiary "" usm noAuthNoPriv
read 1.3
Passport-8603:3# config snmp-v3 group-access info
============================================================================
                                     VACM Group Access Configuration
============================================================================
Group Prefix Model Level ReadV WriteV NotifyV
----------------------------------------------------------------------------
initial usm authPriv root root root
readgrp snmpv1 noAuthNoPriv v1v2only
readgrp snmpv2c noAuthNoPriv v1v2only
v1v2grp snmpv1 noAuthNoPriv v1v2only v1v2only v1v2only
v1v2grp snmpv2c noAuthNoPriv v1v2only v1v2only v1v2only
tertiary usm noAuthNoPriv 1.3 org org
sBladeGrp snmpv1 noAuthNoPriv sBladeView sBladeView sBladeView
sBladeGrp snmpv2c noAuthNoPriv sBladeView sBladeView sBladeView
8 out of 8 Total entries displayed
--------------------------------------------------------------------------------
Passport-8603:3#
================================================================================
                                     VACM Group Access Configuration
================================================================================
Group Prefix Model Level ReadV WriteV NotifyV
--------------------------------------------------------------------------------
              initial usm authPriv root root root
readgrp snmpv1 noAuthNoPriv v1v2only
readgrp snmpv2c noAuthNoPriv v1v2only
v1v2grp snmpv1 noAuthNoPriv v1v2only v1v2only v1v2only
v1v2grp snmpv2c noAuthNoPriv v1v2only v1v2only v1v2only
tertiary usm noAuthNoPriv 1.3 org org
sBladeGrp snmpv1 noAuthNoPriv sBladeView sBladeView sBladeView
sBladeGrp snmpv2c noAuthNoPriv sBladeView sBladeView sBladeView
8 out of 8 Total entries displayed
--------------------------------------------------------------------------------
Passport-8603:3#
```
### <span id="page-106-1"></span><span id="page-106-0"></span>**Creating a new entry for the MIB in the View table**

To create a new entry for the MIB View table on the Passport 8000 Series switch, enter the following command:

```
config snmp-v3 mib-view create <View Name> <subtree oid> 
[mask <value>] [type <value>]
```
The **config snmp-v3 mib-view create** command includes the following options:

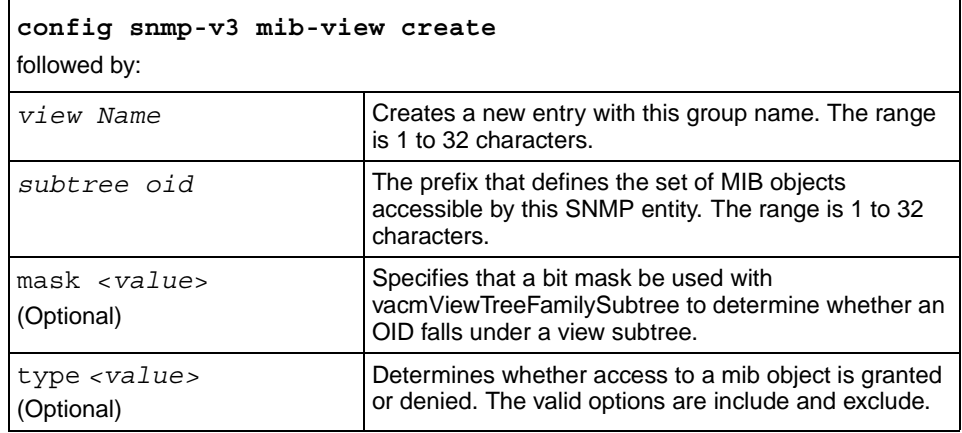

#### **Other MIB-view commands**

The following are additional **config snmp-v3 mib-view** commands:

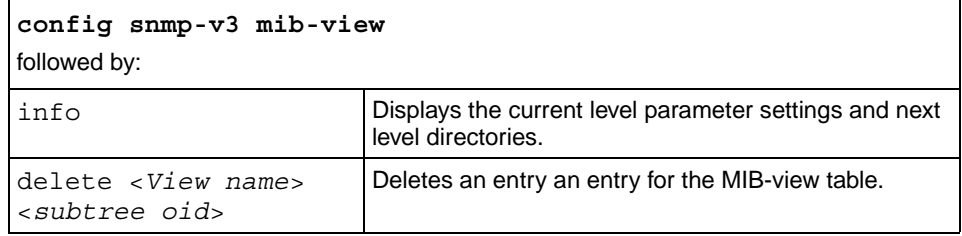

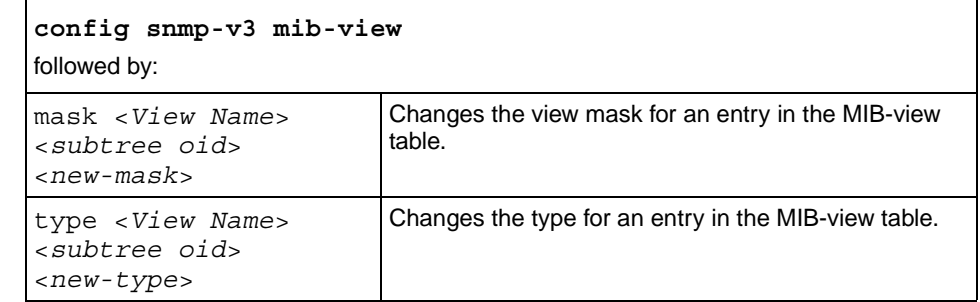

#### *Configuration example: MIB view*

The following configuration example uses the commands described above to:

- Create a new MIB view, dev, using a subtree oid of 1.3.8.7.1.4, a mask of ffff, and a type of include.
- View the MIB view information.
- Change the type to exclude.
- View the MIB view information.

[Figure 23](#page-108-0) shows sample output using these commands.
```
Figure 23 MIB view commands sample output
```

```
TOKYO:5# config snmp-v3 mib-view create dev 1.3.8.7.1.4 mask ffff type 
include
TOKYO:5# config snmp-v3 mib-view info
============================================================================
                                MIB View
============================================================================
View Name Subtree Mask Mask Type
----------------------------------------------------------------------------
dev 1.3.8.7.1.4 0xffff include
org and 1 include the set of the set of the set of the set of the set of the set of the set of the set of the s
root and 1 include
snmp 1.3.6.1.6.3 include 
snmp 1.3.6.1.2.1.1 include
layer1 and the contract of the contract of the contract of the contract of the contract of the contract of the contract of the contract of the contract of the contract of the contract of the contract of the contract of the
layer1 1.3.6.1.2.1.1 include 
layer1 1.3.6.1.2.1.2.2.1.7 include 
8 out of 8 Total entries displayed
----------------------------------------------------------------------------
TOKYO:5# config snmp-v3 mib-view type dev 1.3.8.7.1.4 exclude 
TOKYO:5# config snmp-v3 mib-view info
============================================================================
                                MIB View
============================================================================
View Name Subtree Mask Type 
----------------------------------------------------------------------------
dev 1.3.8.7.1.4 0xffff exclude
org and 1 include the set of the set of the set of the set of the set of the set of the set of the set of the s
root and 1 include
snmp 1.3.6.1.6.3 include
snmp 1.3.6.1.2.1.1 include
layer1 and 1.3 exclude
layer1 1.3.6.1.2.1.1 include 
layer1 1.3.6.1.2.1.2.2.1.7 include 
8 out of 8 Total entries displayed
----------------------------------------------------------------------------
TOKYO:5#
```
# **Creating a community**

To create a community on the Passport 8000 Series switch, enter the following command:

```
config snmp-v3 community create <Comm Idx> <name> <security> 
[tag <value>]
```
The **config snmp-v3 community create** command includes the following options:

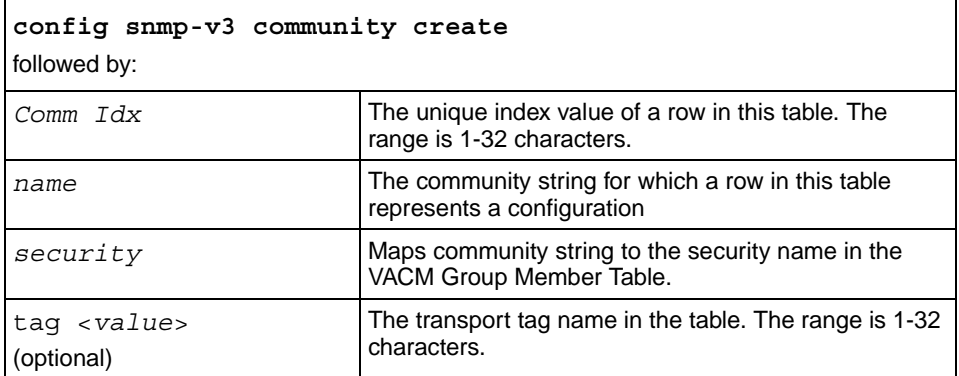

#### **Other community commands**

The following are additional **config snmp-v3 community** commands:

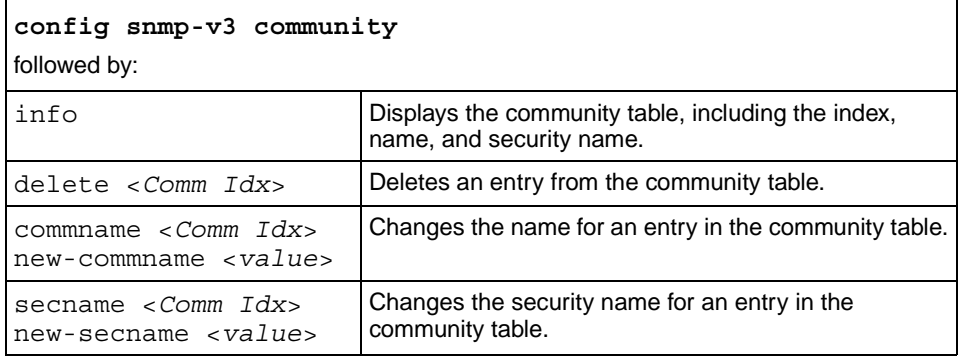

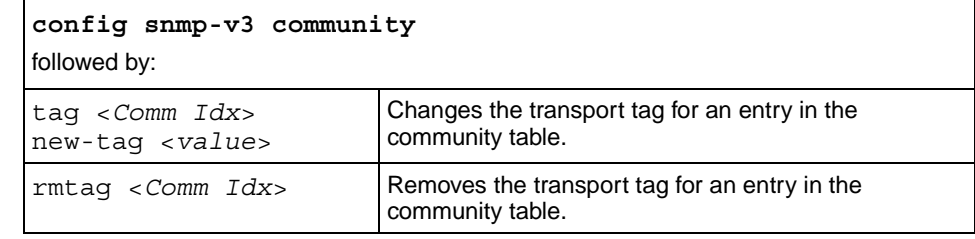

## **Changing the default community strings**

If you're using the default public/private access through SNMPv1, SNMPv2, or SNMPv3 and want to change them, use the following command:

```
config snmp-v3 community commname <Comm Idx> new-commname 
<value>
```
where:

*Comm Idx* is unique index value of a row in this table. The range is 1-32 characters.

*value* is the new community name.

In the following example, you change the default public name, first, to new\_public and the default private name, second, to new\_private:

config snmp-v3 community commname first new-commname new\_public

config snmp-v3 community commname second new-commname new\_private

To view the Community Table, use the following command:

config snmp-v3 community info

[Figure 24](#page-111-0) shows the output from this command.

<span id="page-111-0"></span>**Figure 24** config snmp-v3 community info output

```
TOKYO>:5# config snmp-v3 community info
================================================================================
                                        Community Table
================================================================================
INDEX NAME SECURITYNAME TRANSPORT TAG 
   --------------------------------------------------------------------------------
first ******** readview<br>second ******** initialv
              ******** initialview
2 out of 2 Total entries displayed
        --------------------------------------------------------------------------------
TOKYO>:5#
```
#### *Configuration example: community*

The following configuration example uses the commands described above to:

- Create a community using third as the index, using public as the name, and v1v2only as security.
- View the community information.
- Change the name to private.
- View the community information.
- Change the security to v1v3only.
- View the community information.

[Figure 25](#page-112-0) shows sample output using these commands.

<span id="page-112-0"></span>**Figure 25** Community commands sample output

```
TOKYO>:5# config snmp-v3 community create third public v1v2only 
TOKYO>:5# config snmp-v3 community info
============================================================================
                                   Community Table
============================================================================
INDEX NAME SECURITYNAME TRANSPORT TAG 
----------------------------------------------------------------------------
first ********* readview
second ******** initialview
third ******** v1v2only 
3 out of 3 Total entries displayed
----------------------------------------------------------------------------
TOKYO>:5# config snmp-v3 community secname third new-secname private
TOKYO>:5# config snmp-v3 community info
============================================================================
                                   Community Table
============================================================================
INDEX NAME SECURITYNAME TRANSPORT TAG 
----------------------------------------------------------------------------
first ********* readview
second ******** initialview
third ******** private
3 out of 3 Total entries displayed
----------------------------------------------------------------------------
TOKYO>:5# config snmp-v3 community commname third new-commname private
TOKYO>:5# config snmp-v3 community info
============================================================================
                                   Community Table
============================================================================
INDEX NAME SECURITYNAME TRANSPORT TAG 
----------------------------------------------------------------------------
first ******** readview
second ******** initialview
third ******** private
3 out of 3 Total entries displayed
----------------------------------------------------------------------------
```
# **Configuring trap notifications**

With release 3.7, you configure traps by creating SNMPv3 trap notifications, creating a target address to which you want to send the notifications, and specifying target parameters. Nortel Networks provides two default entries in the notify table: Inform and Trap. The tag values for these entries are informTag and trapTag, respectively. For more information about configuring traps using release 3.7, see *Release Notes for the Passport 8000 Series Switch Software 3.7*.

# **Creating a notify table**

You use a notify table to select management targets that should receive notifications, as well as the type of notification that should be sent to each selected management target. Refer to RFC 3413 for detailed information on creating a notify table.

To create a new notify table on the Passport 8000 Series switch, enter the following command:

config snmp-v3 notify create <*Notify Name*> [tag <*value*>] [type <*value*>]

The **config snmp-v3 notify create** command includes the following options:

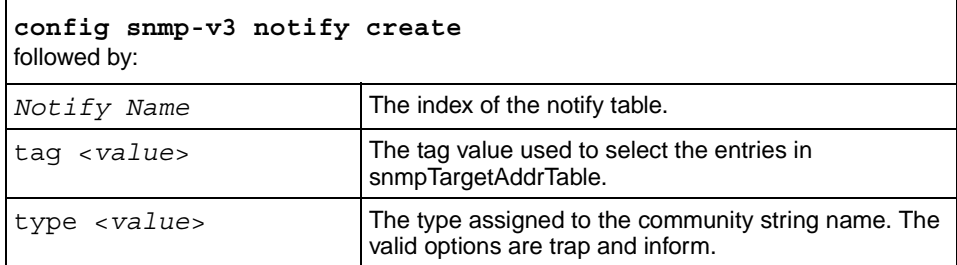

# **Other notify commands**

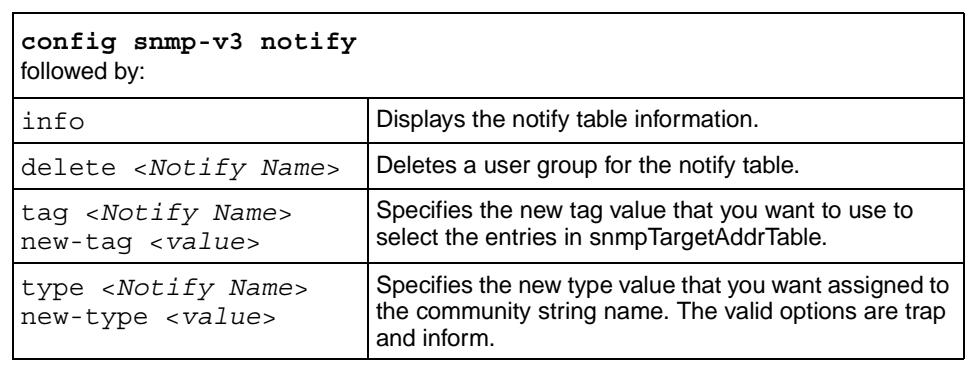

The following are additional **config snmp-v3 notify** commands:

#### *Configuration example: SNMPv3 group*

The following configuration example uses the commands described above to:

- Create a new notify, notify1, type inform.
- Create a new notify, notify2, type trap.
- View the notify table information.
- Delete notify2 from notify.

**Figure 26** config snmp-v3 notify commands

```
\sqrt{2}assport-8603:3# config snmp-v3 notify create notify1 type inform
Passport-8603:3# config snmp-v3 notify create notify2 type trap 
Passport-8603:3# config snmp-v3 notify info 
==================================================================
                         Notify Configuration
==================================================================
Notify Name The Tag The Tag Type Tag Tag
------------------------------------------------------------------
group3 group3 inform 
notify1 inform
notify2 trap
Passport-8603:3# config snmp-v3 notify delete notify2
Passport-8603:3# config snmp-v3 notify info 
==================================================================
                            Notify Configuration
==================================================================Notify 
Name Tag Type 
------------------------------------------------------------------
group3 group3 inform 
notify1 inform
Passport-8603:3#
```
#### **Creating a notify profile table**

You use a notify profile table to associate a notification filter profile with a particular set of target parameters. Refer to RFC 3413 for detailed information on notify filter profile table.

To create a new notify profile table on the Passport 8000 Series switch, enter the following command:

config snmp-v3 ntfy-profile create <*Params Name*> [profile <*value*>]

where:

profile *value* is the name of the filter profile used while generating notifications in snmpTargetAddrTable.

# **Other ntfy-profile commands**

The following are additional **config snmp-v3 ntfy-profile** commands:

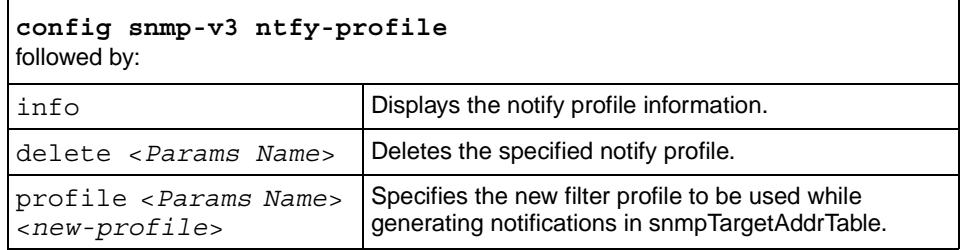

#### *Configuration example: SNMPv3 group*

The following configuration example uses the commands described above to:

- Create a new notify profile, ntfy-profile, in tparm.
- Create a new notify profile, ntfy-profile, in tparm1
- View the notify profile information.
- Delete tparm1 from ntfy-profile

**Figure 27** config snmp-v3 ntfy-profile commands

```
Passport-8603:3# config snmp-v3 ntfy-profile create tparm 
Passport-8603:3# config snmp-v3 ntfy-profile create tparm1
Passport-8603:3# config snmp-v3 ntfy-profile info 
================================================================== 
Notify Profile Configuration
==================================================================
Params Name Profile Name
------------------------------------------------------------------
tparm 
tparm1 
Passport-8603:3# config snmp-v3 ntfy-profile delete tparm1
Passport-8603:3# config snmp-v3 ntfy-profile info 
================================================================== 
Notify Profile Configuration
==================================================================
Params Name Profile Name
------------------------------------------------------------------
tparm 
Passport-8603:3#
```
#### **Creating a notify filter table**

A notify filter table contains a list of profiles. You use filter profiles to determine whether particular management targets should receive particular notifications. Refer to RFC 3413 for detailed information on notify filter table.

To create a new notify filter table on the Passport 8000 Series switch, enter the following command:

```
config snmp-v3 ntfy-filter create <Profile Name> <subtree 
oid> [mask <value>] [type <value>]
```
where:

*Profile Name* is the name of the profile.

*subtree oid* is identifies the filter subtree object.

mask <*value*> is the bit mask in combination with snmpNotifyFilterMask, which defines a family of subtrees.

type <*value*> indicates whether the family of filter subtrees defined by this entry are included or excluded from a filter.

# **Other ntfy-filter commands**

The following are additional **config snmp-v3 ntfy-filter** commands:

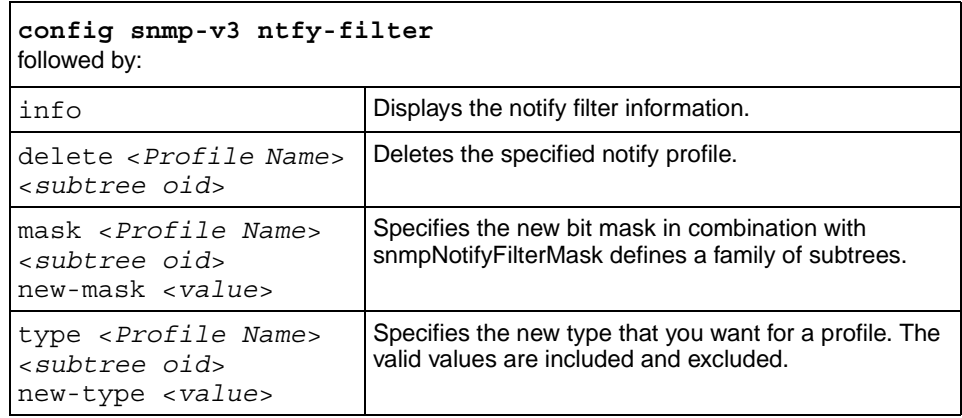

#### *Configuration example: SNMPv3 group*

The following configuration example uses the commands described above to:

- Create a new ntfy-filter, vrrpprofile,subtree 1.3.6.1.2.1.46.1.1.15.0
- View ntfy-filter information.

**Figure 28** config snmp-v3 ntfy-filter commands

```
Passport-8603:3# config snmp-v3 ntfy-filter create vrrpprofile 
1.3.6.1.2.1.46.1.1.15.0
Passport-8603:3# config snmp-v3 ntfy-filter info 
==================================================================
                                     Notify Filter Configuration
==================================================================
Profile Name Subtree Mask
  Type 
           ------------------------------------------------------------------
vrrpprofile 1.3.6.1.2.1.46.1.1.15.0
  include 
Passport-8603:3#
```
#### **Creating a new target address table**

A target address table contains a list of transport addresses to be used in the generation of SNMP messages. Refer to RFC 3413 for detailed information on creating a target table.

To create a new target address table on the Passport 8000 Series switch, enter the following command:

config snmp-v3 target-addr create <*Target Name*> <*Ip addr:port*> <*Target parm*> [timeout <*value*>] [retry <*value*>] [taglist <*value*>] [mask <*value*>] [mms <*value*>]

The **config snmp-v3 target-addr create** command includes the following options:

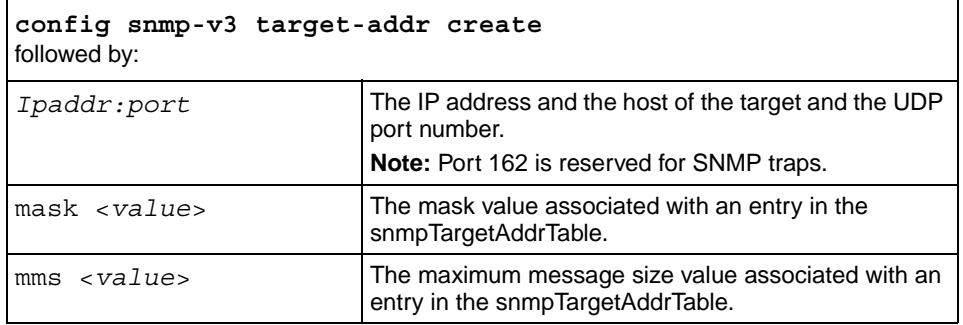

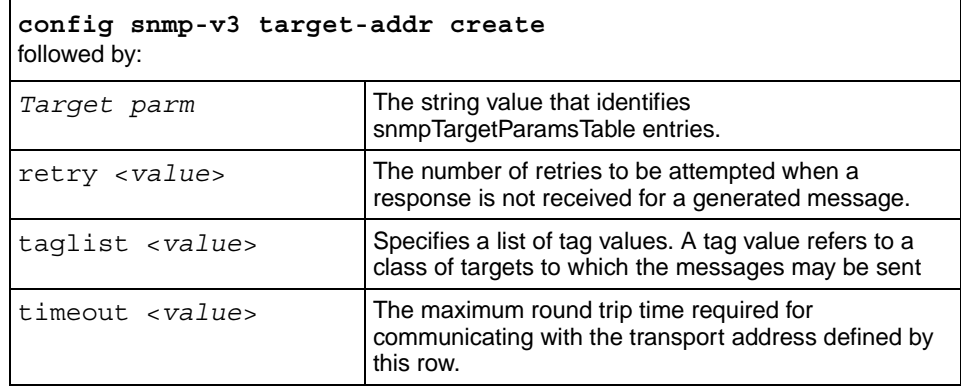

### **Other target-addr commands**

The following are additional **config snmp-v3 target-addr** commands:

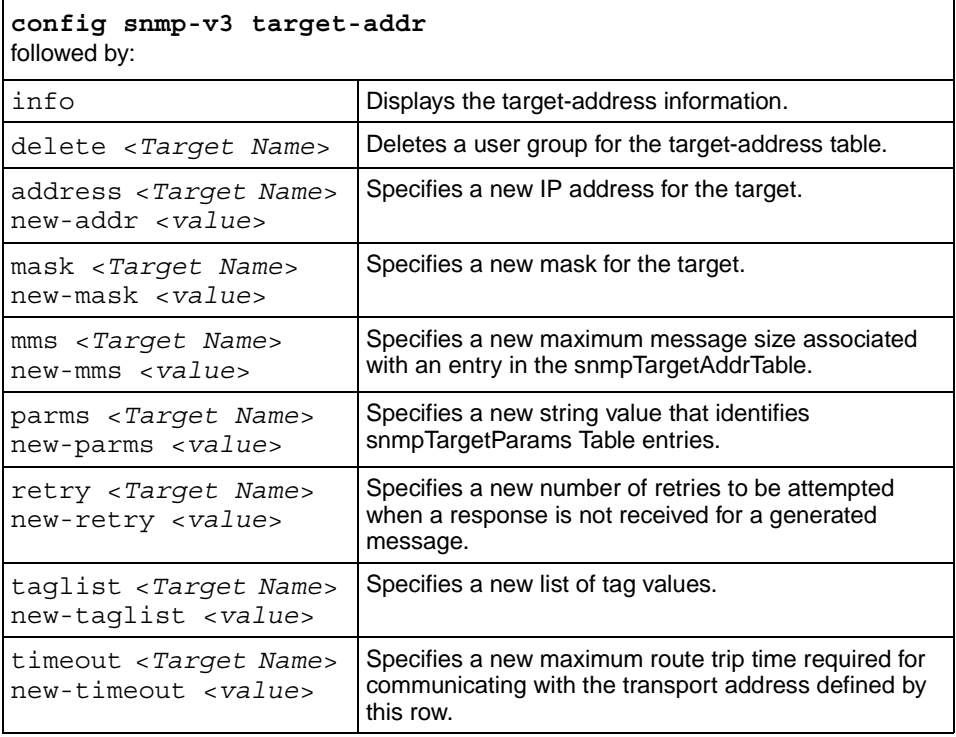

#### *Configuration example: SNMPv3 group*

The following configuration example uses the commands described above to:

- Create a new target address, station 1, using 10.1.1.1 for 162.
- Create a new target address station 2, using 10.1.1.2 for 162.
- Delete target address station 2 from tparm.
- View the group member information

**Figure 29** config snmp-v3 target-addr commands

```
Passport-8603:3# config snmp-v3 target-addr create station1 10.1.1.1:162 
tparm timeout 10 retry 3
Passport-8603:3# config snmp-v3 target-addr create station2 10.1.1.2:162 
tparm 
Passport-8603:3# config snmp-v3 target-addr info
================================================================== 
Target Address Configuration
==================================================================
Target Name Thomain Thomain Target Name Thomain
TMask 
------------------------------------------------------------------
station1 snmpCommunityIndex.1.1 10.1.1.1:162 
station2 snmpCommunityIndex.1.1 10.1.1.2:162 
================================================================== 
Target Address Configuration
==================================================================
Target Name Timeout Retry TagList
Params MMS
------------------------------------------------------------------
station1 10 3
tparm 484 
station2 1500 3 
tparm 484 
Passport-8603:3# 
Passport-8603:3# config snmp-v3 target-addr delete station2
Passport-8603:3# config snmp-v3 target-addr info 
==================================================================
                                    Target Address Configuration
==================================================================
Target Name The Theorem Theorem The Tangler The Tangler Theorem The Theorem Theorem The Theorem The Theorem Th
TMask 
------------------------------------------------------------------
station1 snmpCommunityIndex.1.1 10.1.1.1:162
================================================================== 
Target Address Configuration
==================================================================
Target Name Timeout Retry TagList
Params MMS
         ------------------------------------------------------------------
station1 10 3
tparm 484 
Passport-8603:3#
```
#### **Creating a new target parameter table**

A target params table contains a list of SNMP target information to be used in the generation of SNMP messages. Refer to RFC 3413 for detailed information on creating a target params table.

To create a new target parameter table on the Passport 8000 Series switch, enter the following command:

config snmp-v3 target-param create <*target param name*> mp-model <*value*> sec-level <*value*> sec-name <*value*>

The **config snmp-v3 target-param create** command includes the following options:

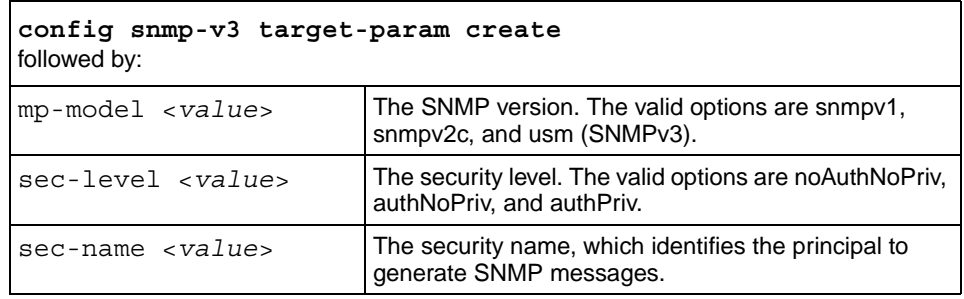

#### **Other target-param commands**

The following are additional **config snmp-v3 target-param** commands:

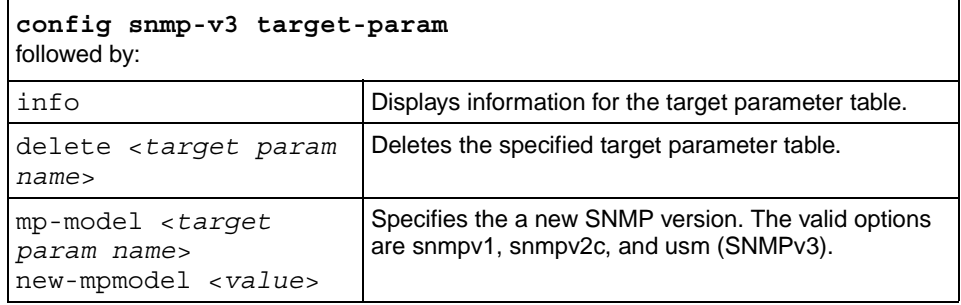

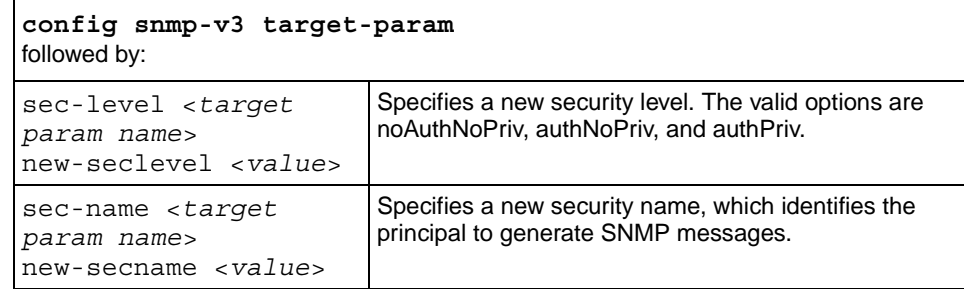

#### *Configuration example: SNMPv3 group*

The following configuration example uses the commands described above to:

- Create a new target param, tparm, using mp model USM for sec-level.
- Create a new target param, tparm1, using mp model USM for sec-level.
- Delete group tparm from target-param.
- View the group member information

**Figure 30** config snmp-v3 target-param commands

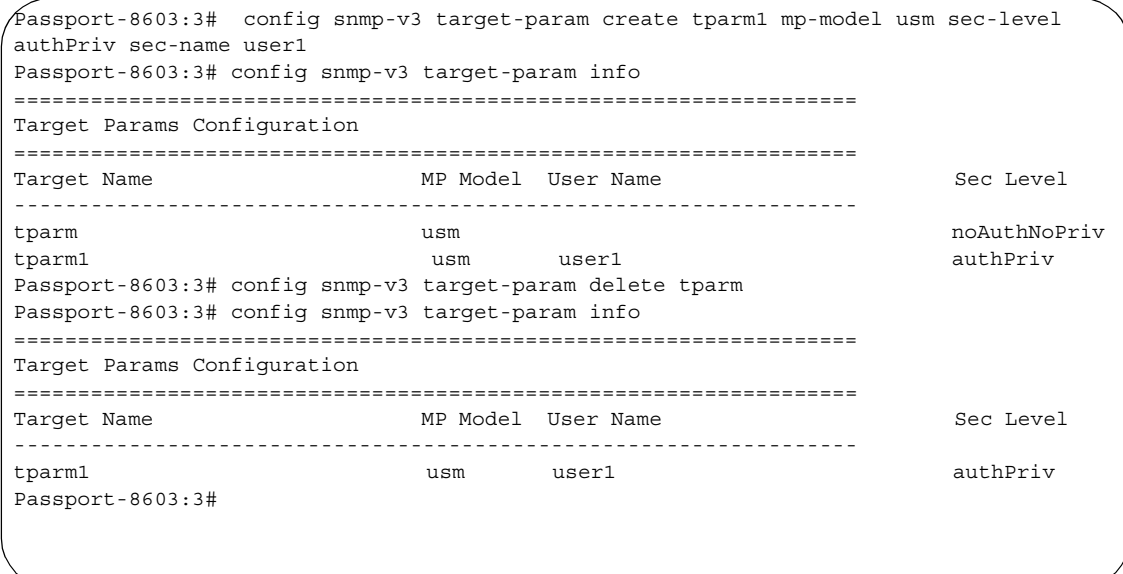

# **SNMPv3 configuration example**

The following procedure shows how to create a user for SNMPv3, create a group for that user, assign view access for that group, and create and assign a MIB view for that group.

**1** Create a user (for example, rdalton).

**config snmp-v3 usm create rdalton md5 auth password**

**2** Create a group and assign it to the user.

**config snmp-v3 group-member create rdalton usm newgroup**

**3** Assign view access for the newly created group.

```
config snmp-v3 group-access create newgroup "" usm 
authNoPriv
```
**4** Create a MIB view.

**config snmp-v3 mib-view create newmibview 1.3**

**5** Assign a MIB view for the group.

```
config snmp-v3 group-access view newgroup "" usm 
authNoPriv read newmibview write newmibview
```
# **SNMPv1/SNMPv2 configuration example**

The following procedure shows how to create a user for SNMPv1 or SNMPv2, create a group for that user, and assign view access and a MIB view for that group.

**1** Create a user. For this example, *index1* is the index of the entry, *newgroup* is the community string that will be used for login, and *initialview* is the security name that is associated with the group-member table (VCAM table).

```
config snmp-v3 community create index1 newgroup 
initialview
```
**2** Create a group and assign it to a user for SNMPv1 or SNMPv2. For this example, *newgroupgrp* is the group that belongs to the community *newgroup*. **config snmp-v3 group-member create initialview snmpv1 newgroupgrp** or **config snmp-v3 group-member create initialview snmpv2c newgroupgrp**

**3** Assign view access for the newly created group.

```
config snmp-v3 group-access create newgroupgrp "" snmpv1 
noAuthNoPriv
or
config snmp-v3 group-access create newgroupgrp "" snmpv2c 
noAuthNoPriv
```
**4** Assign a MIB view for the group. For this example, use the *root* MIB view; if this does not exist, use *org*.

```
config snmp-v3 group-access view newgroupgrp "" snmpv1
noAuthNoPriv read root write root
or
config snmp-v3 group-access view newgroupgrp "" snmpv2c
noAuthNoPriv read root write root
```
**Note:** You can also create your own MIB view by using the command config snmp-v3 mib-view create <View Name> <subtree oid> [mask <value>] [<type <value>] (see ["Creating a new](#page-106-0)  [entry for the MIB in the View table" on page 107](#page-106-0) for instructions). After you create a MIB view, you can then assign it to a group.

# **Displaying SNMP system information**

To display SNMP system information on the Passport 8000 Series switch, enter the following command:

```
show config module sys
```
*Configuration example: show SNMP system information*

[Figure 31](#page-127-0), [Figure 32](#page-128-0), and [Figure 33](#page-129-0) show sample output for the **show config module sys** command to display SNMP system information.

<span id="page-127-0"></span>**Figure 31** show config module sys command sample output

```
TOKYO>:5# show config module sys
Preparing to Display Configuration...
#
# TUE MAY 11 18:46:06 2004 UTC
# box type : Passport-8006
# software version : REL3.7.0.0 B085
# monitor version : 3.7.0.0/085
#
#
# Asic Info : 
# SlotNum|Name |CardType |MdaType |Parts Description 
#
# Slot 1 8681XLR 0x22334101 0x00000000 IOM: TENGMAC=0 BFM: OP=3 TMUX=2 RARU
=4 CPLD=5# Slot 2 8672ATME 0x20550108 0x00000001 0x20550201 BFM: OP=255 TMUX=2 RARU=0 
CPLD=5
# Slot 3 8608SX 0x20320108 0x00000000 IOM: GMAC=5 BFM: OP=2 TMUX=2 RARU=2 
CPLD=4# Slot 4 8632TXE 0x20210120 0x00000000 IOM: PLRO=3 GMAC=5 BFM: OP=3 TMUX=2
 RARU=4 CPLD=5
# Slot 5 8690SF 0x200e0100 0x00000000 CPU: CPLD=14 SFM: OP=2 TMUX=2 SWIP=2 F
AD=1 CF=11
# Slot 6 8690SF 0x200e0100 0x00000000 CPU: CPLD=14 SFM: OP=2 TMUX=2 SWIP=2 F
AD=1 CF=11
config
# LICENSE CONFIGURATION
mac-flap-time-limit 500
#
# SYSTEM CONFIGURATION
#
#
# LOG CONFIGURATION
#
#
# LINK-FLAP-DETECT CONFIGURATION
#
#
# IEEE VLAN AGING CONFIGURATION
```
<span id="page-128-0"></span>**Figure 32** show config module sys command sample output continued

```
#
# ACCESS-POLICY CONFIGURATION
#
sys access-policy enable true
sys access-policy policy 2 create
sys access-policy policy 2 name "" 
sys access-policy policy 2 username "" 
#
# SSH CONFIGURATION
#
sys set ssh enable true
#
# MCAST SOFTWARE FORWARDING CONFIGURATION
#
#
# SNMP V3 GROUP MEMBERSHIP CONFIGURATION
#
snmp-v3 group-member create usmuser usm usmusergrp
#
# SNMP V3 GROUP ACCESS CONFIGURATION
# 
snmp-v3 group-access create usmusergrp "" usm noAuthNoPriv 
snmp-v3 group-access view usmusergrp "" usm noAuthNoPriv read "" write "" notify
 " "#
# SNMP V3 MIB VIEW CONFIGURATION
#
#
# SNMP V3 NOTIFY CONFIGURATION
#
snmp-v3 notify create DefNotify tag defTag type trap
#
# SNMP V3 TARGET ADDRESS CONFIGURATION
#
#
```
<span id="page-129-0"></span>**Figure 33** show config module sys command sample output concluded

```
#
# SNMP V3 TARGET PARAMS CONFIGURATION
# 
snmp-v3 target-param create TparamV1 mp-model snmpv1 sec-level noAuthNoPriv sec-name 
readview
snmp-v3 target-param create TparamV2 mp-model snmpv2c sec-level noAuthNoPriv sec-name 
readview
#
# SNMP V3 NOTIFY FILTER CONFIGURATION
#
#
# SNMP V3 NOTIFY FILTER PROFILE CONFIGURATION
#
#
# DNS CONFIGURATION
#
sys dns primary-create 47.81.2.10
sys dns secondary-create 47.82.2.10
#
# SLOT CONFIGURATION
#
#
# GLOBAL EAP CONFIGURATION
#
back
TOKYO>:5#
```
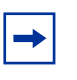

**Note:** To maintain security, the USM table is not displayed. This prevents viewing of the USM auth and priv passwords. When you chose **save config**, the usm table is saved in an encrypted file called snmp usm.txt without the default entries.

# **Blocking SNMP**

You disable SNMP access to the Passport 8600 by entering the following commands:

Passport-8610:5#**config bootconfig flags block-snmp true** Passport-8610:5#**save boot** Passport-8610:5#**boot -y**

By default, SNMP access is enabled. To reenable SNMP access, enter the following command:

Passport-8610:5#**config bootconfig flags block-snmp false**

# **Chapter 7 Configuring SNMPv3 using Device Manager**

An SNMPv3 engine provides services for sending and receiving messages, authenticating and encrypting messages, and controlling access to managed objects. There is a one-to-one association between an SNMP engine and the SNMP entity, which contains it.

This chapter includes the following topics:

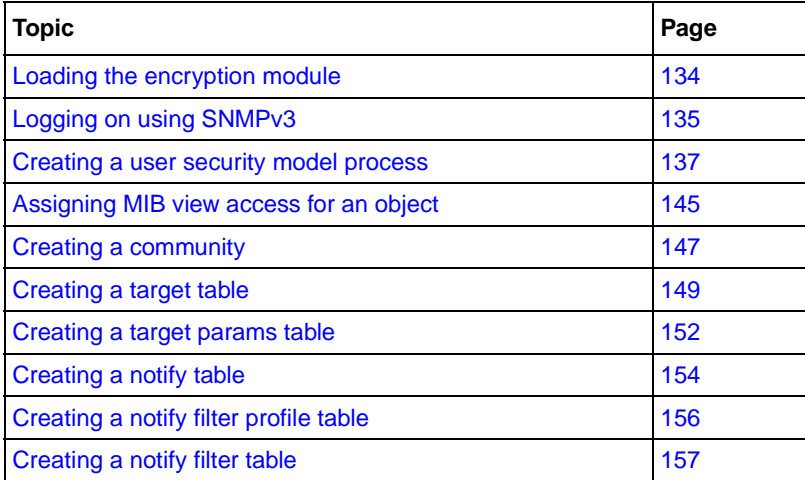

# <span id="page-133-0"></span>**Loading the encryption module**

Before you can access the switch using SNMPv3 with DES encryption, you must load the encryption module, p80c3700.des, which allows you to use the Privacy protocol.

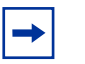

**Note:** You must install the p80c3700.des encryption module only when encryption is required (that is, communication between a network management application and the Passport 8600). The SNMPv3 protocol can work successfully without this module.

**1** Open a browser and enter the following URL:

```
www.nortelnetworks.com
```
- **2** Select "Software Downloads" under the Support heading.
- **3** Select "Passport" under Product family.
- **4** Find "Passport 8600 Routing Switch."
- **5** Click on the "Software" link.
- **6** Click on the "Passport 8600 SNMPv3/DES" link.
- **7** Log in.
- **8** Answer the questions on the questionnaire.
- **9** Click submit.
- **10** Right mouse click on file download link and enter a file location in which to copy the DES encryption module.
- **11** Click OK.
- **12** The file is downloaded.

**Note:** Note the location of this file. You will need to load the file on the switch before you can use the protocol.

- **13** Now, FTP this file to the switch. Open the DOS window.
- **14** FTP to the Passport 8000 Series switch. [Figure 34](#page-134-1) shows sample output from an FTP session.

<span id="page-134-1"></span>**Figure 34** FTP sample output from DOS window

```
c:\10.10.10.10Connected to <10.10.10.10>
220 Passport FTP server ready
User (<10.10.10.10>:(none)): rwa
331 Password required
Password: ***
230 User logged in
ftp> bin
200 Type set to I, binary mode
ftp> put <path to file on the PC>
```
**15** Go back to the Passport 8000 Series switch and load the module.

config load-module DES /flash/p80c3700.des

# <span id="page-134-0"></span>**Logging on using SNMPv3**

To log on using SNMPv3, you must configure SNMPv3. See ["Creating a user](#page-136-0)  [security model process" on page 137.](#page-136-0)

**1** In the Device Manager, click Open.

The Open Device dialog box appears. [\(Figure 35\)](#page-135-0)

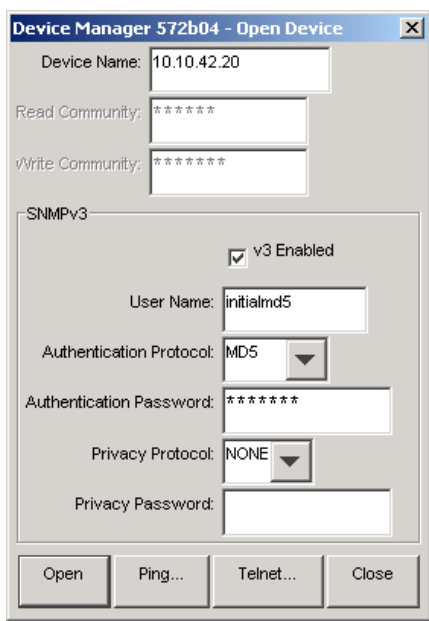

#### <span id="page-135-0"></span>**Figure 35** Open Device dialog box

A description of the Open Device dialog box fields is shown in [Table 10](#page-136-1).

- Enter the device IP address in the Device Name field.
- Select the v3 Enabled check box.
- Enter a user name in the User Name field.
- Select MD5 in the Authentication Protocol field.
- Enter the Authentication password.
- Select NONE in the Privacy Protocol field.
- Click Open.

Device Manager opens.

<span id="page-136-1"></span>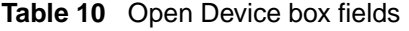

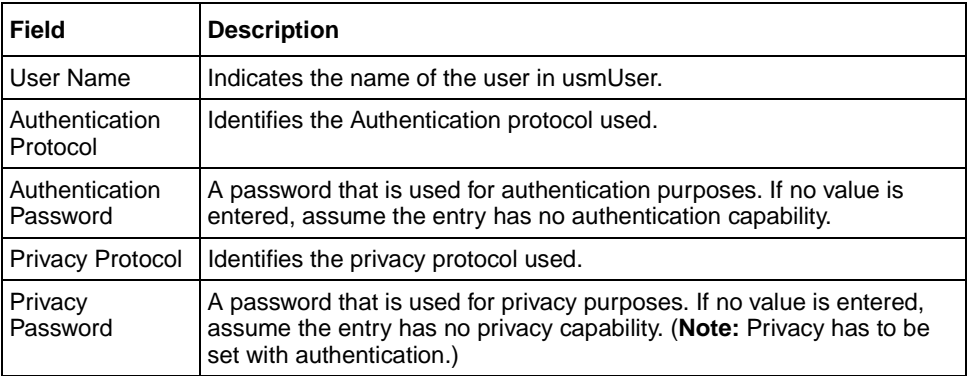

# <span id="page-136-0"></span>**Creating a user security model process**

This section covers the process for creating a user Security model (USM).

- ["Creating a USM" on page 137](#page-136-2)
- ["Creating membership for a group" on page 141](#page-140-0)
- ["Creating access for a group" on page 143](#page-142-0)

# <span id="page-136-2"></span>**Creating a USM**

**Note:** You must configure a valid SNMPv3 user through the CLI before you can access the SNMPv3 USM table, VACM table, and Community table.

To create a user security model (USM):

**1** From the Device Manager menu bar, click Edit > SnmpV3 > USM Table.

The USM dialog box opens. [\(Figure 36\)](#page-137-0)

<span id="page-137-0"></span>**Figure 36** USM dialog box

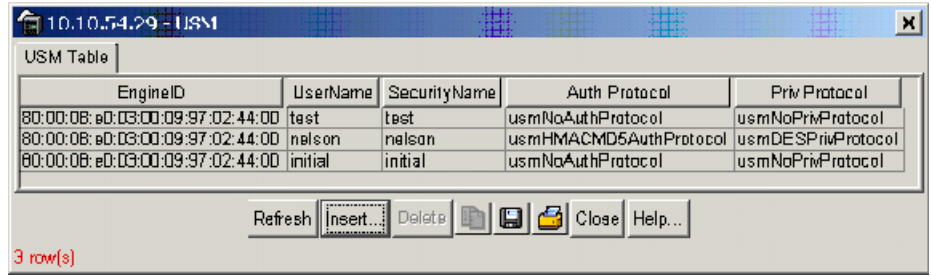

[Table 11](#page-137-1) describes the USM tab fields.

<span id="page-137-1"></span>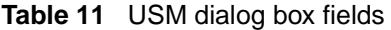

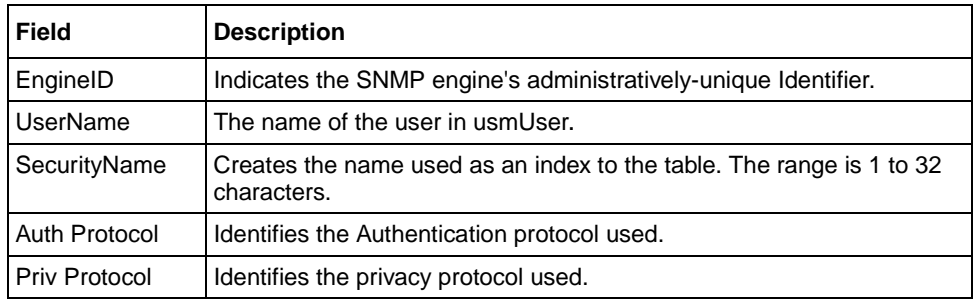

**2** Click Insert.

The USM, Insert USM Table dialog box opens. [\(Figure 37\)](#page-138-0)

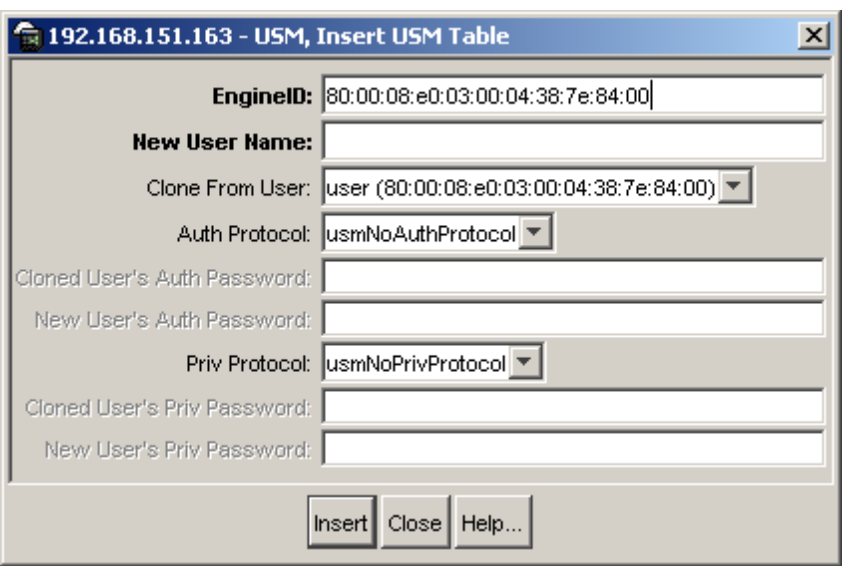

<span id="page-138-0"></span>**Figure 37** USM—Insert USM Table dialog box

- Update the EngineID, if required. This is the value of the Engine-Id associated with the entry in USM table. By default, this is the engine-id used by the switch.
- Enter a new user name.
- In the CloneFrom field, select a security name from which the new entry copies authentication data and private data.
- Select an authentication protocol.
- Enter the cloned user's authentication password.
- Enter the new user's authentication password.
- Select a privacy protocol.
- Enter the cloned user's privacy password (if one exists).
- Enter the new user's privacy password (if desired).
- Click Insert.

The USM dialog opens. The new user model is shown in the list.

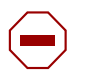

**Caution:** To ensure security, change the GroupAccess table default views after you have set up new users in USM table. This prevents unauthorized people from accessing the switch using the default user login. Also, change Community table defaults, since the community name is used as a community string in SNMPv1/v2 PDU.

[Table 12](#page-139-0) describes the USM, Insert USM Table dialog box fields.

| Field                                        | <b>Description</b>                                                                                                    |
|----------------------------------------------|----------------------------------------------------------------------------------------------------|
| EngineID                                     | Read-only field that indicates the SNMP engine's<br>administratively-unique identifier.                                                                                                  |
| New User Name                                | Creates the new entry with this security name. The name is used as an<br>index to the table. The range is 1 to 32 characters.                                                            |
| Clone From User                              | Specifies the security name from which the new entry must copy<br>privacy and authentication parameters. The range is 1 to 32 characters.                                                |
| Auth Protocol<br>(Optional)                  | Assigns an authentication protocol (or no authentication) from a<br>pulldown menu. If you select this, you must enter the Cloned User's<br>Auth Password and a New User's Auth Password. |
| Cloned User's<br>Auth Password               | Specifies the cloned user's authentication password.                                                                                                    |
| New User's Auth<br>Password                  | Specifies the new user's authentication password.                                                                                                    |
| Priv Protocol                                | Assigns a privacy protocol (or no privacy) from a pulldown menu.                                                                                                    |
| (Optional)                                   | If you select this, you must enter the Cloned User's Priv Password and<br>the New User's Priv Password.                                                                                  |
| Cloned User's<br>Priv Password<br>(Optional) | Specifies the cloned user's privacy password.                                                                                                    |
| New User's<br>Priv Password<br>(Optional)    | Specifies the new user's privacy password.                                                                                                    |

<span id="page-139-0"></span>**Table 12** USM—Insert USM Table dialog box fields

# <span id="page-140-0"></span>**Creating membership for a group**

To add membership for a group in the view-based access control model (VACM):

**1** From the Device Manager menu bar, click Edit > SnmpV3 > VACM table.

The VACM dialog box opens with the Group Membership tab displayed. [\(Figure 38\)](#page-140-1)

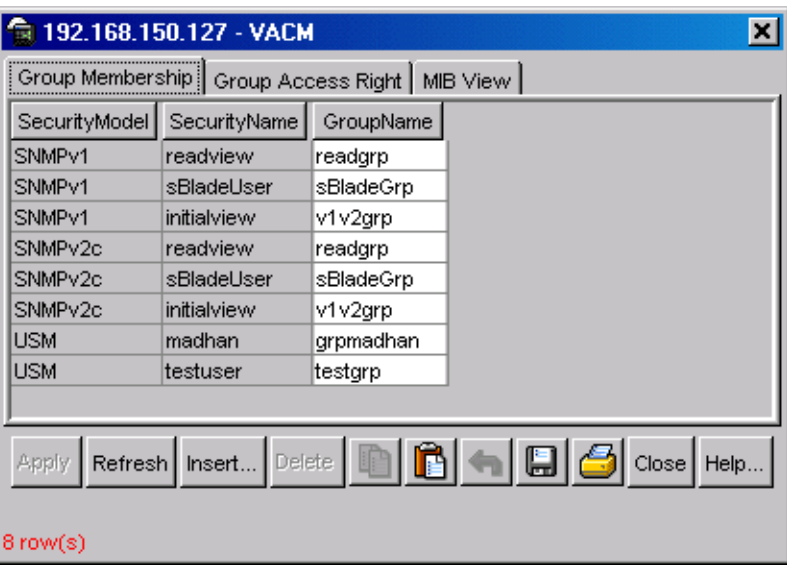

<span id="page-140-1"></span>**Figure 38** VACM dialog box

[Table 13](#page-140-2) describes the VACM tab fields.

<span id="page-140-2"></span>**Table 13** VACM dialog box tab fields

| <b>Field</b>  | <b>Description</b>                                                                                    |
|---------------|----------------------------------------------------------------------------------------------------|
| SecurityModel | The security model currently in use.                                                                  |
| SecurityName  | The name representing the user in USM user. The range is 1 to 32<br>characters.                       |
| GroupName     | The name of the group to which this entry (combination of<br>securityModel and securityName) belongs. |

**2** Click Insert.

The VACM, Insert Group Membership dialog box opens. [\(Figure 39\)](#page-141-0)

<span id="page-141-0"></span>**Figure 39** VACM—Insert Group Membership dialog box

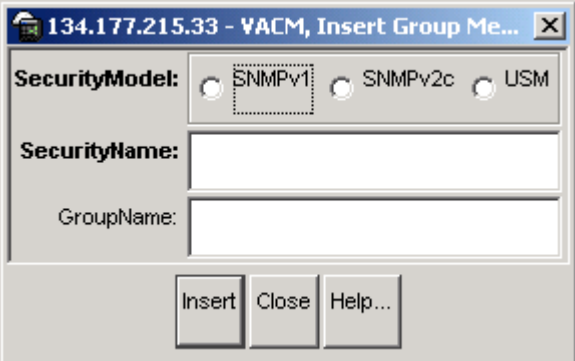

- **3** Select a SecurityModel (choose SNMPv1, SNMPv2c, or USM).
- **4** Enter a SecurityName.
- **5** Enter a GroupName.
- **6** Click Insert.

The VACM dialog box updates with the new group membership added to the list.

[Table 14](#page-141-1) describes the Insert Group Membership tab fields.

<span id="page-141-1"></span>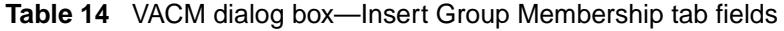

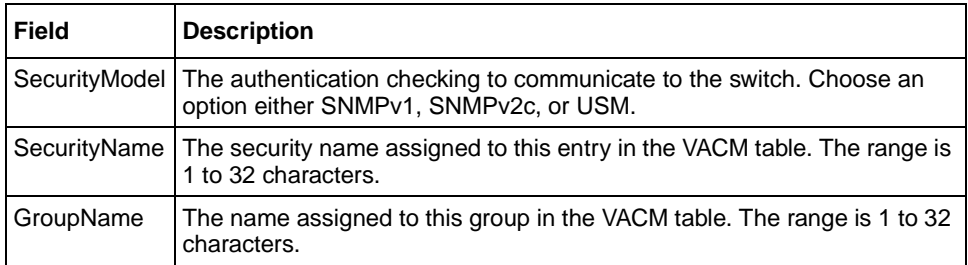

# <span id="page-142-0"></span>**Creating access for a group**

To create new access for a group:

**1** From the Device Manager menu bar, click Edit > SnmpV3 > VACM table.

The VACM dialog box opens with the Group Membership tab displayed. [\(Figure 38\)](#page-140-1)

**2** Click the Group Access Right tab.

The Group Access Right tab displays. [\(Figure 40\)](#page-142-1)

<span id="page-142-1"></span>**Figure 40** VACM dialog box—Group Access Right tab

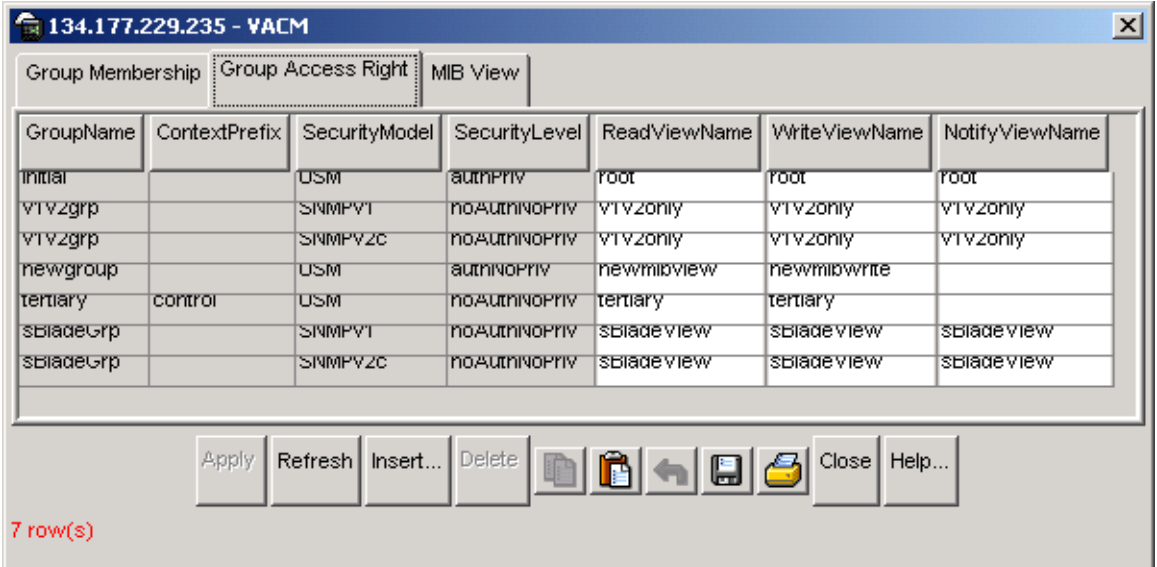

**3** Click Insert.

The VACM, Insert Group Access Right dialog box opens. [\(Figure 41\)](#page-143-0)

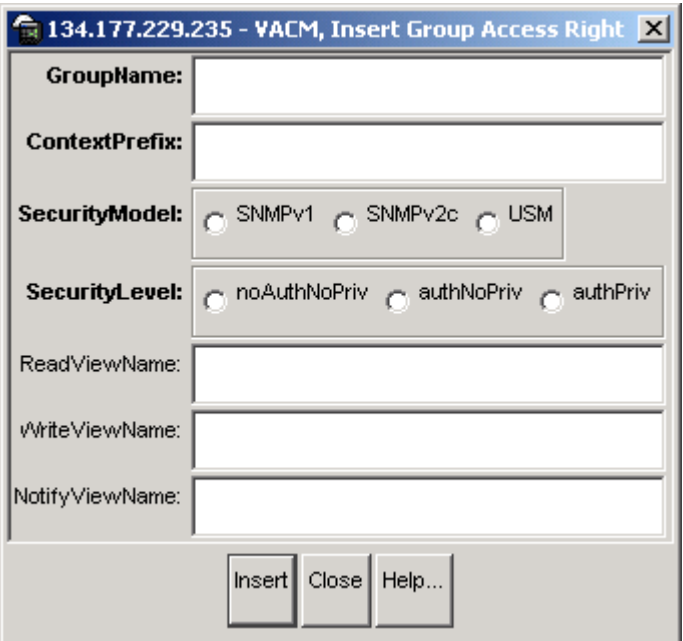

<span id="page-143-0"></span>**Figure 41** VACM dialog box—Insert Group Access Right dialog box

- **4** Enter a GroupName.
- **5** Enter a ContextPrefix. The only supported prefix is the empty string ("").
- **6** Select a SecurtyModel (choose SNMPv1, SNMPv2c, or USM).
- **7** Select a SecurityLevel (choose noAuthNoPriv, authNoPriv, or authPriv).
- **8** If desired, select a ContextMatch (choose exact or prefix).
- **9** In the ReadViewName field, enter the name of the MIB view authorized for read access.
- **10** In the WriteViewName field, enter the name of the MIB view authorized for write access.
- **11** In the NotifyViewName field, enter the name of the MIB view authorized for notification access.
- **12** Click Insert.

The VACM Group Access Right dialog box updates with the new group access shown in the list.
[Table 15](#page-144-0) describes the Insert Group Access tab fields.

| <b>Field</b>        | <b>Description</b>                                                                                                    |
|---------------------|----------------------------------------------------------------------------------------------------|
| GroupName           | The name of the new group name in the VACM table. The<br>name is a numeral. The range is 1 to 32 characters.                                                                                                    |
| ContextPrefix       | The contextPrefix name must match exactly or partially to the<br>value of the instance of this object. The range is an<br>SnmpAdminString, 1 to 32 characters. Currently, only the<br>empty string prefix is supported. |
| SecurityModel       | The authentication checking to communicate to the switch.<br>The security models are:<br>SNMP <sub>v1</sub><br>SNMP <sub>v2c</sub><br><b>USM</b>                                                                        |
| SecurityLevel       | The minimum level of security required to gain the access<br>rights allowed. The security levels are:<br>noAuthNoPriv<br>authNoPriv<br>authPriv                                                                         |
| <b>ReadViewName</b> | The name of the MIB view authorized for read access.                                                                                                    |
| WriteViewName       | The name of the MIB view authorized for write access.                                                                                                    |
| NotifyViewName      | The name of the MIB view authorized for notification access                                                                                                    |

<span id="page-144-0"></span>**Table 15** VACM dialog box—Insert Group Access Right tab fields

#### **Assigning MIB view access for an object**

To assign MIB view access for an object:

- **1** From the Device Manager menu bar, click Edit > SnmpV3 > VACM table. The VACM dialog box opens. [\(Figure 38\)](#page-140-0)
- **2** Select the MIB View tab.

The MIB View tab opens. [\(Figure 42\)](#page-145-0)

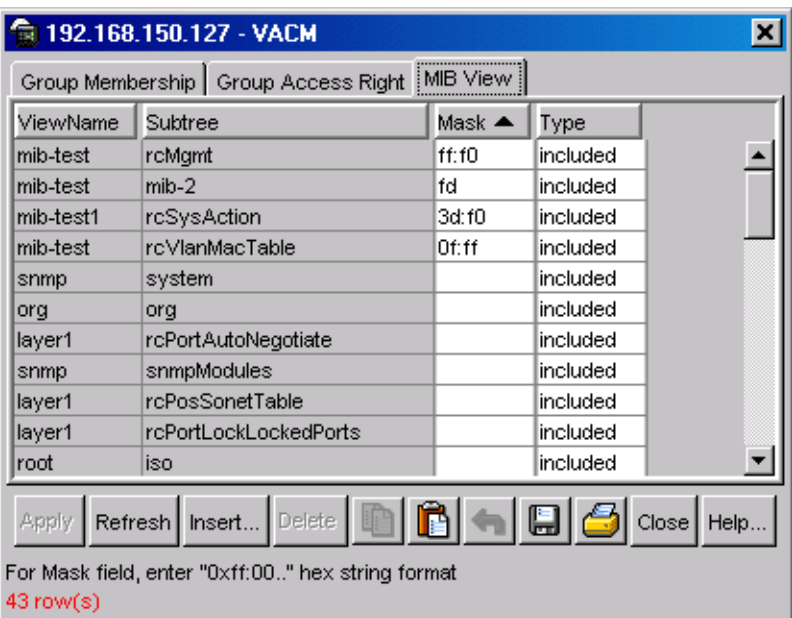

<span id="page-145-0"></span>**Figure 42** VACM dialog box—MIB View tab

**3** Click Insert.

The VACM, Insert MIB View dialog box opens. [\(Figure 43\)](#page-145-1)

<span id="page-145-1"></span>**Figure 43** VACM—Insert MIB View dialog box

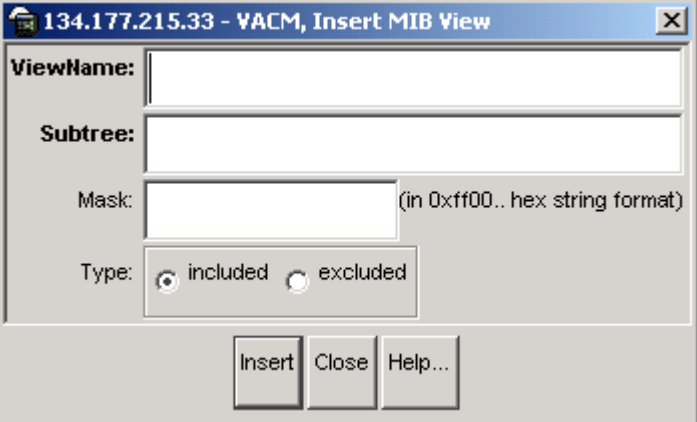

**4** Enter a ViewName.

- **5** Enter a Subtree.
- **6** Enter a Mask.
- **7** Select a Type (choose included or excluded).
- **8** Click Insert.

The VACM MIB View dialog box updates with the new MIB view shown in the list.

[Table 16](#page-146-0) describes the MIB View tab fields.

<span id="page-146-0"></span>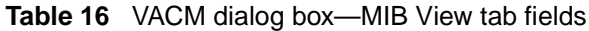

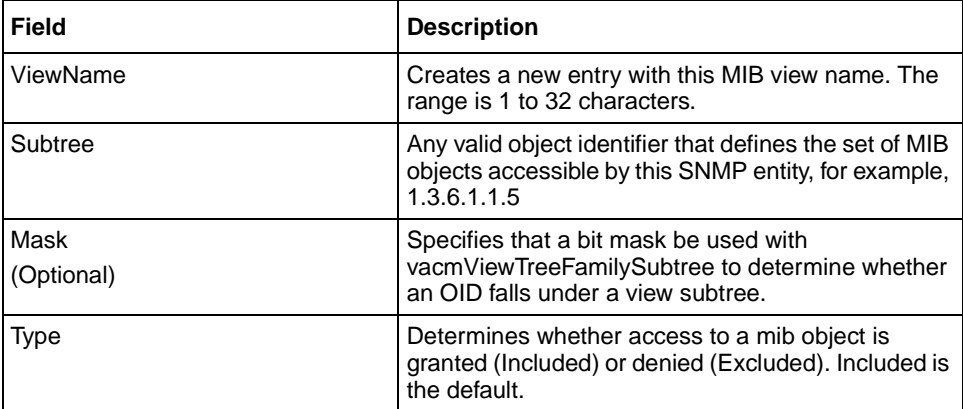

#### **Creating a community**

A community table contains objects for mapping between community strings and the security name created in VACM Group Member. To create a community:

**1** From the Device Manager menu bar, click Edit > SnmpV3 > Community Table.

The Community Table dialog box opens. [\(Figure 44\)](#page-147-0)

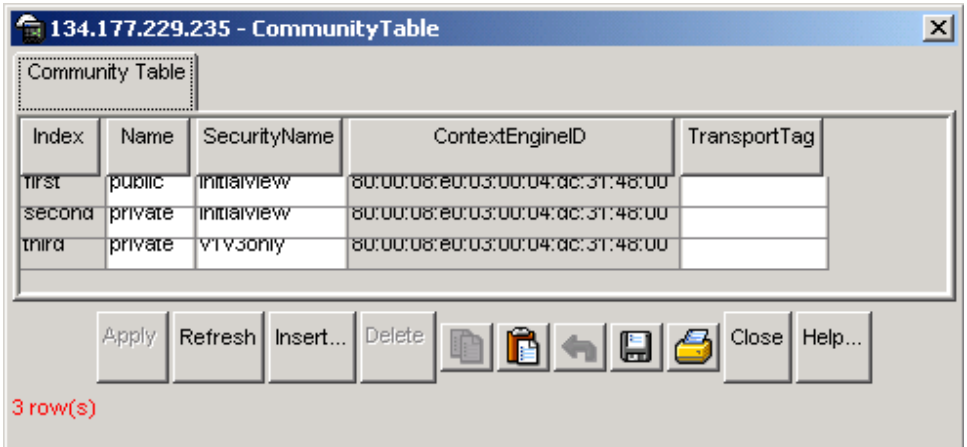

<span id="page-147-0"></span>**Figure 44** Community Table dialog box

**2** Click Insert.

The Community Table, Insert Community Table dialog box opens. [\(Figure 45\)](#page-147-1)

<span id="page-147-1"></span>**Figure 45** Community Table—Insert Community Table dialog box

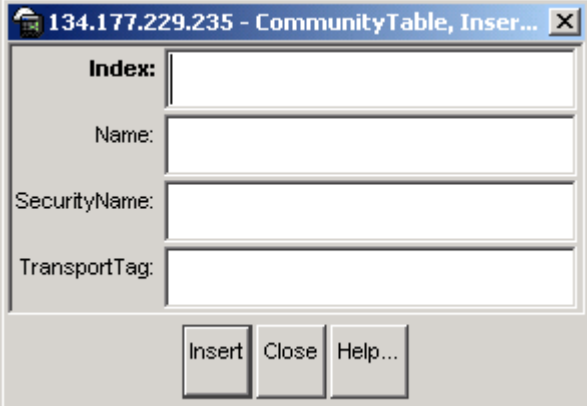

- **3** Enter an Index.
- **4** Enter name that is a community string.
- **5** Enter a SecurityName.
- **6** Enter a TransportTag.
- **7** Click Insert.

The Community Table dialog box updates with the new community name shown in the list.

[Table 17](#page-148-0) describes the Community Table dialog box fields.

| Field           | <b>Description</b>                                                                                                    |
|-----------------|----------------------------------------------------------------------------------------------------|
| Index           | The unique index value of a row in this table. SnmpAdminString 1-32<br>characters.                                             |
| Name            | The community string for which a row in this table represents a<br>configuration.                                              |
| SecurityName    | The security name assigned to this entry in the Community table. The<br>range is 1 to 32 characters.                           |
| ContextEngineID | The context engine ID indicates the location of the context for<br>management information in community string.                 |
| TransportTag    | The transport tag specifies a set of transport endpoints for a command<br>responder application to accept management requests. |

<span id="page-148-0"></span>**Table 17** Community Table dialog box fields

#### **Creating a target table**

A target table contains a list of transport addresses to be used in the generation of SNMP messages. Refer to RFC 3413 for detailed information on creating a target table.

To create a target table:

**1** From the Device Manager menu bar, click Edit > SnmpV3 > Target Table.

The Target Table dialog box opens. [\(Figure 44\)](#page-147-0)

**Figure 46** Target Table dialog box

| <b>TDomain</b> | <b>TAddress</b> |                                                                | RetryCount      | TagList | Params   | TMask             | <b>MMS</b> |
|----------------|-----------------|----------------------------------------------------------------|-----------------|---------|----------|-------------------|------------|
|                |                 |                                                                |                 |         | TparamV2 | ff:ff:00:00:00:00 | 484        |
|                |                 | <b>Target Params Table</b><br>snmpUDPDomain   198.202.188.207: | Timeout<br>1500 |         | 3 DefTag |                   |            |

**2** Click Insert.

The Target Table, Insert Target Table dialog box opens. [\(Figure 45\)](#page-147-1)

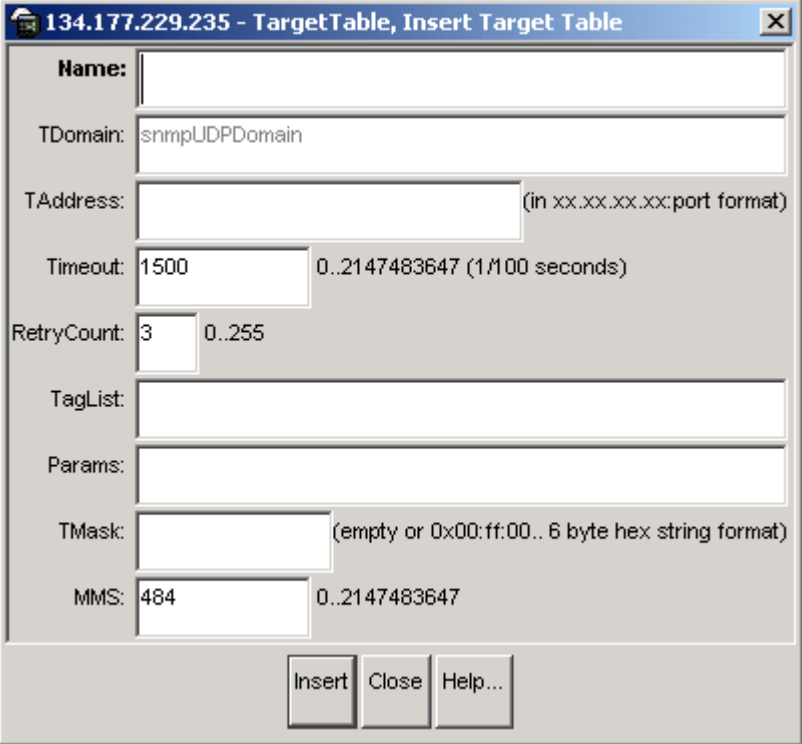

**Figure 47** Target Table—Insert Target Table dialog box

- **3** Enter name that is a community string.
- **4** Enter a TAddress in xx.xx.xx.xx:port format.
- **5** Enter a Timeout value. Value is in  $1/100$  seconds.
- **6** Enter a RetryCount value. Value can be from 0 to 255.
- **7** Enter a TagList.
- **8** Enter a Params.
- **9** Enter a TMask. Value can be empty or in 6 byte hex string format.
- **10** Enter a MMS. Value can be from 0 to 2147483647.
- **11** Click Insert.

The Target Table dialog box updates with the new community name shown in the list.

[Table 18](#page-150-0) describes the Target Table dialog box fields.

| Field             | <b>Description</b>                                                                                            |
|-------------------|----------------------------------------------------------------------------------------------------|
| Name              | The unique identifier to index this table.                                                                    |
| TDomain           | The transport type of the address in the<br>snmpTargetAddrTAddressobject.                                     |
| TAddress          | The transport address whose format depends on the value of the<br>snmpTargetAddrTAddressobject.               |
| Timeout           | The maximum round trip time required for communicating with the<br>transport address defined by this row.     |
| <b>RetryCount</b> | The number of retries to be attempted when a response is not received<br>for a generated message.             |
| TagList           | Specifies a list of tag values. A tag value refers to a class of targets to<br>which the messages may be sent |
| Params            | The value of SnmpAdminString identifies snmpTargetParamsTable<br>entries.                                     |
| TMask             | The mask value associated with an entry in the snmpTargetAddrTable.                                           |
| <b>MMS</b>        | The maximum message size value associated with an entry in the<br>snmpTargetAddrTable.                        |

<span id="page-150-0"></span>**Table 18** Target Table dialog box fields

#### **Creating a target params table**

A target params table contains a list of SNMP target information to be used in the generation of SNMP messages. Refer to RFC 3413 for detailed information on creating a target params table.

To create a target params table:

**1** From the Device Manager menu bar, click Edit > SnmpV3 > Target Table.

The Target Table dialog box opens. [\(Figure 44\)](#page-147-0)

**2** Click the Target Params Table tab.

The Target Params Table dialog box opens. [\(Figure 48\)](#page-151-0)

<span id="page-151-0"></span>**Figure 48** Target Params Table dialog box

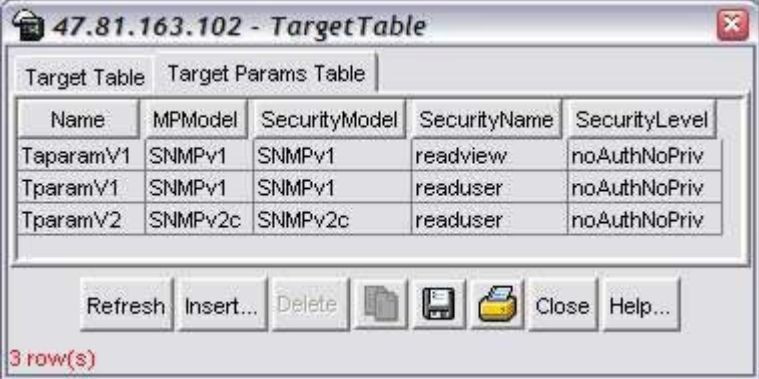

**3** Click Insert.

The Target Table, Insert Target Params Table dialog box opens. [\(Figure 49\)](#page-152-0)

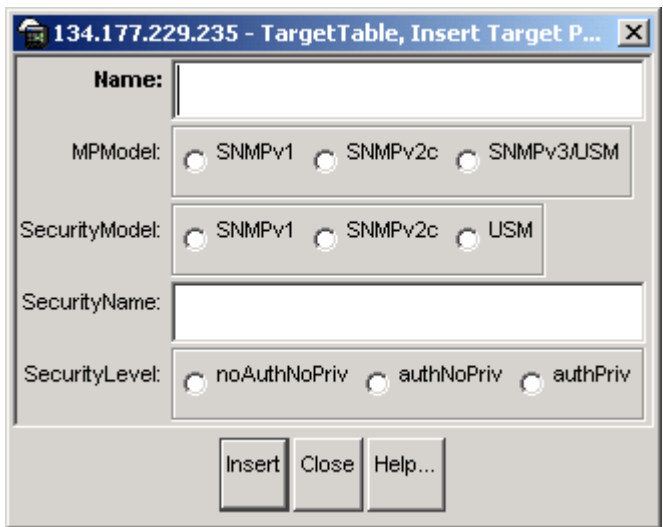

<span id="page-152-0"></span>**Figure 49** Target Table—Insert Target Params Table dialog box

- **4** Enter name that is a community string.
- **5** Select a MPModel. Choose from SNMPv1, SNMPv2c, or SNMPv3/USM.
- **6** Select a SecurityModel. Choose from SNMPv1, SNMPv2c, or USM.
- **7** Enter a SecurityName.
- **8** Select a SecurityLevel. Choose from noAuthNoPriv, authNoPriv, or authPriv.
- **9** Click Insert.

The Target Params Table dialog box updates with the new community name shown in the list.

[Table 19](#page-152-1) describes the Target Params Table dialog box fields.

<span id="page-152-1"></span>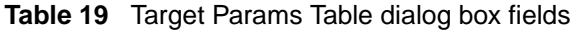

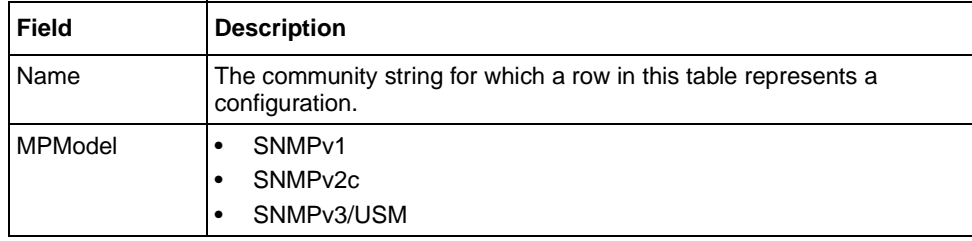

| Field         | <b>Description</b>                                                                                 |
|---------------|----------------------------------------------------------------------------------------------------|
| SecurityModel | SNMP <sub>v1</sub><br>$\bullet$<br>SNMP <sub>v2c</sub><br>٠<br><b>USM</b><br>$\bullet$             |
| SecurityName  | The security name identifies the principal to generate SNMP messages<br>using security name entry. |
| SecurityLevel | noAuthNoPriv<br>٠<br>authNoPriv<br>٠<br>authPriv<br>٠                                              |

**Table 19** Target Params Table dialog box fields (continued)

#### **Creating a notify table**

You use a notify table to select management targets that should receive notifications, as well as the type of notification that should be sent to each selected management target. Refer to RFC 3413 for detailed information on creating a notify table.

To create a notify tag for a user:

**1** From the Device Manager menu bar, click Edit > SnmpV3 > Notify Table.

The Notify Table dialog box opens. [\(Figure 50\)](#page-153-0)

<span id="page-153-0"></span>**Figure 50** Notify Table dialog box

| Name      | Tag            | Type          |  |
|-----------|----------------|---------------|--|
| DefNotify | DefTag         | trap          |  |
| DefTrap   | <b>DefTrap</b> | trap          |  |
| Inform    | informTaq      | <i>inform</i> |  |
| Trap      | trapTag        | trap          |  |

**2** Click Insert.

The Notify Table, Insert Notify Table dialog box opens. [\(Figure 51\)](#page-154-0)

<span id="page-154-0"></span>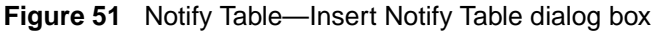

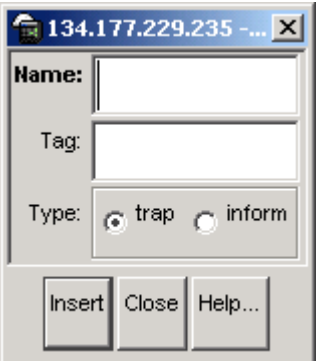

- **3** Enter name that is a community string.
- **4** Enter a Tag.
- **5** Select a type (choose either trap or inform).
- **6** Click Insert.

The Notify Table dialog box updates with the new community name shown in the list.

[Table 20](#page-154-1) describes the Notify Table dialog box fields.

<span id="page-154-1"></span>**Table 20** Notify Table dialog box fields

| Field | <b>Description</b>                                                                |
|-------|-----------------------------------------------------------------------------------|
| Name  | The community string for which a row in this table represents a<br>configuration. |
| Tag   | The tag value used to select the entries in snmpTargetAddrTable.                  |
| Type  | The type assigned to the community string name. Choices are:<br>trap<br>inform    |

#### **Creating a notify filter profile table**

You use a notify filter profile table to associate a notification filter profile with a particular set of target parameters. Refer to RFC 3413 for detailed information on notify filter profile table.

To create a notify filter profile for a user:

**1** From the Device Manager menu bar, click Edit > SnmpV3 > Notify Table.

The Notify Table dialog box opens. [\(Figure 50\)](#page-153-0)

**2** Click the Notify Filter Profile Table.

The Notify Filter Profile Table dialog box opens. [\(Figure 52\)](#page-155-0)

<span id="page-155-0"></span>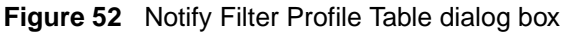

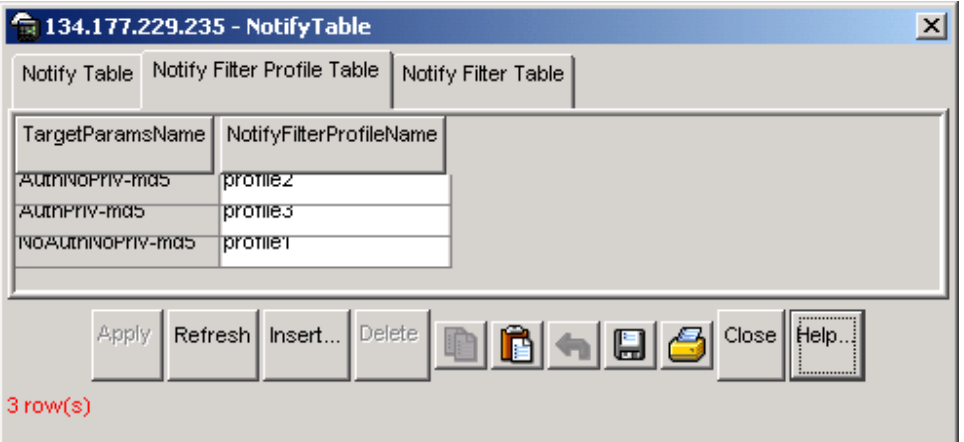

**3** Click Insert.

The Notify Table, Insert Notify Filter Profile Table dialog box opens. [\(Figure 53\)](#page-156-0)

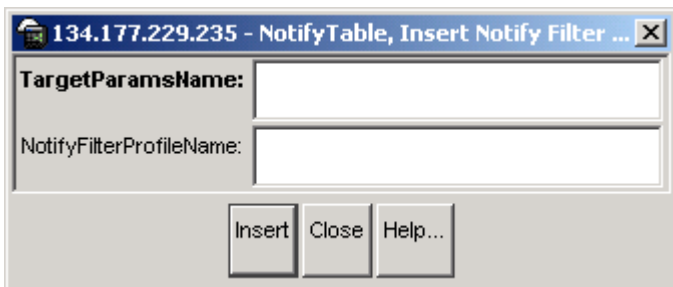

<span id="page-156-0"></span>**Figure 53** Notify Table—Insert Notify Filter Profile Table dialog box

- **4** Enter name that is a TargetParamsName.
- **5** Enter a NotifyFilterProfileName.
- **6** Click Insert.

The Notify Filter Profile Table dialog box updates with the new Target Parameter name shown in the list.

[Table 21](#page-156-1) describes the Notify Filter Profile Table dialog box fields.

<span id="page-156-1"></span>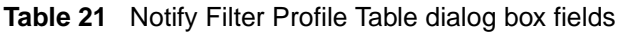

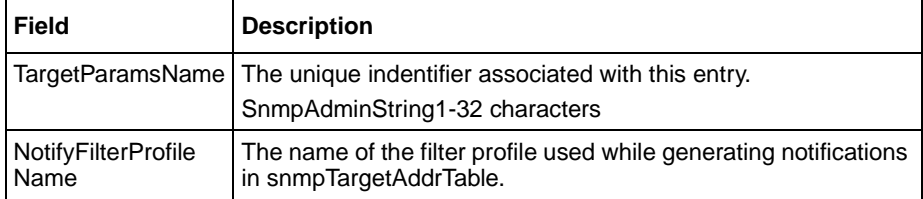

## **Creating a notify filter table**

A notify filter table contains a list of profiles. You use filter profiles to determine whether particular management targets should receive particular notifications. Refer to RFC 3413 for detailed information on notify filter table.

To create a notify filter for a user:

**1** From the Device Manager menu bar, click Edit > SnmpV3 > Notify Table.

The Notify Table dialog box opens. [\(Figure 50\)](#page-153-0)

**2** Click the Notify Filter Table.

The Notify Filter Table dialog box opens. [\(Figure 54\)](#page-157-0)

<span id="page-157-0"></span>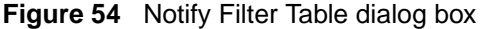

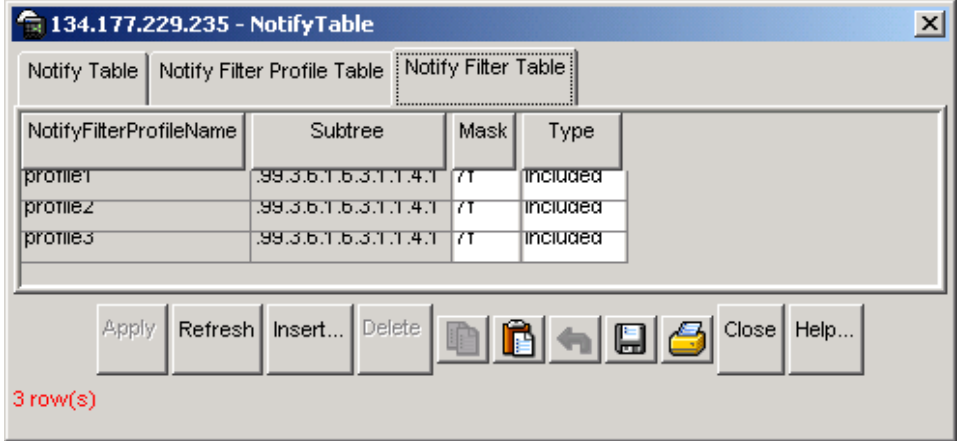

**3** Click Insert.

The Notify Table, Insert Notify Filter Table dialog box opens. [\(Figure 55\)](#page-157-1)

<span id="page-157-1"></span>**Figure 55** Notify Table—Insert Notify Filter Table dialog box

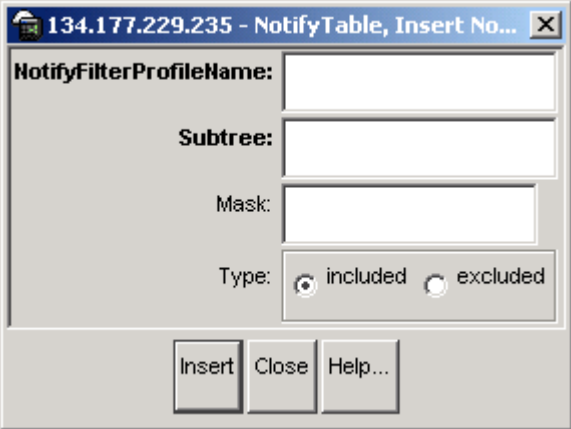

- **4** Enter name that is a NotifyFilterProfileName.
- **5** Enter a Subtree.
- **6** Enter a Mask.
- **7** Enter a Type. (Choose either included or excluded)
- **8** Click Insert.

The Notify Filter Table dialog box updates with the new Notify name shown in the list.

[Table 22](#page-158-0) describes the Notify Filter Table dialog box fields.

| Field       | <b>Description</b>                                                                                                    |
|-------------|----------------------------------------------------------------------------------------------------|
| Name        | Notify Filter Profile   The name of the filter profile used while generating notifications<br>in snmpTargetAddrTable                                             |
| Subtree     | MIB subtree with the corresponding instance of<br>snmpNotifyFilterMask defines a family of subtrees.                                                             |
| Mask        | Bit mask in combination with snmpNotifyFilterMask defines a<br>family of subtrees.                                                                               |
| <b>Type</b> | Indicates whether the family of filter subtrees defined by this<br>entry are included or excluded from a filter. The valid options are<br>included and excluded. |

<span id="page-158-0"></span>**Table 22** Notify Filter Table dialog box fields

# **Chapter 8 Configuring SSH using the CLI**

This chapter includes the following topics:

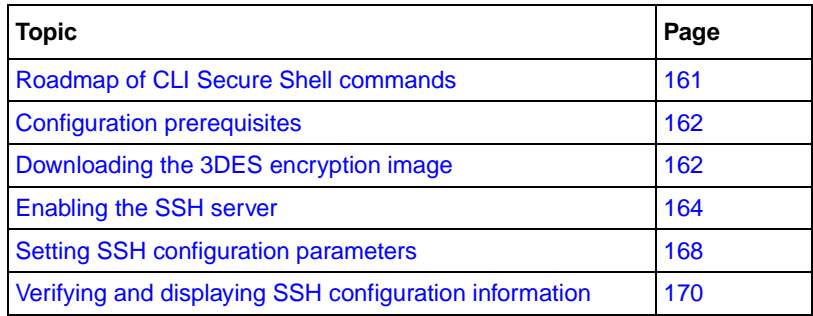

#### <span id="page-160-0"></span>**Roadmap of CLI Secure Shell commands**

The following roadmap lists the CLI Secure Shell commands and their parameters. Use this list as a quick reference or click on any entry for more information:

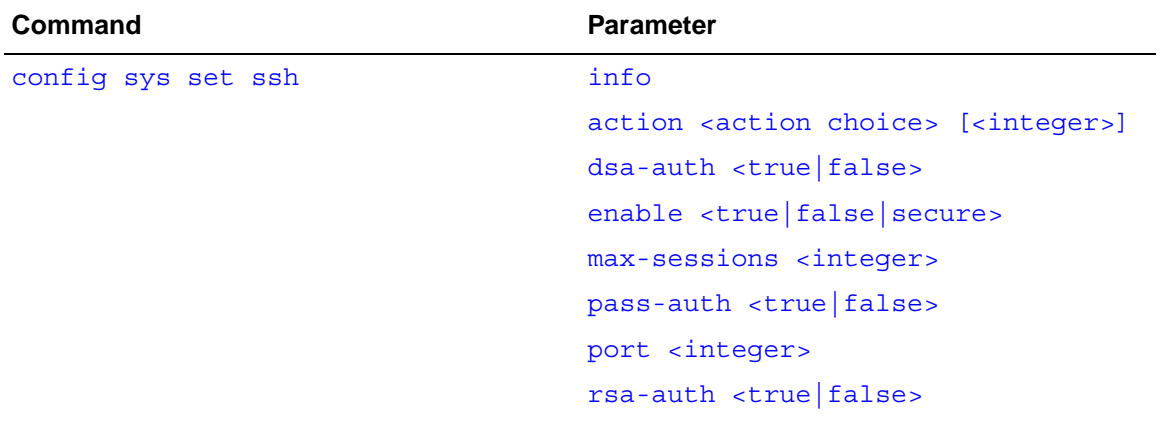

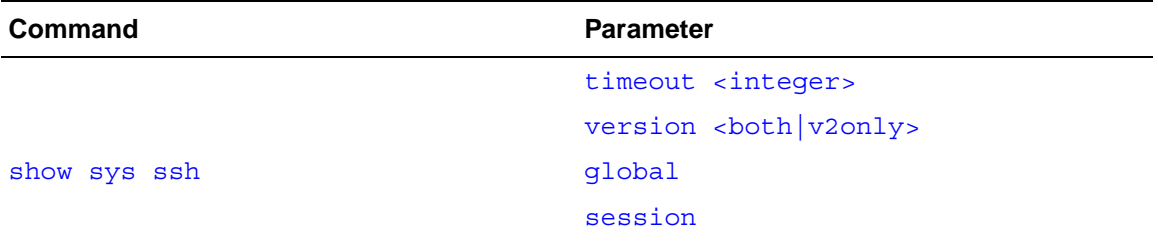

#### <span id="page-161-0"></span>**Configuration prerequisites**

Before beginning configuration of the SSH server, make sure the following prerequisites are satisfied:

- The sshd daemon is disabled. All SSH commands except enable, require that the sshd daemon be disabled.
- User access level is set to read/write/all community strings.
- All insecure services are disabled. Nortel Networks recommends disabling the following services: SNMP, TFTP, FTP, Telnet, and rlogin.

To disable the SNMP protocol use the following **flags** command:

**config bootconfig flags block-snmp true**

Nortel Networks recommends using the console port to configure the SSH parameters.

#### <span id="page-161-1"></span>**Downloading the 3DES encryption image**

Due to export restrictions, the encryption capability has been separated from the main software image. The SSH server will not function properly without the use of this image.

You must load the encryption module, 3DES, which allows you to use SSH.

**1** Open a browser and enter the following URL:

www.nortelnetworks.com

**2** Select "Software Downloads" under the Support heading.

- **3** Log in.
- **4** Select "Passport" under Product family.
- **5** Find "Passport 8600 Routing Switch".
- **6** Click on the "Software" link.
- **7** Click on the "Passport 8600 SSH/3DES" link.
- **8** Answer the questions on the questionnaire.
- **9** Click submit.
- **10** Right mouse click on file download link and enter a file location in which to copy the 3DES encryption module.
- **11** Click OK.
- **12** The file is downloaded.
- **13** The file needs to be copied from your computer to the switch using FTP. The file should be saved as /flash/p80c3700.img. [Figure 56](#page-162-0) shows sample output from DOS command prompt window.

<span id="page-162-0"></span>**Figure 56** DOS command prompt output

```
C:\ftp <switch IP address>
Connected to <switch IP address>
220 Passport FTP server ready
User (switch IP address:(none)): rwa
Password:
230 User logged in
ftp> bin
200 Type set to I, binary mode
ftp> put (path to file from your computer)\filename.des
200 Port set okay
150 Opening BINARY mode data connection
226 Transfer complete
ftp>
```
**14** Go back to the Passport 8000 Series switch and load the module.

```
config load-encryption-module 3DES
```
#### <span id="page-163-0"></span>**Enabling the SSH server**

Use the **config bootconfig flags** command to enable and disable SNMP sessions to provide secure management traffic and enable and disable the SSH server.

To enable the SSH server on the switch, complete the following steps:

**1** Enter the following command:

```
config bootconfig flags sshd
```
**2** Save the boot.cfg file using the following **save** command.

**save bootconfig**

**3** Reboot the switch using the **boot** command.

**boot**

The general **config bootconfig flags** command includes the following options.

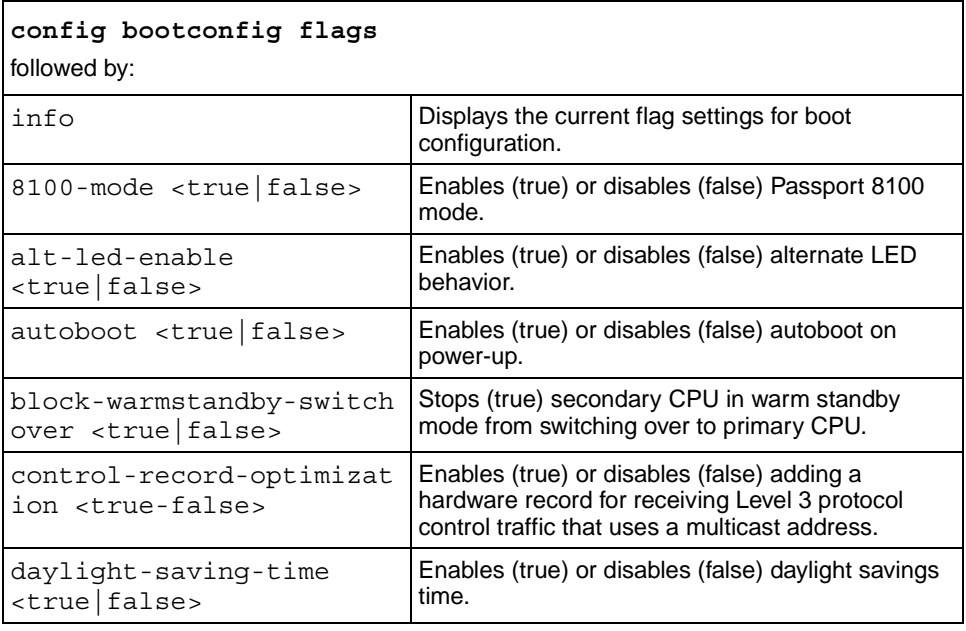

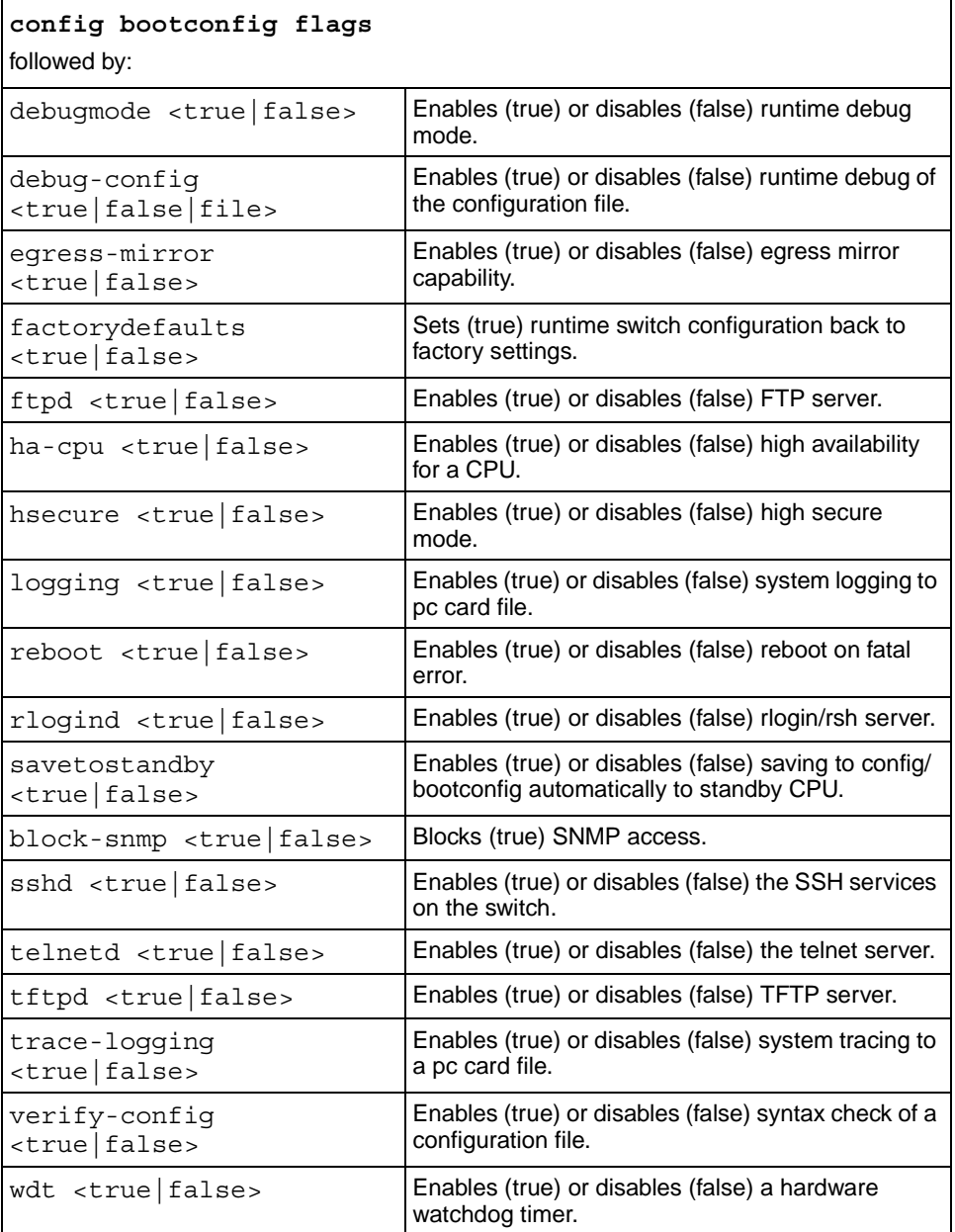

#### *Configuration example: flags*

The following configuration example uses the commands described above to:

- Set 8100-mode to false
- Set alt-led-enable to false
- Set autoboot to false
- Set block-warmstandby-switchover to false
- Set control-record-optimization to false
- Set daylight-saving-time to false
- Set debugmode to false
- Set debug-config to false
- Set egress-mirror to true
- Set factorydefaults to false
- Set ftpd to true
- Set ha-cpu to false
- Set hsecure to false
- Set logging to true
- Set reboot to true
- Set rlogind to false
- Set savetostandby to false
- Set block-snmp to false
- Set sshd to false
- Set telnetd to true
- Set tftpd to true
- Set trace-logging to false
- Set verify-config to false

[Figure 57](#page-166-0) shows sample output using these commands.

#### **Figure 57** config bootconfig flags sample output

```
Passport-8603:3# config bootconfig flags 8100-mode false
Passport-8603:3# config bootconfig flags alt-led-enable false
Passport-8603:3# config bootconfig flags autoboot false
Passport-8603:3# config bootconfig flags block-warmstandby-switchover false
Passport-8603:3# config bootconfig flags control-record-optimization false
Passport-8603:3# config bootconfig flags daylight-saving-time false
Passport-8603:3# config bootconfig flags debugmode false
Passport-8603:3# config bootconfig flags debug-config false
Passport-8603:3# config bootconfig flags egress-mirror true
Passport-8603:3# config bootconfig flags factorydefaults false
Passport-8603:3# config bootconfig flags ftpd true
Passport-8603:3# config bootconfig flags ha-cpu false
Passport-8603:3# config bootconfig flags hsecure false
Passport-8603:3# config bootconfig flags logging true
Passport-8603:3# config bootconfig flags reboot true
Passport-8603:3# config bootconfig flags rlogind false
Passport-8603:3# config bootconfig flags savetostandby false
Passport-8603:3# config bootconfig flags block-snmp false
Passport-8603:3# config bootconfig flags sshd false
Passport-8603:3# config bootconfig flags telnetd true
Passport-8603:3# config bootconfig flags tftpd true
Passport-8603:3# config bootconfig flags trace-logging false
Passport-8603:3# config bootconfig flags verify-config false
Passport-8603:3# config bootconfig flags wdt true
Passport-8603:3# config bootconfig info
flags 8100-mode false
flags alt-led-enable false
flags autoboot false
flags block-warmstandby-switchover false
flags control-record-optimization false
flags daylight-saving-time false
flags debugmode false
flags debug-config false
flags egress-mirror true
flags factorydefaults false
flags ftpd true
flags ha-cpu false
flags hsecure false
flags logging true
flags reboot true
flags rlogind false
flags savetostandby false
flags block-snmp false
flags sshd false
flags telnetd true
flags tftpd true
flags trace-logging false
flags verify-config false
flags wdt true
Passport-8603:3#
```
# <span id="page-167-0"></span>**Setting SSH configuration parameters**

To set SSH configuration parameters on a Passport 8000 Series switch, use the following command:

<span id="page-167-1"></span>config sys set ssh

The general **config sys set ssh** command includes the following options.

<span id="page-167-8"></span><span id="page-167-7"></span><span id="page-167-6"></span><span id="page-167-5"></span><span id="page-167-4"></span><span id="page-167-3"></span><span id="page-167-2"></span>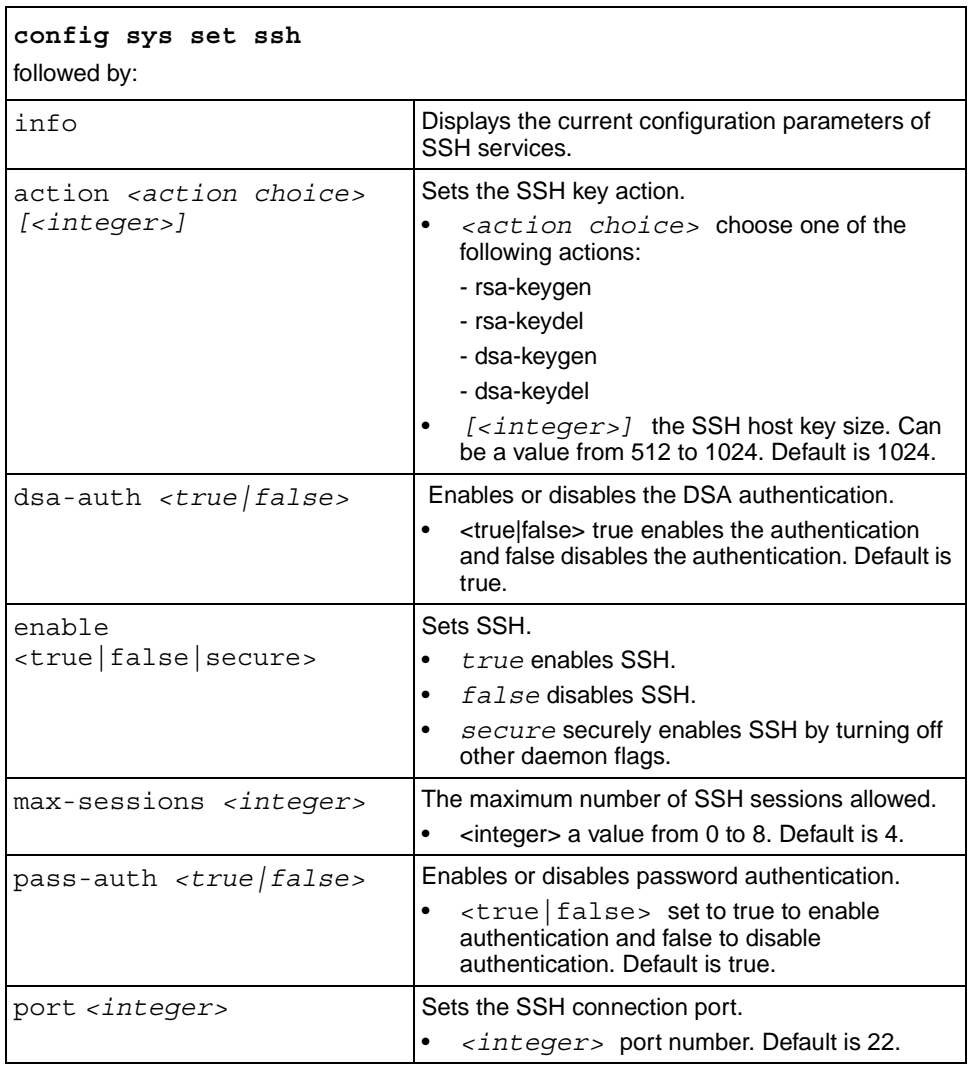

<span id="page-168-1"></span><span id="page-168-0"></span>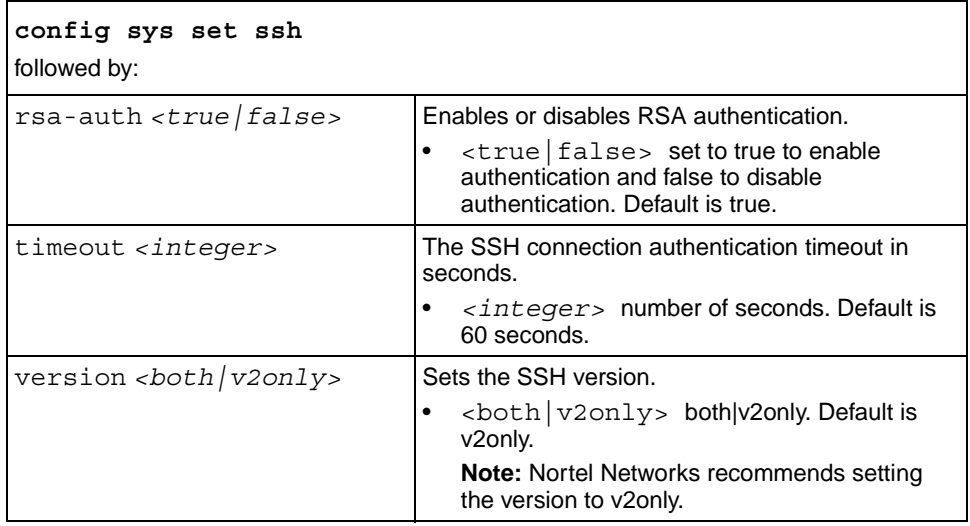

#### <span id="page-168-2"></span>*Configuration example: SSH*

The following configuration example uses the commands described above to:

- Set action rsa-keygen to 1021.
- Set action dsa-keygen to 1022.
- Enable DSA authentication.
- Set the maximum of SSH sessions to 5.
- Enable password authentication.
- Set the connection port to 21.
- Enable RSA authentication.
- Set connection authentication timeout to 50 seconds.
- Set the version to v2only.
- Enable the SSH daemon.
- View the information for SSH.

[Figure 58](#page-169-2) shows sample output using these commands.

<span id="page-169-2"></span>**Figure 58** config sys set ssh commands sample output

```
TOKYO>:5# config sys set ssh action rsa-keygen 1021
TOKYO>:5# config sys set ssh action dsa-keygen 1022
TOKYO>:5# config sys set ssh dsa-auth true
TOKYO>:5# config sys set ssh max-sessions 5
TOKYO>:5# config sys set ssh pass-auth true
TOKYO>:5# config sys set ssh port 21
TOKYO>:5# config sys set ssh rsa-auth true
TOKYO>:5# config sys set ssh timeout 50
TOKYO>:5# config sys set ssh version v2only
TOKYO>:5# config sys set ssh enable true
TOKYO>:5# config sys set ssh info
Total Active Sessions : 0
        version : v2only
        port : 21
        max-sessions : 5
        timeout : 50
        action rsa-keygen : rsa-keysize 1021
        action dsa-keygen : dsa-keysize 1022
        rsa-auth : true
        dsa-auth : true
        pass-auth : true
       enable : true
TOKYO>:5#
```
#### <span id="page-169-1"></span><span id="page-169-0"></span>**Verifying and displaying SSH configuration information**

To verify that SSH services are enabled on the Passport 8000 Series switch and to display SSH configuration information, use the following command:

show sys ssh

The general **show sys ssh** commands include the following options.

<span id="page-170-0"></span>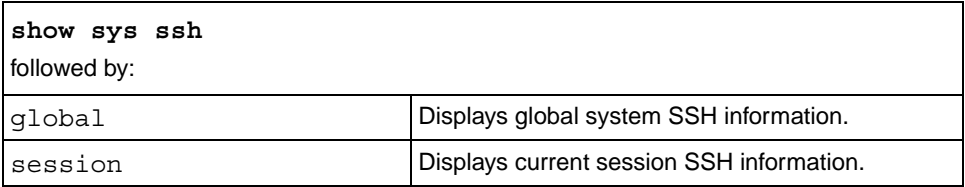

<span id="page-170-1"></span>[Figure 59](#page-170-2) shows sample output for the **show ssh global** and **show ssh session** commands.

<span id="page-170-2"></span>**Figure 59** show sys ssh global and show sys ssh session commands

```
TOKYO>:5# show sys ssh global
Total Active Sessions : 1
       version : v2only
      port : 21
       max-sessions : 5
       timeout : 50
       action rsa-keygen : rsa-keysize 1021
       action dsa-keygen : dsa-keysize 1022
       rsa-auth : true
       dsa-auth : true
       pass-auth : true
      enable : true
Passport-8306:5(config)# show sys ssh session 
       SSH Session Id : 0
       User Name : rwa
       Host : 10.10.40.233
TOKYO>:5#
```
# **Chapter 9 Configuring SSH using Device Manager**

This chapter includes the following topics:

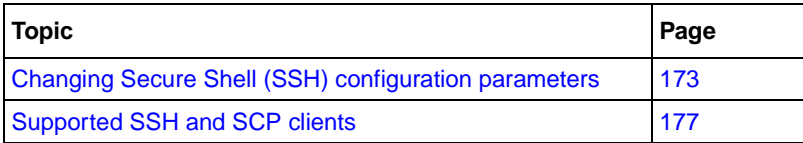

## <span id="page-172-0"></span>**Changing Secure Shell (SSH) configuration parameters**

You can use Device Manager (DM) to change the SSH configuration parameters. However, Nortel Networks recommends using the CLI.

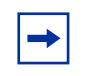

**Note:** If the SSH service is enabled, all fields will be grayed out until the SSH service is disabled. The SSH service must be disabled before setting the SSH service parameters.

Before you can make modifications to the SSH service parameters using DM the following conditions must apply:

- The user Access Level is set to read/write/all community strings.
- The SNMP protocol is enabled.

To change SSH parameters:

**1** From the Device Manager menu bar, choose Edit > Security.

The Security dialog box opens with the EAPOL tab displayed. ([Figure 60](#page-173-0))

<span id="page-173-0"></span>**Figure 60** Security dialog box—EAPOL tab

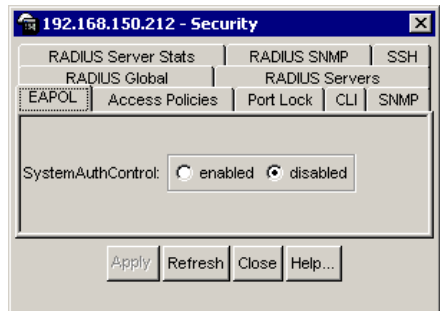

**2** Click SSH.

The SSH tab is displayed. [\(Figure 61\)](#page-174-0)

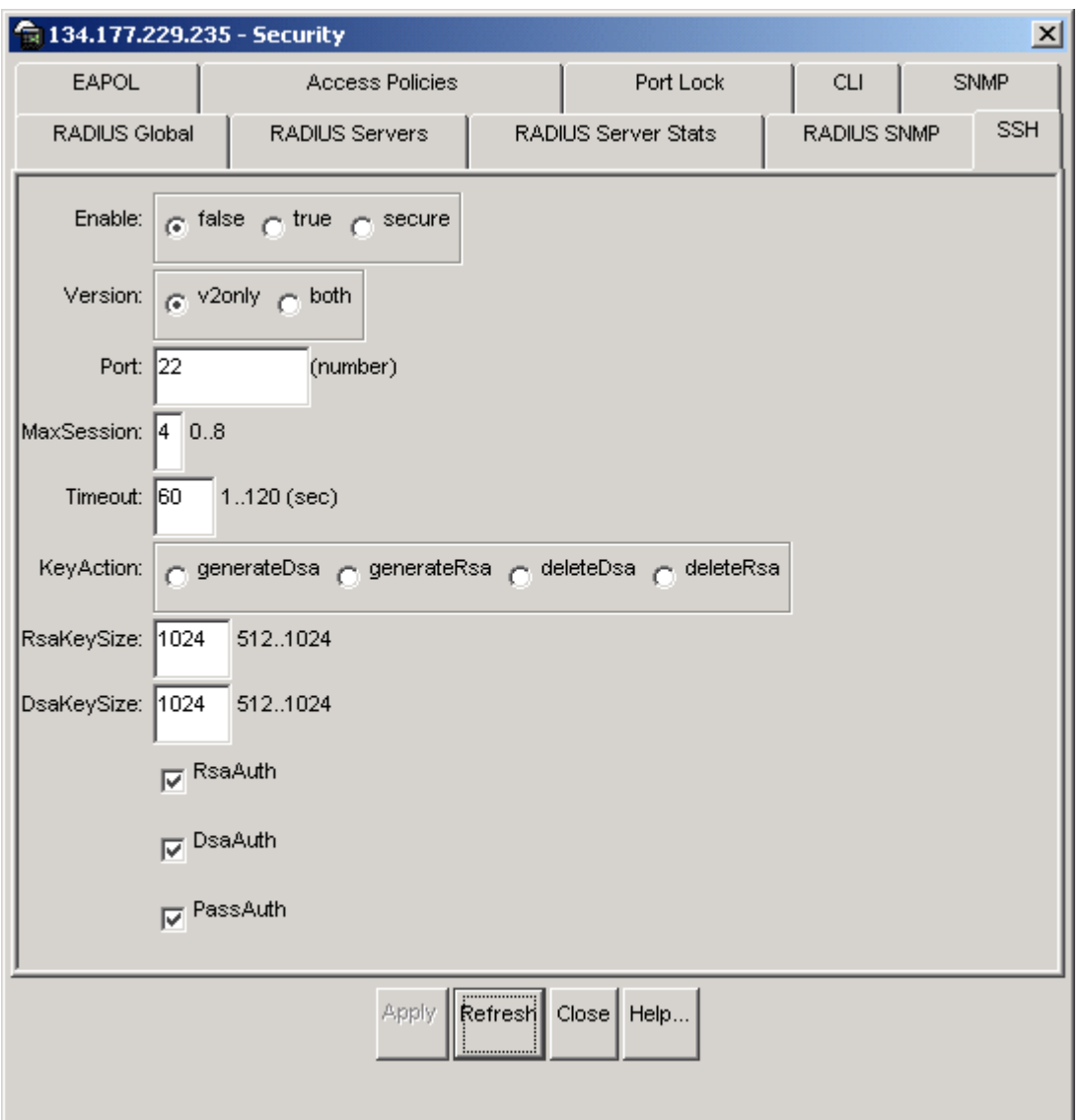

<span id="page-174-0"></span>**Figure 61** Security dialog box—SSH tab

- **3** Enter information.
- **4** Click Apply.

[Table 23](#page-175-0) describes the SSH tab fields.

| Field      | <b>Description</b>                                                                                                    |
|------------|----------------------------------------------------------------------------------------------------|
| Enable     | Enable or disable SSH. Set to <b>false</b> to disable SSH services. Set to<br><b>true</b> to enable SSH services. Set to <b>secure</b> to enable SSH and<br>disable insecure services SNMP, TFTP, and Telnet. The secure<br>mode will take effect after reboot. Default is false. |
| Version    | Set the SSH version. Set to <b>both</b> or <b>v2only</b> . Default is v2only.                                                                                                    |
| Port       | Sets the SSH connection port number. Default is 22.                                                                                                    |
| MaxSession | Sets the maximum number of SSH sessions allowed.<br>The value can be from 0 to 8. Default is 4.                                                                                                    |
| Timeout    | Set the SSH authentication connection timeout in seconds. Default<br>is 60 seconds.                                                                                                    |
| KeyAction  | Set the SSH key action.                                                                                                    |
| RsaKeySize | RSA key size. Value can be from 512 to 1024. Default is 1024.                                                                                                    |
| DsaKeySize | DSA key size. Value can be from 512 to 1024. Default is 1024.                                                                                                    |
| RsaAuth    | Enable or disable RSA authentication. Default is enabled.                                                                                                    |
| DsaAuth    | Enable or disable DSA authentication. Default is enabled.                                                                                                    |
| PassAuth   | Enable or disable password authentication. Default is enabled.                                                                                                    |

<span id="page-175-0"></span>**Table 23** Security dialog box—SSH tab fields

## <span id="page-176-0"></span>**Supported SSH and SCP clients**

[Table 24](#page-176-1) describes the third party SSH and SCP client software that have been tested but are not included with this release.

| <b>SSH Client</b>                     | <b>Secure Shell (SSH)</b>                                                                                             | Secure Copy (SCP)                                                  |
|---------------------------------------|----------------------------------------------------------------------------------------------------|--------------------------------------------------------------------|
| Tera Term Pro with<br>TTSSH extension | Supports SSH-1 client<br>$\bullet$<br>only.                                                                           | Client distribution does not<br>٠<br>include SCP client.           |
| Windows 2000                          | Authentication:<br>$\bullet$<br>- RSA                                                                                 | Tested on the 8600 with the<br>٠<br>following applications:        |
|                                       | - Password                                                                                                    | - Pageant (authentication agent<br>holding private keys in memory) |
|                                       | Does not include a keygen<br>tool.                                                                                    | - PSCP (secure copy client)                                        |
|                                       | A separate key generation<br>٠<br>tool such as PuTTYgen<br>must be used to generate<br>an RSA key in SSHv1<br>format. |                                                                    |
|                                       | <b>Note:</b> The 8600 does not<br>٠<br>generate a log message<br>when a RSA key is<br>manually generated.             |                                                                    |

<span id="page-176-1"></span>**Table 24** Third party SSH and SCP client software

| <b>SSH Client</b>                     | <b>Secure Shell (SSH)</b>                                                                                                    | <b>Secure Copy (SCP)</b>                                                                            |
|---------------------------------------|----------------------------------------------------------------------------------------------------|----------------------------------------------------------------------------------------------------|
| Secure Shell<br>Client<br>Window 2000 | Supports SSH-2 client.<br>٠<br>Authentication:<br>$\bullet$<br>- DSA<br>- Password<br>Provides a keygen tool.<br>٠<br>It creates a DSA key in<br>SSHv2 format.<br><b>Note:</b> The 8600 generates<br>a log message stating that<br>a DSA key has been<br>generated. | Client distribution includes a<br>$\bullet$<br>SCP client which is not<br>compatible with the 8600. |
| OpenSSH<br>Unix Solaris 2.5 / 2.6     | Supports SSH-1 and<br>SSH-2 clients.<br>Authentication:<br>٠<br>- RSA<br>- DSA<br>- Password<br>Provides a keygen tool.<br>٠<br>It creates both RSA and<br>DSA keys in SSH v1<br>format.                                                                            | Client distribution includes a<br>$\bullet$<br>SCP client which is supported<br>on the 8600.        |

**Table 24** Third party SSH and SCP client software (continued)

After you have installed one of the SSH clients described in [Table 24](#page-176-1), you must generate a client and server key using the RSA or DSA algorithms.

**Note:** Authentication keys are not saved to a backup SSF if one is present. You can use TFTP or FTP to copy the keys to a backup SSF.

The Passport 8600 generates a DSA public and private server key pair. The public part of the key for DSA is stored in/flash/.ssh/dsa\_pub.key. If a DSA key pair does not exist, the Passport 8600 will automatically generate one, once the SSH server is enabled. To authenticate a client using DSA, the administrator has to copy the public part of the client DSA key to the Passport 8600.

[Table 25](#page-178-0) describes access levels and file names used for storing the SSH client authentication information using DSA.

| <b>Client key format or WSM</b>   | <b>Access Level</b> | File name                     |
|-----------------------------------|---------------------|-------------------------------|
|                                   | <b>RWA</b>          | /flash/.ssh/dsa key rwa ietf  |
|                                   | <b>RW</b>           | /flash/.ssh/dsa key rw ietf   |
|                                   | <b>RO</b>           | /flash/.ssh/dsa_key_ro_ietf   |
| Client key in IETF format (SSHv2) | L <sub>3</sub>      | /flash/.ssh/dsa_key_rwl3_ietf |
|                                   | L2                  | /flash/.ssh/dsa_key_rwl2_ietf |
|                                   | L1                  | /flash/.ssh/dsa_key_rwl1_ietf |
|                                   | <b>RWA</b>          | /flash/.ssh/dsa_key_rwa       |
|                                   | <b>RW</b>           | /flash/.ssh/dsa_key_rw        |
| Client key in non IETF format     | <b>RO</b>           | /flash/.ssh/dsa_key_ro        |
|                                   | L <sub>3</sub>      | /flash/.ssh/dsa_key_rwl3      |
|                                   | L2                  | /flash/.ssh/dsa key rwl2      |
|                                   | L1                  | /flash/.ssh/dsa_key_rwl1      |
|                                   | 14admin             | /flash/.ssh/dsa_key_14admin   |
|                                   | slbadmin            | /flash/.ssh/dsa_key_slbadmin  |
| <b>WSM</b>                        | oper                | /flash/.ssh/dsa_key_oper      |
|                                   | 14oper              | flash/.ssh/dsa key 14 oper    |
|                                   | slboper             | /flash/.ssh/dsa_key_slboper   |
|                                   | ssladmin            | /flash/.ssh/dsa_key_ssladmin  |

<span id="page-178-0"></span>**Table 25** DSA authentication access level and file name

The Passport 8600 generates an RSA public and private server key pair. The public part of the key for RSA is stored in/flash/.ssh/

ssh key rsa pub.key. If an RSA key pair does not exist, the Passport 8600 will automatically generate one, once the SSH server is enabled. To authenticate a client using RSA, the administrator has to copy the public part of the client RSA key to the Passport 8600.

[Table 26](#page-179-0) describes the access level and file name used for storing the SSH client authentication information using RSA.

| <b>Client key format or WSM</b> | <b>Access level</b> | File name                    |
|---------------------------------|---------------------|------------------------------|
| Client key in IETF format       | <b>RWA</b>          | /flash/.ssh/rsa_key_rwa      |
|                                 | <b>RW</b>           | /flash/.ssh/rsa_key_rw       |
|                                 | RO                  | /flash/.ssh/rsa_key_ro       |
|                                 | L3                  | /flash/.ssh/rsa_key_rwl3     |
|                                 | L2                  | /flash/.ssh/rsa_key_rwl2     |
|                                 | L1                  | /flash/.ssh/rsa_key_rwl1     |
| <b>WSM</b>                      | 14admin             | /flash/.ssh/rsa_key_14admin  |
|                                 | slbadmin            | /flash/.ssh/rsa_key_slbadmin |
|                                 | oper                | /flash/.ssh/rsa_key_oper     |
|                                 | 14oper              | flash/.ssh/rsa_key_14_oper   |
|                                 | slboper             | /flash/.ssh/rsa_key_slboper  |
|                                 | ssladmin            | flash/.ssh/rsa key ssladmin/ |

<span id="page-179-0"></span>**Table 26** RSA authentication access level and file name
# **Chapter 10 Setting up RADIUS servers**

Before you enable RADIUS accounting on the switch, you must create at least one RADIUS server. Nortel Networks recommends that you configure at least two RADIUS servers in the network to provide redundancy. You can configure a maximum of 10 RADIUS servers in a single network.

The Passport 8600 software supports BaySecure Access Control (BSAC\*), Merit Network, and freeRadius servers. For instructions on installing the BSAC, Merit Network, or freeRadius server software on the server that you will use, see the installation manual that came with your software.

After the software is installed, you must make changes to one or more files for these servers. For information about the changes that must be made for the BSAC server, see ["Updating files for the BSAC RADIUS server.](#page-181-0)" For information about the changes that must be made for the Merit Network server, see ["Updating the](#page-184-0)  [dictionary file for a Merit Network server](#page-184-0)." For information about changes that must be made for the freeRadius server, see ["Updating files for the freeRadius](#page-184-1)  [server.](#page-184-1)"

For detailed instructions on configuring a RADIUS server, including adding clients and adding users and access priorities, refer to the documentation that came with the server software.

This chapter describes how to update four files for the BSAC RADIUS server, one file for the Merit Network server, and three files for the freeRadius server. It also describes the vendor-specific attribute format for CLI commands if you're using a third-party RADIUS server and need to modify the dictionary files. Specifically, this chapter includes the following topics:

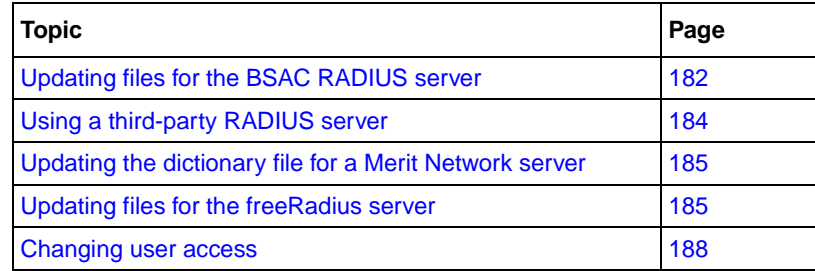

### <span id="page-181-0"></span>**Updating files for the BSAC RADIUS server**

After you have installed the BSAC server software on either a UNIX or Windows NT server, you must update four files for BSAC to successfully authenticate a user:

- The main dictionary (radius.dct). This file must be edited to contain an entry of parameters from the newly created Passport dictionary.
- A private dictionary (pprt8600.dct). This file, which is specific to the Passport 8600 switch, must be generated. It will be sourced and used by dictiona.dcm and vendor.ini.
- The vendor.ini file. This file must contain an entry for the Passport 8600 in order for the file to acknowledge the model/type during the client configuration.
- The account.ini file. This file must contain the CLI-Command= entry.

Specifically, you must make the following configuration changes for the BSAC server:

**1** Add the following lines in files radius.dct and pprt8600.dct:

```
ATTRIBUTE Access-Priority 26 [vid=1584 
type1=192 len1=+2 data=integer]R
VALUE Access-Priority None-Access 0
VALUE Access-Priority Read-Only-Access 1
VALUE Access-Priority L1-Read-Write-Access 2
VALUE Access-Priority L2-Read-Write-Access 3
VALUE Access-Priority L3-Read-Write-Access 4
VALUE Access-Priority Read-Write-Access 5
VALUE Access-Priority Read-Write-All-Access 6
ATTRIBUTE Cli-Command 26 [vid=1584 type1=193 len1=+2 
data=string]
```
**Note:** The value in the type1 field must match the vendor-specific authentication attribute value.

**2** Add the following lines in vendor.ini:

```
vendor-product = Nortel Passport 8600
dictionary = pprt8600
ignore-ports = no
port-number-usage = per-port-type
help-id = 0
```
**3** Add the following entry to the account.ini file:

Cli-Command=

**4** In the account.ini file, make sure that the following lines are present:

```
User-Name=
Acct-Input-Octets=
Acct-Output-Octets=
Acct-Session-Id=
Acct-Session-Time=
Acct-Input-Packets=
Acct-Output-Packets=
```
**5** Restart the server to activate the changes.

#### <span id="page-183-0"></span>**Using a third-party RADIUS server**

If you're using a third-party RADIUS server and need to modify the dictionary files, you must use the following vendor-specific attribute format for CLI commands:

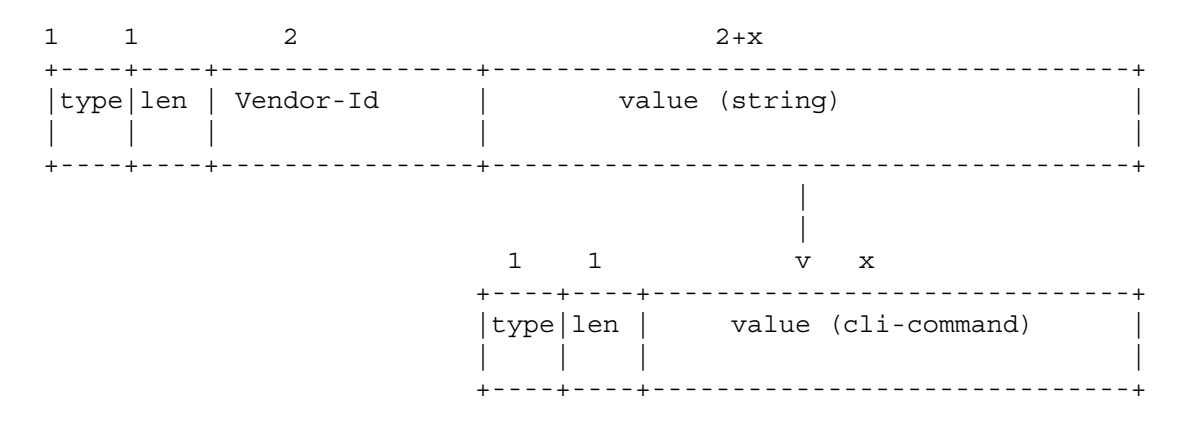

#### <span id="page-184-0"></span>**Updating the dictionary file for a Merit Network server**

You must add the following lines in the dictionary file for the Merit Network server:

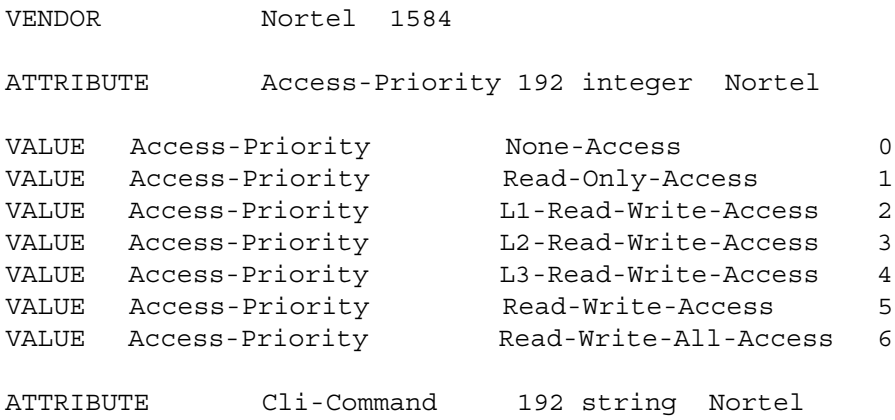

You must restart the server to activate the changes.

### <span id="page-184-1"></span>**Updating files for the freeRadius server**

After you have installed the freeRadius server software on either a UNIX or Windows NT server, you must update three files for freeRadius to successfully authenticate a user:

- A private dictionary (dictionary.nortel).
- clients.conf
- users

Specifically, you must make the following configuration changes for the freeRadius server:

**1** Add the following lines in the dictionary file:

```
VENDOR Nortel 1584
BEGIN-VENDOR Nortel
ATTRIBUTE Access-Priority 192 integer
VALUE Access-Priority None-Access 0
VALUE Access-Priority Read-Only-Access 1
VALUE Access-Priority L1-Read-Write-Access 2
VALUE Access-Priority L2-Read-Write-Access 3
VALUE Access-Priority L3-Read-Write-Access 4
VALUE Access-Priority Read-Write-Access 5
VALUE Access-Priority Read-Write-All-Access 6
#CLI profile
ATTRIBUTE Command-Access 194 integer
#CLI Commands
ATTRIBUTE Cli-Commands 193 string
#CLI Commands
ATTRIBUTE Commands 195 string
VALUE Command-Access FALSE 0
VALUE Command-Access True 1
#802 priority (value: 0-7)
ATTRIBUTE Dot1x-Port-Priority 1 integer
```
**2** Add the following lines in clients.conf. You must enter these lines for the freeRadius server to work. The secret is not encrypted, so be careful when giving permissions to the directories.

```
client 130.128.254.5/32 {
secret = test
shortname = R5
nastype = other
}
```
**3** Add the following lines in users.

```
# EAPoL users, using Microsoft Windows Domain convention
DOMAIN2\\user_n Auth-Type := EAP, User-Password == "password"
         Reply-Message = "You're authenticated, %u !!",
DOMAIN2\\eap_user Auth-Type := EAP, User-Password == "eap_password"
         Reply-Message = "You're authenticated, %u !!",
# Console/Telnet access via regular RADIUS
# the following will prohibit user "administrator" from issuing commands 
"config ip" tree
administrator Auth-Type := Local, User-Password == "dimension"
                Access-Priority = "Read-Write-All-Access",
                 Command-Access = "FALSE",
                 Commands = "config ip"
```
You must restart the server to activate the changes.

#### <span id="page-187-0"></span>**Changing user access**

As a network administrator, you can override a user's access to specific CLI commands by configuring the RADIUS server for user authentication. You must still give access based on the existing six access levels in the Passport 8600, but you can customize user access by permitting and preventing access to specific CLI commands.

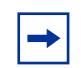

**Note:** For the NNCLI, the ability to customize access to specific commands using the CLI-Command attribute is not currently supported. Also, the ability to log commands and statistics in accounting packets is not currently supported.

#### **Subscriber and/or administrative interaction**

You must configure the following three returnable attributes for each user:

- Access priority (single instance) the access levels currently available on Passport 8600: ro, l1, l2, l3, rw, rwa.
- Command access (single instance) indicates whether the NNCLI or CLI commands configured on the RADIUS server are allowed or disallowed for the user.
- NNCLI or CLI commands (multiple instances) the list of commands that the user can/cannot use. The user cannot include allow and deny commands in the list of multiple commands; the commands must be either all allow or all deny.

#### **Configuring the BSAC or Merit Network server**

To change the configuration of a BSAC or Merit Network server:

**1** Create a new file (for example, pprtl2l3.dct) and update the following information:

```
##############################################################################
# passaprt.dct - RADLINX PASSaPORT dictionary
# 
# (See README.DCT for more details on the format of this file)
##############################################################################
#
# Use the Radius specification attributes in lieu of the RADLINX PASSaPORT ones
#
@radius.dct
#
# Define additional RADLINX PASSaPORT parameters
# (add RADLINX PASSaPORT specific attributes below)
ATTRIBUTE Radlinx-Vendor-Specific 26 [vid=648 data=string] R
##############################################################################
# pprtl2l3.dct - RADLINX PASSaPORT dictionary
##############################################################################
#Define Nortel Passport 1000 & 8000 Layer 2 & Layer 3 dictionary
#@radius.dct 
@pprtL2L3.dct
ATTRIBUTE Access-Priority 26 [vid=1584 type1=192 len1=+2 data=integer] r
    VALUE Access-Priority None-Access 0
    VALUE Access-Priority Read-Only-Access 1
    VALUE Access-Priority L1-Read-Write-Access 2
    VALUE Access-Priority L2-Read-Write-Access 3
    VALUE Access-Priority L3-Read-Write-Access 4
    VALUE Access-Priority Read-Write-Access 5
    VALUE Access-Priority Read-Write-All-Access 6
   VALUE Access-Priority CommReadOnly 1<br>
VALUE Access-Priority CommReadWriteLayer1 2
    VALUE Access-Priority CommReadWriteLayer1 2
    VALUE Access-Priority CommReadWriteLayer2 4
    VALUE Access-Priority CommReadWriteLayer3 8
    VALUE Access-Priority CommReadWrite 16
    VALUE Access-Priority CommReadWriteAll 32
ATTRIBUTE Acct-Status-Type 26 [vid=1584 type1=193 len1=+2 data=integer] r
   VALUE Acct-Status-Type Start 1
   VALUE Acct-Status-Type Stop 2
    VALUE Acct-Status-Type Interim-Update 3
    VALUE Acct-Status-Type Accounting-On 7
   VALUE Acct-Status-Type Accounting-Off 8
ATTRIBUTE Command-Access 26 [vid=1584 type1=194 len1=+2 data=integer] r
    VALUE Command-Access TRUE 1
    VALUE Command-Access FALSE 0
ATTRIBUTE Cli-Commands 26 [vid=1584 type1=195 len1=+2 data=string]R 
################################################################################
```
Configuring and Managing Security using the NNCLI and CLI

192,194,195 are the default values. If you change these values on the Passport 8600 switch, you must change them in the file.

Assign one of the following access levels to a user:

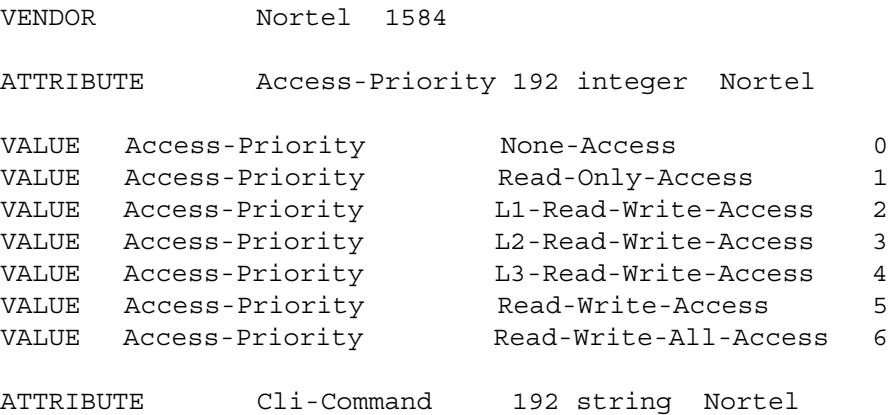

The following are the values that are valid for the Command-Access Attribute:

VALUE Command-Access TRUE 1 VALUE Command-Access FALSE 0

**2** In the file dictiona.dcm, reference the new file pprtl2l2.dct:

@pprtl2l3.dct

**3** Update the file vendor.ini as follows:

```
vendor-product = Nortel Passport 8600
Switches
dictionary = pprtl2l3
ignore-ports = no
help-id = 0
```
#### **Configuring the freeRadius server**

To change the configuration of a freeRADIUS server:

- **1** Create a new file dictionary.passport and include it in the dictionary file.
- **2** Add the following to the dictionary.passport file:

```
VENDOR Passport 1584
ATTRIBUTE Access-Priority-Attribute 192 integer Passport
ATTRIBUTE Cli-Commands-Attribute 195 string Passport
ATTRIBUTE Command-Access 194 integer Passport
```
192,193 are the default values. If you change these values on the Passport 8600 switch, you must change them in the file.

Assign one of the following access levels to a user:

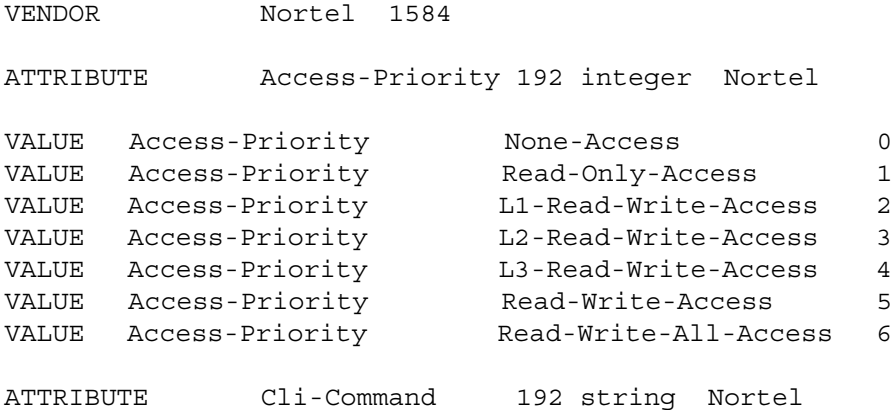

The following values are valid for the Command-Access Attribute.

```
VALUE Command-Access FALSE 0
VALUE Command-Access TRUE 1
```
**3** Modify the file clients.conf to provide access to the Passport 8600 switch and to provide the secret value:

```
x.x.x.x mysecret
```
where *x*.*x*.*x*.*x* is the Passport 8600 IP address. mysecret is the secret configured while creating a RADIUS server.

**Note:** The secret value configured on the RADIUS server must be the same as the one configured in the Passport 8600 switch.

**4** The file users must have the following access:

```
rwa Auth-Type:= Local, Password == rwa
Access-Priority = RWA-Access,
```
The user and password must be rwa and Access-Priority must be in the dictionary.passport file.

#### *Example 1*

```
User- john 
Access-Priority – L2-Access
Command-Access - True
Cli-Commands - Config ip forwarding
```
Though John has only L2 access, he can use the command **config ip forwarding**, which normally requires L3 access.

#### *Example 2*

```
User- Mike
Access-Priority - RWA-Access
Command-Access – False
Cli-Commands – reset
```
Although Mike has rwa access, he is prevented from using the **reset** command to reboot the switch.

- **5** If a user enters the help command, the system displays help for only those commands to which the user has access.
- $\rightarrow$

**Note:** If you prevent access to any command, only the lowest option in the command tree cannot be accessed. For example, if you prevent access to the CLI command **config sys set** for a user, the user is able to display or execute **config** or **config sys**; however, the user cannot display or execute **set**.

# **Chapter 11 Configuring RADIUS authentication and accounting using the CLI**

This chapter includes the following topics:

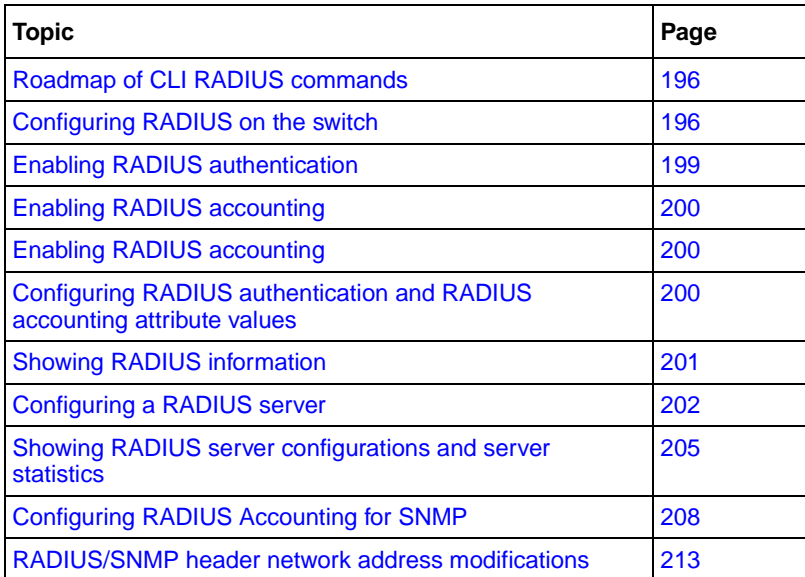

### <span id="page-195-0"></span>**Roadmap of CLI RADIUS commands**

The following roadmap lists the CLI RADIUS commands and their parameters. Use this list as a quick reference or click on any entry for more information:

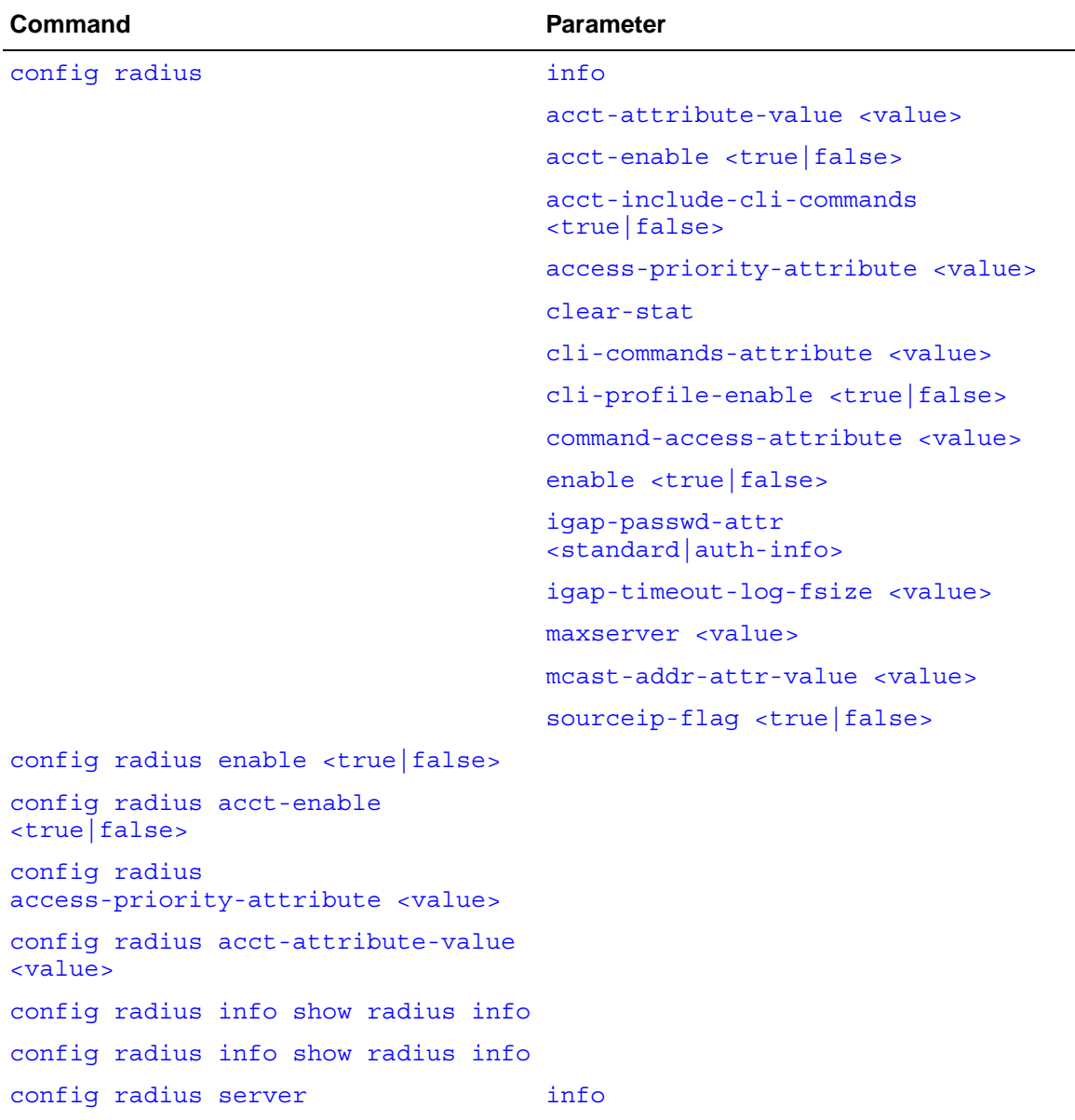

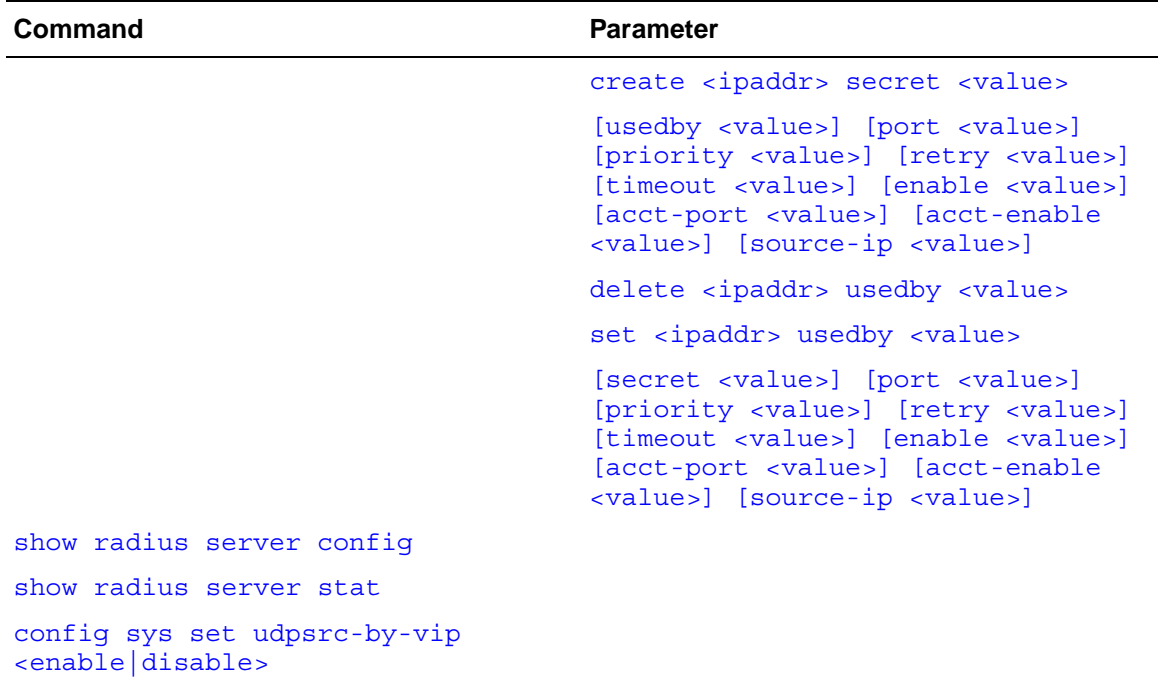

## <span id="page-196-1"></span><span id="page-196-0"></span>**Configuring RADIUS on the switch**

To configure RADIUS on the switch, use the following command:

config radius

This is a complete listing of all of the **config radius** commands. The next sections will provides specific details about each command.

<span id="page-197-9"></span><span id="page-197-8"></span><span id="page-197-7"></span><span id="page-197-6"></span><span id="page-197-5"></span><span id="page-197-4"></span><span id="page-197-3"></span><span id="page-197-2"></span><span id="page-197-1"></span><span id="page-197-0"></span>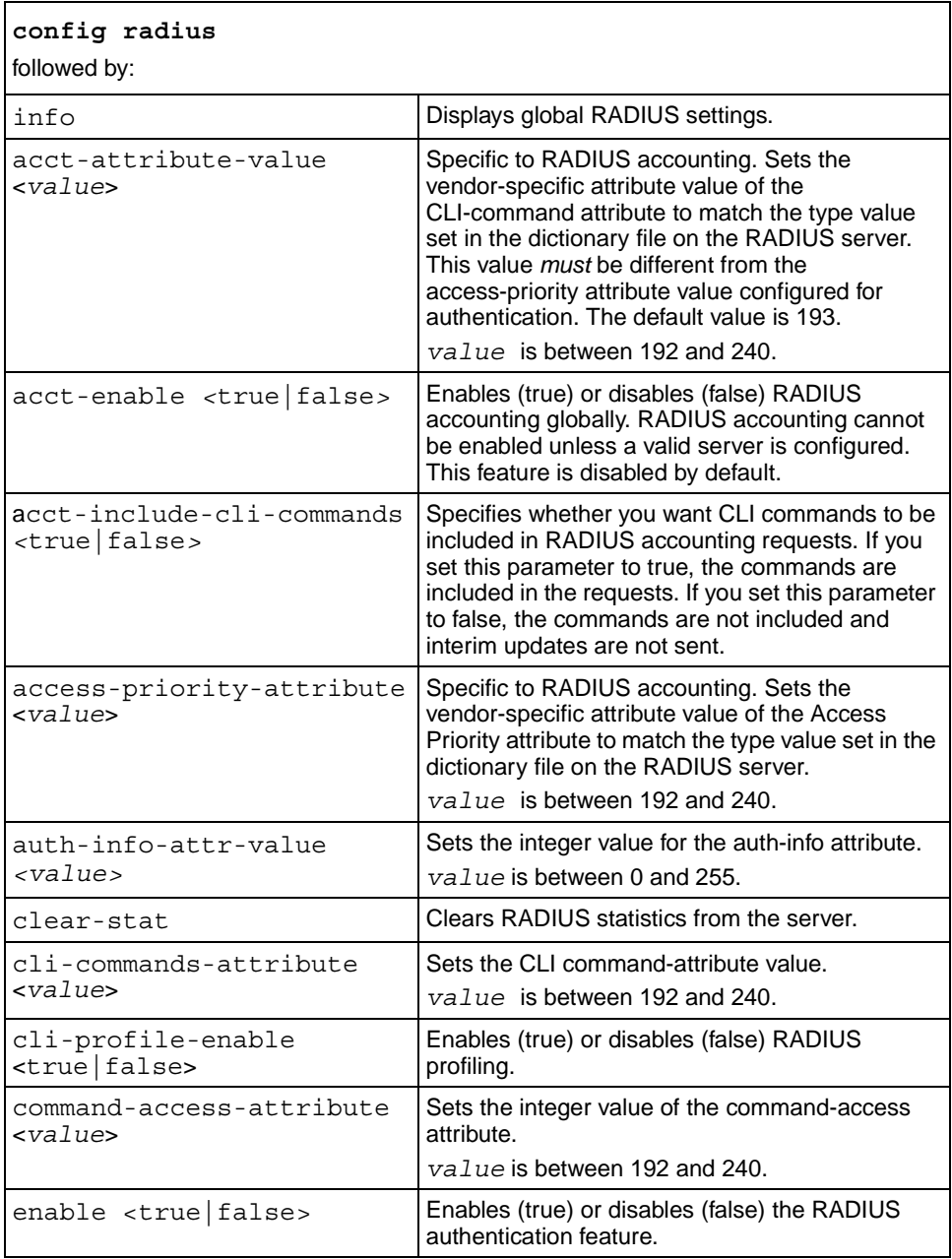

<span id="page-198-6"></span><span id="page-198-3"></span><span id="page-198-1"></span>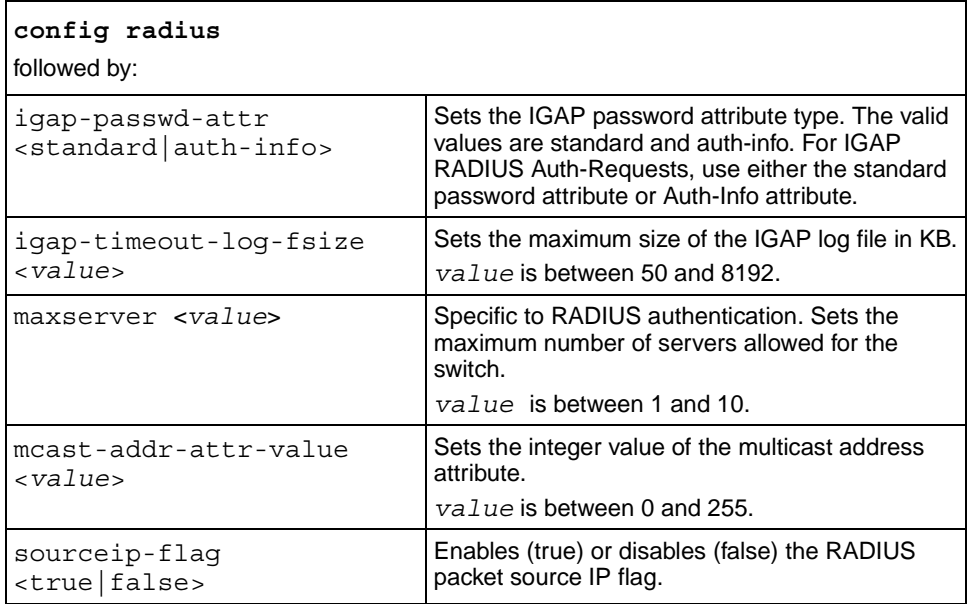

## <span id="page-198-4"></span><span id="page-198-0"></span>**Enabling RADIUS authentication**

<span id="page-198-5"></span>To enable or disable RADIUS authentication globally on the switch, use the following command:

<span id="page-198-2"></span>config radius enable <true|false>

where:

true enables RADIUS authentication globally. false disables RADIUS authentication globally.

### <span id="page-199-0"></span>**Enabling RADIUS accounting**

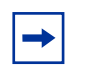

**Note:** You must set up a RADIUS server and add it to the switch's configuration file before you can enable RADIUS accounting on the switch. Otherwise, the system displays an error message.

To enable or disable RADIUS accounting globally, use the following command:

<span id="page-199-2"></span>config radius acct-enable <true|false>

where:

true enables RADIUS accounting globally. false disables RADIUS accounting globally.

RADIUS accounting is disabled by default.

## <span id="page-199-1"></span>**Configuring RADIUS authentication and RADIUS accounting attribute values**

To configure the RADIUS authentication attribute value, use the following command:

<span id="page-199-3"></span>config radius access-priority-attribute <value>

where:

*value* is a range from 192 to 240. The default value is 192.

To configure the RADIUS accounting attribute value, use the following command:

<span id="page-199-4"></span>config radius acct-attribute-value <value>

where: *value* is a range from 192 to 240. The default value is 193.

#### *Configuration example: RADIUS accounting and authentication*

The following configuration example uses the commands described above to:

- Enable RADIUS accounting.
- View RADIUS information.

[Figure 62](#page-200-2) shows sample output using these commands.

<span id="page-200-2"></span>**Figure 62** config radius command sample output

```
TOKYO>:5# config radius enable true
TOKYO>:5# config radius info
Sub-Context: clear config dump monitor show test trace wsm asfm sam
Current Context:
              acct-attribute-value : 193
                       acct-enable : false
         acct-include-cli-commands : false
         access-priority-attribute : 192
              auth-info-attr-value : 91
          command-access-attribute : 194
            cli-commands-attribute : 195
                cli-profile-enable : false
                             enable : true
                  igap-passwd-attr : standard
            igap-timeout-log-fsize : 512
                         maxserver : 10
             mcast-addr-attr-value : 90
                     sourceip-flag : false
TOKYO>:5#
```
### <span id="page-200-1"></span><span id="page-200-0"></span>**Showing RADIUS information**

To display the global status of RADIUS information, use one of the following commands:

```
config radius info
show radius info
```
[Figure 63](#page-201-2) shows sample output for the **config radius info** command. The output for the **show radius info** command is the same as that for **config radius info** command.

```
Figure 63 config radius info sample output
```

```
TOKYO>:5# config radius info
Sub-Context: clear config dump monitor show test trace wsm asfm sam
Current Context:
              acct-attribute-value : 193
                      acct-enable : false
         acct-include-cli-commands : false
         access-priority-attribute : 192
              auth-info-attr-value : 91
          command-access-attribute : 194
            cli-commands-attribute : 195
                cli-profile-enable : false
                            enable : true
                  igap-passwd-attr : standard
            igap-timeout-log-fsize : 512
                         maxserver : 10
             mcast-addr-attr-value : 90
                     sourceip-flag : false
TOKYO>:5#
```
## <span id="page-201-1"></span><span id="page-201-0"></span>**Configuring a RADIUS server**

To create, delete, or get information about a RADIUS server, use the following command:

```
config radius server
```
<span id="page-202-2"></span><span id="page-202-1"></span><span id="page-202-0"></span>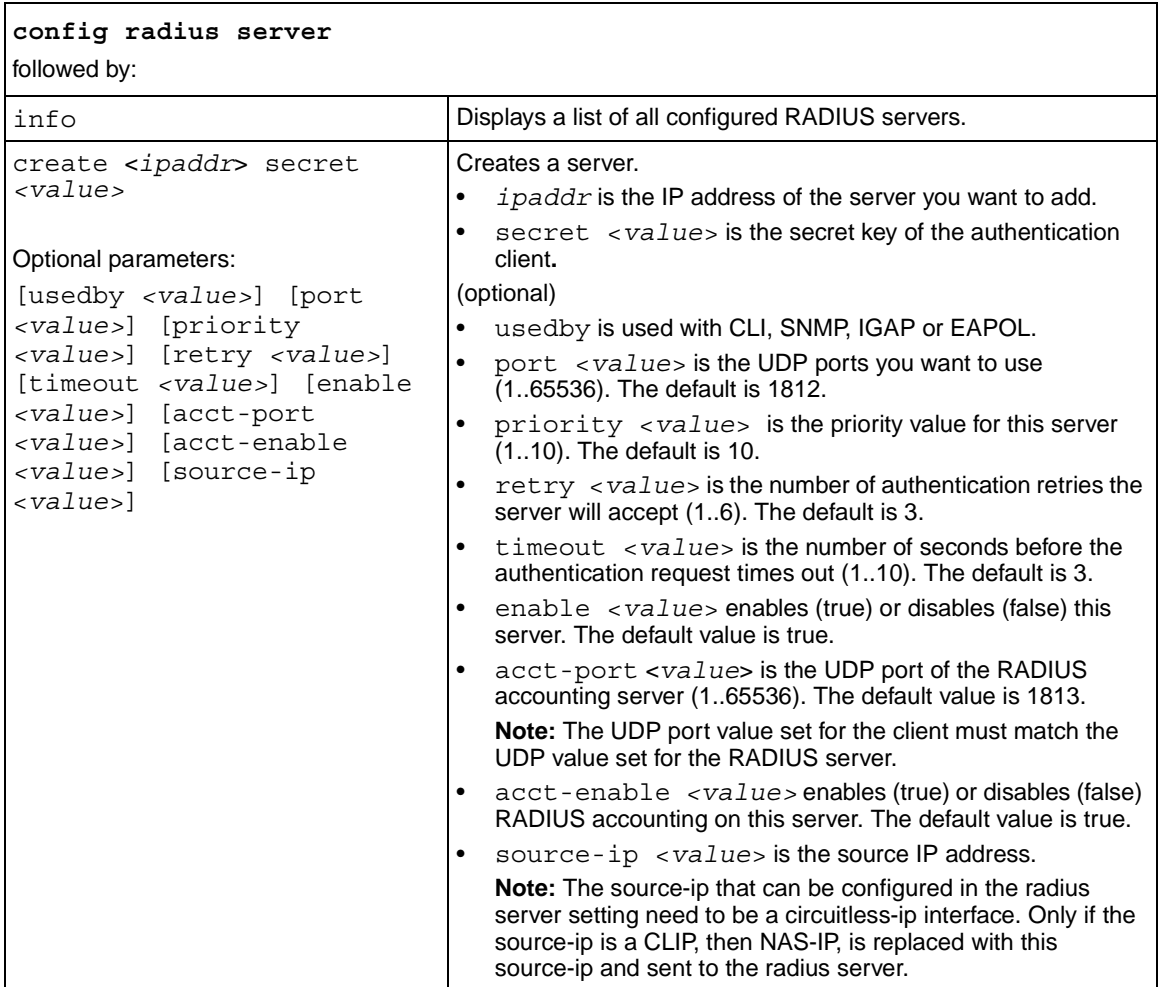

This command includes the following options:

<span id="page-203-2"></span><span id="page-203-1"></span><span id="page-203-0"></span>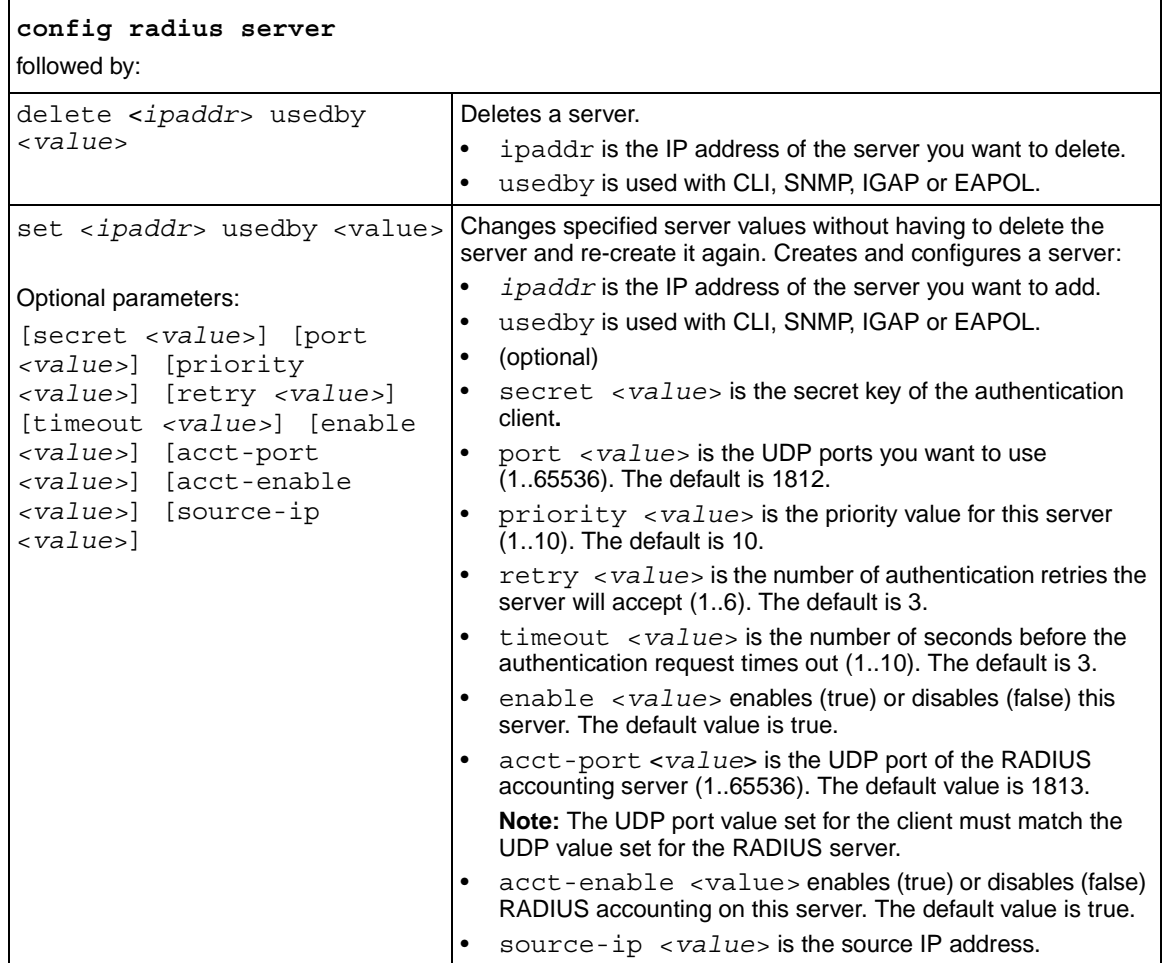

#### *Configuration example: Adding a RADIUS server*

The following configuration example uses the commands described above to:

- Add a RADIUS server with IP address 12.12.12.12, a key of 9, and usedby CLI.
- View RADIUS server information.

[Figure 64](#page-204-2) shows sample output using these commands.

<span id="page-204-2"></span>**Figure 64** config radius server command sample output

```
TOKYO>:5# config radius server create 12.12.12.12 secret 9 usedby cli
TOKYO>:5# config radius server info
Sub-Context: clear config dump monitor show test trace wsm asfm sam
Current Context:
                    create :
Name Usedby Secret Port Prio Retry Timeout Enabled 
Acct-port Acct-enabled source-ip 
12.12.12.12 cli 9 1812 10 1 3 true 1813 
true 0.0.0.0 
                    delete : N/A
                     set : N/A
TOKYO>:5#
```
## <span id="page-204-0"></span>**Showing RADIUS server configurations and server statistics**

The **show radius server config** command displays current RADIUS server configurations. The command uses the syntax:

<span id="page-204-1"></span>show radius server config

[Figure 65](#page-205-1) shows sample output for the **show radius server config** command.

<span id="page-205-1"></span>**Figure 65** show radius server config sample command output

```
TOKYO>:5# show radius server config
Sub-Context: clear config dump monitor show test trace wsm asfm sam
Current Context:
                   create :
Name     Usedby Secret     Port Prio Retry Timeout Enabled
Acct-port Acct-enabled source-ip 
12.12.12.12 cli 9 1812 10 1 3 true 1813 
true 0.0.0.0 
                   delete : N/A
                      set : N/A
TOKYO>:5#
```
The **show radius server stat** command displays statistics for the current RADIUS servers. The command uses the syntax:

<span id="page-205-0"></span>show radius server stat

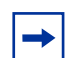

**Note:** You cannot collect the following network statistics from a console port: the number of input and output packets, and the number of input and output bytes. All other statistics from console ports are available to assist with debugging.

[Figure 66](#page-206-0) shows sample output for the **show radius server stat** command.

<span id="page-206-0"></span>**Figure 66** show radius server stat command sample output

```
TOKYO>:5# show radius server stat
Responses with invalid server address: 0
    Radius Server(UsedBy) : 12.12.12.12(cli)
      --------------------------------------------------------
         Access Requests : 0
           Access Accepts : 0
          Access Rejects : 0
           Bad Responses : 0
          Client Retries : 0
        Pending Requests : 0
         Acct On Requests : 0
       Acct Off Requests : 0
      Acct Start Requests : 0
       Acct Stop Requests : 0
    Acct Interim Requests : 0
       Acct Bad Responses : 0
    Acct Pending Requests : 0
      Acct Client Retries : 0
        Access Challanges : 0
          Round-trip Time : unknown
           Nas Ip Address : 0.0.0.0
  TOKYO>:5#
```
[Table 27](#page-206-1) describes the statistics from this command.

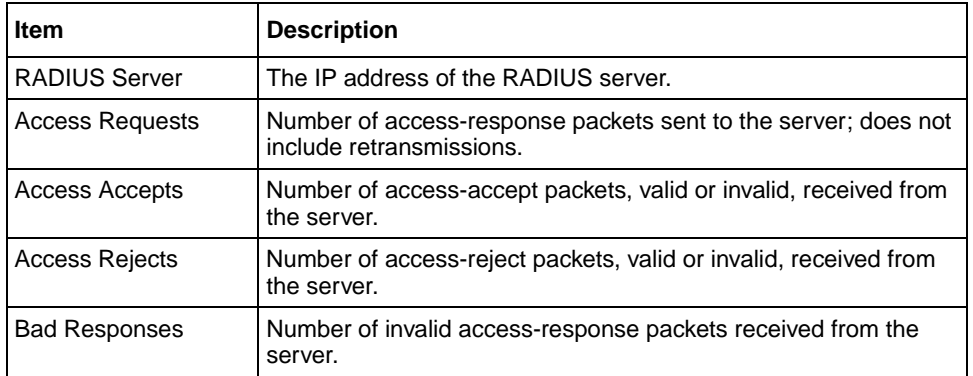

<span id="page-206-1"></span>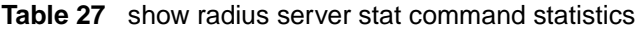

| Item                            | <b>Description</b>                                                                                                    |  |
|---------------------------------|----------------------------------------------------------------------------------------------------|--|
| <b>Client Retries</b>           | Number of authentication retransmissions to the server.                                                                                                    |  |
| <b>Pending Requests</b>         | Access-request packets sent to the server that have not yet<br>received a response, or have timed out.                                                                                      |  |
| Acct On Requests                | Number of accounting On requests sent to the server.                                                                                                    |  |
| <b>Acct Off Requests</b>        | Number of accounting Off requests sent to the server.                                                                                                    |  |
| <b>Acct Start Requests</b>      | Number of accounting Start requests sent to the server.                                                                                                    |  |
| <b>Acct Stop Requests</b>       | Number of accounting Stop requests sent to the server.                                                                                                    |  |
| <b>Acct Interim Requests</b>    | Number of accounting Interim Requests sent to the server.<br><b>Note:</b> The AcctinterimRequests counter will increment only if the<br>parameter acct-include-cli-commands is set to true. |  |
| Acct Bad Responses              | Number of Invalid Responses from the server that are discarded.                                                                                                    |  |
| <b>Acct Pending</b><br>Requests | Number of requests waiting to be sent to the server.                                                                                                    |  |
| <b>Acct Client Retries</b>      | Number of retries made to this server.                                                                                                    |  |
| <b>Access Challenges</b>        | Number of Access-Challenge packets received from the RADIUS<br>server.                                                                                                    |  |
| Round-trip Time                 | The time difference between the instant when a RADIUS Request<br>is sent to the server and the instant when the RADIUS Response<br>is received from the server.                             |  |
| Nas Ip Address                  | The NAS IP address used in the RADIUS requests sent to this<br>server.                                                                                                    |  |

**Table 27** show radius server stat command statistics (continued)

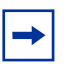

**Note:** To clear server statistics, use the **config radius clear-stat**  command.

## <span id="page-207-0"></span>**Configuring RADIUS Accounting for SNMP**

You can authenticate the users logging into the Passport 8000 Series switch through SNMP. The authentication request is forwarded to a RADIUS server only if the enable parameter under config/radius/snmp# is set to true.

You can enable accounting, which records the duration of the SNMP session and the number of packets/octets received during the session. Accounting is enabled by setting the acct-enable parameter under config/radius/snmp# is set to true.

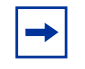

**Note:** You must configure a RADIUS SNMP server before you can enable reauthentication and accounting. Be sure to enter snmp as the value for the usedby option.

#### **Radius server configuration**

The following changes are required to configure a RADIUS SNMP server.

**1** Create a new file say "pprtl2l3.dct" and update the following info:

```
ATTRIBUTE Radlinx-Vendor-Specific 26[vid=648 data=string]R
ATTRIBUTE Acct-Status-Type 26 [vid=1584 type1=193 len1=+2 data=integer]r
ATTRIBUTE Access-Priority 26 [vid=1584 type1=192 len1=+2 data=integer]r
```
192,193 are the default values. If you change these values on the Passport 8000 Series switch, you must change them in this file.

You can give the following access levels to a user.

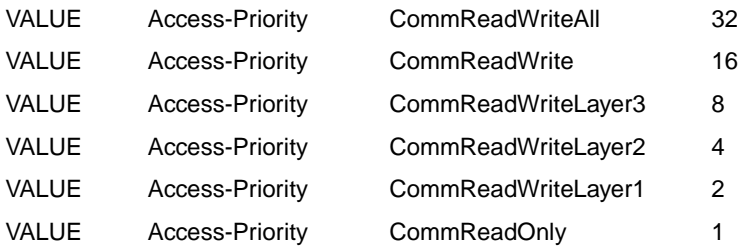

- **2** In the file dictiona.ini add the new file pprtl2l3.dc as shown below. @pprtl2l3.dct
- **3** Update the file vendor.ini as shown below.

```
vendor-product = Nortel Passport 1000 and 8000 L2L3 
Switches
dictionary = pprtl2l3
ignore-ports = no
help-id = 0
```
**4** Add the following line in the file account.ini file.

```
Acct-Status-Type =
```
#### **Configuring a freeRadius server**

To configure a freeRadius server, do the following:

**1** Create a new file, dictionary.passport, containing the following information:

```
VENDOR Passport 1584
ATTRIBUTE Access-Priority 192 integer Passport
ATTRIBUTE Acct-Status-Type 193 integer Passport
```
192,193 are the default values. If you change these values on the Passport 8000 Series switch, you must change them in this file.

You can give the following access levels to a user.

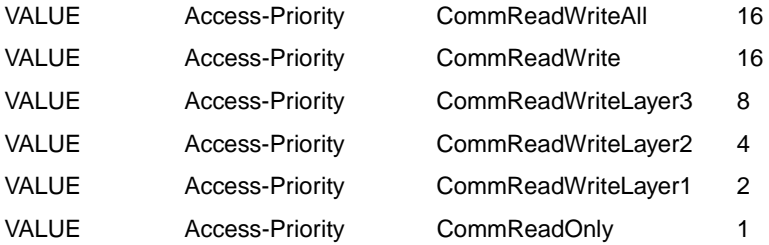

**2** Modify the file clients to provide access to the Passport 8000 Series switch and also to provide the secret value.

x.x.x.x mysecret

where x.x.x.x is the 8600 IP address.

**Note:** The secret value configured on the radius server must be same as the one configured in Passport 8000 Series switch for that particular server using the command config radius server create.

**3** Enter the following in the users file:

```
snmp user Auth-Type := Local, Password == "public"
Access-Priority = CommReadWriteAll
```
Here user must be snmp\_user, the password can be any string value, and the Access-Priority has to be among the above mentioned values in the dictionary.passport file.

#### *Configuration example: RADIUS server*

The following configuration example uses the commands described above to:

- Add a RADIUS server with IP address 11.11.11.11, a secret of tokyo, and is usedby SNMP.
- View RADIUS server information.

[Figure 67](#page-211-0) shows sample output using these commands.

<span id="page-211-0"></span>**Figure 67** config radius server command sample output

```
Passport-8603:3# config radius server create 11.11.11.11 secret tokyo usedby 
snmp
Passport-8603:3# config radius server info
Sub-Context: clear config dump monitor show test trace wsm asfm sam
Current Context:
                   create :
Name Usedby Secret Port Prio Retry Timeout Enabled Acct
-port Acct-enabled source-ip
12.12.12.12 cli tokyo 1812 10 1 3 true 1813
     true 0.0.0.0
11.11.11.11 snmp tokyo 1812 10 1 3 true 1813
 true 0.0.0.0
                   delete : N/A
                     set : N/A
Passport-8603:3#
```
After you have created a RADIUS SNMP server, you have the following command options available to you.

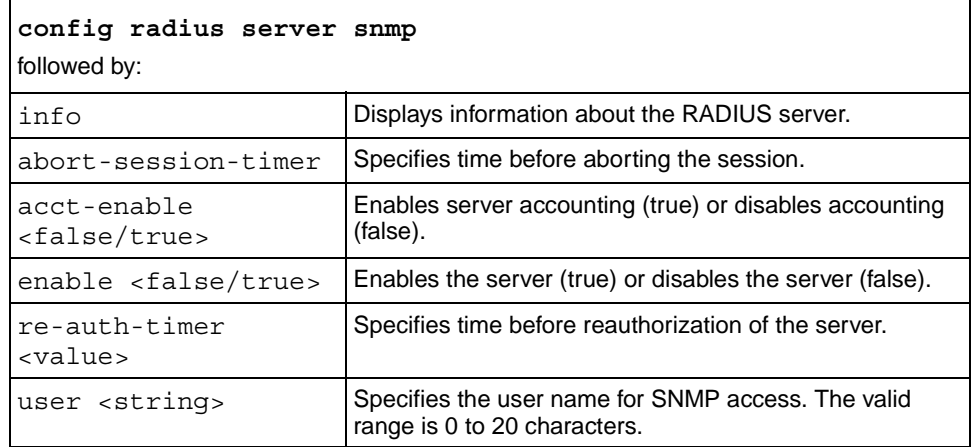

#### <span id="page-212-0"></span>**RADIUS/SNMP header network address modifications**

A new flag has been introduced, udpsrc-by-vip. When enabled, this flag directs the IP header to have the same source address as the management virtual IP address for self-generated UDP packets. The syntax of the command is:

#### <span id="page-212-1"></span>**config sys set udpsrc-by-vip <enable|disable>**

If a management virtual IP address is configured and the udpsrc-by-vip flag is set, the network address in the SNMP header is always the management virtual IP address. This is true for all traps routed out on the I/O ports or on the out-of-band management ethernet port.

If the udpsrc-by-vip flag is disabled or the management virtual IP address is not configured, you can determine the source address using the following steps:

**1** Verify that the trap receiver is a locally attached station on the management port.

If this is true, the management port's IP address is used as the source address in the SNMP header.

**2** If the trap receiver is not a locally attached station, check the list of configured management routes.

If you locate a route, the management IP address is used as the source address in the SNMP header.

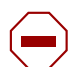

**Caution:** Nortel strongly recommends that you do not configure a less specific route on the management port than on an overlapping route on a local interface (VLAN or brouter port) the SNMP header of the packets generated by the Passport 8600 are set to the management IP address and the source IP address is the local interface's IP address. In this case, the addresses do not match.

- **3** If step 2 does not yield a route to the trap receiver, search the IP forwarding table for a route.
- **4** If you locate a route, use the outgoing interface's IP address as the source address in the SNMP header.

**5** If the previous steps do not return a route to the receiver, verify that there is a default route specified for the debug port (only possible on the Passport 8100).

It is assumed that the receiver can be reached from the gateway. The management IP address is used as the source address in the SNMP header.

If you do not find a route using the above steps, the trap receiver is not reachable, and the SNMP trap is not sent out. In the case of the RADIUS header, the NAS IP address is set to 0.0.0.0.

When this happens, an NMS application still receives the trap correctly but does not associate it with the correct IP address. As a consequence, the status of the device (icon) in the NMS application does not reflect the trap (that is, change the icon to red).

To prevent this:

- **1** When a trap is being sent out to a receiver, check the phase 2 routing table to determine a route to the receiver.
- **2** Determine if the receiver is a locally attached station on the management port.
- **3** If you have a default route in the routing table, use the next hop of the static route as the source (SRC) network address in the trap PDU.
- **4** If the IP header source address field is that of the management port IP address, there is a mismatch between the fields.

# **Chapter 12 Configuring RADIUS authentication and accounting using Device Manager**

This chapter includes the following topics:

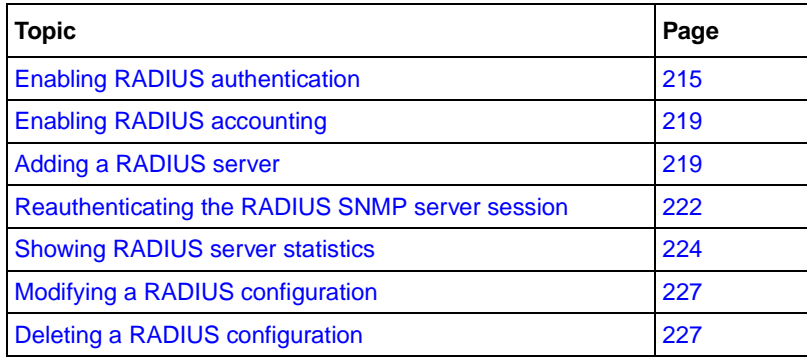

## <span id="page-214-0"></span>**Enabling RADIUS authentication**

To enable RADIUS authentication globally:

**1** From the Device Manager menu bar, choose Edit > Security. The EAPOL tab opens. [\(Figure 68\)](#page-215-0)

<span id="page-215-0"></span>**Figure 68** Security tab

| ि 192.168.150.212 - Security                         |                                       |  |  |
|------------------------------------------------------|---------------------------------------|--|--|
| RADIUS Server Stats<br><b>RADIUS Global</b><br>EAPOL | SSH<br>RADIUS SNMP<br>RADILIS Servers |  |  |
| Access Policies                                      | Port Lock   CLI   SNMP                |  |  |
| SystemAuthControl: C enabled C disabled              |                                       |  |  |
| Apply Refresh Close Help                             |                                       |  |  |

**2** Click the RADIUS Global tab.

The RADIUS Global tab opens. [\(Figure 69\)](#page-216-0)
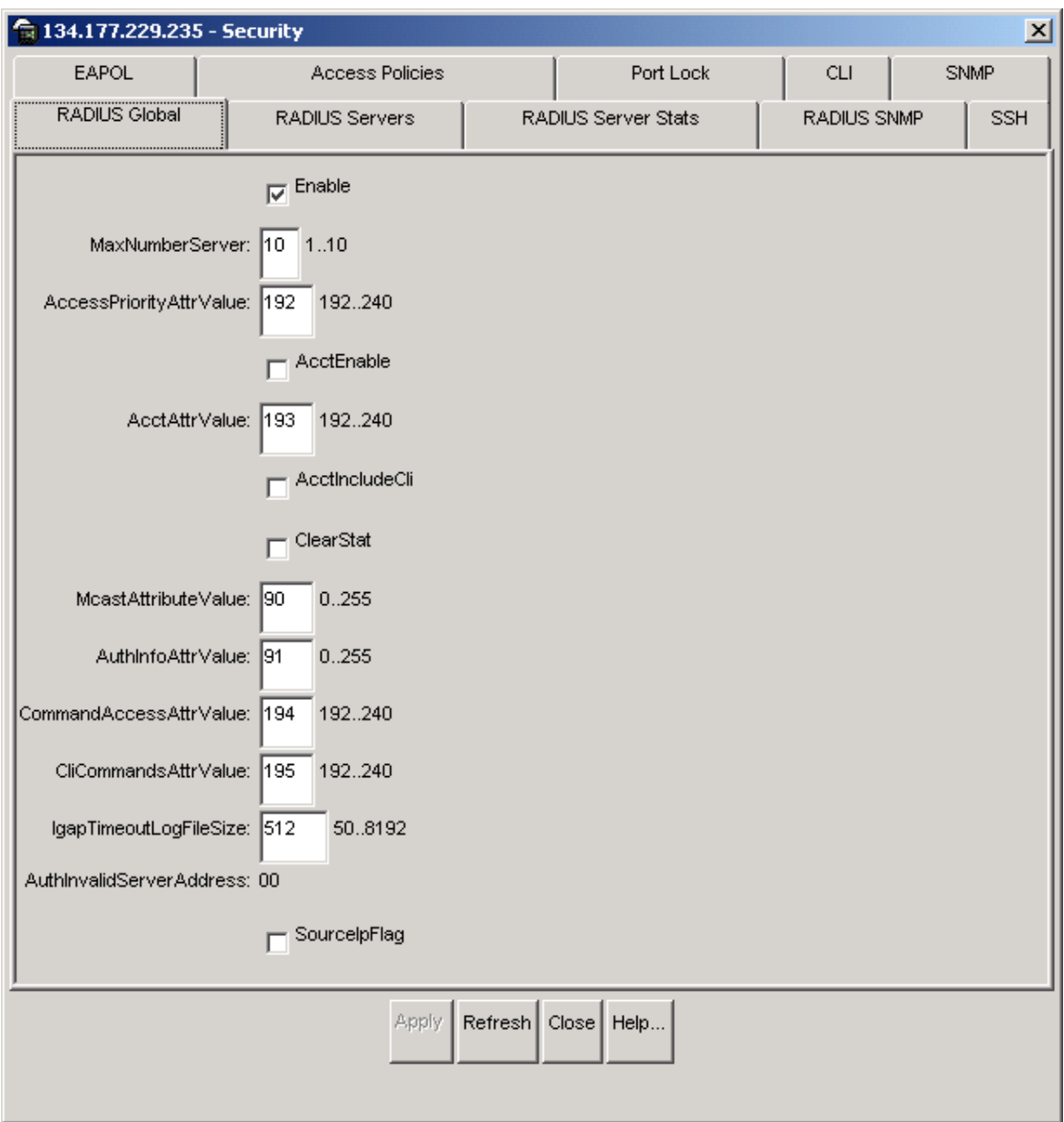

#### <span id="page-216-0"></span>**Figure 69** Security dialog box—RADIUS Global tab

- **3** Click Enable.
- **4** Enter a value for the maximum number of servers in the MaxNumberServer field.
- **5** Enter an access policy value in the AccessPriorityAttrValue field (by default, this value is 192).
- **6** Click Apply.

[Table 28](#page-217-0) describes the RADIUS Global tab fields.

<span id="page-217-0"></span>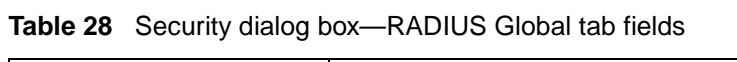

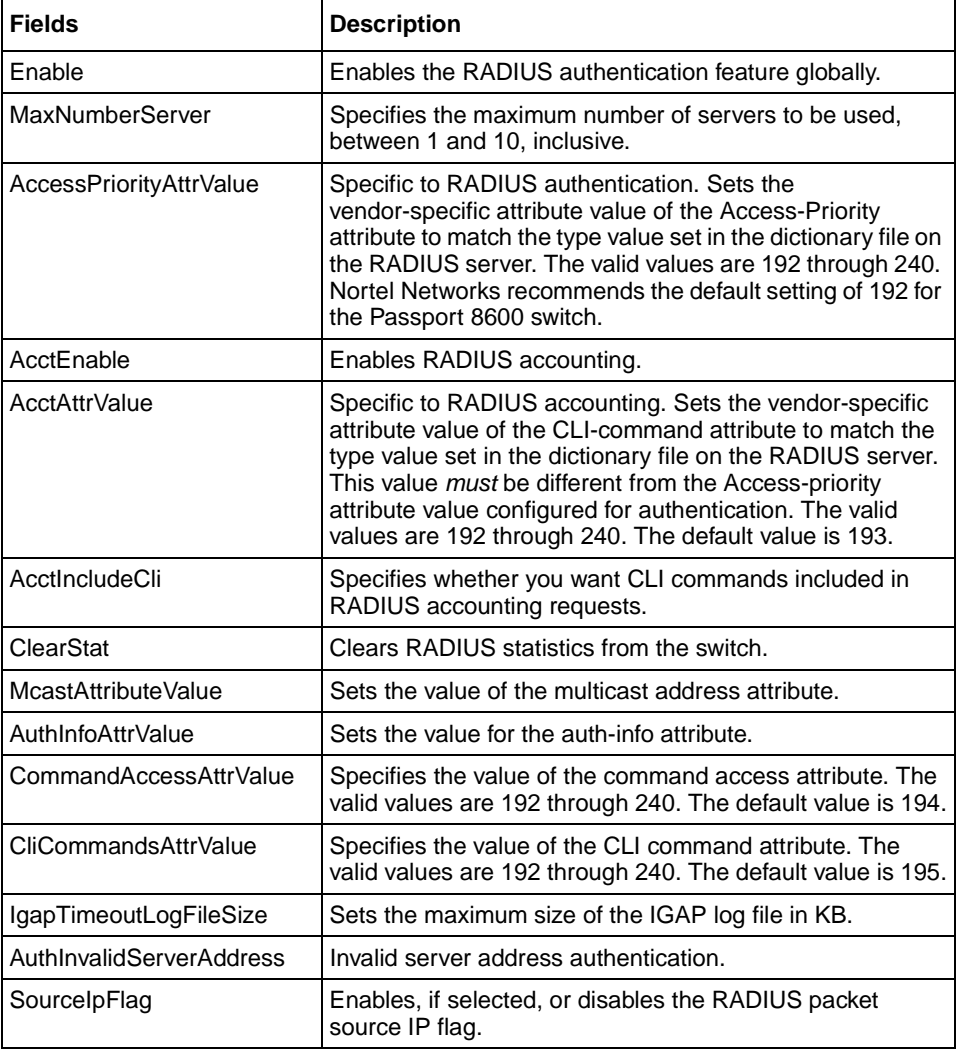

### **Enabling RADIUS accounting**

**Note:** You must set up a RADIUS server and add it to the switch's configuration file before you can enable RADIUS accounting on the switch. Otherwise, the system displays an error message.

To enable RADIUS accounting:

**1** From the Device Manager menu bar, choose Edit > Security.

The Security dialog box opens with the EAPOL tab displayed. [\(Figure 68\)](#page-215-0)

**2** Click the RADIUS Global tab.

The RADIUS Global tab opens. [\(Figure 69\)](#page-216-0)

- **3** Click AcctEnable.
- **4** Enter an access policy value in the AcctAttributeValue field (by default, this value is 193).
- **5** Click Apply.
- **6** Close the dialog box.

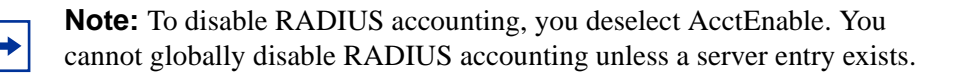

# **Adding a RADIUS server**

To add a RADIUS server:

- **1** From the Device Manager menu bar, choose Edit > Security. The Security dialog box opens with the EAPOL tab displayed. [\(Figure 68\)](#page-215-0)
- **2** Click the RADIUS Servers tab.

The RADIUS Servers tab opens. [\(Figure 70\)](#page-219-0)

<span id="page-219-0"></span>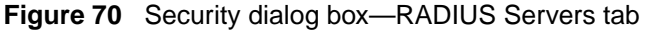

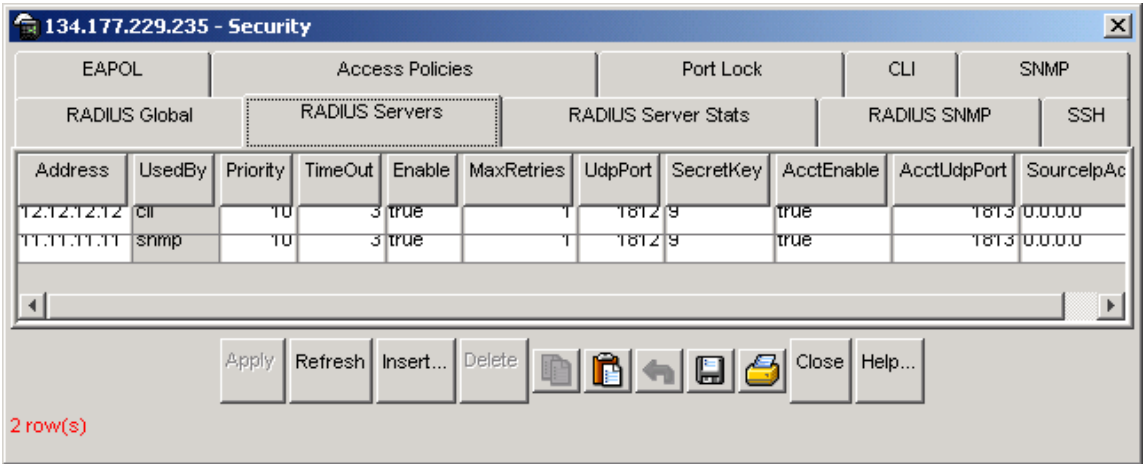

**3** Click Insert.

The Security, Insert RADIUS Servers dialog box opens. [\(Figure 71\)](#page-220-0)

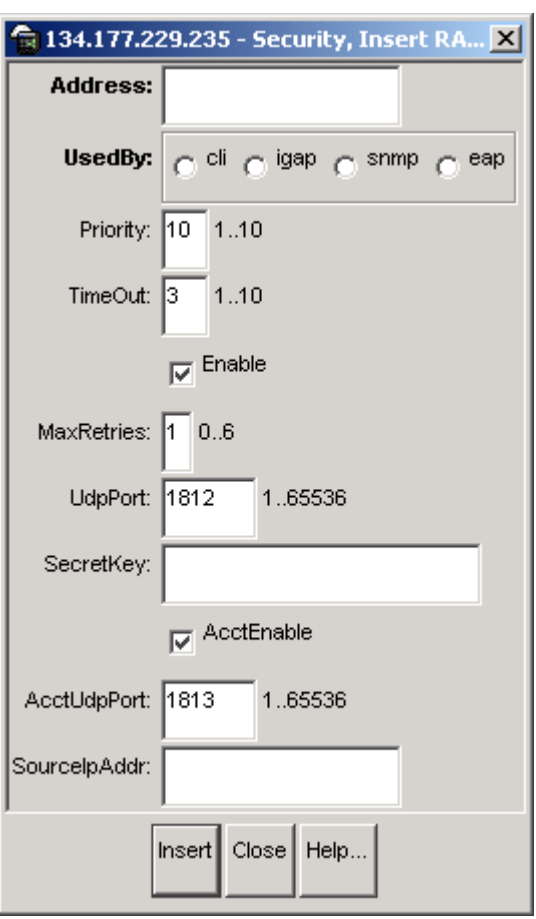

<span id="page-220-0"></span>**Figure 71** Insert RADIUS Servers dialog RADIUS Servers tab

- **4** Enter the IP address of the RADIUS server that you want to add in the Address field.
- **5** Select a service for the Usedby field. Choose from either CLI, IGAP, SNMP, or EAP.
- **6** Enter a secret key.
- **7** Click Insert.

The information for the configured RADIUS server appears in the RADIUS Servers tab of the Security dialog box.

[Table 29](#page-221-0) describes the Security, Insert RADIUS Servers tab fields.

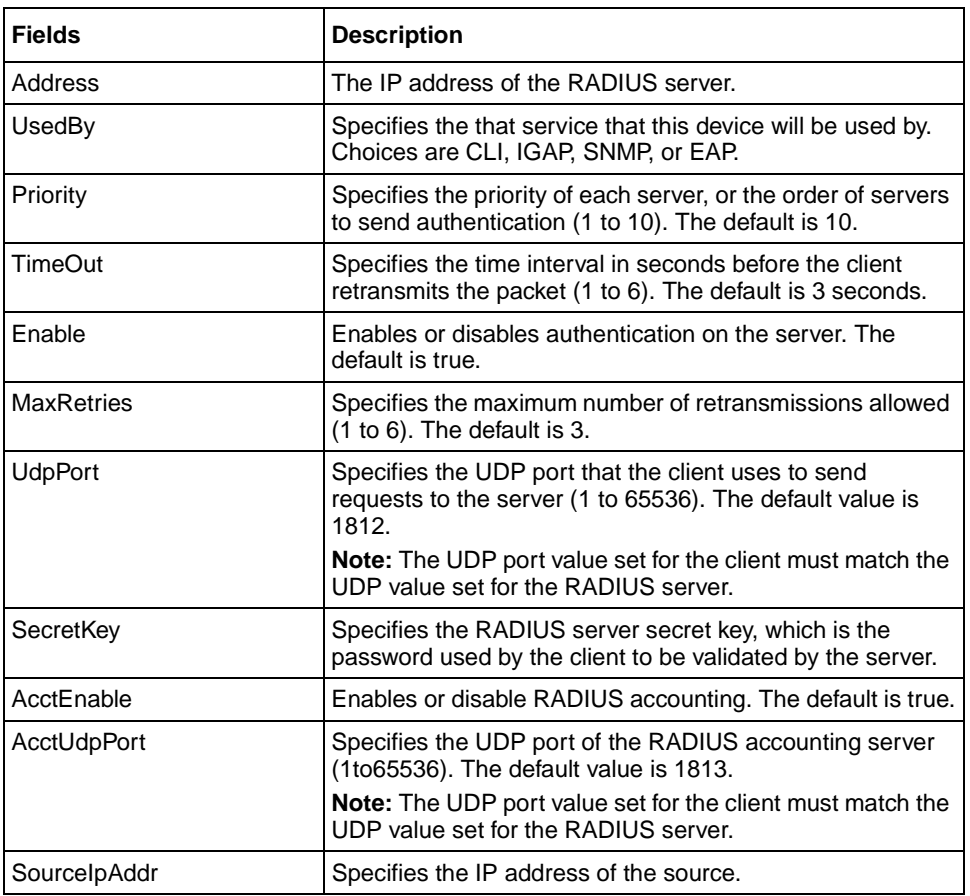

<span id="page-221-0"></span>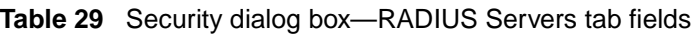

# **Reauthenticating the RADIUS SNMP server session**

To reauthenticate the RADIUS SNMP server session:

**1** From the Device Manager menu bar, choose Edit > Security.

The Security dialog box opens with the EAPOL tab displayed. [\(Figure 68\)](#page-215-0)

**2** Click the RADIUS SNMP tab.

The RADIUS SNMP tab opens. [\(Figure 72\)](#page-222-0)

<span id="page-222-0"></span>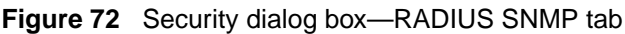

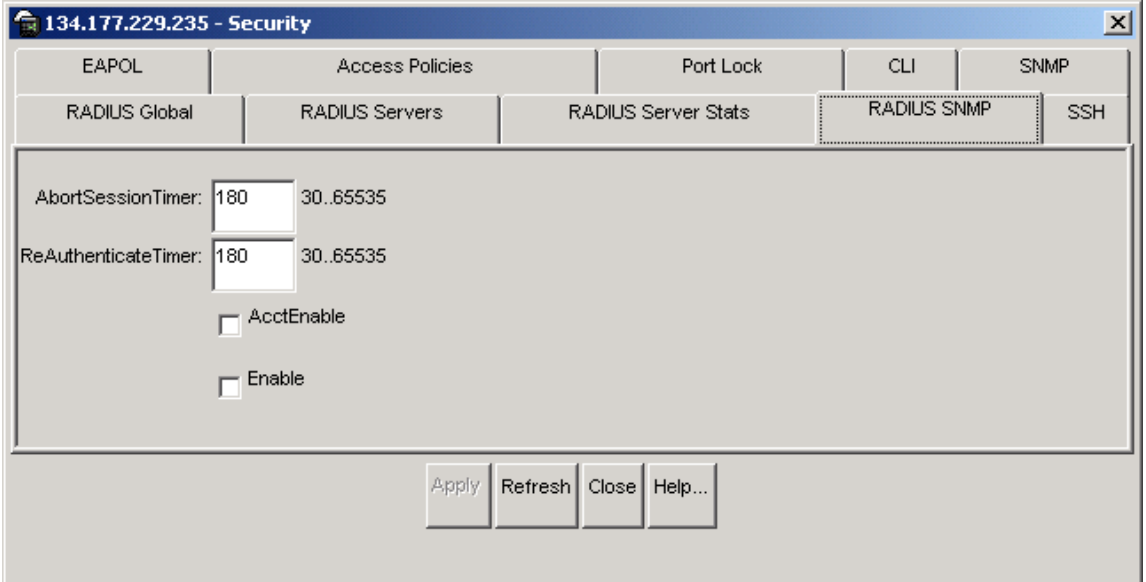

- **3** In the ReAuthenticateTimer field, enter a value (30 to 65535 seconds) to specify the interval between RADIUS SNMP server reauthentications.
- **4** Click Enable.

The timer for reauthentication of the RADIUS SNMP server session is enabled.

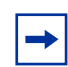

**Note:** To abort the RADIUS SNMP server session, enter a value for the AbortSessionTimer, and then click Enable.

**5** To enable accounting and record the number of packets/octets received during the SNMP session, click AcctEnable.

[Table 30](#page-223-0) describes the Security, RADIUS SNMP tab fields.

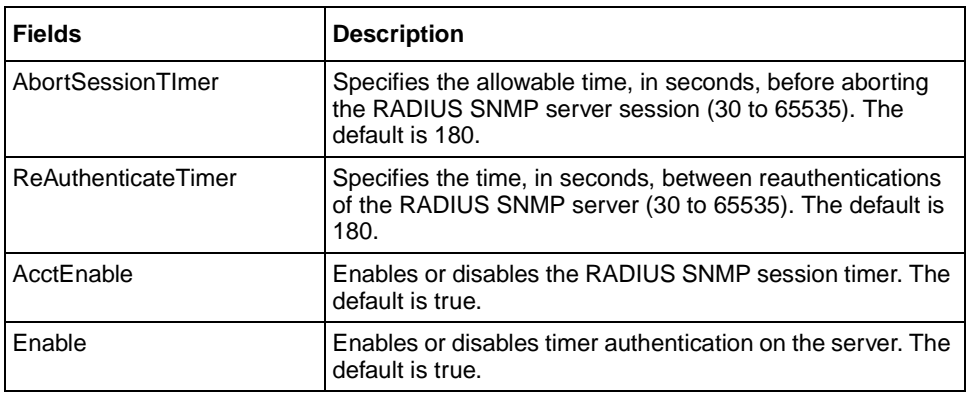

<span id="page-223-0"></span>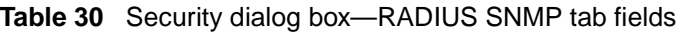

# **Showing RADIUS server statistics**

**Note:** You cannot access the Radius Server statistics from the CLI.

To show RADIUS server statistics on the switch:

- **1** From the Device Manager menu bar, choose Edit > Security. The Security dialog box opens with the EAPOL tab displayed. [\(Figure 68\)](#page-215-0)
- **2** Click the RADIUS Servers Stats tab.

The RADIUS Servers Stats tab opens. [\(Figure 73\)](#page-224-0)

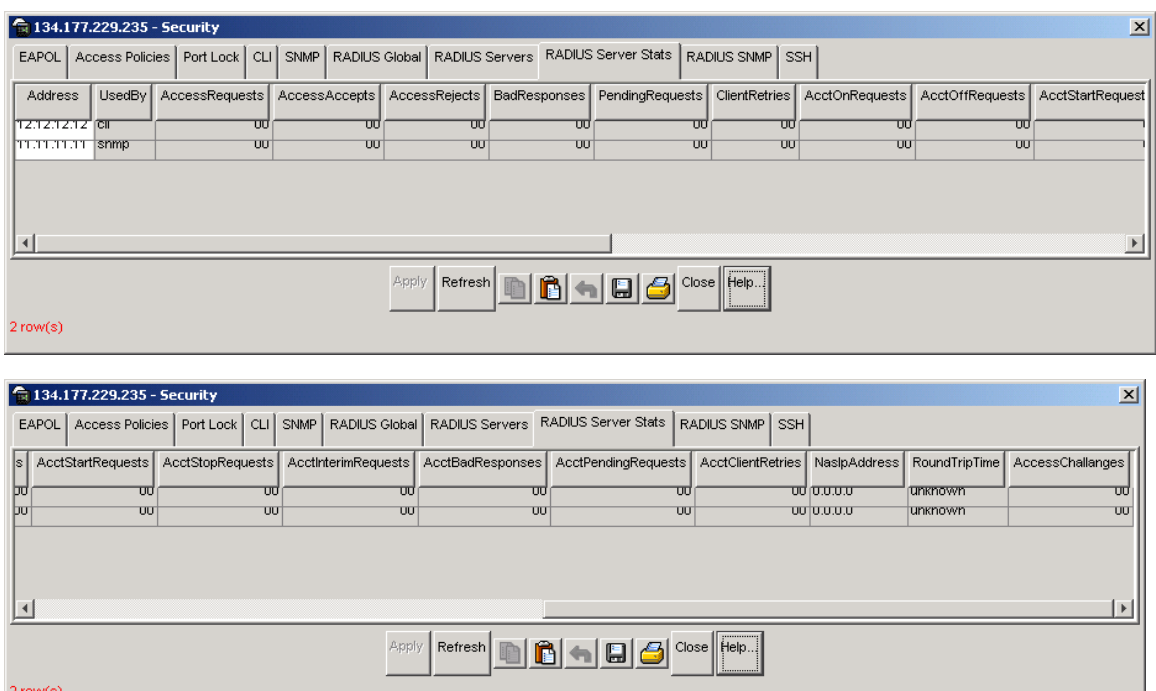

#### <span id="page-224-0"></span>**Figure 73** Security dialog box—RADIUS Servers Stats tab

[Table 31](#page-224-1) describes the RADIUS Servers Stats tab fields.

#### <span id="page-224-1"></span>**Table 31** Security dialog box—RADIUS Server Stats tab fields

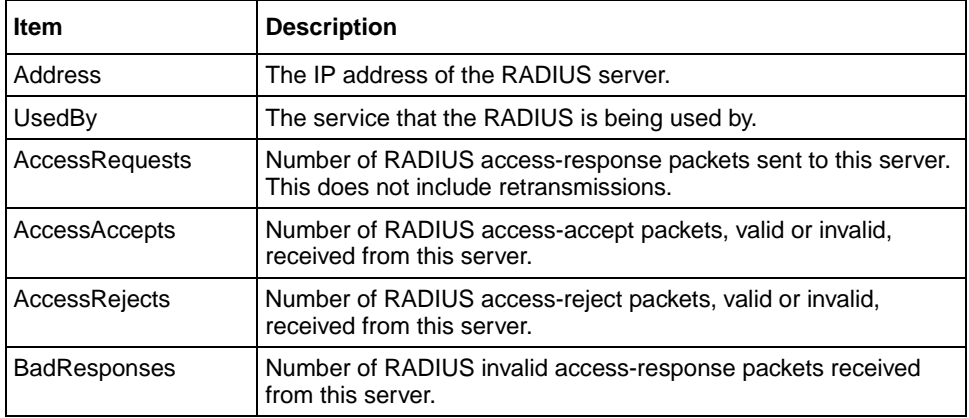

| <b>Item</b>                | <b>Description</b>                                                                                                    |
|----------------------------|----------------------------------------------------------------------------------------------------|
| PendingRequests            | Number of RADIUS access-request packets sent to this server<br>that have not yet received a response, or have timed out. This<br>variable is increased when an access-request is sent and<br>decreased due to receipt of an access-request, access-reject, a<br>timeout, or retransmission. |
| <b>ClientRetries</b>       | Number of authentication retransmissions to the server.                                                                                                    |
| <b>AcctOnRequests</b>      | Number of RADIUS accounting On requests sent to this server.<br>This does not include retransmissions.                                                                                                    |
| <b>AcctOffRequests</b>     | Number of RADIUS accounting Off requests sent to this server.<br>This does not include retransmissions.                                                                                                    |
| <b>AcctStartRequests</b>   | Number of RADIUS accounting Start requests sent to this server.<br>This does not include retransmissions.                                                                                                    |
| <b>AcctStopRequests</b>    | Number of RADIUS accounting Stop requests sent to this server.<br>This does not include retransmissions.                                                                                                    |
| AcctInterimRequests        | Number of RADIUS Accounting Interim requests sent to this<br>server. This does not include retransmissions.<br>Note: The AcctInterimRequests counter will increment only if you<br>select AcctIncludeCli from the RADIUS Global tab. (Figure 69 on<br>page 217)                             |
| AcctBadResponses           | Number of Invalid Responses received from this server.                                                                                                    |
| <b>AcctPendingRequests</b> | Number of RADIUS accounting requests waiting to be sent to the<br>server. This variable is increased whenever any accounting<br>request is sent to this server and decreased when an<br>acknowledgement is received or timeout occurs.                                                      |
| <b>AcctClientRetries</b>   | Number of RADIUS accounting requests retransmitted to this<br>server.                                                                                                    |
| NaslpAdress                | The RADIUS client NAS identifier for this server.                                                                                                    |
| RoundTripTime              | The time difference between the instance when a RADIUS<br>request is sent and the corresponding response is received.                                                                                                    |
| AccessChallenges           | Number of RADIUS access-challenges requests sent to this<br>server. This does not include retransmissions.                                                                                                    |

**Table 31** Security dialog box—RADIUS Server Stats tab fields (continued)

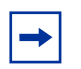

**Note:** To clear server statistics, select ClearStat from the RADIUS Global tab [\(Figure 69\)](#page-216-0) and click Apply.

# **Modifying a RADIUS configuration**

To modify an existing RADIUS configuration:

- **1** From the Device Manager menu bar, choose Edit > Security. The Security dialog box opens with the EAPOL tab displayed. [\(Figure 68\)](#page-215-0)
- **2** Click the RADIUS Servers tab. The RADIUS Servers tab opens. [\(Figure 70\)](#page-219-0)
- **3** In the row to modify, type the information, or use the lists to make a selection. Access lists by left-clicking in a field.
- **4** Click Apply.

# **Deleting a RADIUS configuration**

To delete an existing RADIUS configuration:

- **1** From the Device Manager menu bar, choose Edit > Security. The Security dialog box opens with the EAPOL tab displayed. [\(Figure 68\)](#page-215-0)
- **2** Click the RADIUS Servers tab. The RADIUS Servers tab opens. [\(Figure 70\)](#page-219-0)
- **3** Identify the configuration to delete by clicking anywhere in the row.
- **4** Click Delete.
- **5** Click Apply.

# **Chapter 13 CLI command logging**

The CLI command logging feature provides the functionality of logging and encrypting the CLI and remote sessions (for example, Telnet and SSH). This provides a secured logging mechanism within the switch. The commands which are executed in the switch after booting up are stored in an encrypted format in a PCMCIA file accessible only to the rwa user.

When you execute a command from a session, the command is encrypted and stored in the clilog.txt file in the PCMCIA. The following attributes of the command are captured while logging:

- Sequence Number: Identifies a specific command.
- CPU Slot Number: Indicates the CPU slot from which the command is logged.
- Date & Time: The switch time at which the command is executed.
- Context: The type of the session used to connect to the switch. This includes Console, Modem, Telnet, SSH, Rlogin, FTP, TFTP. If it is a remote session, the remote IP address is identified.
- User name: This is the username used to login to the switch.
- Commands: The commands typed on the session as such.

Anything typed on the session will be logged as soon as the return key (enter key) is pressed. The commands logged can be decrypted and viewed by using the show commands provided by the feature. The decrypted commands can then be stored in the secondary storage devices or remote server by using the save command of the feature. All the above commands are accessible only to the RWA user. If the clilog.txt file in PCMCIA exceeds the maximum file size settings, then the file is automatically wrapped from the top.

This chapter includes the following topics:

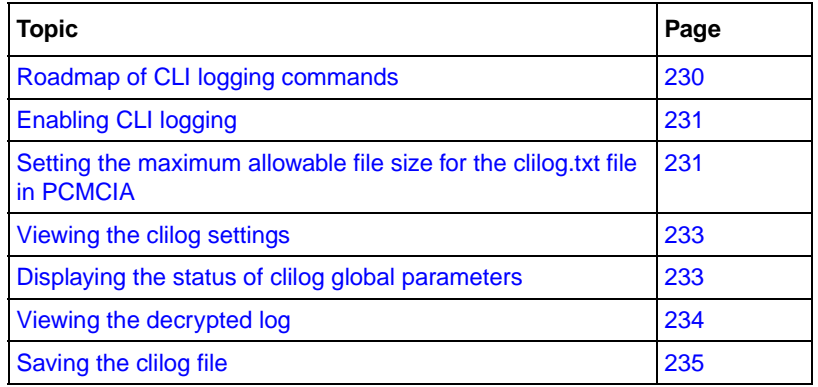

# <span id="page-229-0"></span>**Roadmap of CLI logging commands**

The following roadmap lists the CLI logging commands and their parameters. Use this list as a quick reference or click on any entry for more information:

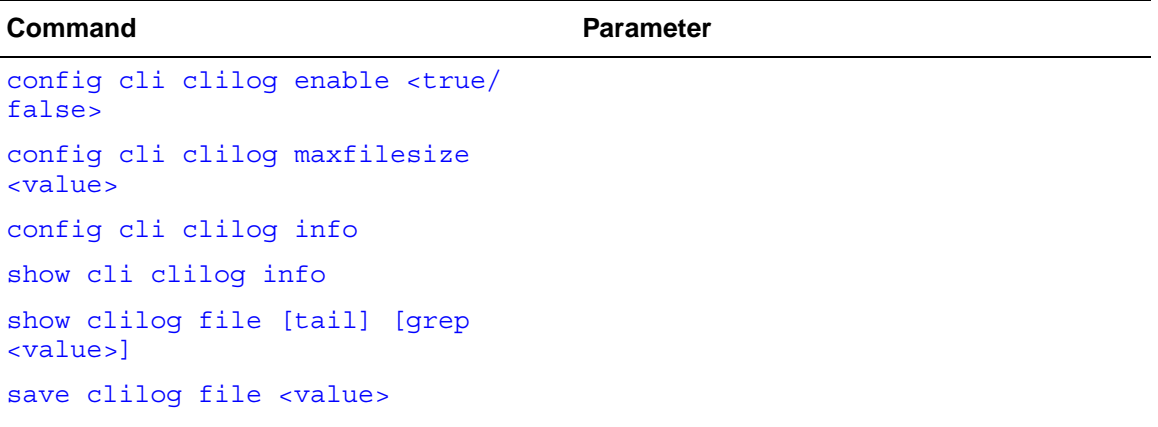

# <span id="page-230-2"></span><span id="page-230-0"></span>**Enabling CLI logging**

To enable CLI logging on the switch, enter the following command:

config cli clilog enable <true/false>

where: true enabled CLI command logging. false disables CLI command logging.

[Figure 74](#page-230-4) shows sample output for the **config cli clilog enable**  command.

<span id="page-230-4"></span>**Figure 74** config cli clilog enable <true/false> command output

```
Passport-8610:5/config/cli/clilog# enable true
Passport-8610:5/config/cli/clilog# info
Sub-Context:
Current Context:
                       enable : TRUE
                  maxfilesize : 500
```
# <span id="page-230-1"></span>**Setting the maximum allowable file size for the clilog.txt file in PCMCIA**

To configure the maximum allowable file size for the clilog.txt file, enter the following command:

```
config cli clilog maxfilesize <value>
```
This command includes the following options:

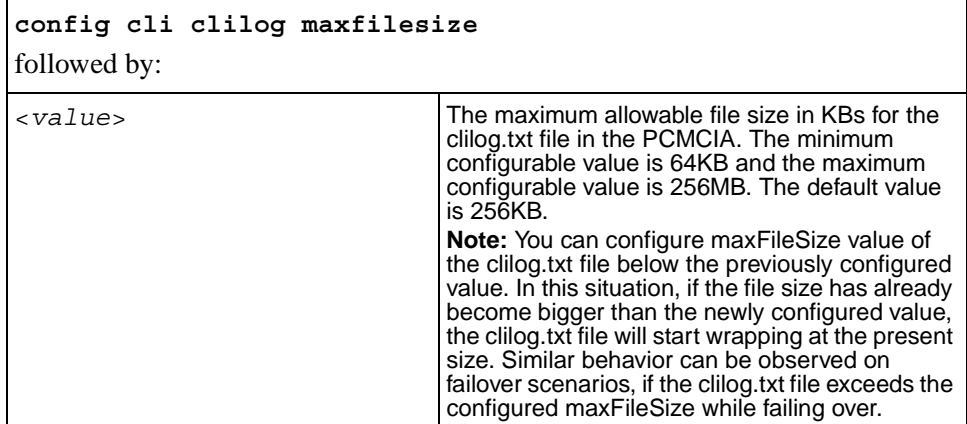

[Figure 75](#page-231-0) shows sample output for the **config cli clilog maxfilesize**  command.

<span id="page-231-0"></span>**Figure 75** config cli clilog maxfilesize command output

```
Passport-8610:5/config/cli/clilog# maxfilesize 500
Passport-8610:5/config/cli/clilog# info
Sub-Context:
Current Context:
                       enable : TRUE
                  maxfilesize : 500
```
**Note:** If a secondary CPU is present in the chassis, the configuration commands take effect in the secondary CPU as well when they are executed from the primary. While inserting a secondary CPU, the status of the clilog feature is checked and if the feature is enabled in the primary, the secondary takes the values of the global parameters from the primary CPU. However, the primary CPU and the secondary CPU work as separate CLI logging mechanisms, logging the commands independently on the primary and secondary PCMCIAs.

# <span id="page-232-0"></span>**Viewing the clilog settings**

To view the clilog command settings, enter the following command:

config cli clilog info

[Figure 76](#page-232-4) shows sample output for the **config cli clilog info** command.

<span id="page-232-4"></span><span id="page-232-2"></span>**Figure 76** config cli clilog info command output

```
Passport-8610:5/config/cli/clilog# info
Sub-Context:
Current Context:
                       enable : TRUE
                  maxfilesize : 500
```
# <span id="page-232-1"></span>**Displaying the status of clilog global parameters**

To display status of the clilog global parameters, enter the following command:

show cli clilog info

[Figure 77](#page-232-5) shows sample output for the **show cli clilog info** command.

<span id="page-232-5"></span><span id="page-232-3"></span>**Figure 77** show cli clilog info command output

```
Passport-8610:5# show cli clilog info
=========================================================================
                       CLILog Info
=========================================================================
        CLI Logging Enable : TRUE
        CLI Log Max File Size : 500
-------------------------------------------------------------------------
```
## <span id="page-233-1"></span><span id="page-233-0"></span>**Viewing the decrypted log**

To decrypt the clilog.txt file in the PCMCIA and display the log in a user readable form, enter the following command:

show clilog file [tail] [grep <*value*>]

This command includes the following options:

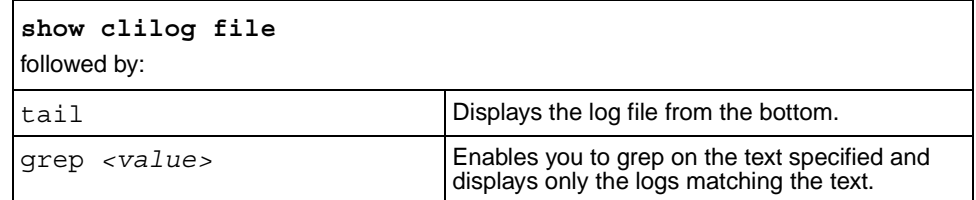

[Figure 78](#page-233-2) shows sample output for the **show clilog file <tail> grep <text to be grepped>** command.

```
Figure 78 show clilog file command output
```

```
Passport-8610:5# sho clilog file
Slot5 1 [01/27/04 17:15:53] TELNET:198.202.188.174 rwa maxfilesize 500
Slot5 2 [01/27/04 17:15:55] TELNET:198.202.188.174 rwa info
Slot5 3 [01/27/04 17:17:03] TELNET:198.202.188.174 rwa ?
Slot5 4 [01/27/04 17:17:18] TELNET:198.202.188.174 rwa maxfile ?
Slot5 5 [01/27/04 17:17:31] TELNET:198.202.188.174 rwa ena ?
Slot5 6 [01/27/04 17:18:39] TELNET:198.202.188.174 rwa sho clilog file
Slot5 7 [01/27/04 17:18:51] TELNET:198.202.188.174 rwa sho clilog file 
tail
Slot5 8 [01/27/04 17:19:10] TELNET:198.202.188.174 rwa ena f
Passport-8610:5# sho clilog file tail
Slot5 21 [01/27/04 17:33:39] TELNET:198.202.188.174 rwa sho clilog file 
tail
Slot5 20 [01/27/04 17:33:21] TELNET:198.202.188.174 rwa sho clilog file
Slot5 19 [01/27/04 17:33:00] TELNET:198.202.188.174 rwa sho clilog file ?
Slot5 18 [01/27/04 17:32:33] TELNET:198.202.188.174 rwa sho cli clilog info
Slot5 17 [01/27/04 17:32:27] TELNET:198.202.188.174 rwa sho clilog info
Slot5 16 [01/27/04 17:32:24] TELNET:198.202.188.174 rwa box
```
# <span id="page-234-1"></span><span id="page-234-0"></span>**Saving the clilog file**

To save the decrypted log file into a device (PCMCIA, Flash or tftp server), enter the following command:

save clilog file <*value*>

This command includes the following options:

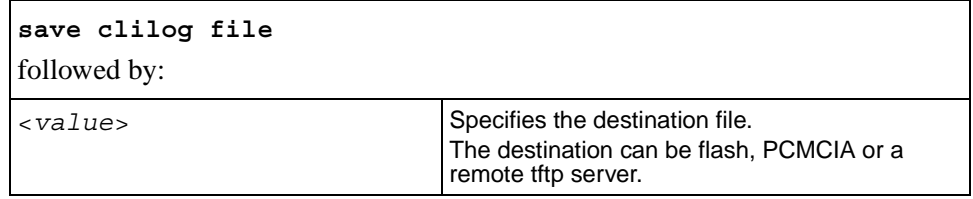

[Figure 79](#page-234-2) shows sample output for the **save clilog file** command.

<span id="page-234-2"></span>**Figure 79** save clilog file command output

Passport-8610:5# save clilog file /flash/clilog.txt

# **Chapter 14 Preventing denial of service (DOS) attacks**

You can use either directed broadcasts or the **high-secure** flag to prevent possible DOS attacks.

#### **Directed broadcasts**

A directed broadcast is a frame sent to the subnet broadcast address on a remote IP subnet. By disabling (or suppressing) directed broadcasts on an interface, you cause all frames sent to the subnet broadcast address for a local router interface to be dropped. Disabling directed broadcasts protects hosts from possible denial of service (DOS) attacks. By default, this feature is enabled on the switch.

To configure the switch to forward directed broadcasts for a VLAN, use the following command:

config vlan <*vid*> ip directed-broadcast

where: *vid* is a VLAN ID.

This command includes the following options:

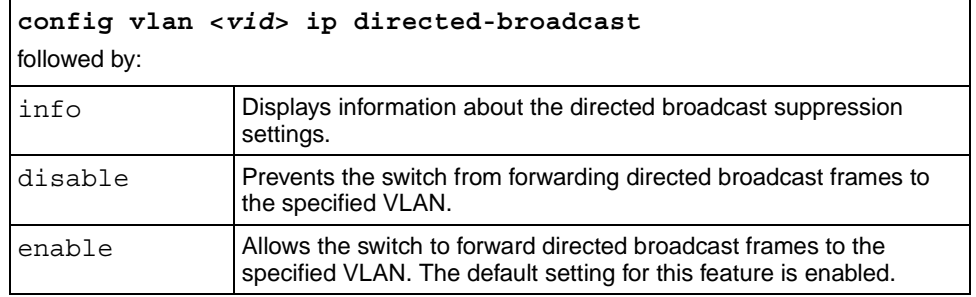

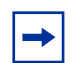

**Note:** When directed broadcast suppression is enabled (the default setting), the CPU does not receive a copy of the directed broadcast. As a result, the switch does not respond to a subnet broadcast ping sent from a remote subnet.

## **high-secure flag**

To protect the Passport 8000 Series switch against IP packets with illegal source address of 255.255.255.255 from being routed (per RFC 1812 Section 4.2.2.11 and RFC 971 Section 3.2) [or IP addresses such as loopback or a Src IP address of all ones, or Class D or Class E addresses from being routed], the Passport 8000 Series switch now supports a configurable flag, called **high-secure**.

This flag is disabled by default. Note that when you enable this flag, the desired behavior (not routing source packets with an IP address of 255.255.255.255) is applied on all ports belonging to the same OctaPID.

This configurable flag is used in the following CLI command:

config ethernet <*slot|port*> high-secure <true|false>

where:

true enables the high secure feature for the specified port or ports. This feature blocks packets with illegal IP addresses.

false disabled the high secure feature for the specified port of ports. This feature is disabled by default.

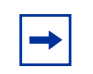

**Note:** When you enable this flag, the desired behavior (not routing source packets with an IP address of 255.255.255.255) is applied on all ports belonging to the same component. DHCP and BootP are suppressed.

# **Chapter 15 Configuring EAPOL using CLI**

Extensible Authentication Protocol over LAN (EAPoL) is a port-based network access control protocol. EAPoL provides security to your network by preventing users from accessing network resources before they are authenticated.

EAPoL allows you to set up network access control on internal LANs and to exchange authentication information between any end station or server connected to the Passport 8000 Series switch and an authentication server (such as a RADIUS server). This security feature extends the benefits of remote authentication to internal LAN clients. For example, if a new client PC fails the authentication process, EAPoL prevents it from accessing the network.

This chapter includes the following topics:

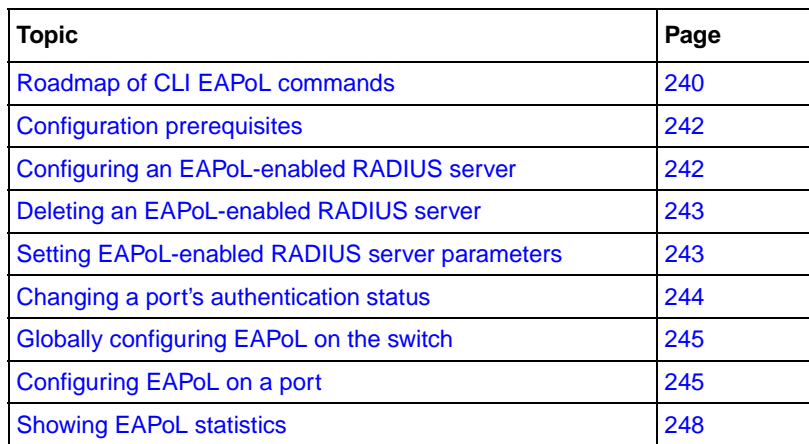

# <span id="page-239-0"></span>**Roadmap of CLI EAPoL commands**

The following roadmap lists the CLI EAPoL commands and their parameters. Use this list as a quick reference or click on any entry for more information:

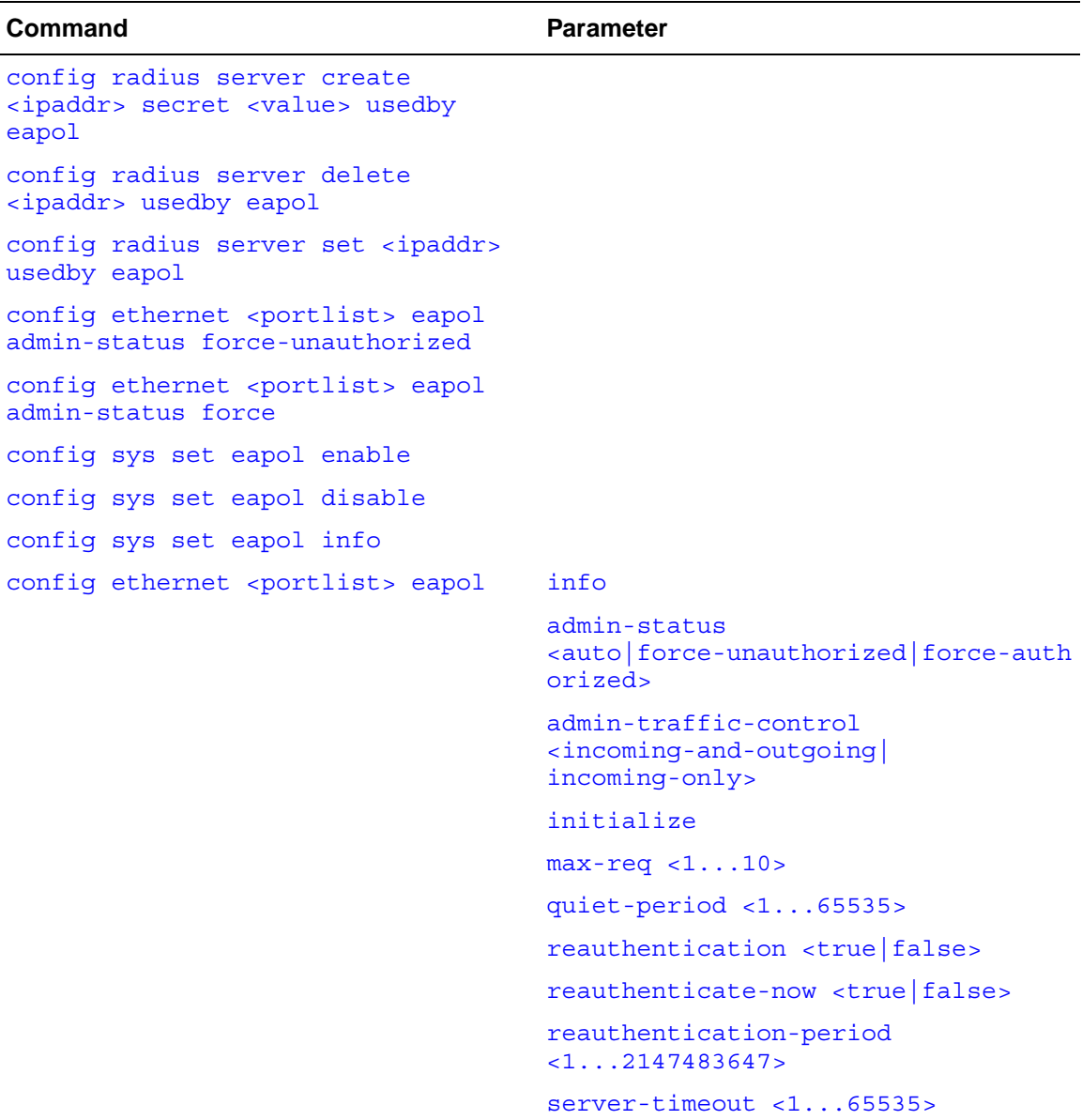

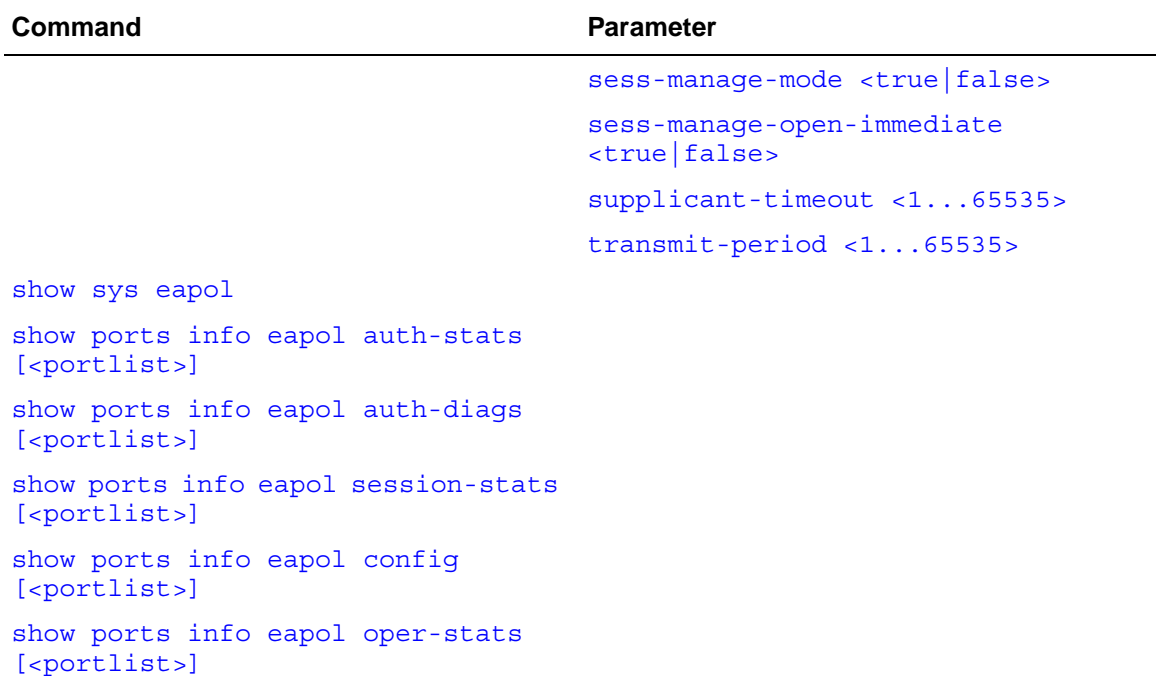

# <span id="page-241-0"></span>**Configuration prerequisites**

Use the following configuration rules when using EAPoL:

- Before configuring your switch, you must configure at least one EAPoL RADIUS Server and Shared Secret fields.
- You cannot configure EAPoL on ports that are currently configured for:
	- Shared segments
	- MultiLink Trunking
	- Port mirroring
- Change the status to *auto* for each port that you want to be controlled (see ["Changing a port's authentication status" on page 244](#page-243-0)). The *auto* setting automatically authenticates the port according to the results of the RADIUS server. The default authentication setting for each port is *force-authorized*.
- You can connect only a single client on each port that is configured for EAPoL. (If you attempt to add additional clients on the EAPoL authorized port, the port goes to force-unauthorized mode).

EAPoL uses RADIUS protocol for EAPoL-authorized logins.

# <span id="page-241-1"></span>**Configuring an EAPoL-enabled RADIUS server**

The Passport 8000 Series switch uses RADIUS servers for authentication and accounting services. To add an EAPoL-enabled RADIUS server, use the following command:

<span id="page-241-2"></span>config radius server create <*ipaddr*> secret <*value*> usedby eapol

where:

*ipaddr* indicates the IP address of the selected server and *value* specifies the secret key, which is a string of up to 20 characters. The RADIUS server uses this password to validate users.

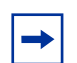

**Note:** The usedby parameter determines how the server functions:

cli - configures the server for CLI authentication. eapol - configures the server for EAPoL authentication. snmp - configures the server for SNMP authentication. igap - configures the server for IGAP authentication.

The other parameters that you can use with this command are:

```
[port <value>] [priority <value>] [retry <value>] 
[timeout <value>] [enable <value>] [acct-port <value>] 
[acct-enable <value>] [source-ip <value>]
```
### <span id="page-242-2"></span><span id="page-242-0"></span>**Deleting an EAPoL-enabled RADIUS server**

To delete an EAPoL-enabled RADIUS server, use the following command:

config radius server delete <*ipaddr*> usedby eapol

where:

*ipaddr* indicates the IP address of the selected server.

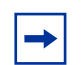

**Note:** The usedby parameter determines how the server functions:

cli - configures the server for CLI authentication. eapol - configures the server for EAPoL authentication. snmp - configures the server for SNMP authentication.

igap - configures the server for IGAP authentication.

### <span id="page-242-3"></span><span id="page-242-1"></span>**Setting EAPoL-enabled RADIUS server parameters**

To set EAPoL-enabled RADIUS server parameters without having to delete the server and re-create the server again, use the following command:

config radius server set <*ipaddr*> usedby eapol

where:

*ipaddr* indicates the IP address of the selected server.

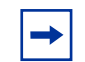

**Note:** The useby parameter determines how the server functions:

cli - configures the server for CLI authentication. eapol - configures the server for EAPoL authentication. snmp - configures the server for SNMP authentication. igap - configures the server for IGAP authentication.

The other parameters that you can use with this command are:

```
[secret <value>] [port <value>] [priority <value>]
[retry <value>] [timeout <value>] [enable <value>] 
[acct-port <value>] [acct-enable <value>] [source-ip 
<value>]
```
#### <span id="page-243-0"></span>**Changing a port's authentication status**

Ports are **force-authorized** by default. This means that the ports are always authorized and are not authenticated by the RADIUS server.

You can change this setting so that the ports are always unauthorized (**force-unauthorized**). You can also make the ports *controlled* so that they are automatically authenticated when you globally enable EAPoL (**auto**).

To configure a port so it is always unauthorized, use the following command:

<span id="page-243-2"></span>config ethernet <portlist> eapol admin-status force-unauthorized

To configure a port so it is authenticated automatically, use the following command:

<span id="page-243-1"></span>config ethernet <portlist> eapol admin-status force

### <span id="page-244-0"></span>**Globally configuring EAPoL on the switch**

The eapol command globally enables or disables EAPoL on the switch. (By default, EAPoL is disabled.) With this one command, you can make all the **controlled** ports on the switch EAPoL-enabled.

To perform the following tasks, enter the commands in the global configuration mode.

To enable EAPoL globally on the switch, use the following command:

<span id="page-244-3"></span>config sys set eapol enable

To disable EAPoL globally on the switch, use the following command:

<span id="page-244-4"></span>config sys set eapol disable

To see how the switch is currently configured, use the following command:

<span id="page-244-5"></span>config sys set eapol info

[Figure 80](#page-244-6) is sample output using **config sys set eapol info** command.

<span id="page-244-6"></span>**Figure 80** config sys set eapol info command sample output

```
TOKYO>:5# config sys set eapol info
                                      eap : disabled
                             sess-manage : false
TOKYO>:5#
```
# <span id="page-244-2"></span><span id="page-244-1"></span>**Configuring EAPoL on a port**

To configure EAPoL on a specific port, use the following command:

```
config ethernet <portlist> eapol
```
where:

*portlist* use the convention {slot/port[-slot/port][, ...]}.

This command includes the following parameters:

<span id="page-245-8"></span><span id="page-245-7"></span><span id="page-245-6"></span><span id="page-245-5"></span><span id="page-245-4"></span><span id="page-245-3"></span><span id="page-245-2"></span><span id="page-245-1"></span><span id="page-245-0"></span>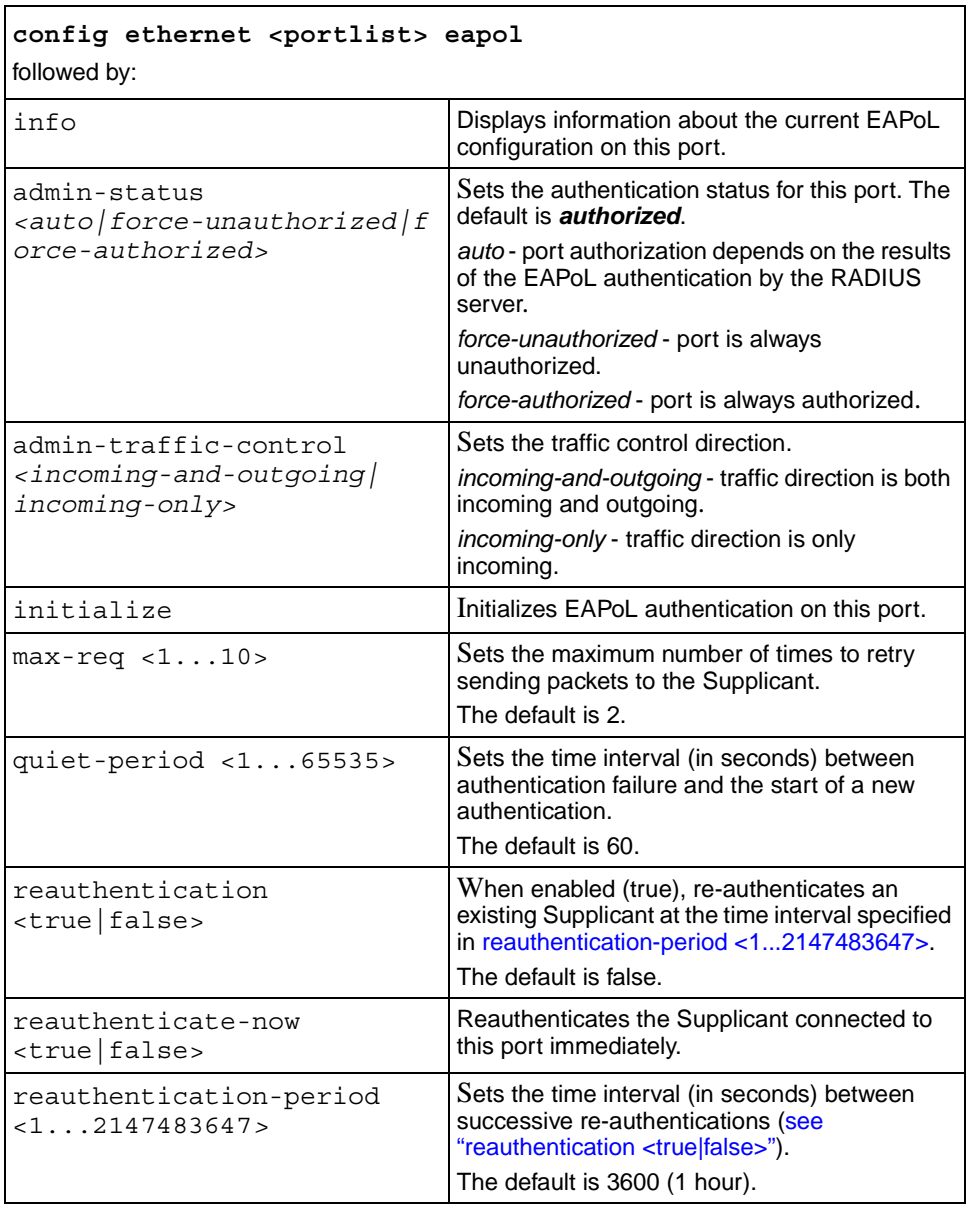

<span id="page-246-4"></span><span id="page-246-3"></span><span id="page-246-0"></span>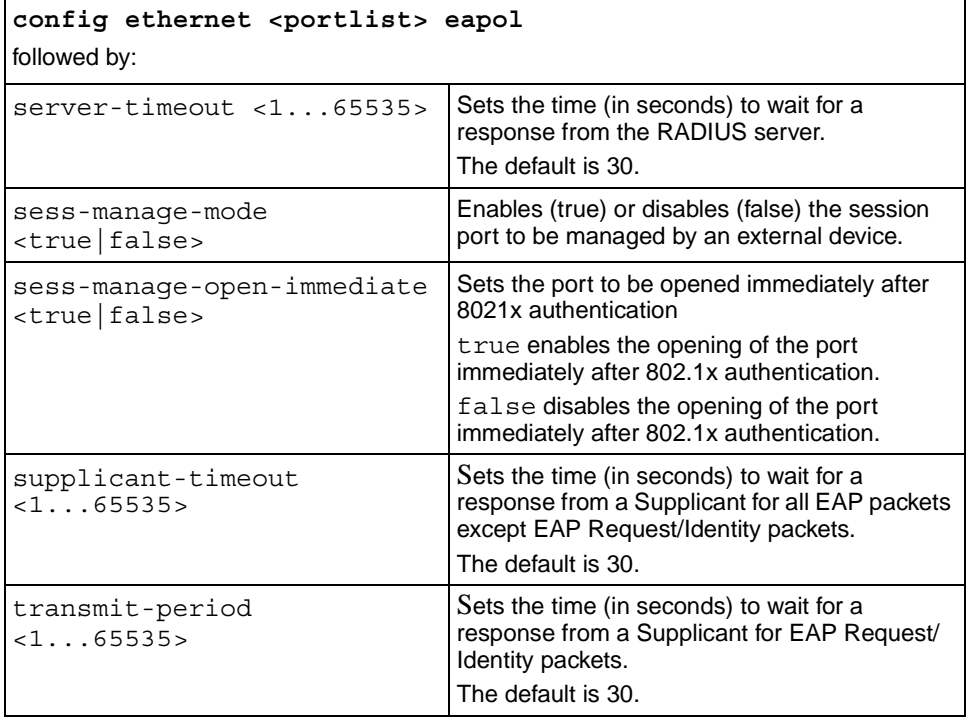

#### <span id="page-246-2"></span><span id="page-246-1"></span>*Configuration example: EAPoL*

The following configuration example uses the commands described above to perform the following tasks on port 5/5.

- Set the status so the port is automatically authenticated.
- Retry sending packets to the Supplicant up to four times maximum.
- Wait 120 seconds between an authentication failure and another attempt.
- Wait 90 seconds for the Supplicant's response to EAP Request/Identity packets.
- Wait 90 seconds for a response from the RADIUS server.
- Wait 90 seconds for the Supplicant's response to all EAP packets, except EAP Request/Identity packets.
- Wait 7200 seconds (2 hours) between successive re-authentications.
- Set re-authentication to enable so that the Supplicant will be re-authenticated every 90 seconds, as specified by the re-authentication period.

[Figure 81](#page-247-1) shows sample output for using the commands for this configuration example. The **config ethernet <portlist> eapol info** command shows a summary of the results.

<span id="page-247-1"></span>**Figure 81** eapol configuration command sample output

```
TOKYO>:5# config ethernet 1/1 eapol admin-status auto
TOKYO>:5# config ethernet 1/1 eapol max-req 4
TOKYO>:5# config ethernet 1/1 eapol quiet-period 120
TOKYO>:5# config ethernet 1/1 eapol transmit-period 90
TOKYO>:5# config ethernet 1/1 eapol server-timeout 90
TOKYO>:5# config ethernet 1/1 eapol supplicant-timeout 90
TOKYO>:5# config ethernet 1/1 eapol reauthentication-period 7200
TOKYO>:5# config ethernet 1/1 eapol info
                           admin-status : auto
                  admin-traffic-control : incoming-and-outgoing
                                max-req : 4
                           quiet-period : 120
                        transmit-period : 90
                         server-timeout : 90
                       sess-manage-mode : false
                    supplicant-timeout : 90
                reauthentication-period : 7200
                       reauthentication : false
TOKYO>:5#
```
# <span id="page-247-0"></span>**Showing EAPoL statistics**

The Passport 8000 Series switch provides the following show commands to help you monitor and troubleshoot your switch:

- ["Showing the switch's EAPoL status" on page 249](#page-248-2)
- ["Showing EAPoL Authenticator statistics" on page 249](#page-248-3)
- ["Showing EAPoL Authenticator diagnostics" on page 250](#page-249-1)
- ["Showing EAPoL Authenticator session statistics" on page 253](#page-252-1)
- ["Showing EAPoL configuration statistics" on page 255](#page-254-1)
- ["Showing EAPoL operation statistics" on page 256](#page-255-1)

#### <span id="page-248-2"></span><span id="page-248-0"></span>**Showing the switch's EAPoL status**

To display how the switch is currently configured, use the following command:

```
show sys eapol
```
[Figure 82](#page-248-4) shows sample output for this command.

<span id="page-248-4"></span>**Figure 82** show sys eapol command sample output

```
TOKYO>:5# show sys eapol
                                      eap : disabled
                             sess-manage : false
TOKYO>:5#
```
### <span id="page-248-3"></span>**Showing EAPoL Authenticator statistics**

To display the Authenticator statistics, use the following:

show ports info eapol auth-stats [<*portlist*>]

[Figure 83](#page-248-5) shows sample output for this command.

<span id="page-248-5"></span><span id="page-248-1"></span>**Figure 83** show ports info eapol auth-stats command sample output

```
TOKYO>:5# show ports info eapol auth-stats 1/1
=============================================================================
                                         Eap Authenticator Statistics
=============================================================================
PORT TOTAL TOTAL START LOGOFF RESP_ID RESP REQ-ID REQ INVALID LENGTH FRAME LAST-SRC 
     RX TX RCVD RCVD RCVD RCVD TX TX FRAMES ERROR VER MAC 
   -----------------------------------------------------------------------------
1/1 0 0 0 0 0 0 0 0 0 0 0 00:00:00:00:00:00
-----------------------------------------------------------------------------
TOKYO>:5#
```
[Table 32](#page-249-2) describes the parameters in the Eap Authenticator Statistics table.

| <b>Field</b>          | <b>Description</b>                                                                                                    |
|-----------------------|----------------------------------------------------------------------------------------------------|
| <b>TOTAL RX</b>       | Displays the number of valid EAPoL frames of any type<br>that have been received by this Authenticator.                                     |
| <b>TOTAL TX</b>       | Displays the number of EAPoL frame types of any type<br>that have been transmitted by this Authenticator.                                   |
| START RCVD            | Displays the number of EAPoL start frames that have been<br>received by this Authenticator.                                                 |
| <b>LOGOFF RCVD</b>    | Displays the number of EAPoL logoff frames that have<br>been received by this Authenticator.                                                |
| RESP_ID RCVD          | Displays the number of EAPoL Resp/Id frames that have<br>been received by this Authenticator.                                               |
| RESP RCVD             | Displays the number of valid EAP Response frames (Other<br>than Resp/Id frames) that have been received by this<br>Authenticator.           |
| REQ ID TX             | Displays the number of EAPoL Req/Id frames that have<br>been transmitted by this Authenticator.                                             |
| <b>REQ TX</b>         | Displays the number of EAP Req/Id frames (other than<br>Rq/ld frames) that have been transmitted by this<br>Authenticator.                  |
| <b>INVALID FRAMES</b> | Displays the number of EAPoL frames that have been<br>received by this Authenticator in which the frame type is<br>not recognized.          |
| <b>LENGTH ERROR</b>   | Displays the number of EAPoL frames that have been<br>received by this Authenticator in which the packet body<br>length field is not valid. |
| <b>FRAME VER</b>      | Displays the protocol version number that was in the most<br>recently received EAPoL frame.                                                 |
| LAST_SRC MAC          | Displays the source MAC address that was in the most<br>recently received EAPoL frame.                                                      |

<span id="page-249-2"></span>**Table 32** show ports info eapol auth-stats parameters

#### <span id="page-249-1"></span><span id="page-249-0"></span>**Showing EAPoL Authenticator diagnostics**

To display the Authenticator diagnostics, use the following command:

```
show ports info eapol auth-diags [<portlist>]
```
[Figure 84](#page-250-0) shows sample output for this command.

<span id="page-250-0"></span>**Figure 84** show ports info eapol auth-diags command sample output

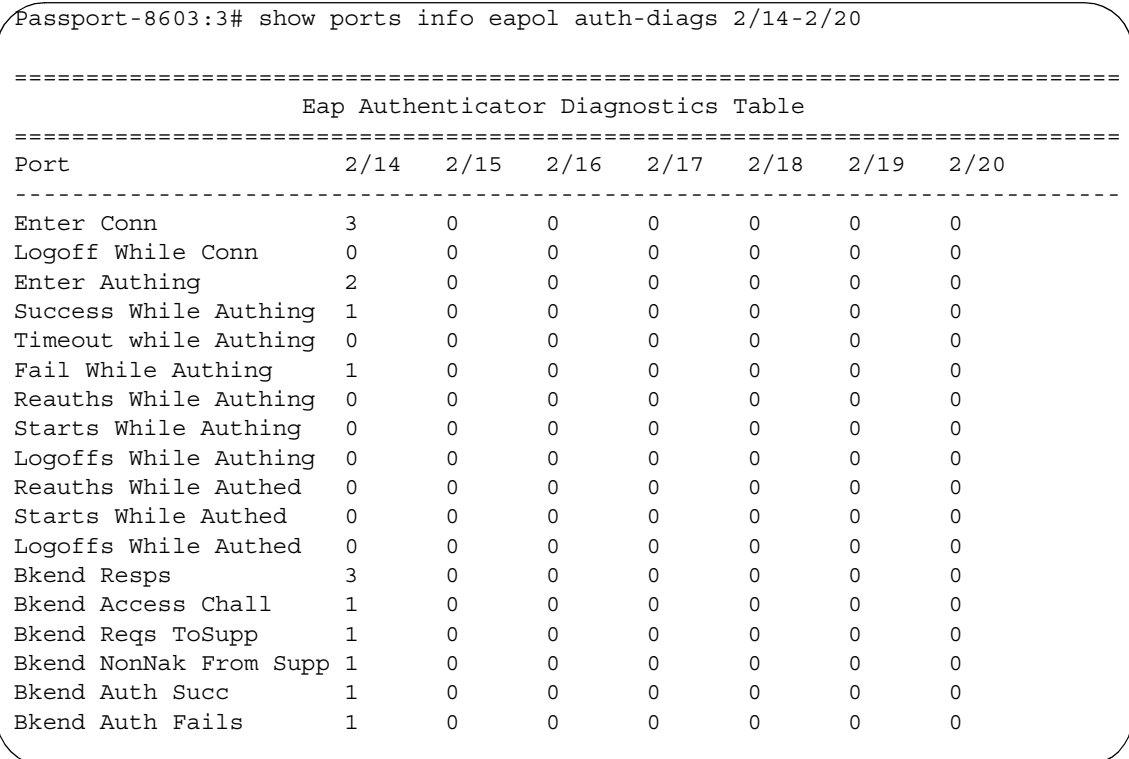

[Table 33](#page-250-1) describes the parameters in the Eap Authenticator Diagnostics Table.

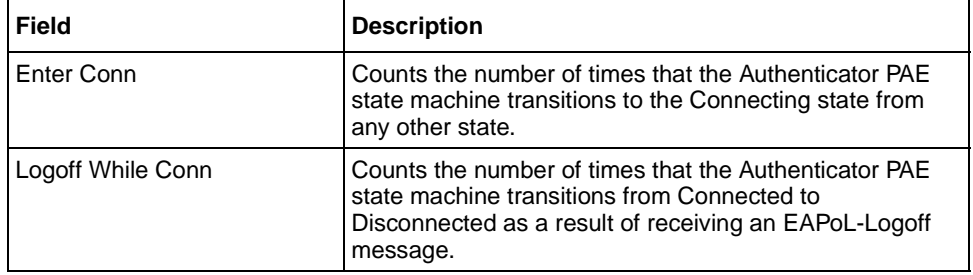

<span id="page-250-1"></span>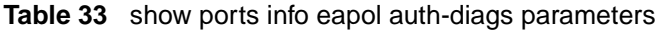

| Field                         | <b>Description</b>                                                                                                    |
|-------------------------------|----------------------------------------------------------------------------------------------------|
| Enter Auth-ing                | Counts the number of times that the Authenticator PAE<br>state machine transitions from Connecting to<br>Authenticating as a result of receiving an EAP-Response/<br>Identity message being received from the Supplicant.                        |
| Success While Auth-ing        | Counts the number of times that the Authenticator PAE<br>state machine transitions from Authenticating to<br>Authenticated as a result of the Backend authentication<br>state machine indicating successful authentication of the<br>Supplicant. |
| <b>Timeout While Auth-ing</b> | Counts the number of times that the Authenticator PAE<br>state machine transitions from Authenticating to Aborting<br>as a result of the Backend authentication state machine<br>indicating authentication timeout.                              |
| Fail While Auth-ing           | Counts the number of times that the Authenticator PAE<br>state machine transitions from Authenticating to Held as a<br>result of the Backend authentication state machine<br>indicating authentication failure.                                  |
| Reauths While Auth-ing        | Counts the number of times that the Authenticator PAE<br>state machine transitions from Authenticating to Aborting<br>as a result of a reauthentication request.                                                                                 |
| Starts While Auth-ing         | Counts the number of times that the Authenticator PAE<br>state machine transitions from Authenticating to Aborting<br>as a result of an EAPoL-Start message being received<br>from the Supplicant.                                               |
| Logoffs While Auth-ing        | Counts the number of times that the Authenticator PAE<br>state machine transitions from Authenticating to Aborting<br>as a result of an EAPoL-Logoff message being received<br>from the Supplicant.                                              |
| <b>Reauths While Authed</b>   | Counts the number of times that the Authenticator PAE<br>state machine transitions from Authenticated to<br>Connecting as a result of a reauthentication request.                                                                                |
| <b>Starts While Authed</b>    | Counts the number of times that the Authenticator PAE<br>state machine transitions from Authenticated to<br>Connecting as a result of an EAPoL-Start message being<br>received from the Supplicant.                                              |
| Logoffs While Authed          | Counts the number of times that the Authenticator PAE<br>state machine transitions from Authenticated to<br>Disconnected as a result of an EAPoL-Logoff message<br>being received from the Supplicant.                                           |
| <b>Bkend Responses</b>        | Counts the number of times that the Backend<br>Authentication state machine sends an Initial-Access<br>request packet to the Authentication server.                                                                                              |

**Table 33** show ports info eapol auth-diags parameters
| Field                         | <b>Description</b>                                                                                                    |
|-------------------------------|----------------------------------------------------------------------------------------------------|
| <b>Bkend Access Challenge</b> | Counts the number of times that the Backend<br>Authentication state machine receives an Initial-Access<br>challenge packet from the Authentication server.                                            |
| <b>Bkend OtherRegs ToSupp</b> | Counts the number of times that the Backend<br>Authentication state machine sends an EAP request<br>packet (other than an Identity, Notification, failure, or<br>success message) to the Supplicant.  |
| <b>Bkend NonNak FromSupp</b>  | Counts the number of times that the Backend<br>Authentication state machine receives a response from<br>the Supplicant to an initial EAP request and the response<br>is something other than EAP-NAK. |
| <b>Bkend Auth Successes</b>   | Counts the number of times that the Backend<br>Authentication state machine receives an EAP-success<br>message from the Authentication server.                                                        |
| <b>Bkend Auth Fails</b>       | Counts the number of times that the Backend<br>Authentication state machine receives an EAP-failure<br>message from the Authentication server.                                                        |

**Table 33** show ports info eapol auth-diags parameters

### **Showing EAPoL Authenticator session statistics**

To display the Authenticator statistics per session, use the following command:

```
show ports info eapol session-stats [<portlist>]
```
[Figure 85](#page-253-0) shows sample output for this command.

<span id="page-253-0"></span>**Figure 85** show ports info eapol session-stats command sample output

```
TOKYO>:5# show ports info eapol session-stats 1/1
=============================================================================
                                       Eap Authenticator Session Statistics
=============================================================================
    TOTAL TOTAL TOTAL TOTAL 
    OCTETS OCTETS FRAMES FRAMES SESSION AUTHENTIC SESSION TERMINATE 
USER 
PORT RCVD TXMT RCVD TXMT ID METHOD TIME CAUSE 
NAME 
-----------------------------------------------------------------------------
1/1 0 0 0 0 0 none 0 day(s), 00:00:00 none
-----------------------------------------------------------------------------
TOKYO>:5#
```
[Table 34](#page-253-1) describes the parameters in the Eap Authenticator Session Statistics table.

| Field                    | <b>Description</b>                                                                                   |
|--------------------------|----------------------------------------------------------------------------------------------------|
| TOTAL OCTETS RCVD        | Displays the number of octets received in user data frames<br>on this port during the session.       |
| TOTAL OCTETS TXMT        | Displays the number of octets transmitted in user data<br>frames on this port during the session.    |
| <b>TOTAL FRAMES RCVD</b> | Displays the number of user data frames received on this<br>port during the session.                 |
| <b>TOTAL FRAMES TXMT</b> | Displays the number of user data frames transmitted on<br>this port during the session.              |
| SESSION ID               | Displays a unique identifier for the session that is at least<br>three characters.                   |
| <b>AUTHENTIC METHOD</b>  | Displays the authentication method (remote or local<br>RADIUS server) used to establish the session. |
| <b>SESSION TIME</b>      | Displays the duration of the session (in seconds).                                                   |

<span id="page-253-1"></span>**Table 34** show ports info eapol session-stats parameters

| <b>Field</b>           | <b>Description</b>                                                                                                    |  |  |
|------------------------|----------------------------------------------------------------------------------------------------|--|--|
| <b>TERMINATE CAUSE</b> | Displays the reason for the session being terminated.<br>The possible reasons are:<br><b>Supplicant logoff</b><br><b>Port failure</b><br><b>Supplicant restart</b><br><b>Re-authentication failed</b><br><b>Control force unauthorized</b><br>Port re-initialized<br>Port admin disabled<br>Not terminated yet |  |  |
| <b>USER NAME</b>       | Displays the user name of the Supplicant PAE.                                                                                                    |  |  |

**Table 34** show ports info eapol session-stats parameters

### **Showing EAPoL configuration statistics**

To display configuration information for the Supplicant PAE associated with each selected port, use the following command:

show ports info eapol config [<*portlist*>]

[Figure 86](#page-254-0) shows sample output for this command.

<span id="page-254-0"></span>**Figure 86** show ports info eapol config command sample output

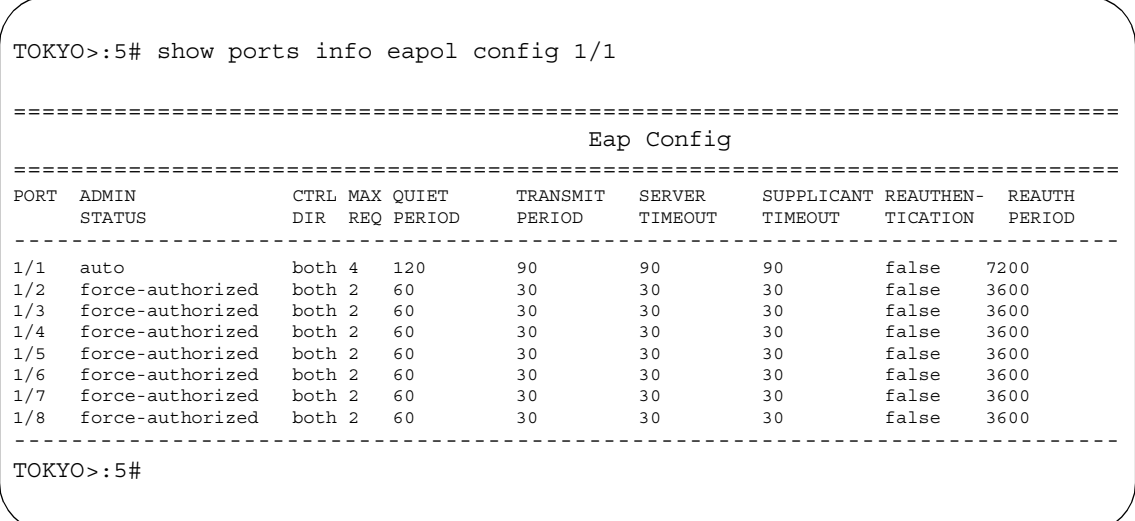

[Table 35](#page-255-0) describes the parameters in the Eap Config table.

| <b>Item</b>             | <b>Description</b>                                                                                                    |
|-------------------------|----------------------------------------------------------------------------------------------------|
| <b>ADMIN STATUS</b>     | Displays the authentication status for this port.                                                                                                    |
|                         | force-unauthorized - port is always unauthorized.                                                                                                    |
|                         | auto - port authorization depends on the results of the<br>EAPoL authentication by the RADIUS server.                                                       |
|                         | force-authorized - port is always authorized.                                                                                                    |
| MAX REQ                 | Displays the maximum number of times to retry sending<br>packets to the Supplicant.                                                                         |
| <b>QUIET PERIOD</b>     | Displays the time interval (in seconds) between<br>authentication failure and the start of a new authentication.                                            |
| <b>TRANSMIT PERIOD</b>  | Displays the time (in seconds) that the Authenticator waits<br>for a response from a Supplicant for EAP Request/Identity<br>packets.                        |
| <b>SERVER TIMEOUT</b>   | Displays the time (in seconds) that the Authenticator waits<br>for a response from the RADIUS server.                                                       |
| SUPPLICANT TIMEOUT      | Displays the time (in seconds) that the Authenticator waits<br>for a response from a Supplicant for all EAP packets except<br>EAP Request/Identity packets. |
| <b>REAUTHENTICATION</b> | When set to true, the Authenticator re-authenticates a<br>Supplicant at the time interval specified in REAUTH<br>PERIOD.                                    |
| <b>REAUTH PERIOD</b>    | Displays the time interval (in seconds) between successive<br>re-authentications.                                                                           |

<span id="page-255-0"></span>**Table 35** show ports info eapol config parameters

### <span id="page-255-1"></span>**Showing EAPoL operation statistics**

To display statistical information about the Authenticator, use the following command:

show ports info eapol oper-stats [<*portlist*>]

[Figure 87](#page-256-0) shows sample output for this command.

<span id="page-256-0"></span>**Figure 87** show ports info eapol oper-stats command sample output

```
TOKYO>:5# show ports info eapol oper-stats
=============================================================================
                                      Eap Oper Stats
=============================================================================
PORT CTRL PORT PAE PAE BKEND
     DIR STATUS STATUS STATUS
-----------------------------------------------------------------------------
1/1 both authorized force-authorized idle 
1/2 both authorized force-authorized idle 
1/3 both authorized force-authorized idle 
1/4 both authorized force-authorized idle 
1/5 both authorized force-authorized idle 
1/6 both authorized force-authorized idle 
1/7 both authorized force-authorized idle 
1/8 both authorized force-authorized idle 
-----------------------------------------------------------------------------
TOKYO>:5#
```
[Table 36](#page-256-1) describes the parameters in the Eap Oper Stats table.

| <b>Item</b>         | <b>Description</b>                                                                                                    |                                                   |                              |                                              |
|---------------------|----------------------------------------------------------------------------------------------------|---------------------------------------------------|------------------------------|----------------------------------------------|
| <b>PORT STATUS</b>  | Displays the authentication status for this port.                                                                                                |                                                   |                              |                                              |
|                     | unauthorized - port is always unauthorized.                                                                                                    |                                                   |                              |                                              |
|                     | auto - port authorization depends on the results of the EAPoL<br>authentication by the RADIUS server.<br>authorized - port is always authorized. |                                                   |                              |                                              |
| <b>PAE STATUS</b>   | Displays the current Authenticator PAE state.                                                                                                    |                                                   |                              |                                              |
|                     | The possible states are:                                                                                                    |                                                   |                              |                                              |
|                     | initialized<br>authenticating<br>held                                                                                                    | disconnected<br>authenticated<br>force-authorized |                              | connecting<br>aborting<br>force-unauthorized |
| <b>BKEND STATUS</b> | Displays the current state of Backend Authentication.                                                                                            |                                                   |                              |                                              |
|                     | The possible states are:                                                                                                    |                                                   |                              |                                              |
|                     | request<br>timeout                                                                                                    | response<br>idle                                  | <b>SUCCESS</b><br>initialize | fail                                         |

<span id="page-256-1"></span>**Table 36** show ports info eapol oper-stats parameters

# **Chapter 16 Configuring EAPoL using Device Manager**

Extensible Authentication Protocol over LAN (EAPoL) is a port-based network access control protocol. EAPoL provides security to your network by preventing users from accessing network resources before they are authenticated.

EAPoL allows you to set up network access control on internal LANs and to exchange authentication information between any end station or server connected to the Passport 8000 Series switch and an authentication server (such as a RADIUS server). This security feature extends the benefits of remote authentication to internal LAN clients. For example, if a new client PC fails the authentication process, EAPoL prevents it from accessing the network.

This chapter includes the following topics:

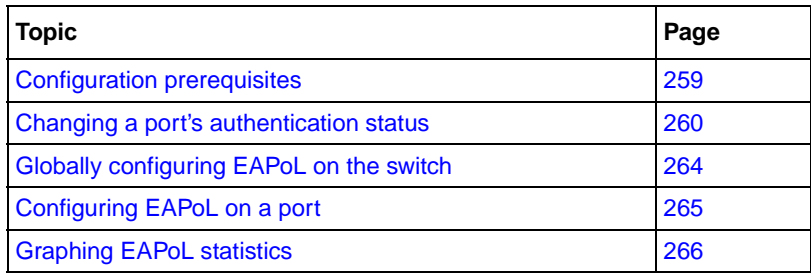

## <span id="page-258-0"></span>**Configuration prerequisites**

Use the following configuration rules when using EAPoL:

- Before configuring your switch, you must configure at least one EAPoL RADIUS Server and Shared Secret fields.
- You cannot configure EAPoL on ports that are currently configured for:
- Shared segments
- MultiLink Trunking
- Port mirroring
- Change the status to *auto* for each port that you want to be controlled (see ["Changing a port's authentication status" on page 260](#page-259-0)). The *auto* setting automatically authenticates the port according to the results of the RADIUS server. The default authentication setting for each port is *force-authorized*.
- You can connect only a single client on each port that is configured for EAPoL. (If you attempt to add additional clients on the EAPoL authorized port, the port goes to force-unauthorized mode).

EAPoL uses RADIUS protocol for EAPoL-authorized logins.

## <span id="page-259-0"></span>**Changing a port's authentication status**

Ports are forceAuthorized by default. This means that the ports are always authorized and are not authenticated by the RADIUS server.

You can change this setting so that the ports are always unauthorized (**forceUnauthorized**). You can also make the ports *controlled* so that they are automatically authenticated when you globally enable EAPoL (**auto**).

To change the authentication status:

- **1** Select the port you want to edit.
- **2** Do one of the following:
	- Double-click the selected port
	- From the shortcut menu, choose Edit.
	- From the Device Manager main menu, choose Edit > Port.
	- On the toolbar, click Edit.

The Port dialog box for a single port opens with the Interface tab displayed. [\(Figure 88\)](#page-260-0)

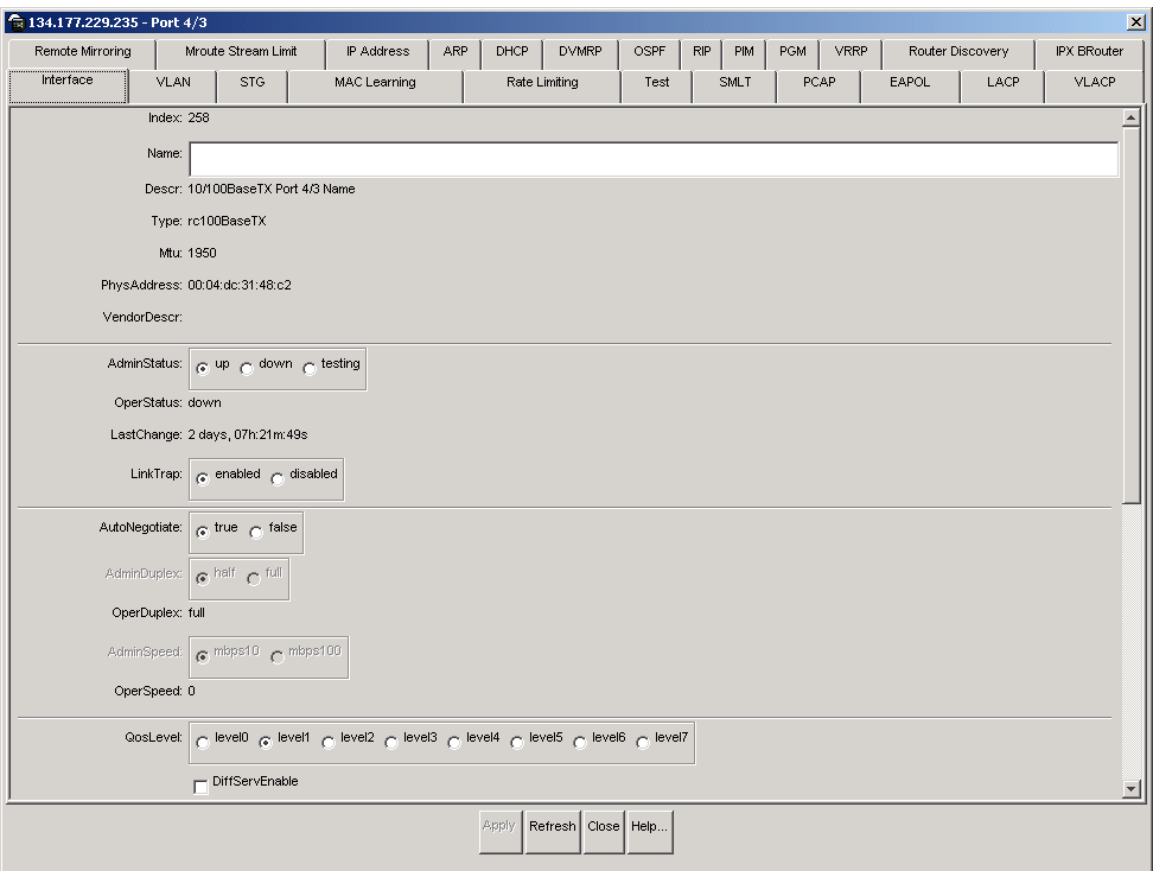

#### <span id="page-260-0"></span>**Figure 88** Port dialog box—Interface tab

**3** Click EAPOL.

The EAPOL tab opens. [\(Figure 89\)](#page-261-0)

#### <span id="page-261-0"></span>**Figure 89** Port dialog box—EAPOL tab

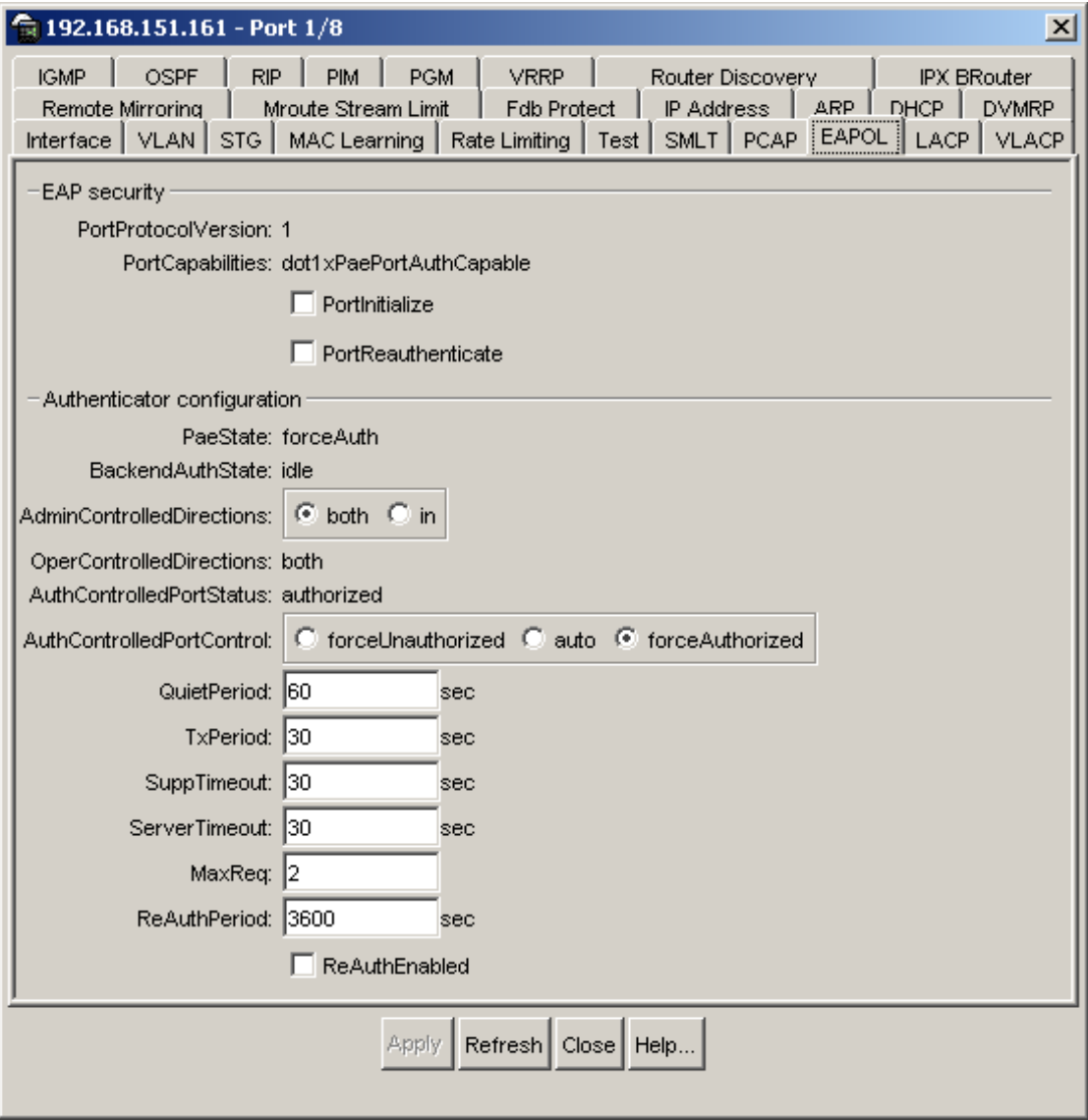

#### [Table 37](#page-262-0) describes the EAPOL tab fields.

#### <span id="page-262-0"></span>**Table 37** Port dialog box—EAPOL tab fields

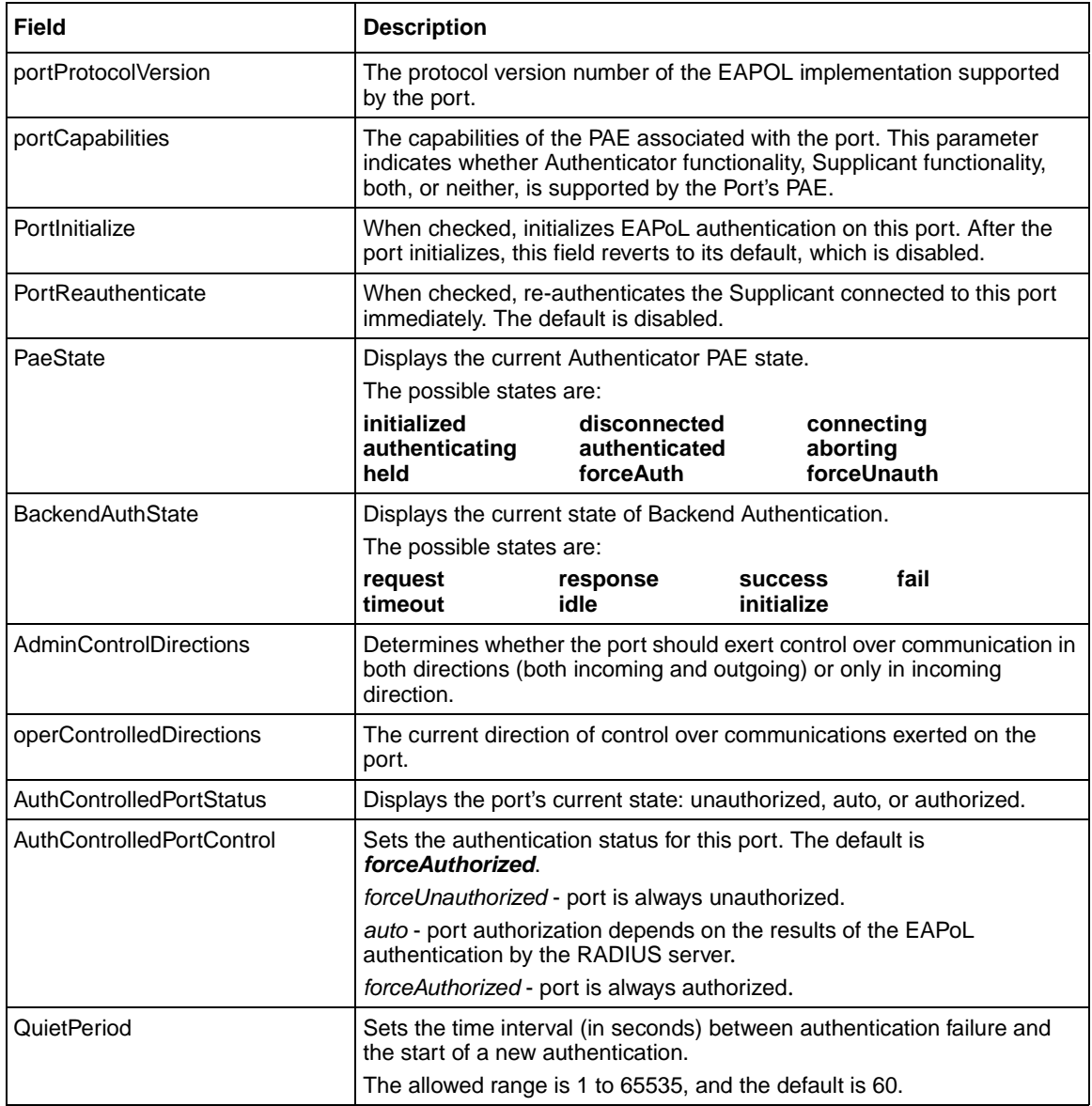

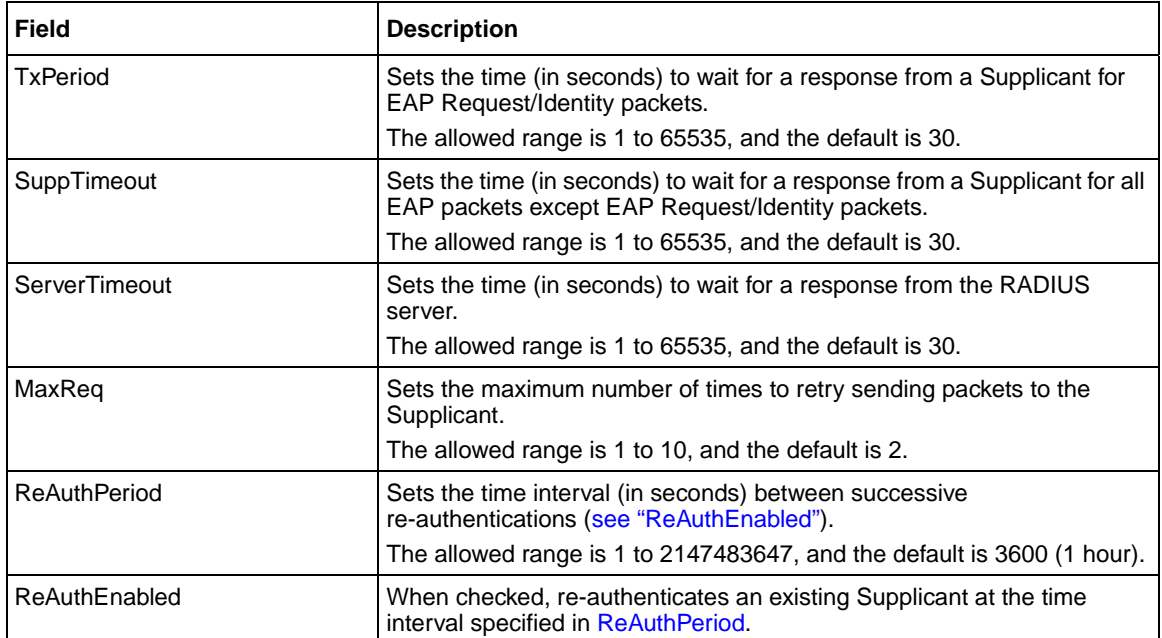

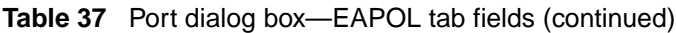

- <span id="page-263-2"></span><span id="page-263-1"></span>**4** In the AuthControlledPortControl field, select one of the following:
	- **forceUnauthorized**  sets the port so it is always unauthorized.
	- **auto** sets the port to match the global EAPoL authentication setting.
	- **forceAuthorized**  sets the port so it is always authorized (default).

## <span id="page-263-0"></span>**Globally configuring EAPoL on the switch**

The SystemAuthControl field globally enables or disables EAPoL on the switch. (By default, EAPoL is disabled.) With this one command, you can make all the **controlled** ports on the switch EAPoL-enabled.

To enable EAPoL globally on the switch:

**1** From the Device Manager main menu, choose Edit > Security.

The Security dialog box opens with the EAPOL tab displayed. [\(Figure 90\)](#page-264-1)

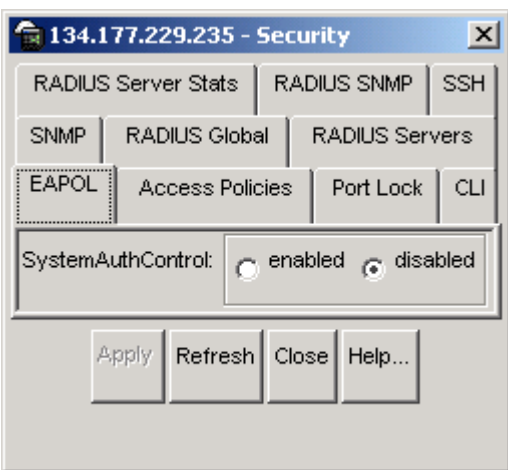

<span id="page-264-1"></span>**Figure 90** Security dialog box—EAPOL tab

**2** Click enable.

## <span id="page-264-0"></span>**Configuring EAPoL on a port**

To configure EAPoL on one or more ports:

**1** Select the port you want to edit.

**Note:** If you want to select multiple ports, press [Ctrl] + left click the ports you want to configure. A yellow outline appears around the selected ports.

- **2** Do one of the following:
	- Double-click the selected port
	- From the shortcut menu, choose Edit.
	- From the Device Manager main menu, choose Edit > Port.
	- On the toolbar, click Edit.

The Port dialog box for a single port opens with the Interface tab displayed. [\(Figure 88\)](#page-260-0)

**3** Click EAPOL.

The EAPOL tab opens. [\(Figure 89\)](#page-261-0)

## <span id="page-265-0"></span>**Graphing EAPoL statistics**

The Passport 8000 Series switch provides the following graphing tools to help you monitor and troubleshoot your switch:

- [Graphing EAPoL Authenticator statistics](#page-265-1)
- [Graphing EAPoL diagnostic statistics](#page-268-0)
- [Graphing EAPoL session statistics](#page-271-0)

## <span id="page-265-1"></span>**Graphing EAPoL Authenticator statistics**

To display the Authenticator PAE statistics for each selected port:

**1** Select the port or ports you want to graph.

To select multiple ports, [Ctrl] + left-click the ports that you want to configure. A yellow outline appears around the selected ports.

- **2** Do one of the following:
	- From the Device Manager main menu, choose Graph > Port.
	- From the shortcut menu, choose Graph.
	- On the toolbar, click Graph.

The Port dialog box for a single port or for multiple ports opens with the Interface tab displayed. [\(Figure 91\)](#page-266-0)

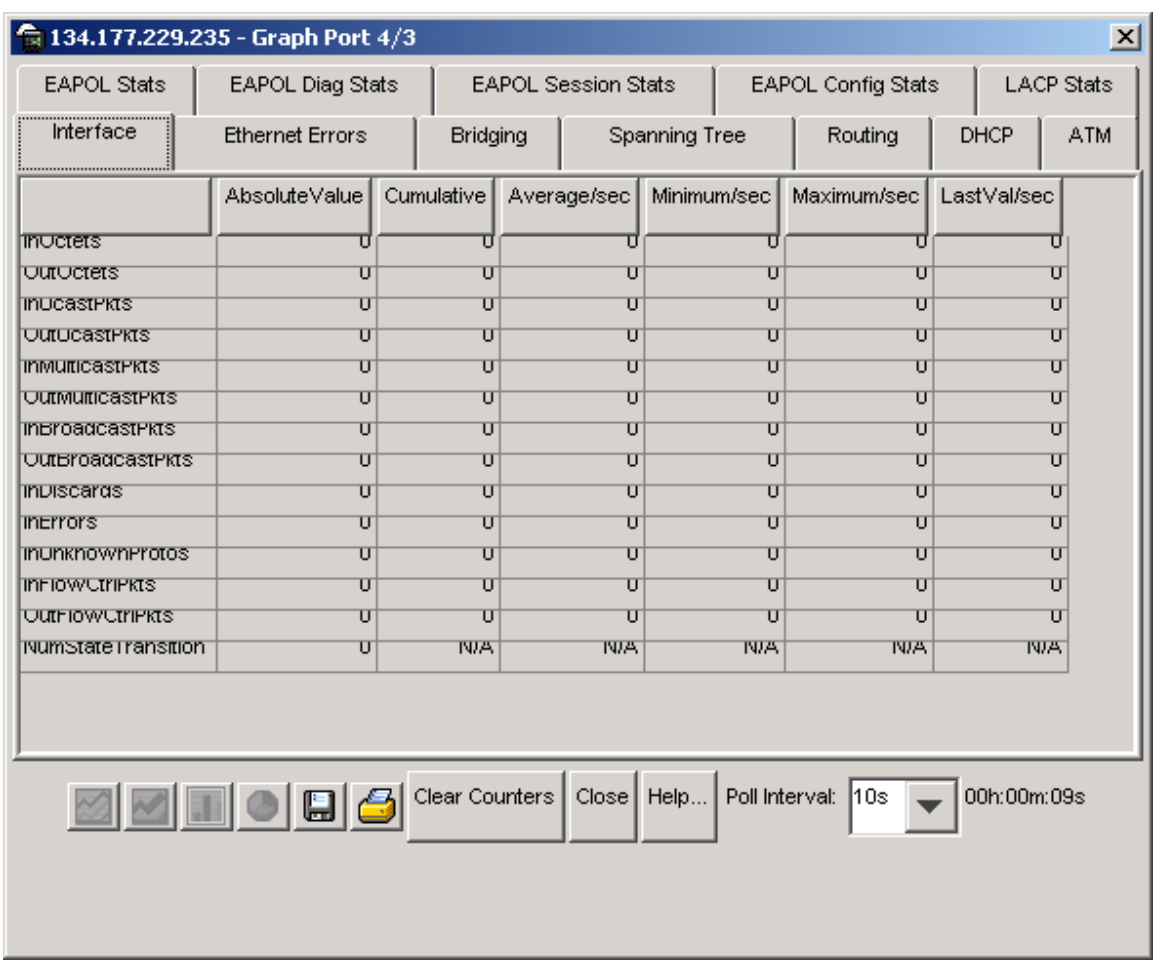

<span id="page-266-0"></span>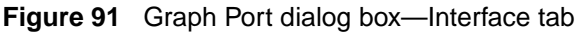

**3** Click EAPOL Stats.

The EAPOL Stats tab for graphing multiple ports opens. [\(Figure 92\)](#page-267-0)

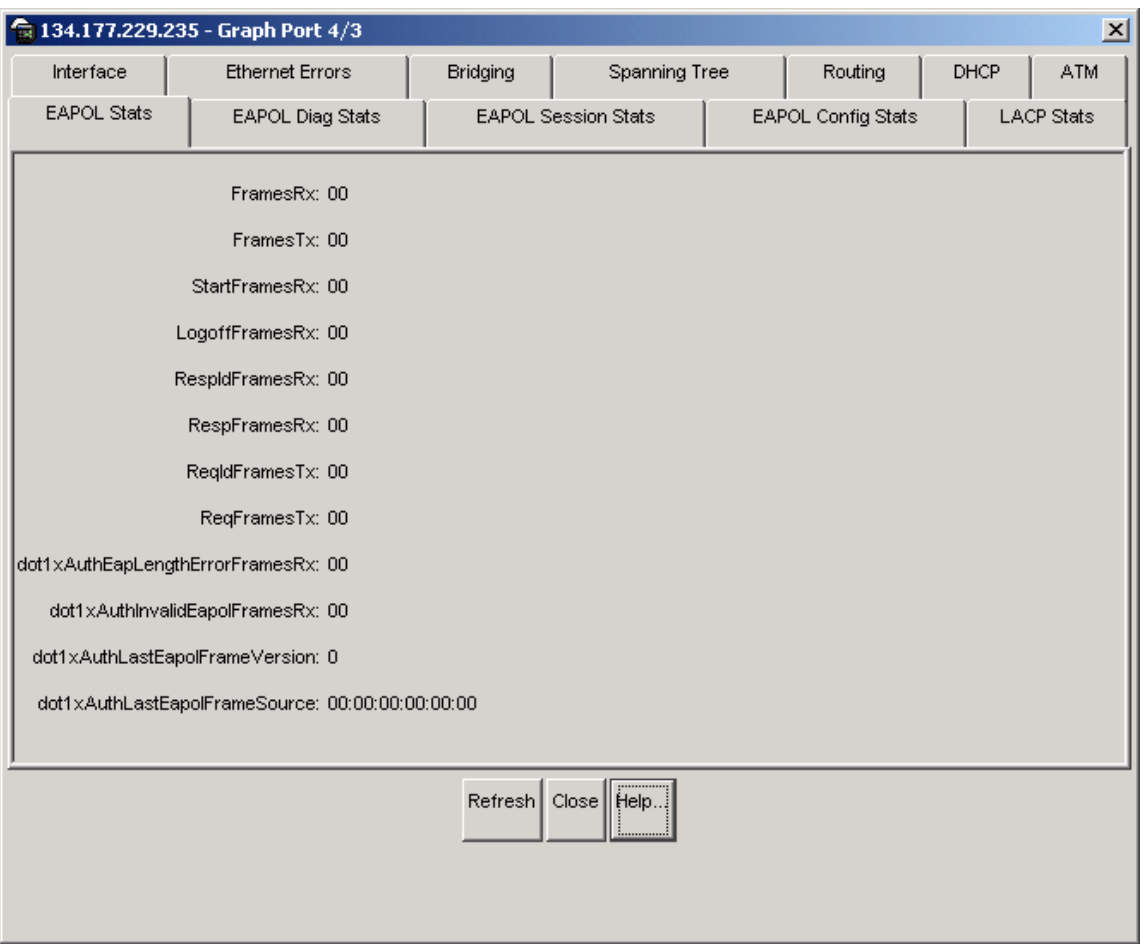

#### <span id="page-267-0"></span>**Figure 92** Graph Port dialog box—EAPOL Stats tab

[Table 38](#page-267-1) describes the EAPOL Stats tab fields.

#### <span id="page-267-1"></span>**Table 38** Graph Port dialog box—EAPOL Stats tab fields

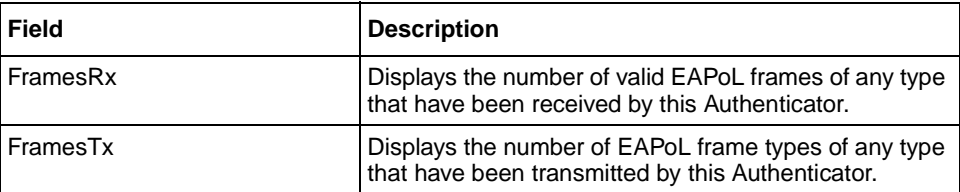

| Field                      | <b>Description</b>                                                                                                    |
|----------------------------|----------------------------------------------------------------------------------------------------|
| <b>StartFramesRx</b>       | Displays the number of EAPoL start frames that have<br>been received by this Authenticator.                                                 |
| LogoffFramesRx             | Displays the number of EAPoL Logoff frames that have<br>been received by this Authenticator.                                                |
| RespldFramesRx             | Displays the number of EAPoL Resp/Id frames that<br>have been received by this Authenticator.                                               |
| RespFramesRx               | Displays the number of valid EAP Response frames<br>(Other than Resp/Id frames) that have been received<br>by this Authenticator.           |
| RegIdFramesTx              | Displays the number of EAPoL Reg/ld frames that have<br>been transmitted by this Authenticator.                                             |
| RegFramesTx                | Displays the number of EAP Req/Id frames (other than<br>Rq/Id frames) that have been transmitted by this<br>Authenticator.                  |
| AuthEapLengthErrorFramesRx | Displays the number of EAPoL frames that have been<br>received by this Authenticator in which the packet body<br>length field is not valid. |
| AuthInvalidEapolFramesRx   | Displays the number of EAPoL frames that have been<br>received by this Authenticator in which the frame type is<br>not recognized.          |
| AuthLastEapolFrameVersion  | Displays the protocol version number that was in the<br>most recently received EAPoL frame.                                                 |
| AuthLastEapolFrameSource   | Displays the source MAC address that was in the most<br>recently received EAPoL frame.                                                      |

**Table 38** Graph Port dialog box—EAPOL Stats tab fields (continued)

### <span id="page-268-0"></span>**Graphing EAPoL diagnostic statistics**

To display the Authenticator PAE diagnostic statistics for each selected port:

**1** Select the port or ports you want to graph.

To select multiple ports, [Ctrl] + left-click the ports that you want to configure. A yellow outline appears around the selected ports.

- **2** Do one of the following:
	- From the Device Manager main menu, choose Graph > Port.
	- From the shortcut menu, choose Graph.

• On the toolbar, click Graph.

The Port dialog box for a single port or for multiple ports opens with the Interface tab displayed. (Figure  $91$ )

**3** Click EAPOL DiagStats.

The EAPOL DiagStats tab for graphing multiple ports opens. [\(Figure 93\)](#page-269-0)

<span id="page-269-0"></span>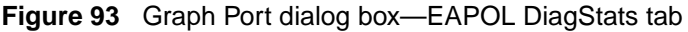

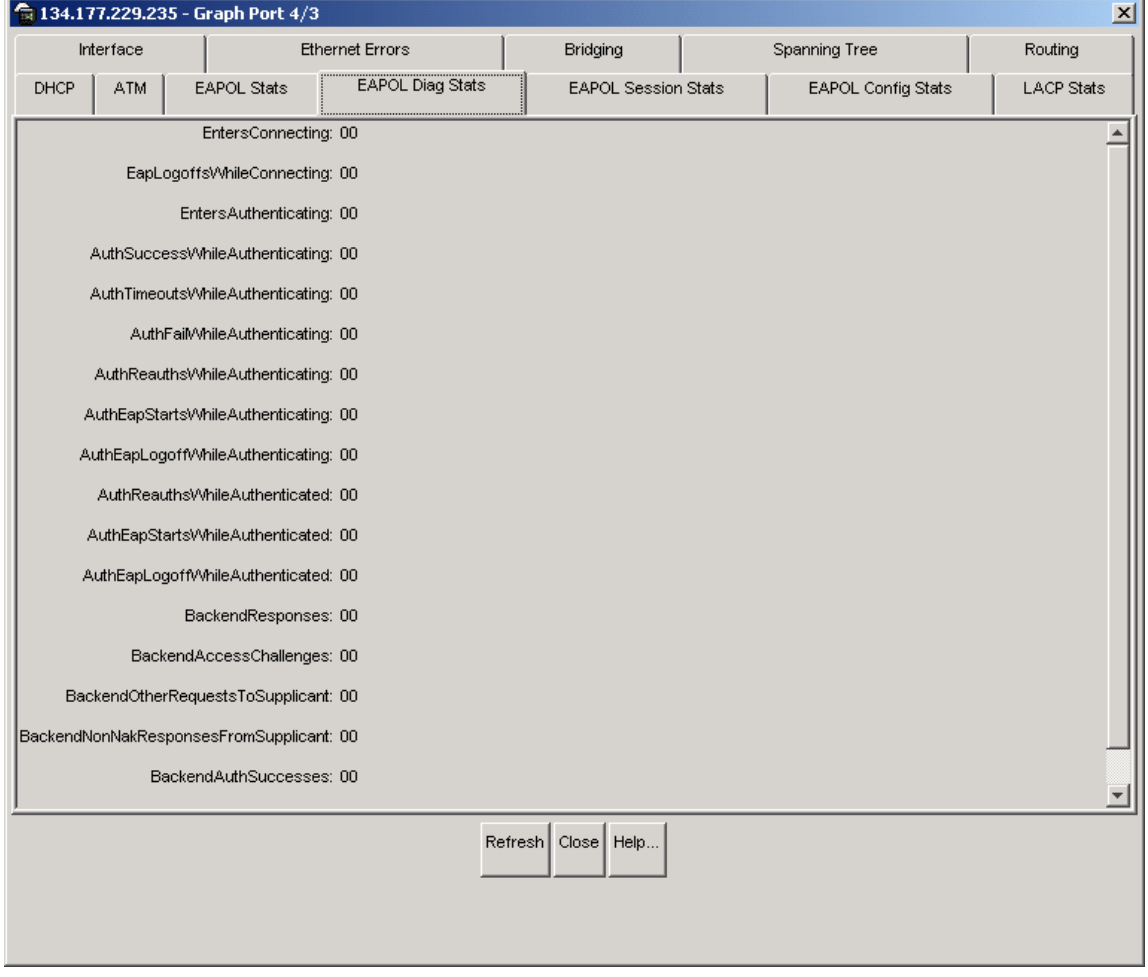

[Table 39](#page-270-0) describes the EAPOL DiagStats tab fields.

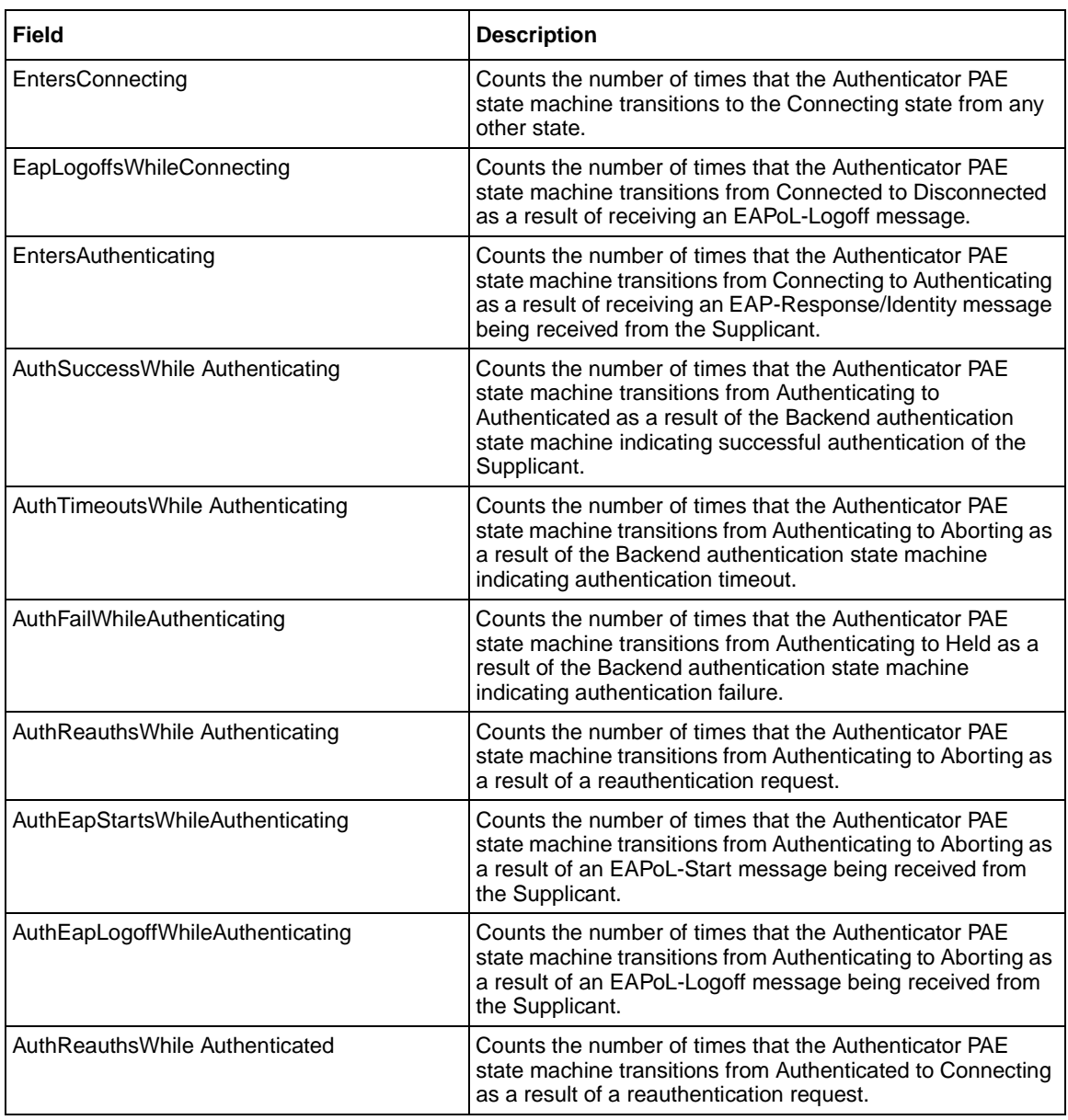

<span id="page-270-0"></span>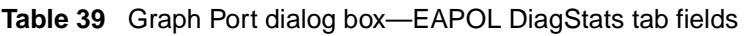

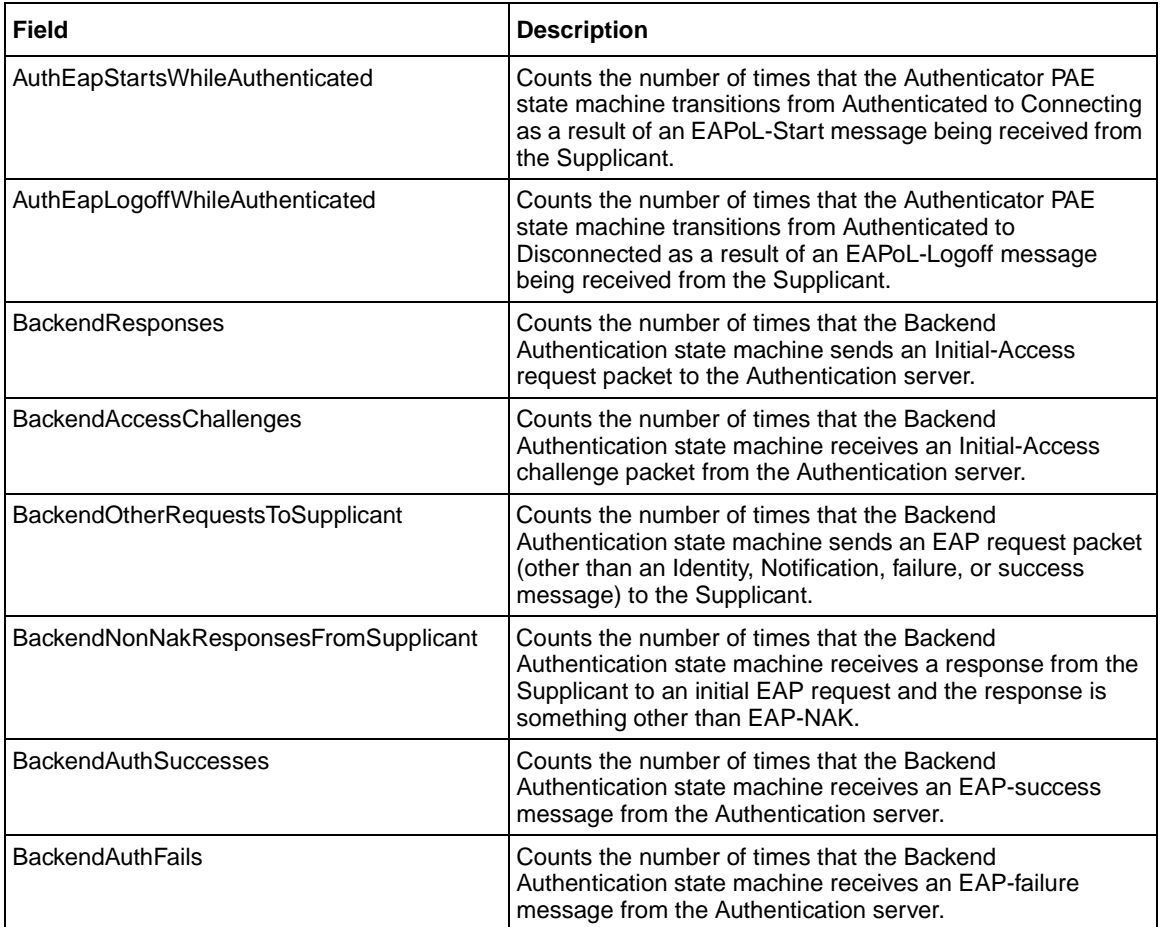

#### **Table 39** Graph Port dialog box—EAPOL DiagStats tab fields (continued)

### <span id="page-271-0"></span>**Graphing EAPoL session statistics**

To display the Authenticator PAE statistics for each session that is still in progress and the final values for ports where there is no currently active session:

**1** Select the port or ports you want to graph.

To select multiple ports, [Ctrl] + left-click the ports that you want to configure. A yellow outline appears around the selected ports.

- **2** Do one of the following:
	- From the Device Manager main menu, choose Graph > Port.
	- From the shortcut menu, choose Graph.
	- On the toolbar, click Graph.

The Port dialog box for a single port or for multiple ports opens with the Interface tab displayed. [\(Figure 91\)](#page-266-0)

**3** Click EAPOL SessionStats.

The EAPOL SessionStats tab for graphing multiple ports opens.

**Figure 94** Graph Port dialog box—EAPOL SessionStats tab

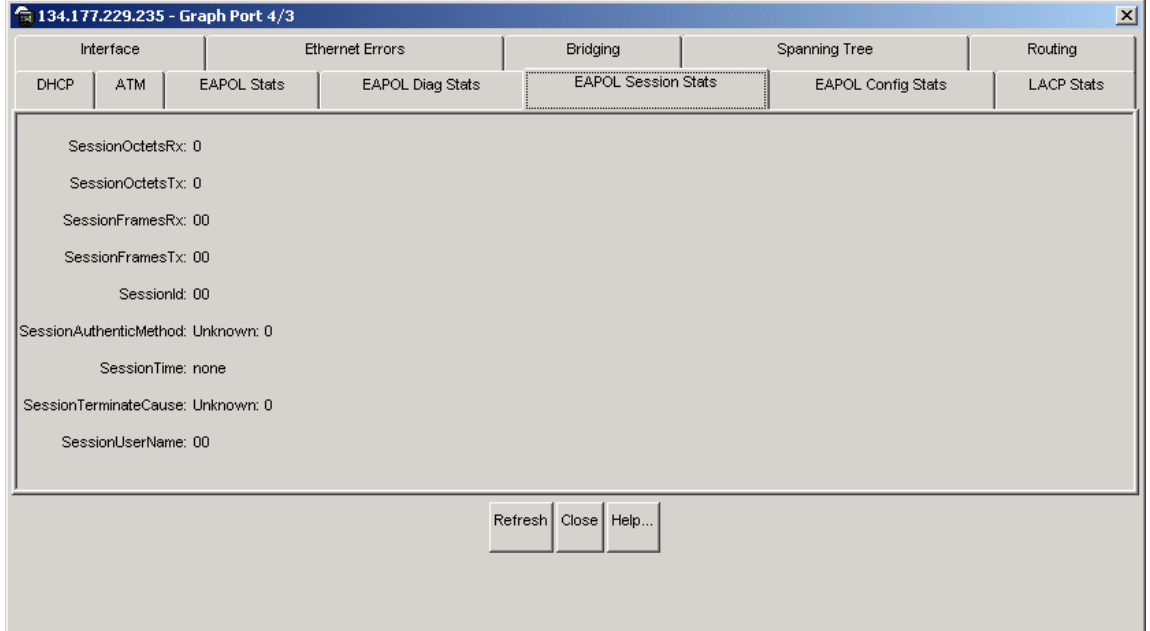

[Table 40](#page-273-0) describes the EAPOL SessionStats tab fields.

| <b>Field</b>           | <b>Description</b>                                                                                                    |                                                                                                    |  |
|------------------------|----------------------------------------------------------------------------------------------------|----------------------------------------------------------------------------------------------------|--|
| <b>SessionOctetsRx</b> | Displays the number of octets received in user data frames on this port<br>during the session.                                                                                                    |                                                                                                    |  |
| SessionOctetsTx        | Displays the number of octets transmitted in user data frames on this port<br>during the session.                                                                                                    |                                                                                                    |  |
| SessionFramesRx        | Displays the number of user data frames received on this port during the<br>session.                                                                                                    |                                                                                                    |  |
| SessionFramesTx        | Displays the number of user data frames transmitted on this port during the<br>session.                                                                                                    |                                                                                                    |  |
| SessionId              | Displays a unique identifier for the session that is at least three characters.                                                                                                    |                                                                                                    |  |
| SessionAuthenticMethod | Displays the authentication method (remote or local RADIUS server) used to<br>establish the session.                                                                                                    |                                                                                                    |  |
| SessionTime            | Displays the duration of the session (in seconds).                                                                                                    |                                                                                                    |  |
| SessionTerminateCause  | Displays the reason for the session being terminated.<br>The possible reasons are:<br><b>Supplicant logoff</b><br><b>Supplicant restart</b><br><b>Control force unauthorized</b><br>Port admin disabled | <b>Port failure</b><br><b>Re-authentication failed</b><br>Port re-initialized<br>Not terminated yet |  |
| SessionUserName        | Displays the user name of the Supplicant PAE.                                                                                                    |                                                                                                    |  |

<span id="page-273-0"></span>**Table 40** Graph Port dialog box—EAPOL SessionStats tab fields

# **Chapter 17 CLI configuration examples**

This chapter provides examples of common EAPoL and SNMPv3 configuration tasks, including the CLI commands you use to create the example configurations.

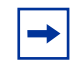

**Note:** For a complete description of CLI commands you can use to configure specific EAPoL and SNMPv3 tasks, including those shown in this chapter, see the appropriate CLI chapter in this guide.

This chapter includes the following topics:

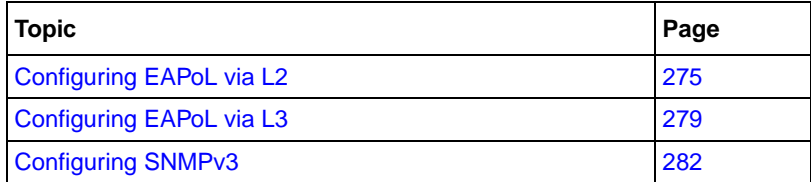

## <span id="page-274-0"></span>**Configuring EAPoL via L2**

In this configuration example, you use VLAN 2 for the EAPoL Supplicants, ports 1/20-1/25. You use port 1/13 for the trunk port to the Passport 8600 core. Only ports 1/20 and 1/21 are ready for EAPoL users. The other EAPoL Supplicant ports (1/22-1/25) are reserved for future EAPoL use; configure these ports so that they cannot be accessed. Specifically, this configuration example shows how to perform the following tasks:

- Create VLAN 2 for EAPoL with port 1/13 and ports 1/20-1/25
- Use IP address of 10.1.30.2/24 on VLAN 2
- Configure ports 1/20 and 1/21 for EAPoL auto
- Configure ports 1/22-1/25 for EAPoL force-unauthorized

• Configure a RADIUS-server on the Passport 8600 switch that points to the Authentication Server

[Figure 95](#page-275-0) illustrates this configuration example.

<span id="page-275-0"></span>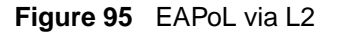

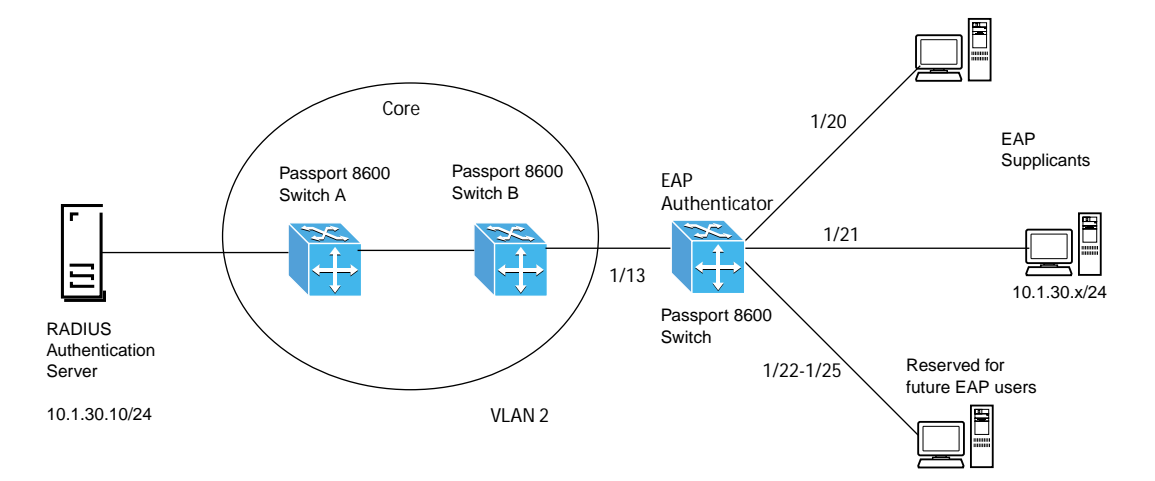

To configure the switch for this example, follow these steps:

**1** Create VLAN 2 as a port-based VLAN using STG 1:

Passport-8610:5# **config vlan 2 create byport 1**

**2** If required, enable VLAN tagging on port 1/13:

Passport-8610:5# **config ethernet 1/13 perform-tagging enable**

**3** Add VLAN members:

Passport-8610:5# **config vlan 2 ports add 1/13,1/20-1/25**

**4** Remove port members from the default VLAN:

Passport-8610:5# **config vlan 1 ports remove 1/13,1/20-1/ 25**

**5** Add IP address to VLAN 2:

Passport-8610:5# **config vlan 2 ip create 10.1.30.2/24**

**6** Enable EAPoL globally:

Passport-8610:5# **config sys set eapol enable**

**7** Enable EAPoL on ports 1/20 and 1/21:

Passport-8610:5# **config ethernet 1/20-1/21 eapol admin-status auto**

**8** Set ports 1/22-1/25 to EAPoL unauthorized:

Passport-8610:5# **config ethernet 1/22-1/25 eapol admin-status force-unauthorized**

- **9** Add the RADIUS server configuration:
	- **a** Enable RADIUS globally:

Passport-8610:5# **config radius enable true**

**b** Add the RADIUS server, assuming the RADIUS key  $=$  eap8600:

Passport-8610:5# **config radius server create 10.1.30.10 secret eap8600 usedby eap**

### **Configuration files**

This section shows the configuration commands and parameters used to create the topology shown in [Figure 95.](#page-275-0) You can copy and paste the command outputs shown here to update your configuration files.

```
#
# PORT CONFIGURATION - PHASE I
#
ethernet 1/20 eapol admin-status auto
ethernet 1/21 eapol admin-status auto
ethernet 1/22 eapol admin-status force-unauthorized
ethernet 1/23 eapol admin-status force-unauthorized
ethernet 1/24 eapol admin-status force-unauthorized
ethernet 1/25 eapol admin-status force-unauthorized
#
#
# VLAN CONFIGURATION
#
vlan 1 ports remove 1/13,1/20-1/25 member portmember
vlan 2 create byport 1
vlan 2 ports remove 1/1-1/12,1/14-1/19,1/26-1/48,2/1-2/24,5/1-5/8 
member portmember
vlan 2 ports add 1/13,1/20-1/25 member portmember
vlan 2 ip create 10.1.30.2/255.255.255.0
#
#
# RADIUS CONFIGURATION
#
radius server create 10.1.30.10 secret eap8600 usedby eapol 
acct-port 1813
radius enable true
#
# GLOBAL EAP CONFIGURATION
#
sys set eapol enable
back
```
## <span id="page-278-0"></span>**Configuring EAPoL via L3**

In this configuration example, the Passport 8600 is connected to a routed core. Specifically, this configuration example shows how to perform the following tasks:

- Create VLAN 2 with port 1/13 and IP address of 10.1.25.2/24 to be used to connect to the core network.
- Create VLAN 3 with ports 1/20 and 1/21 and IP address of 10.1.26.1/24 to be used for the EAPoL Supplicants.
- Add a static default route pointing to 10.1.25.1 on Passport 8600 switch B.
- Configure RADIUS-server pointing to the authentication server.

[Figure 96](#page-278-1) illustrates this configuration example.

<span id="page-278-1"></span>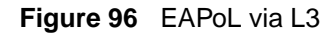

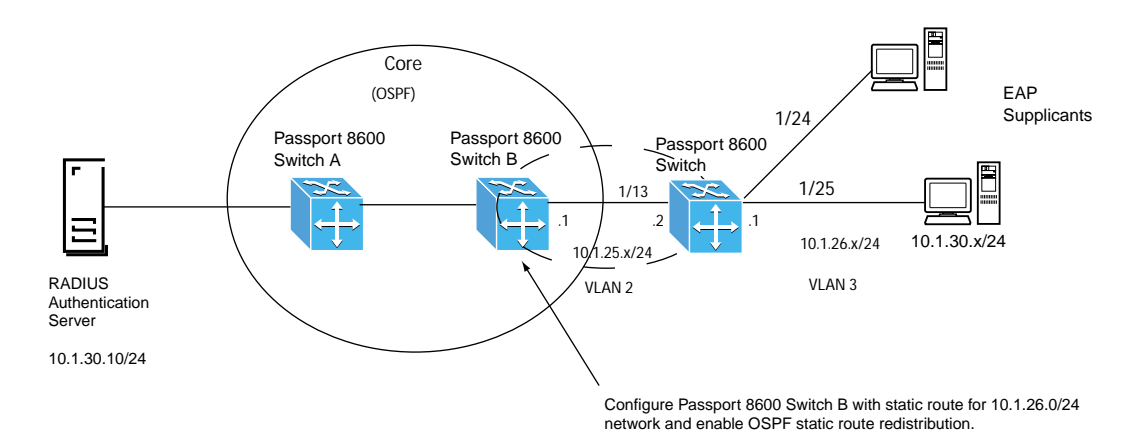

To configure the switch for this example, follow these steps:

**1** Remove ports from the default VLAN:

```
Passport-8610:5# config vlan 1 ports remove 1/13,1/24-1/
25
```
**2** Create VLAN 2 as a port-based VLAN using STG 1:

```
Passport-8610:5# config vlan 2 create byport 1
```
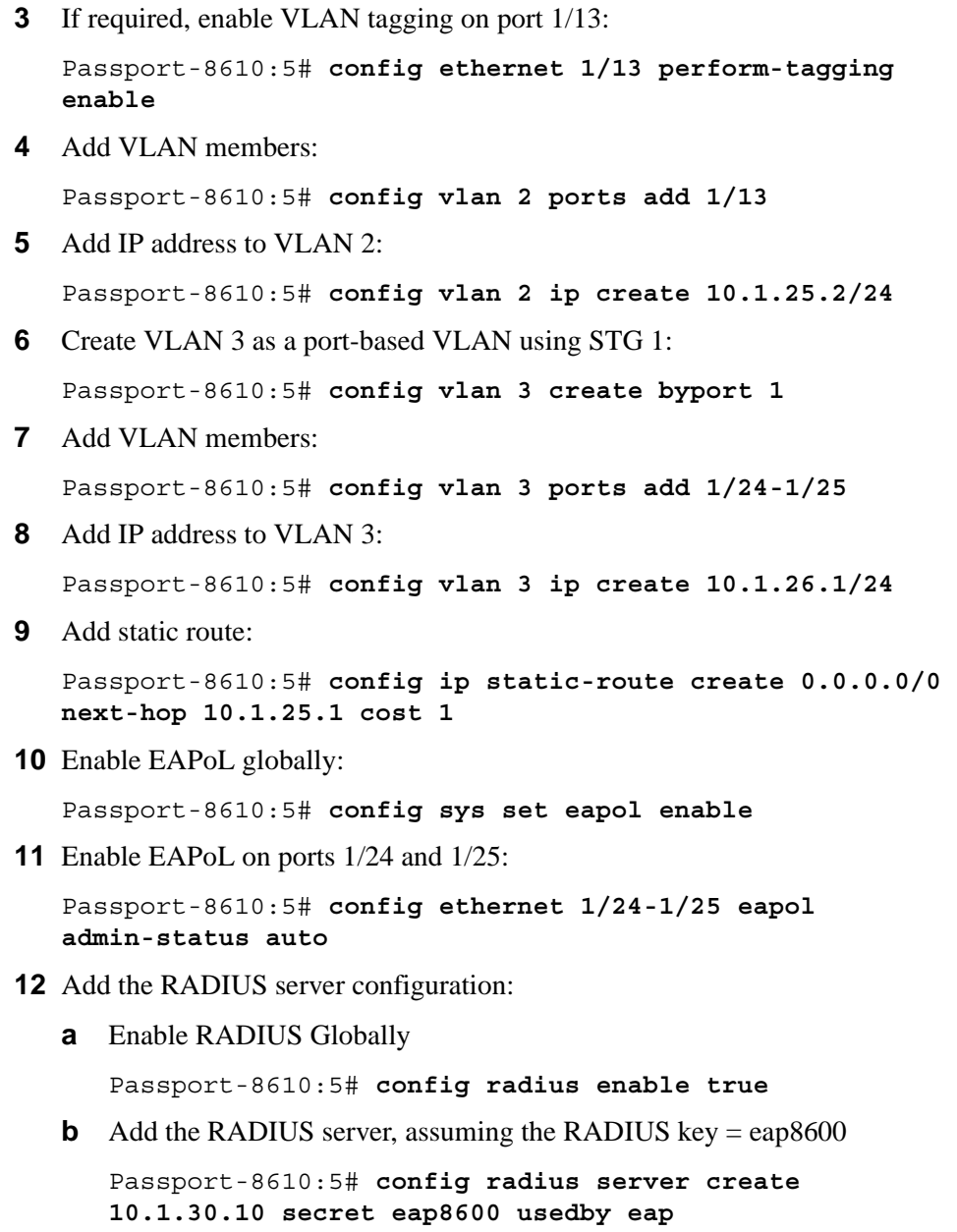

### **Configuration files**

This section shows the configuration commands and parameters used to create the topology shown in [Figure 96.](#page-278-1) You can copy and paste the command outputs shown here to update your configuration files.

```
#
# PORT CONFIGURATION - PHASE I
#
ethernet 1/1 eapol reauthentication true
ethernet 1/24 eapol admin-status auto
ethernet 1/25 eapol admin-status auto
#
# VLAN CONFIGURATION
#
vlan 1 ports remove 1/13,1/24-1/25 member portmember
vlan 2 create byport 1
vlan 2 ports remove 1/1-1/12,1/14-1/48,2/1-2/24,5/1-5/8 member 
portmember
vlan 2 ports add 1/13 member portmember
vlan 2 ip create 10.1.25.2/255.255.255.0
vlan 3 create byport 1
vlan 3 ports remove 1/1-1/23,1/26-1/48,2/1-2/24,5/1-5/8 member 
portmember
vlan 3 ports add 1/24-1/25 member portmember
vlan 3 ip create 10.1.26.1/255.255.255.0
#
ip static-route create 0.0.0.0/0.0.0.0 next-hop 10.1.25.1 cost 1
#
#
# RADIUS CONFIGURATION
#
radius server create 10.1.30.10 secret eap8600 usedby eapol 
acct-port 1813
radius enable true
#
# GLOBAL EAP CONFIGURATION
```

```
#
sys set eapol enable
back
```
## <span id="page-281-0"></span>**Configuring SNMPv3**

In this configuration example, you add two users to the USM table with different MIB permissions and privacy protocols to the USM table. Specifically, this configuration example shows how to perform the following tasks:

- Add User 1 to the USM table with an authentication protocol of MD5 and a privacy protocol of DES (authPriv).
- Allow User 1 full MIB views with full permission (both read and write), starting from the existing *org* level.
- Add User 2 to the USM table with an authentication protocol of MD5 and no privacy protocol (authNoPriv).
- Allow User 2 full MIB read permission, starting from the existing *org* level, but excluding write permission from all Private Enterprise MIBs.

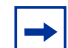

**Note:** The *org* level gives users access to both the standard MIB and private tree branches; the *private* level gives users access to only MIB objects below the private branch of the MIB tree.

[Figure 97](#page-282-0) illustrates this configuration example.

#### <span id="page-282-0"></span>**Figure 97** SNMPv3 for users with different permissions/privacy protocols

Configure User 1 with

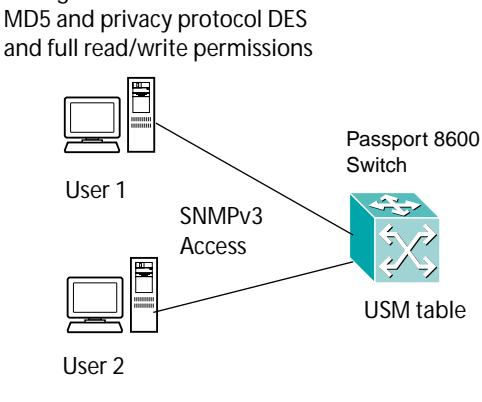

Configure User 2 with MD5 and no privacy protocol and read-only permission

To configure the switch for this example, follow these steps:

**1** Load the DES module:

After you have installed the DES module on the Passport 8600 switch, enter the following command:

Passport-8610:5# **config load-module DES /flash/ p80c3700.des**

**2** Add User 1 to the USM table. For this example, specify a user name of *user1*, an MD5 password of *user1234*, and a DES privacy password of *userpriv.*

Passport-8610:5# **config snmp-v3 usm create user1 md5 auth user1234 priv userpriv**

**3** Add User 1 to the USM group. For this example, add *user1* to a USM group named *group\_1*.

```
Passport-8610:5# config snmp-v3 group-member 
create user1 usm group_1
```
**4** Assign access level to the USM group. For this example, assign an access level of *authPriv* to the USM group *group\_1.*

Passport-8610:5# **config snmp-v3 group-access create group\_1 "" usm authPriv**

**5** Assign read and write view to the USM group. For this example, assign read and write view, starting at *org,* to the USM group *group\_1*.

```
Passport-8610:5# config snmp-v3 group-access view group_1
"" usm authPriv read org write org
```
**6** Add User 2 to the USM table. For this example, specify a user name of *user2*, and a MD5 password of *user2abcd*.

Passport-8610:5# **config snmp-v3 usm create user2 md5 auth user2abcd**

**7** Add User 2 to the USM group. For this example, add User 2 to the group named *group* 1 that you created in step 3.

Passport-8610:5# **config snmp-v3 group-member create user2 usm group\_1**

**8** Assign the access level to the USM group. For this example, assign an access level of *authNoPriv* to the USM group *group\_1*.

Passport-8610:5# **config snmp-v3 group-access create group\_1 "" usm authNoPriv**

**9** Create a new MIB view to exclude the private MIB for User 2. For this example, add a new MIB view named *private* to exclude access to the SNMP Private MIB.

Passport-8610:5# **config snmp-v3 mib-view create private 1.3.6.1.4 type exclude**

**10** Assign read and write view to the USM group. For this example, assign read view only, starting at *org*, and read and write view, starting at *private*, to the USM group *group\_1*.

Passport-8610:5# **config snmp-v3 group-access view group\_1 "" usm authNoPriv read org write private**

### **Configuration files**

This section shows the configuration commands and parameters used to set up User 1 and User 2 for SNMPv3, as shown in [Figure 97.](#page-282-0) You can copy and paste the command outputs shown here to update your configuration files.

```
#
# SNMP V3 GROUP MEMBERSHIP CONFIGURATION
#
snmp-v3 group-member create user1 usm group 1
snmp-v3 group-member create user2 usm group_1
#
# SNMP V3 GROUP ACCESS CONFIGURATION
#
snmp-v3 group-access create group_1 "" usm authNoPriv
snmp-v3 group-access view group_1 "" usm authNoPriv read "org" 
write "private"
snmp-v3 group-access create group 1 "" usm authPriv
snmp-v3 group-access view group_1 "" usm authPriv read "org" write 
"org"
#
# SNMP V3 MIB VIEW CONFIGURATION
#
snmp-v3 mib-view create private 1.3.6.1.4 type exclude
#
```
# **Appendix A Tap and OctaPID assignment**

The switch fabric in the Passport 8600 modules has nine switching taps, one for each of the eight I/O slots (1 to 4 and 7 to 10) and one for the CPU slots (5 and 6). Taps 0-7 map to the eight I/O slots and can support up to eight OctaPIDs. Each OctaPID can support up to eight ports.

In the Passport 8000 Series switch, a physical port number is 10 bits long and has the following format:

9 6 5 3 2 0 +-----+----+----+ | | | | +-----+----+----+

bits 9–6: Tap number  $(0-15)$ 

bits 5–3: OctaPID number (0–7)

bits 2-0: MAC port number (0-7)

The Tap number bits and the OctaPID number bits combined (bits 9–3) are usually referred to as the OctaPID ID.

[Table 41](#page-287-0) lists the module types that are currently available, along with the associated OctaPID ID assignments for each module.

| <b>Module type</b>          | Port type           | <b>OctaPID ID</b><br>assignment |
|-----------------------------|---------------------|---------------------------------|
| 8608GBE and 8608GBM Modules | 1000BASE-SX (GBIC)  | Table 42 next                   |
|                             | 1000BASE-LX (GBIC)  |                                 |
|                             | 1000BASE-ZX (GBIC)  |                                 |
|                             | 1000BASE-XD (GBIC)  |                                 |
|                             | 1000BASE-TX (GBIC)  |                                 |
| 8608GTE and 8608GTM Modules | 1000BASE-T          | Table 42 next                   |
| 8608SXE Module              | 1000BASE-SX         | Table 42 next                   |
| 8616SXE Module              | 1000BASE-SX         | Table 43 on page 289            |
| 8624FXE Module              | 100BASE-FX          | Table 44 on page 290            |
| 8632TXE and 8632TXM Modules | 10BASE-T/100BASE-TX | Table 45 on page 290            |
|                             | 1000BASE-SX (GBIC)  |                                 |
|                             | 1000BASE-LX (GBIC)  |                                 |
|                             | 1000BASE-ZX (GBIC)  |                                 |
|                             | 1000BASE-XD (GBIC)  |                                 |
|                             | 1000BASE- TX (GBIC) |                                 |
| 8648TXE and 8648TXM Modules | 10/100 Mb/s         | Table 46 on page 290            |
| 8672ATME and 8672ATMM       | OC-3c MDA           | Table 47 on page 291            |
| Modules                     | OC-12c MDA          |                                 |
|                             | DS <sub>3</sub>     |                                 |
| 8681XLR Module              | 10GBASE-LR          | Table 48 on page 291            |
| 8681XLW Module              | 10GBASE-LW          | Table 49 on page 292            |
| 8683POSM Module             | OC-3c MDA           | Table 50 on page 292            |
|                             | OC-12c MDA          |                                 |

<span id="page-287-0"></span>**Table 41** Available module types and OctapPID ID assignments
[Table 42](#page-288-0) describes the OctaPID ID and port assignments for the 8608GBE, Passport 8608GBM, 8608GTE, 8608GTM, and 8608SXE modules.

| <b>OctaPID ID assignment</b> | Port assignment |
|------------------------------|-----------------|
| OctaPID ID: 0                | Port 1          |
| OctaPID ID: 1                | Port 2          |
| OctaPID ID: 2                | Port 3          |
| OctaPID ID: 3                | Port 4          |
| OctaPID ID: 4                | Port 5          |
| OctaPID ID: 5                | Port 6          |
| OctaPID ID: 6                | Port 7          |
| OctaPID ID: 7                | Port 8          |

<span id="page-288-0"></span>**Table 42** 8608GBE/8608GBM/8608GTE/8608GTM, and 8608SXE modules

[Table 43](#page-288-1) describes the OctaPID ID and port assignments for the 8616SXE Module.

### <span id="page-288-1"></span>**Table 43** 8616SXE module

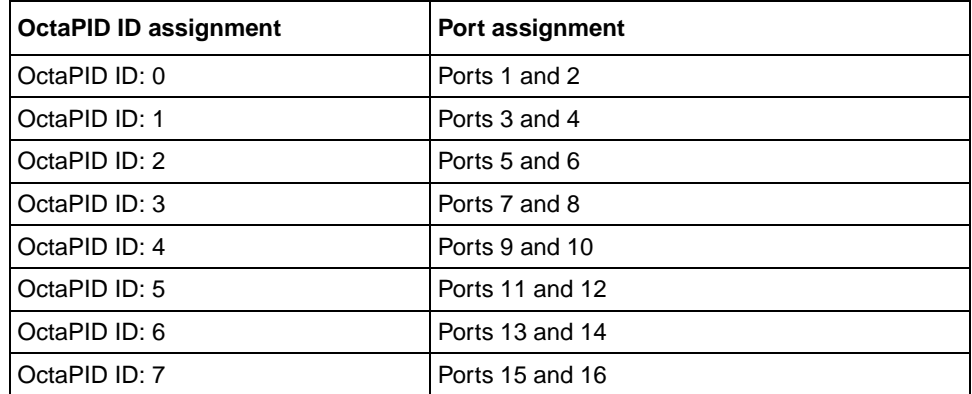

[Table 44](#page-289-0) describes the OctaPID ID and port assignments for the 8624FXE Module.

<span id="page-289-0"></span>**Table 44** 8624FXE module

| OctaPID ID assignment | Port assignment     |
|-----------------------|---------------------|
| OctaPID ID: 0         | Ports 1 through 8   |
| OctaPID ID: 1         | Ports 9 through 16  |
| OctaPID ID: 2         | Ports 17 through 24 |

[Table 45](#page-289-1) describes the OctaPID ID and port assignments for the 8632TXE and 8632TXM Modules.

<span id="page-289-1"></span>**Table 45** 8632TXE and 8632TXM modules

| <b>OctaPID ID assignment</b> | Port assignment     |
|------------------------------|---------------------|
| OctaPID ID: 0                | Ports 1 through 8   |
| OctaPID ID: 1                | Ports 9 through 16  |
| OctaPID ID: 2                | Ports 17 through 24 |
|                              | ٠                   |
|                              |                     |
| OctaPID ID: 5                | Ports 25 through 32 |
| OctaPID ID: 6                | Port 33 (GBIC port) |
| OctaPID ID: 7                | Port 34 (GBIC port) |

[Table 46](#page-289-2) describes the OctaPID ID and port assignments for the 8648TXE and 8648TXM Modules.

<span id="page-289-2"></span>**Table 46** 8648TXE and 8648TXM modules

| <b>OctaPID ID assignment</b> | Port assignment     |
|------------------------------|---------------------|
| OctaPID ID: 0                | Ports 1 through 8   |
| OctaPID ID: 1                | Ports 9 through 16  |
| OctaPID ID: 2                | Ports 17 through 24 |
|                              |                     |
|                              |                     |

| <b>OctaPID ID assignment</b> | Port assignment     |
|------------------------------|---------------------|
| OctaPID ID: 5                | Ports 25 through 32 |
| OctaPID ID: 6                | Port 33 through 40  |
| OctaPID ID: 7                | Port 41 through 48  |

**Table 46** 8648TXE and 8648TXM modules

[Table 47](#page-290-0) describes the OctaPID ID and port assignments for the 8672ATME and 8672ATMM Modules.

<span id="page-290-0"></span>**Table 47** 8672ATME and 8672ATMM modules

| <b>OctaPID ID assignment</b> | Port assignment                                                                                                    |
|------------------------------|----------------------------------------------------------------------------------------------------|
| OctaPID ID: 0                | Ports 1 through 4 (with OC-3c MDA)<br>Port 1 (with OC-12c MDA)<br>٠<br>Ports 1 through 2 (with DS-3 MDA)<br>$\bullet$ |
| OctaPID ID: 1                | Ports 5 through 8 (with OC-3c MDA)<br>Port 5 (with OC-12c MDA)<br>٠<br>Ports 5 through 6 (with DS-3 MDA)<br>٠         |
| OctaPID ID: 2                | Not used                                                                                                    |

[Table 48](#page-290-1) describes the OctaPID ID and port assignments for the 8681XLR Module.

<span id="page-290-1"></span>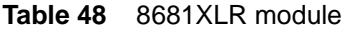

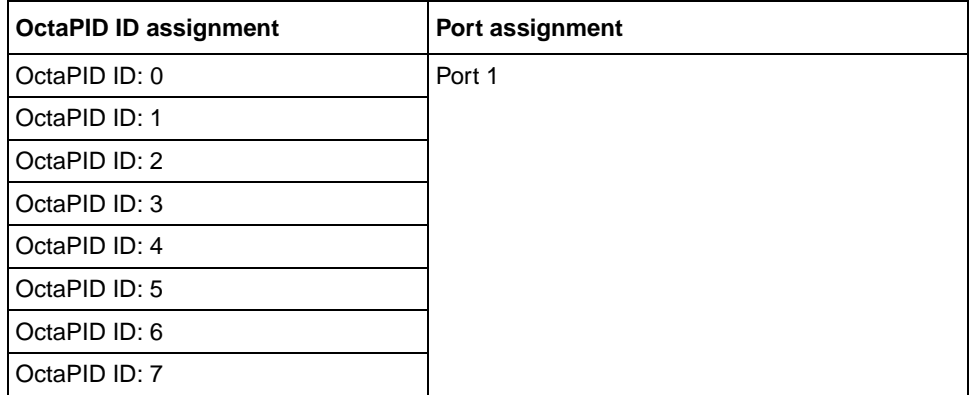

[Table 49](#page-291-0) describes the OctaPID ID and port assignments for the 8681XLW Module.

<span id="page-291-0"></span>**Table 49** 8681XLW module

| <b>OctaPID ID assignment</b> | Port assignment |
|------------------------------|-----------------|
| OctaPID ID: 0                | Port 1          |
| OctaPID ID: 1                |                 |
| OctaPID ID: 2                |                 |
| OctaPID ID: 3                |                 |
| OctaPID ID: 4                |                 |
| OctaPID ID: 5                |                 |
| OctaPID ID: 6                |                 |
| OctaPID ID: 7                |                 |

[Table 50](#page-291-1) describes the OctaPID ID and port assignments for the 8683POSM Module.

<span id="page-291-1"></span>**Table 50** 8683POSM module

| <b>OctaPID ID assignment</b> | Port assignment                                                 |
|------------------------------|-----------------------------------------------------------------|
| OctaPID ID: 0                | Ports 1 and 2 (with OC-3c MDA)<br>Port 1 (with OC-12c MDA)<br>٠ |
| OctaPID ID: 1                | Ports 3 and 4 (with OC-3c MDA)<br>Port 3 (with OC-12c MDA)<br>٠ |
| OctaPID ID: 2                | Ports 5 and 6 (with OC-3c MDA)<br>Port 5 (with OC-12c MDA)      |

# **Index**

### **Numerics**

#### [3DES encryption 35](#page-34-0)

# **A**

access policies [assigning a precedence for, using the Passport](#page-85-0)  8600 CLI 86 [configuring, using the CLI 76](#page-75-0) [creating, using the CLI 79](#page-78-0) [enabling globally, using the Passport 8600 CLI](#page-75-1)  76 [enabling, using the CLI 87](#page-86-0) [naming, using the CLI 86](#page-85-1) [overview of 27,](#page-26-0) [73](#page-72-0) [specifying the host and username for rlogin,](#page-84-0)  using the CLI 85 access services [allowing network access for, using the CLI 85](#page-84-1) [enabling for a specified policy, using the CLI 83](#page-82-0) [list of 83](#page-82-1) [acronyms 21](#page-20-0) authentication [DSA 35](#page-34-1) [RSA 35](#page-34-2) [authentication server 46](#page-45-0) [authenticator 46](#page-45-1)

## **B**

[bootconfig flags command 164](#page-163-0) BSAC RADIUS servers [configuring 183,](#page-182-0) [186](#page-185-0)

### **C**

#### CLI

[changing password for, using the Passport 8600](#page-56-0)  CLI 57 [controlling access to 57](#page-56-0) CLI commands [bootconfig flags 164](#page-163-0) config ethernet eapo[l 245](#page-244-0) [config radius 197](#page-196-0) [config radius access-priority-attribute 200](#page-199-0) [config radius acct-attribute-value 200](#page-199-1) [config radius acct-enable 200](#page-199-2) [config radius enable 199](#page-198-0) [config radius info 201](#page-200-0) [config radius server 202](#page-201-0) [config radius server create 242](#page-241-0) [config radius server delete 243](#page-242-0) [config radius server set 243](#page-242-1) [config snmp-v3 group-access 104](#page-103-0) [config snmp-v3 group-member 101](#page-100-0) [config snmp-v3 usm 99](#page-98-0) [config sys access-policy 76](#page-75-2) [config sys access-policy policy 76](#page-75-3) config sys access-policy policy accessleve[l 85](#page-84-2) config sys access-policy policy host [85](#page-84-3) config sys access-policy policy mod[e 85](#page-84-4) config sys access-policy policy name [86](#page-85-2) config sys access-policy policy network [85](#page-84-5) config sys access-policy policy precedence [86](#page-85-3) config sys access-policy policy servic[e 83](#page-82-2) config sys access-policy policy usernam[e 85](#page-84-6) [config sys set eapol disable 245](#page-244-1) [config sys set eapol enable 245](#page-244-2) [config sys set eapol info 245](#page-244-3) [config sys set ssh 168](#page-167-0)

[password 57](#page-56-1) [portlock 61](#page-60-0) [reset-passwd 60](#page-59-0) [show ports info eapol auth-diags 250](#page-249-0) [show ports info eapol auth-stats 249](#page-248-0) [show ports info eapol config 255](#page-254-0) [show ports info eapol oper-stats 256](#page-255-0) [show ports info eapol session-stats 253](#page-252-0) [show radius info 201](#page-200-1) [show radius server config 205](#page-204-0) [show sys eapol 249](#page-248-1) [show sys ssh 170](#page-169-0) commands [bootconfig flags 164](#page-163-0) config ethernet eapo[l 245](#page-244-0) [config radius 197](#page-196-0) [config radius access-priority-attribute 200](#page-199-0) [config radius acct-attribute-value 200](#page-199-1) [config radius acct-enable 200](#page-199-2) [config radius enable 199](#page-198-0) [config radius info 201](#page-200-0) [config radius server 202](#page-201-0) [config radius server create 242](#page-241-0) [config radius server delete 243](#page-242-0) [config radius server set 243](#page-242-1) [config snmp-v3 group-access 104](#page-103-0) [config snmp-v3 group-member 101](#page-100-0) [config snmp-v3 usm 99](#page-98-0) [config sys access-policy 76](#page-75-2) [config sys access-policy policy 76](#page-75-3) config sys access-policy policy accessleve[l 85](#page-84-7) config sys access-policy policy host [85](#page-84-3) config sys access-policy policy mod[e 85](#page-84-4) config sys access-policy policy nam[e 86](#page-85-2) config sys access-policy policy network [85](#page-84-5) config sys access-policy policy precedence [86](#page-85-3) config sys access-policy policy servic[e 83](#page-82-2) config sys access-policy policy usernam[e 85](#page-84-6) [config sys set eapol disable 245](#page-244-1) [config sys set eapol enable 245](#page-244-2) [config sys set eapol info 245](#page-244-3) [config sys set ssh 168](#page-167-0) [password 57](#page-56-1) [portlock 61](#page-60-0)

[show ports info eapol auth-diags 250](#page-249-0) [show ports info eapol auth-stats 249](#page-248-0) [show ports info eapol config 255](#page-254-0) [show ports info eapol oper-stats 256](#page-255-0) [show ports info eapol session-stats 253](#page-252-0) [show radius info 201](#page-200-1) [show radius server config 205](#page-204-0) [show sys eapol 249](#page-248-1) [show sys ssh 170](#page-169-0) [Community Table dialog box 147](#page-146-0) [Community Table tab fields 149,](#page-148-0) [155,](#page-154-0) [157,](#page-156-0) [159](#page-158-0) config ethernet eapol command [245](#page-244-0) config mlt commands config mlt ad[d 231](#page-230-0) config mlt remove [233](#page-232-0) config mlt sml[t 234](#page-233-0) [options 231](#page-230-1) [config ntp command 107,](#page-106-0) [110,](#page-109-0) [114,](#page-113-0) [115,](#page-114-0) [117,](#page-116-0) [119,](#page-118-0)  [120,](#page-119-0) [121,](#page-120-0) [124](#page-123-0) [config radius access-priority-attribute command](#page-199-0)  200 [config radius acct-attribute-value command 200](#page-199-1) [config radius acct-enable command 200](#page-199-2) [config radius command 197](#page-196-0) [config radius enable command 199](#page-198-0) [config radius info command 201](#page-200-0) [config radius server command 202](#page-201-0) [config radius server create command 242](#page-241-0) [config radius server delete command 243](#page-242-0) [config radius server set command 243](#page-242-1) [config snmp-v3 group-access 104](#page-103-0) [config snmp-v3 group-member 101](#page-100-0) [config snmp-v3 usm 99](#page-98-0) [config sys access-policy command 76](#page-75-2) config sys access-policy policy accesslevel comman[d 85](#page-84-2) config sys access-policy policy host command [85](#page-84-3) [config sys access-policy policy mode command](#page-167-0) [85](#page-84-4) config sys access-policy policy name command [86](#page-85-2) [config sys access-policy policy network command](#page-84-5)  85 config sys access-policy policy precedence comman[d 86](#page-85-3) [config sys access-policy policy service command](#page-82-2)  83 config sys access-policy policy username comman[d 85](#page-84-6) [config sys access-policy policy command 76](#page-75-3) [config sys set eapol disable command 245](#page-244-1) [config sys set eapol enable command 245](#page-244-2) [config sys set eapol info command 245](#page-244-3) [config sys set ssh command 168](#page-167-0) [controlled port 46](#page-45-2) [conventions, text 20](#page-19-0) [customer support 22](#page-21-0)

# **D**

dialog box [Community Table 147](#page-146-0) [Group Access Right 143](#page-142-0) [Group Membership 142](#page-141-0) [Insert Community Table 148](#page-147-0) [Insert Notify Filter Profile Table 156](#page-155-0) [Insert Notify Filter Table 158](#page-157-0) [Insert Notify Table 155](#page-154-1) [Insert Target Params Table 152](#page-151-0) [Insert Target Table 150](#page-149-0) [MIB View 145](#page-144-0) [Notify Filter Profile Table 156](#page-155-1) [Notify Filter Table 158](#page-157-1) [Notify Table 154](#page-153-0) [Target Params Table 152](#page-151-1) [Target Table 149](#page-148-1) [USM Table 137](#page-136-0) [VACM Table 141](#page-140-0) directed broadcast suppressing [on a VLAN 237](#page-236-0)

[DSA authentication 35](#page-34-1)

### **E**

EAPoL [AuthControlledPortControl 263](#page-262-0) [AuthControlledPortStatus 263](#page-262-1) [authentication server 46](#page-45-0) [authenticator 46](#page-45-1) [BackendAuthState 263](#page-262-2) [configuration example 47](#page-46-0) [configuration prerequisites 242,](#page-241-1) [259](#page-258-0) [configuration process 46](#page-45-3) [configuring authentication status 244,](#page-243-0) [260](#page-259-0) [configuring globally 245,](#page-244-4) [264](#page-263-0) [configuring ports 245,](#page-244-5) [265](#page-264-0) [configuring RADIUS 49](#page-48-0) [controlled port 46](#page-45-2) [description 45](#page-44-0) [graphing AuthStats 266](#page-265-0) [graphing DiagStats 269](#page-268-0) [graphing SessionStats 272](#page-271-0) [MaxReq 264](#page-263-1) [PaeState 263](#page-262-3) [port access entity \(PAE\) 46](#page-45-4) [PortInitialize 263](#page-262-4) [PortReauthenticate 263](#page-262-5) [QuietPeriod 263](#page-262-6) [ReAuthEnabled 264](#page-263-2) [ReAuthPeriod 264](#page-263-3) [ServerTimeout 264](#page-263-4) [show Authenticator statistics 249](#page-248-2) [show configuration statistics 255](#page-254-1) [show diagnostic statistics 250](#page-249-1) [show operation statistics 256](#page-255-1) [show session statistics 253](#page-252-1) [showing current switch status 249](#page-248-3) [supplicant 46](#page-45-5) [SuppTimeout 264](#page-263-5) [system requirements 52](#page-51-0) [TxPeriod 264](#page-263-6) encryption [3DES 35](#page-34-0)

[Extensible Authentication Protocol over LAN.](#page-44-0) *See* EAPoL

# **F**

[freeRadius servers, configuring 185](#page-184-0)

# **G**

graphing [Authenticator statistics 266](#page-265-0) [Diagnostic statistics 269](#page-268-0) [EAPoL session statistics 272](#page-271-0) [Group Access Right dialog box 143](#page-142-0) [Group Access tab fields 145](#page-144-1) [Group Membership dialog box 142](#page-141-0) [Group Membership tab fields 142](#page-141-1)

# **I**

[initialize EAPoL port 263](#page-262-4) [Insert Community Table dialog box 148](#page-147-0) [Insert Notify Filter Profile Table dialog box 156](#page-155-0) [Insert Notify Filter Table dialog box 158](#page-157-0) [Insert Notify Table dialog box 155](#page-154-1) [Insert Target Params Table dialog box 152](#page-151-0) [Insert Target Table dialog box 150](#page-149-0) IP Globals tab [fields 140](#page-139-0)

### **M**

[Merit Network servers, configuring 185](#page-184-1) [MIB View dialog box 145](#page-144-0) [MIB View tab fields 147](#page-146-1)

### **N**

[Notify Filter Profile Table dialog box 156](#page-155-1) [Notify Filter Table dialog box 158](#page-157-1) [Notify Table dialog box 154](#page-153-0)

### **O**

OctaPID ID [description 287](#page-286-0)

### **P**

Passport 8600 CLI [changing password for, using the Passport 8600](#page-56-0)  CLI 57 [controlling access to 57](#page-56-0) Passport 8600 CLI commands [config radius server create 242](#page-241-0) [config radius server delete 243](#page-242-0) [config radius server set 243](#page-242-1) [config snmp-v3 group-access 104](#page-103-0) [config snmp-v3 group-member 101](#page-100-0) [config snmp-v3 usm 99](#page-98-0) [show ports info eapol auth-stats 249](#page-248-0) [password commands 57](#page-56-1) [password recovery command 60](#page-59-0) passwords [changing CLI, using the Passport 8600 CLI 57](#page-56-0) [passwords, setting 65](#page-64-0) [port access entity \(PAE\) 46](#page-45-4) port lock feature [overview of 27,](#page-26-1) [61](#page-60-1) port mirroring [OctaPID ID and port assignments 288](#page-287-0) [portlock command 61](#page-60-0) [product support 22](#page-21-0) publications [hard copy 22](#page-21-1)

## **R**

RADIUS accounting [configuring attribute values for, using the CLI](#page-199-3)  200 [enabling, using Device Manager 219](#page-34-0) [enabling, using the CLI 200](#page-199-4)

[overview of 43](#page-42-0) [adding a server with Passport 8600 CLI 242](#page-241-2) authentication [configuring attribute values for, using the CLI](#page-199-5)  200 [enabling, using the CLI 199](#page-198-1) [overview of 42](#page-41-0) [configuring, using the CLI 197](#page-196-1) [deleting a server with Passport 8600 CLI 243](#page-242-2) [deleting the configuration, using Device](#page-226-0)  Manager 227 [displaying global status of, using the Passport](#page-200-2)  8600 CLI 201 [modifying the configuration, using Device](#page-226-1)  Manager 227 [overview of 39](#page-38-0) Servers BSAC configuring [183,](#page-182-0) [186](#page-185-0) [setting up 181](#page-180-0) [using third party 182,](#page-181-0) [184](#page-183-0) servers [adding, using Device Manager 219](#page-218-1) [adding, using the CLI 202](#page-201-1) [deleting, using the CLI 202](#page-201-1) [displaying configuration for, using the CLI](#page-204-1)  205 [setting up, using the CLI 202](#page-201-1) [setting server parameters with Passport 8600 CLI](#page-242-3)  243 SNMP [IP header network address 213](#page-212-0) [vendor-specific attributes 50](#page-49-0) [RADIUS SNMP server session, aborting 223](#page-222-0) [RADIUS SNMP server session, reauthenticating](#page-221-0)  222 [RADIUS, configuring for EAPoL 49](#page-48-0) [reauthenticate EAPoL port 263](#page-262-5) [Remote Access Dial-In User Services, see RADIUS](#page-38-1) [reset password command 60](#page-59-0) [RSA authentication 35](#page-34-2)

## **S**

Secure Shell [supported clients 177](#page-176-0) Secure Shell (SSH) parameters [configuring 168](#page-167-1) [verifying 170](#page-169-1) [Secure Shell Server \(SSH\), enabling 164](#page-163-1) Secure Shell version 2 (SSH-2) [overview 36](#page-35-0) servers [configuring BSAC RADIUS 183,](#page-182-0) [186](#page-185-0) [freeRadius, configuring 185](#page-184-0) [Merit Network, configuring 185](#page-184-1) [using third-party RADIUS 182,](#page-181-0) [184](#page-183-0) [show ports info eapol auth-diags command 250](#page-249-0) [show ports info eapol auth-stats command 249](#page-248-0) [show ports info eapol config command 255](#page-254-0) [show ports info eapol oper-stats command 256](#page-255-0) [show ports info eapol session-stats command 253](#page-252-0) [show radius info command 201](#page-200-1) [show radius server config command 205](#page-204-0) [show sys eapol command 249](#page-248-1) [show sys ssh command 170](#page-169-0) SNMPv3 [agent support for RFC compliance 33](#page-32-0) [configuring using Device Manager 133](#page-132-0) [configuring using the CLI 95](#page-94-0) [upgrading to Release 3.7 28](#page-27-0) SSH version 2 (SSH-2) [overview 36](#page-35-0) [supplicant 46](#page-45-5) [support, Nortel Networks 22](#page-21-0) suppressing directed broadcast [on a VLAN 237](#page-236-0)

# **T**

[Tap and OctaPID assignment 287](#page-286-1) [Target Params Table dialog box 152](#page-151-1) [Target Params Table tab fields 153](#page-152-0) [Target Table dialog box 149](#page-148-1) [Target Table tab fields 151](#page-150-0) [technical publications 22](#page-21-1) [technical support 22](#page-21-0) [text conventions 20](#page-19-0)

# **U**

[USM dialog box 137](#page-136-0) [USM tab fields 138](#page-137-0)

## **V**

[VACM tab fields 141](#page-140-1) [VACM Table dialog box 141](#page-140-0) vEAPoL [VLANs, dynamic 48](#page-47-0) [vendor-specific attributes 50](#page-49-0) VLANs [EAPoL 48](#page-47-0)